## OPPO Smartphone ColorOS 5.2 User Guide

# Content

| 1. | Weld   | come P              | açe                                                 | 6   |  |
|----|--------|---------------------|-----------------------------------------------------|-----|--|
| 2. | Sate   | Satety Information6 |                                                     |     |  |
| 3. | Get    | started             |                                                     | 9   |  |
|    | 3.1.   | Quick l             | ook                                                 | 9   |  |
|    |        | 3.1.1.              | ColorOS 5.2 Features                                | 9   |  |
|    |        | 3.1.2.              | Sleep/Wake button                                   |     |  |
|    |        | 3.1.3.              | Menu, Home and Return buttons                       | 19  |  |
|    |        | 3.1.4.              | Volume buttons                                      | 23  |  |
|    |        | 3.1.5.              | Micro-USB port                                      | 24  |  |
|    |        | 3.1.6.              | Headset jack                                        | 24  |  |
|    |        | 3.1.7.              | SIM and SD cards                                    | 24  |  |
|    |        | 3.1.8.              | Accessories came with OPPO phone                    | 26  |  |
|    |        | 3.1.9.              | Charging the battery                                | 28  |  |
|    |        | 3.1.10              | . Gesture & Motion                                  | 28  |  |
|    |        | 3.1.11              | . Key combinations                                  | 32  |  |
|    |        | 3.1.12              | . Status Icons                                      | 34  |  |
|    | 3.2.   | С                   | onfiguration Settings                               | 36  |  |
|    |        | 3.2.1.              | Fingerprint, Face and Passcode                      | 36  |  |
|    |        | 3.2.2.              | Set up other mail and calendar accounts             | 48  |  |
|    |        | 3.2.3.              | Transfer data from the old phone to OPPO smartphone | 48  |  |
|    |        | 3.2.4.              | Date and Time                                       | 53  |  |
|    |        | 3.2.5.              | Language and Region                                 | 54  |  |
|    |        | 3.2.6.              | Connect to the Internet                             | 56  |  |
| 4. | Wha    | it's new            | / in ColorOS 5.2                                    | 56  |  |
|    | 4.1.   | S                   | mart Sidebar                                        | 56  |  |
|    | 4.2.   | S                   | mart Scan                                           | 61  |  |
|    | 4.3.   | N                   | ew Features of Smart Assistant                      | 68  |  |
|    | 4.4.   | G                   | oogle Lens                                          | 75  |  |
|    | 4.5.   | 0                   | Roaming                                             | 80  |  |
|    | 4.6.   | А                   | uto sync photos on OPPO Cloud                       | 85  |  |
|    | 4.7. N |                     | ew Features of video                                | 94  |  |
|    | 4.8. S |                     | mart Driving                                        | 97  |  |
|    | 4.9. G |                     | ame Space                                           | 104 |  |
|    | 4.10   | . C                 | ustomizing timer for Clock app                      | 110 |  |
|    | 4.11   | . Se                | canning names to save on Contacts                   | 115 |  |
|    | 4.12   | . Sa                | ave more battery with Smart Power Saver             | 121 |  |
|    | 4.13   | . Si                | ay hello to Talia, your TouchPal assistant          | 126 |  |
| 5. | Basi   | cs                  |                                                     | 130 |  |
|    | 5.1    | U                   | se apps                                             | 130 |  |

|      | 5.2    | 9       | Share from apps                                                                                                | 132 |
|------|--------|---------|----------------------------------------------------------------------------------------------------|-----|
|      | 5.3    | (       | One-click cleanup                                                                                              | 133 |
|      | 5.4    | l       | _ock the running background apps                                                                               | 134 |
|      | 5.5    | ١       | View, zoom in and out                                                                                          | 135 |
|      | 5.6    | 9       | Smart & Convenient Operation                                                                                   | 136 |
|      |        | 5.6.1.  | Navigation Keys                                                                                                | 136 |
|      |        | 5.6.2.  | Assistive Ball                                                                                                 | 142 |
|      | 5.7.   | (       | Change the screen orientation                                                                                  | 143 |
| 5.8. |        | 9       | Split-screen                                                                                                   | 145 |
|      | 5.9.   | ٦       | Take and edit a screenshot                                                                                     | 148 |
|      | 5.10.  | . (     | Control Center, Notification, and Status Bar                                                                   | 151 |
|      | 5.11.  | . 9     | Search                                                                                                    | 155 |
|      | 5.12.  | . 1     | Test                                                                                                    | 155 |
|      |        | 5.12.2  | 1. Add or change keyboard languages                                                                            | 155 |
|      |        | 5.12.2  | 2. Type, edit, and delete text                                                                                 | 157 |
|      |        | 5.12.3  | 3. Prediction                                                                                                  | 160 |
|      |        | 5.12.4  | 4. Voice typing                                                                                                | 162 |
|      |        | 5.12.5  | 5. TouchPal for OPPO                                                                                           | 163 |
|      | 5.13.  | . 9     | Sound, Vibration, and System Feedback                                                                          | 165 |
|      | 5.14.  | . (     | Charge and monitor the battery                                                                                 | 167 |
|      | 5.15.  | . I     | Location Service                                                                                               |     |
|      | 5.16.  | . I     | Jse the phone internationally                                                                                  | 171 |
|      | 5.17.  | . F     | Power Saver                                                                                                    | 171 |
| 6.   | Perso  | onalize | e your OPPO phone                                                                                              |     |
|      | 6.1.   | (       | ColorOS 5.2 device name                                                                                        |     |
|      | 6.2.   | F       | Personalize the Home screen                                                                                    |     |
|      |        | 6.2.1.  | Organize the Home screen                                                                                       |     |
|      |        |         | Home screen widgets & Transition Effects                                                                       |     |
|      | 6.3.   |         | Change the wallpaper                                                                                           |     |
|      | 6.4.   | l       | _ock screen magazine                                                                                           |     |
| 6.5  | Adjust |         | creen brightness and color                                                                                     |     |
|      | 6.5.   |         | Change auto-lock time                                                                                          |     |
|      | 6.6.   |         | Change the font size                                                                                           |     |
|      | 6.7.   |         | Keyboard and input method                                                                                      |     |
|      |        |         | Customize the look of the keyboard                                                                             |     |
|      |        |         | Keyboard Layout                                                                                                |     |
|      |        |         | Trends                                                                                                    |     |
|      |        |         | Keyboard general settings                                                                                      |     |
|      | 6.8.   |         | Set up Startup Manager                                                                                         |     |
|      | 6.9.   |         | Clone Apps                                                                                                    |     |
|      | 6.10.  |         | Vanage Default App                                                                                             |     |
|      | 6.11.  |         | Gesture & Motion                                                                                               |     |
|      | 6.12.  |         | Preset device on/off timem or Automatic on/off                                                                 |     |
|      | 6.13.  |         | App display in Full-screen                                                                                     |     |
|      | 0.13.  | . /     | אר מואריז אווי אוויאט בבוו אייני אייני אייני אייני אייני אייני אייני אייני אייני אייני אייני אייני אייני אייני | 202 |

| 7. | Apps                               |     |
|----|------------------------------------|-----|
|    | 7.1. Phone                         |     |
|    | 7.1.1. Make and Answer Phone Calls |     |
|    | 7.1.2. Conference calls            |     |
|    | 7.1.3. Block calls                 |     |
|    | 7.1.4. Emergency calls             |     |
|    |                                    |     |
|    | 7.5. Message                       |     |
|    | 7.5.1. Send and receive messages   |     |
|    | 7.5.2. Customize message settings  |     |
|    |                                    |     |
|    | 7.6.1. Add a contact               |     |
|    | 7.6.2. Edit and delete a contact   |     |
|    | 7.6.3. Import and export contacts  |     |
|    |                                    |     |
|    |                                    |     |
|    | C C                                |     |
|    | 1 /                                |     |
|    |                                    |     |
|    |                                    |     |
|    |                                    |     |
|    | -                                  |     |
|    | •                                  |     |
|    |                                    |     |
|    |                                    |     |
|    |                                    |     |
|    |                                    |     |
|    |                                    |     |
|    | 7.8. Weather                       | 249 |
|    | 7.9. Camera                        |     |
|    |                                    |     |
|    |                                    |     |
|    |                                    |     |
|    |                                    |     |
|    | •                                  |     |
|    |                                    |     |
|    |                                    |     |
|    |                                    |     |
|    |                                    |     |
|    |                                    | 274 |
|    | •                                  |     |
|    |                                    |     |
|    |                                    |     |
|    |                                    |     |
|    |                                    |     |

| 7.11.3       | . Scan local songs                                   | 286 |
|--------------|------------------------------------------------------|-----|
| 7.12. V      | ideos                                                | 288 |
| 7.13. T      | heme Store                                           | 290 |
| 7.13.1       | . Online phone theme                                 | 290 |
| 7.13.2       | . Online wallpaper                                   | 290 |
| 7.13.3       | . Manage your downloads                              | 291 |
| 7.14. C      | lock                                                 | 293 |
| 7.14.1       | . Set Alarm Clocks                                   | 293 |
| 7.14.2       | . Add and view clocks for locations around the world | 295 |
| 7.14.3       | . Use the stopwatch                                  | 296 |
| 7.14.4       | . Set the timer                                      | 296 |
| 7.15. Fi     | iles                                                 | 302 |
| 7.15.1       | . Optimized File management                          | 302 |
| 7.15.2       | . Fast file browsing                                 | 304 |
| 7.15.3       | . View and manage files                              | 305 |
| 7.15.4       | . Clean Storage                                      | 307 |
| 7.15.2       | . Remotely Manage Phone Files                        | 308 |
| 7.15.3       | . Private Safe                                       | 309 |
| 7.16. C      | alculator                                            | 311 |
| 7.17. Se     | ound Recording                                       | 315 |
| 7.17.1       | . Recorder                                           | 315 |
| 7.17.2       | . Manage recordings                                  | 316 |
| 7.18. C      | ompass                                               | 318 |
| 7.19. C      | hrome                                                | 319 |
| 7.19.1       | . Search the web                                     | 319 |
| 7.19.2       | . Browse the web                                     | 322 |
| 7.19.3       | . Quick accesses                                     | 325 |
| Safety & Pri | ivacy                                                | 327 |
| 8.1. Device  | security                                             | 327 |
| 8.1.1.       | Lock screen password                                 | 327 |
| 8.1.2.       | Smart Lock                                           | 329 |
| 8.1.2.       | Payment protection                                   | 330 |
| 8.1.3.       | Set up a SIM card lock                               | 331 |
| 8.1.4.       | Virus Scan                                           | 332 |
| 8.1.5.       | Pseudo Base Station Blocking                         | 333 |
| 8.1.6.       | Protect Personal Information                         | 334 |
| 8.2. D       | evice administration                                 | 335 |
| 8.2.1.       | Allow and install apps from unknown sources          | 335 |
| 8.2.1.       | App permissions                                      | 337 |
| 8.2.2.       | Hide Home screen icon                                | 337 |
| 8.2.3.       | Kids Space                                           | 339 |
|              | Block unwanted calls and messages                    |     |
|              | Find my device                                       |     |
| 8.3. P       | rivacy                                               | 345 |
|              |                                                      |     |

8.

|     | 8.3.1                                                                                                    | . Location Service                                                                                                    | 345                      |
|-----|----------------------------------------------------------------------------------------------------|----------------------------------------------------------------------------------------------------|--------------------------|
|     | 8.3.2                                                                                                    | . Join User Experience Project                                                                                                    | 347                      |
|     | 8.3.3                                                                                                    | . Privacy Protecting and Security Warning                                                                                                    | 348                      |
|     | 8.4.                                                                                                    | Advanced                                                                                                    | 349                      |
|     | 8.4.1                                                                                                    | . Screen pinning                                                                                                    | 349                      |
|     | 8.5.                                                                                                    | App Lock                                                                                                    | 350                      |
| 9.  | Share Inte                                                                                                    | rnet connection and files                                                                                                    | 355                      |
|     | 9.1.                                                                                                    | Tether your phone's Internet connection                                                                                                    | 355                      |
|     | 9.2.                                                                                                    | Share Files                                                                                                    | 358                      |
|     | 9.2.1                                                                                                    | . Wireless file sharing                                                                                                    | 358                      |
|     | 9.2.2                                                                                                    | . Wired file sharing                                                                                                    | 361                      |
|     | 9.2.3                                                                                                    | . Share from apps                                                                                                    | 363                      |
| 10. | Restart, u                                                                                                    | odate, back up, and restore                                                                                                    | 363                      |
|     | 10.2.                                                                                                    | Restart the phone                                                                                                    | 363                      |
|     | 10.3.                                                                                                    | Update ColorOS software                                                                                                    | 364                      |
|     | 10.4.                                                                                                    | Back up and restore the phone                                                                                                    |                          |
|     | 10.4.                                                                                                    | 1. Back up your phone                                                                                                    |                          |
|     | 10.3.                                                                                                    | 2. Restore data on your phone                                                                                                    |                          |
|     | 10.4.                                                                                                    | 2. Reset the phone                                                                                                    | 371                      |
| 11. | Barrier-fre                                                                                                    | e                                                                                                    | 372                      |
|     | 11. 1 Talk                                                                                                    | Back                                                                                                    | 372                      |
|     | 11.2.                                                                                                    | Magnification Gestures                                                                                                    | 274                      |
|     |                                                                                                    |                                                                                                    |                          |
|     | 11.3.                                                                                                    | Press Power Button to End Call                                                                                                    |                          |
| 12. |                                                                                                    | -                                                                                                    | 376                      |
| 12. | Safety, hai                                                                                                    | Press Power Button to End Call                                                                                                    | 376<br>376               |
| 12. | Safety, hai<br>12.2.                                                                                                    | Press Power Button to End Call                                                                                                    | 376<br>376<br>376        |
| 12. | Safety, hai<br>12.2.<br>12.2.                                                                                                    | Press Power Button to End Call<br>ndling and support<br>Health & Safety                                                                                                    | 376<br>376<br>376<br>376 |
| 12. | Safety, har<br>12.2.<br>12.2.<br>12.2.                                                                                           | Press Power Button to End Call<br>ndling and support<br>Health & Safety<br>1. Using Environment                                                                                                    |                          |
| 12. | Safety, har<br>12.2.<br>12.2.<br>12.2.<br>12.2.                                                                                  | Press Power Button to End Call<br>ndling and support<br>Health & Safety<br>1. Using Environment<br>2. Battery Safety                                                                                                    |                          |
| 12. | Safety, har<br>12.2.<br>12.2.<br>12.2.<br>12.2.<br>12.2.<br>12.2.                                                                | Press Power Button to End Call<br>ndling and support<br>Health & Safety<br>1. Using Environment<br>2. Battery Safety<br>3. Charger Usage Notes                                                                                                    |                          |
| 12. | Safety, har<br>12.2.<br>12.2.<br>12.2.<br>12.2.<br>12.2.<br>12.3.                                                                | Press Power Button to End Call<br>ndling and support<br>Health & Safety<br>1. Using Environment<br>2. Battery Safety<br>3. Charger Usage Notes<br>4. Traffic Safety                                                                                                    |                          |
| 12. | Safety, har<br>12.2.<br>12.2.<br>12.2.<br>12.2.<br>12.2.<br>12.3.<br>12.3.                                                       | Press Power Button to End Call<br>ndling and support<br>Health & Safety<br>1. Using Environment<br>2. Battery Safety<br>3. Charger Usage Notes<br>4. Traffic Safety<br>Maintenance and Repair                                                                                                    |                          |
| 12. | Safety, har<br>12.2.<br>12.2.<br>12.2.<br>12.2.<br>12.2.<br>12.3.<br>12.3.<br>12.3.                                              | Press Power Button to End Call<br>ndling and support<br>Health & Safety<br>1. Using Environment<br>2. Battery Safety<br>3. Charger Usage Notes<br>4. Traffic Safety<br>Maintenance and Repair<br>1. Phone Cases                                                                                                    |                          |
| 12. | Safety, har<br>12.2.<br>12.2.<br>12.2.<br>12.2.<br>12.2.<br>12.3.<br>12.3.<br>12.3.<br>12.3.<br>12.3.                            | Press Power Button to End Call<br>ndling and support<br>Health & Safety<br>1. Using Environment<br>2. Battery Safety<br>3. Charger Usage Notes<br>4. Traffic Safety<br>Maintenance and Repair<br>1. Phone Cases<br>2. Screen Protector                                                                                        |                          |
| 12. | Safety, har<br>12.2.<br>12.2.<br>12.2.<br>12.2.<br>12.2.<br>12.3.<br>12.3.<br>12.3.<br>12.3.<br>12.3.                            | Press Power Button to End Call<br>ndling and support<br>Health & Safety<br>1. Using Environment<br>2. Battery Safety<br>3. Charger Usage Notes<br>4. Traffic Safety<br>Maintenance and Repair<br>1. Phone Cases<br>2. Screen Protector<br>3. Maximize battery lifespan                                                        |                          |
| 12. | Safety, har<br>12.2.<br>12.2.<br>12.2.<br>12.2.<br>12.2.<br>12.3.<br>12.3.<br>12.3.<br>12.3.<br>12.3.<br>12.3.<br>12.3.          | Press Power Button to End Call<br>ndling and support<br>Health & Safety<br>1. Using Environment<br>2. Battery Safety<br>3. Charger Usage Notes<br>4. Traffic Safety<br>Maintenance and Repair<br>1. Phone Cases<br>2. Screen Protector<br>3. Maximize battery lifespan<br>4. Keep Clean                                       |                          |
| 12. | Safety, har<br>12.2.<br>12.2.<br>12.2.<br>12.2.<br>12.2.<br>12.3.<br>12.3.<br>12.3.<br>12.3.<br>12.3.<br>12.3.<br>12.3.<br>12.3. | Press Power Button to End Call<br>ndling and support<br>Health & Safety<br>1. Using Environment<br>2. Battery Safety<br>3. Charger Usage Notes<br>4. Traffic Safety<br>Maintenance and Repair<br>1. Phone Cases<br>2. Screen Protector<br>3. Maximize battery lifespan<br>4. Keep Clean<br>5. Keep dry and solve water damage |                          |

# 1. Welcome Page

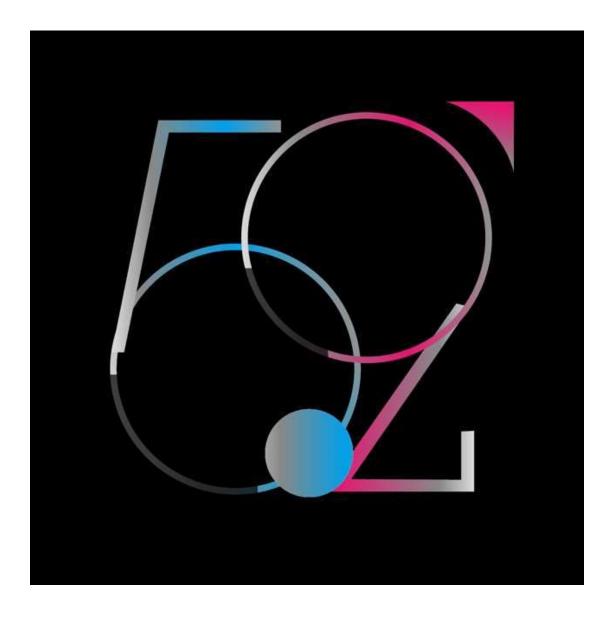

# 2. Safety Information

Read through the following information carefully. Failure to follow these safety precautions could result in danger or illegal activities.

# Safe Startup

Bo not switch on the device when phone use is prohibited or when it may cause

interference or danges

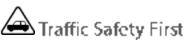

Traffic safety is a ways of first importance. Use of phones and headphones while driving a vehicle or riding a bicycle is not recommended and is illegal in some areas. Obey and follow all related local laws.

# Switching off Device at Gas Stations

Tam off your phone when in any area with a potential y explosive atmosphere, such as gas stations or any other fueling area. Sparks in such areas could cause an explosion or fire, resulting in serious injury or even death.

# Switching off Device When On Board an Airplane

Wireless devices might be prohibited while in the air in some countries or regions. Obey all related local laws and turn off your phone or switch to airo and mode.

# Switching off Device near Medical Equipment

Hospitals on healthcare facilities might use radio-frequency-sensitive equipment. Obey the relevant rules and regulations.

# Switching off Device at Blasting Areas

To avoid interfering with plasting operations, turn off your phone when in a "plasting" area" or in areas posted\*Turn off two-way radio? Obey all signs and instructions.

# Radiation

Nearly every electronic device gives off radiation. Mobile phone use does not increase the risk of getting brain cancer prother head tumors, its effect in humans is negligible.

# A Interference

Nearly every electronic device is susceptible to interference for external sources if inadequately shielded or designed. As a result, your phone may cause interference with other devices.

# A Temperature

Operate your phone in a place where the temperature is always between 10°C to 45°C. Using or storing your phone in a top hot or too cold environment might damage the battery, or even cause your phone to short-circuit or burn.

# Proper Usage

Use your phone appropriately. Do not touch the antenna area unnecessarily when the phone is turned on. Bo not grop, disassemble, crush, bend, deform, puncture, incinerate, prinsert foreign objects into your phone.

# Qualified Maintenance and Service

Never attempt to repair or modify the phone yourself. If your phone has any hardware or software failure, do not use it until you take it to an authorized service provider. Do not disassemple or root your phone yourself, otherwise the warranty service will be terminated immediately.

# Batteries, Chargers and other Accessories

Bo not dismantle the built-in "thiam-ion battery of your device. Use only the batteries, chargers and other accessories authorized by OPPO, for third-party accessories might cause damage or danger.

# Waterproofness

Your device is not waterproof. Do not use your device in rain, or other wet locations.

# Avoiding Hearing Damage

Permanent hearing loss may occur 14 the receiver, speakerphone, headphones, or earpieces are used at high volume. You can adapt over time to a higher volume of sound that may sound normal but can be damaging to your hearing. Set the volume to a safe level to protect your hearing.

# Avoiding Eyestrain

Your device's screen color and brightness might have a different degree of

stimulation to your eyesight. Long-term viewing of your phone in normal or darker environments will damage your eyesight. When watching video or reading text on your phone, avoid prolonged use, take breaks and turn on eye protection mode to prevent eyestrain.

# Glass Parts

The outside cover of your phone's screen, front/rear camera and flash is made of glass. This glass could break if your phone is propped on a hard surface or receives a substantial impact. Do not attempt to touch or clean the proken glass. Stop using your phone until the glass is replaced by an authorized service provider.

# Connecting to Other Devices

Before connecting to other devices, carefully read the user manual for more detailed, accurate and safety instructions. Do not connect to incompatible products.

# 😹 Being Aware of Laser Safety

If your phone supports laser focusing, carefully read the user manual before using it. Failure to follow instructions might lead to harmful radiation exposure. To prevent direct exposure to laser beam, do not attended to open your phone's pater shell, or avoid keeping close contact with laser light.

# 3. Get started

# 3.1. Quick look

## 3.1.1. ColorOS 5.2 Features

ColorOS 5.2 aims your phone to be true to its name, a Smart one. New features are clever and convenient. In this duick pacellife, we wanted your device to get ahead and do things for you so you can focus on other things while your phone will do the rest. Smart Sideoar has been added for smart multitasking. There's also Smart Scan that makes translation cool, fun, and easy. Smart Driving to make you focus on the road. Save more battery with Smart Power Saver and have Talia as a reliable assistant when you're typing message. With all these and more features, ColorOS 5.2 still tightens its take on security and privacy.

#### Exciting user interface

The new ColorOS 5.2 makes use of the screen more. Quick functions just got more quicker. One touch on the side bar and you'll have shortcuts to your favorite apps and tools. One scan and you'll have translation and personal information that can directly be saved on your contacts. ColorOS 5.2 goes beyond convenience and efficiency. It is simply smart.

### Smart Sidebar

It's multitasking at its best, where you'll have quick access with your favorite apps and tools. This enables to switch between apps, transfer files, reply messages, or take screenshots when blaying a game or watching a video.

#### Smart snaps with Smart Scan

There are more things you can do with your camera apart from taking pictures and selfies. One shap and have languages translated in an instant. Scan business cards and have all information saved on your contacts.

### New clever features of Smart Assistant

Smart assistant maximizes the use of your cameral Just one shap and you'll get tons of information just by mere clicking the camera batton. It's now a lot easier and smarter to Scan documents, Scan & translate images and texts. Scan namecard to be saved on your contacts, and translate photos to make travel and life more convenient.

### Google Lens

Google has just recently introduced Google Lens which will analyze what you see and will give you results in real time. It will tell you what the image is ongive you links to understand it better.

#### OReaming

To stay connected with loved ones and to still check business and work from time to time, we need data. It is now a necessity and we know it and we would want to make things easier for you. ORoaming makes you purchase international data package without the need of baying a SIM card. It supports 62 countries/regions. Now you can truly enjoy your trip.

#### Auto Sync Photos on OPPO Cloud

Save those precious platures and selfies on OPPO Cloud automatically. No need to manually save it and no need to worry about it if something happens to your phone. OPPO Cloud got it covered.

#### Be a master video editor

Impress your social media followers and friends with your videos. You can now add close-up and pulsation on the videos you have taken to make it more fan and artsy.

#### Smart Driving

A small distraction when driving can cause accident. Even if we really don't want to answer all obone call on have glimpse about who messaged us or what the notification is for, out the urge to check it is so strong and our focus on the road is diverted. It has been said that checking the phone is one of the biggest reasons for senseless accidents on the road and we wanted to avoid that and save lives instead.

#### Game Space

Game space will definitely make each gamer happy. Imagine putting all your favorite games in one place. This will make it a lot easier to find the game that you would want to play. They will be gathered in one application which serves as a hub split wouldn't be scattered around your nome screen. Now let slenter game space.

#### Customizing the timer

You can now set a timer or countdown for activities that you usually do. You don't need to manually set it each time you'll do something. You can simply save it on the timer and click start when you are ready.

#### Scanning names to save on Contacts

Save new contact information in a snap. You just need a name card or basiness card. Fast and convenient. No need of typing each information on your phone.

#### Save more battery with Smart Power Saver

Optimize the power of your battery and manage those apps and settings that used up the most power. Know how to save more power so you can use it especially when it is most needed.

#### Say hello to Talia, your new TouchPal assistant

Optimize the power of your battery and manage those apps and settings that used up the most power. Know how to save more power so you can use it especially when it is most needed.

### ColorOS 5.2 is compatible with this device

#### Model

F9

#### Appearance

Starry Parple, Twilight Blae, Sunrise Red. (RAM 4GB/6GB Version).

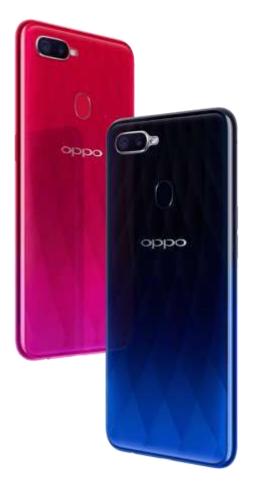

| Size and Weight   |
|-------------------|
| Height            |
| 156.7mm           |
| Width             |
| 74mm              |
| Thickness         |
| 7.9mm             |
| Weight            |
| 168g with battery |

### Basic Parameters

Operating ColorOS 5.2, based on Android 8.1 GPU ARM Mali-G72 MP3 800MHz System

#### RAM

4GB/6GB Storage 64GB Battery 3500mAh (TYP) 3415mAh (MIN) Processor MTK P60

#### Display

Size 6.3 inches (16.002cm) Type LTPS TFT Resolution 2.340 by 1080 pixels) Colors 16.7 million colors

#### Touch

Multi-touch, Capacitive Screen

| Camera                    |             |
|---------------------------|-------------|
| Rear                      | Sensor      |
| 16-megaeixel & 2-megapixe |             |
| Front                     | Sensor      |
| 25-megapixe               |             |
| Flash                     |             |
| LED Flash                 |             |
| Aperture                  |             |
| Rear:                     | f/1.8+f/2.4 |
| Front: (/2.0              |             |
|                           |             |

#### Connectivity

Frequencies:

GSM:850/900/1800/1900MHz

WCDMA:850/900/2100MHz

FDD-LTE: Barrids 1/3/5/7/8/20/28

TD-LTE: bands 38/40/41 (2535-2655MHz)

SIMCardTypeDual Nano SIM Cards & Micro SD Card (Total 3 slots)GPSGPS/aGPSBluetoothBT2.1 (TEDR)/BT4.2Wi-Fi2.4/5Gr1z 802.11 a/b/g/n/acOTGSubsortedNo

#### Sensors.

E-compass

Light Sensor

**Proximity Sensor** 

G-sensor

Acceleration Sensor-

In the Box

OPPO F9

Adapter

Headset

Micro USB Cable

Important information Booklet with Warranty Card

Quick Start Guide

SIM Card Ejector

Case

Product ID CP-11823/1825/1881

Buttons and components

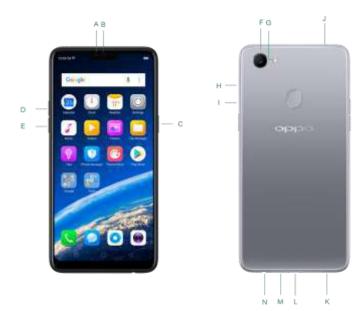

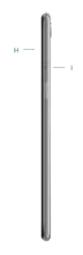

#### Features

| Α. | Front camera                |
|----|-----------------------------|
| В. | Receiver                    |
| C. | Sleep/Wake button           |
| D. | Volume up outton            |
| E. | Volume down button          |
| F. | Rear camera                 |
| G. | Flash                       |
| Н. | SIM card trey               |
| Ι. | SIM tray hole               |
| J. | Noise cancelling microphone |
| К. | Speaker                     |
| L. | Micro-USB pert              |
| М. | Microphone                  |
| N. | Headset jack                |

### Functions for buttons and combination keys

To learn more features, see Quick Look at OPPO phone.

### 3.1.2. Sleep/Wake button

The Wake/Sleep button on the right side of your phone has a number of different uses.

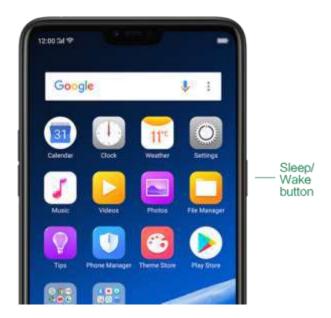

### When the phone is on

Wake or lock the screen: With the phone is powered on, press the Wake/Sleep button once and it will wake the phone up to the point that you can see the lock screen, like the clock and any notifications that are setup to display there. When the phone screen is awakened, pressing this button will blacken the screen and lock the phone.

Take a screenshot: Press and hold the Sleep/Wake and Volume Down buttons at the same time and your phone will take a picture of whatever is displayed on the screen. Click the screenshot, and then choose to a take a long screenshot, send, edit or delete the screenshot. If you save the screenshot, you can view it on Photos.

End a call: Go to [Settings] > [Additional Settings] > [Accessibility] and turn on

[Power Button Ends Call], then you can press the Sleep/Wake button to end phone calls.

Turn off the phone: Press and hold the Sleep/Wake button for a few seconds, whether the phone is on the lock screen or home screen, it will ask you to slide down to power off the device.

Force restart the phone: Press and hold the Sleep/Wake and Volume Up buttons for about 10 to 12 seconds until your device is turned on. View <u>force restart your phone</u>.

#### When the phone is off

Turn on the phone: Press and hold the Sleep/Wake button for a few seconds until you see the OPPO logo.

Force Restart the phone: Press and hold the Sleep/Wake and Volume Up buttons until your device is turned on. View <u>force restart your phone</u>.

Enter Recovery Mode: Press and hold the Sleep/Wake and Volume Down buttons at the same time to enter Recovery Mode.

### 3.1.3. Menu, Home and Return buttons

The traditional hardware buttons have been replaced with on-screen virtual navigation keys which also offers fast and fluid <u>gestures</u> to operate your phone. You can change the order of the virtual keys, and set them to appear only when needed to free space on the screen.

Enable virtual navigation keys. Virtual navigation keys are default on. If you want to enable them manually, go to [Settings] > [Smart & Convenient] > [Navigation Keys] and click Virtual Key Navigation.

| Settings               |                                                                |                                  | < Sma     | rt & Convenient |  |
|------------------------|----------------------------------------------------------------|----------------------------------|-----------|-----------------|--|
| • • • • • • • •        |                                                                |                                  |           |                 |  |
| Fingerprint, Face & Pa | sscode                                                         | 10                               | Navigati  |                 |  |
| Smart & Convenient     |                                                                |                                  | Assistive | Ball            |  |
| Smart & convenient     |                                                                |                                  |           | debar           |  |
| Security               |                                                                | 20                               | Gesture   | & Motion        |  |
| Battery                |                                                                |                                  |           |                 |  |
| 🚨 Language & Region    |                                                                | - S -                            | Smart D   | riving          |  |
| Additional Settings    |                                                                |                                  | Smart A   | ssistant        |  |
|                        |                                                                |                                  |           |                 |  |
|                        | 12:00 Sill 😤<br>Kavigati                                       | on Keys                          |           | -               |  |
|                        |                                                                |                                  |           | -               |  |
|                        | < Navigati                                                     | 66                               |           |                 |  |
|                        | Navigati                                                       | es<br>avigation                  | ion       | -               |  |
|                        | K Navigati<br>successful to an<br>Virtual Key N                | es<br>avigation<br>iture Navigat |           | •               |  |
|                        | C Navigati<br>association and<br>Virtual Key N<br>Swipe-up Ger | es<br>avigation<br>dure Navigat  |           | •               |  |

**Change the order of virtual navigation keys**. The keys follow the typical order for OPPO: Menu, Home, and Return from left to right. If you are left-handed, you can change them to the return-home-recent order.

| 12:00 54 1     |                |                 |   |
|----------------|----------------|-----------------|---|
| < Navigatio    | on Keys        |                 |   |
| NAMESATOR      |                |                 |   |
| Virtual Key Na | wigation       |                 | ۲ |
| Swipe up Gen   | ture Navigati  | ion             |   |
| INCOMENT       | PERRUPTIVIA    | rout.           |   |
|                |                |                 | 0 |
|                |                |                 |   |
| Virtual Naviga | tion Keus Ca   | n Be Hidden     |   |
| en una reariga | whit we've the | in the riscourt |   |

Hide the virtual navigation keys. When you launch a full-screen app, the keys will automatically hide, and can be brought back with a simple swipe:

- When in portrait mode, swipe up from the bottom.
- When in landscape mode, swipe from the bottom to the left.

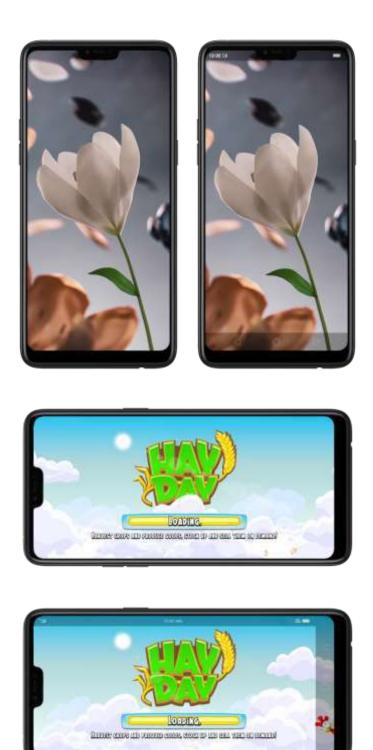

Manually hide the virtual navigation keys. To set the keys to appear only when needed, go to [Settings] > [Smart & Convenient] > [Navigation Keys] and enable

Virtual Navigation Keys Can Be Hidden. Then you can click on the left-lower corner of the screen to hide the keys, and swipe from the bottom to reveal them.

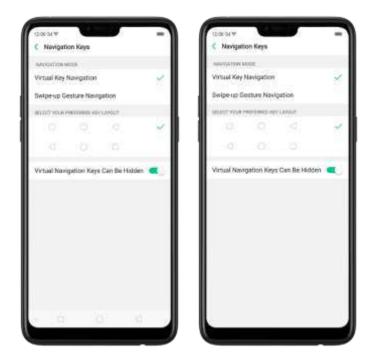

**Immersive navigation background**. The system set multiple colors for the navigation background to match the color scheme of the popular apps. The background color is default white, and it will become translucent or immersive when you open some of the third-party apps.

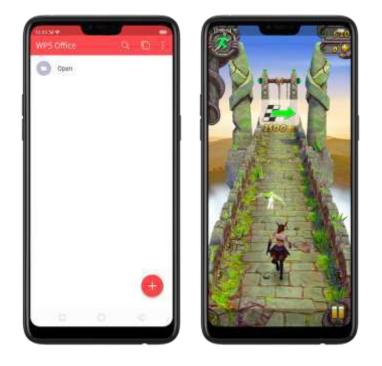

### 3.1.4. Volume buttons

Volume buttons give you easy access to adapt over time to a proper volume of sound. It refers not simply ringer or media, the phone also keeps track of the volume level separately in headphone, microphone and speaker.

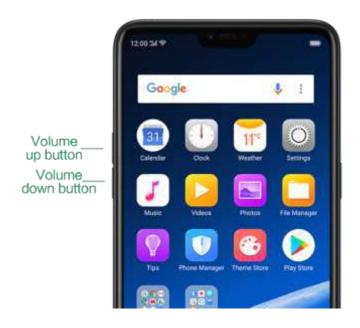

**Media volume**: When listening to music, videos and phone calls, use the buttons on the side of the phone to adjust the volume. For information about avoiding hearing loss, see <u>Security Information</u>.

**Ringer volume**: Use the Volume buttons to control the volume for the ringer and alerts. When you press and hold the **volume down** button, your phone will switch to silent mode.

Alarm volume: Use the Volume buttons to set the volume for alarm. The alarm still plays a sound when the phone is in silent mode.

**Call volume**: When making or receiving phone calls, use the volume buttons to adjust the volume of the call.

\* You can also adjust the volume (except call volume) in [Settings] > [Sound & Vibration].

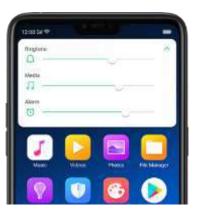

**Controlling the camera**: Volume buttons can also be used to control your camera. Go to **[Settings]** > **[Camera]** > **[Volume Button]** and set up the volume buttons for Shutter or Zoom.

### 3.1.5. Micro-USB port

Micro-USB port is the connector on the bottom of your device where your battery charger connects. It also doubles as the data port, which lets you <u>transfer data</u> to and from a personal computer or other USB devices. Plug the cable in the port to charge or transfer data.

#### Notice:

1. Repeated connecting and disconnecting of your cable can cause the port to wear out, resulting in a poor connection to your cable.

2. Never force a connector into the port, for that might cause damage.

### 3.1.6. Headset jack

The headset jack is an audio socket that accepts a 3.5mm audio plug. Plug your headset in the jack to listen to music, videos and phone calls. Do not force a mismatched headset into the jack for that might cause damage.

### 3.1.7. SIM and SD cards

" insert the SIM card before turning on your phone. If you hold a new SIM card, you might need to wait until it is activated by the carrier before you can use it.

A <u>SIM care</u> is provided by your carrier and is used to activate your phonels <u>mobile</u> <u>network</u>. Because it has a small amount of memory, the SIM care not only enables communications between two persons, but stores information such as phone numbers, security data and more. When using the mobile network, you need to pay charges. To avoid high charges, you can shop data plans with your carrier, or shop international data roaming plans when traveling abroad.

**Insert the SIM card:** Most OPPO Smartehones support Dual SIM. You can choose to insert one or two.

- 1. Insert the card needle into the hole outside the card tray to poplit open.
- 2. Pall out the card tray and place SIM card(s) on it.
- d. Put the card tray back in as the same orientation that you removed it.

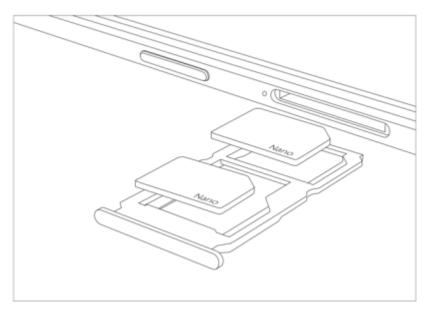

Remove the SIM card: Remove the card(s) in the same way that you insert it(them).

#### SD card

The SD card is a way to store and transfer images, music, video and other data. You can insert a SD card in your phone to expand phone's memory.

SIM1, SIM2 and SD cards share the same card tray. Insert your SD card in the same way that you insert the SIM card(s).

### 3.1.8. Accessories came with OPPO phone

Along with the handset, the accessories came with are headset, USB Connecting cable, Power adapter, SIM card tool and Phone case.

**Notice :** All photos shown are for illustration purpose ONLY. Actual products may vary due to product enhancement.

**Headset**: A standard headset with 3.5 mm headset plug. Use to listen to music, videos, and phone calls. Use the built-in microphone to talk. When playing the music or videos, click the button once to pause or play a song or video.

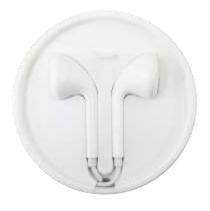

**USB Connecting cable**: Use the cable to connect your phone to the computer to <u>charge</u> and <u>transfer files</u>, or use it with the power adapter to charge.

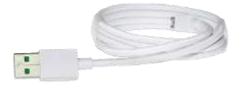

**Power adapter**: Connect the power adapter to your phone using the included cable, then plug it into a standard power outlet to charge the phone.

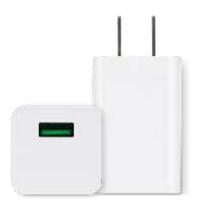

SIM card tool: Use to pop out the SIM card tray.

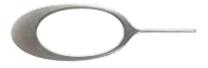

Phone Case: Use to protect against drops and shock damage on the corners and rear of your phone.

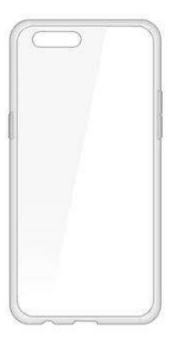

### 3.1.9. Charging the battery

How to charge the battery:

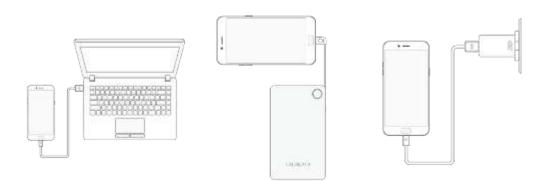

**Notice :** All photos shown are for illustration purpose ONLY. Actual products may vary due to product enhancement.

**Charge with the jack**: Connect adapter to your phone using the USB cable, then plug it into a standard power outlet to charge the phone.

**Connect to a computer to charge**: Use the cable to connect your phone to the computer to charge. Your phone will charge slowly if you connect it to the computer.

**Charge with Power Bank**: Connect Power Bank to your phone, and your phone will be charged wherever you go. It is an absolute necessity if you are a frequent traveler.

### Charging Notice:

1. <u>Charge the phone</u> with the original charging accessories (including adapter, cable and power bank).

2. It is recommended to charge your phone in a place where the temperature is between 15° C to 40° C. Extreme ambient temperatures will affect flash charging system.

## 3.1.10. Gesture & Motion

### Gestures

OPPO smartphone is designed to understand gestures. You can use gestures such as tap, swipe, drag and spread to operate your phone.

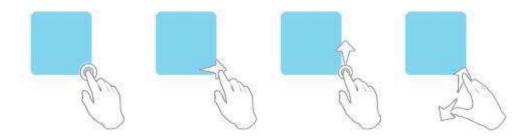

To set up complex gestures for specific functions, go to [Settings] > [Smart & Convenient] > [Gesture & Motion].

| Settings                     | Smart & Convenient |
|------------------------------|--------------------|
| Sound & Vibration            | Navigation Keys    |
| 🖕 Quiet Time                 | Assistive Ball     |
| Fingerprint, Face & Pasacode | Smart Sidebar      |
| 💡 Smart & Convenient         | Gesture & Motion   |
| Security                     | Constraints        |
| Battery                      | Smart Driving      |

#### Screen-off Gestures

To set up screen-off gestures, you need to turn it on first.

**Double tap to turn screen on**: Turn it on to wake up your locked screen with a double-click on the screen.

Draw O to start camera: When turn it on, you can draw O on the locked screen to open Camera app.

**Draw V to open torchlight**: When turn it on, you can draw V on the locked screen to open the torchlight.

Music control: When turn it on, you can draw || to pause/play a track, or draw <

or > to switch the track when the screen is off.

Add more screen-off gestures: OPPO smartphone of ColorOS 5.0 gives you 7 options, which are Draw ^, Slide up, Slide down, Slide left, Slide right, Draw M and Draw W. Choose one to unlock the phone, call someone or start an app.

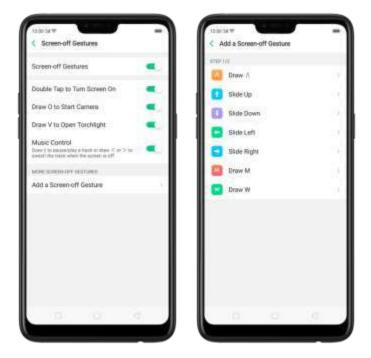

### 3-Finger Gesture

Take a screenshot. Swipe down the screen with three fingers.

**Use Split-screen**. Under the interface of an app, swipe ups the screen with three fingers to enter split-screen mode.

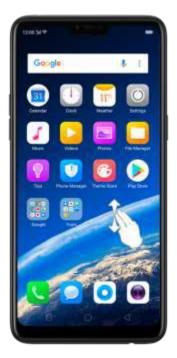

### Motion

The motion-sensing technology is used in OPPO smartphone. Use it to let your phone response to motion.

### Smart call

Auto call when place at the ear: Before you can use auto call, you need to set the default <u>SIM card</u> for calling. Go to a contact detail, call detail, message conversation or info interface, put the phone near your ear and your phone will automatically call that specific person.

Auto answer when near the ear: This function lets your phone to answer any incoming calls automatically when putting the phone near your ear.

Switch from speaker for calls: Use it to automatically switch from speaker to receiver when you put the phone near your ear during phone calls.

Flip to mute incoming calls: Use it to silence the ringer by turning the phone over on a table or other flat surfaces.

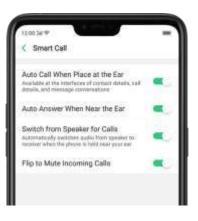

### Mistouch Prevention Mode

Turn it on to prevent incorrect operations if the lock screen is covered.

### Take selfies

Open Camera app and switch to the front camera. Click  $\bigcirc$  > Gesture on the top of

the screen. Pose the same hand gesture towards the camera, once the camera captures that, it will take a photo automatically after two seconds. You can change your pose and expression within this two seconds.

## 3.1.11. Key combinations

Generally, you can use two buttons of your phone to generate a specific result. The common key combinations include:

### When phone is on

**Press and hold the Power and Volume Down buttons**: Your phone will take a screenshot for the current page. To <u>take a long screenshot</u>, click the screenshot, then click Longshot.

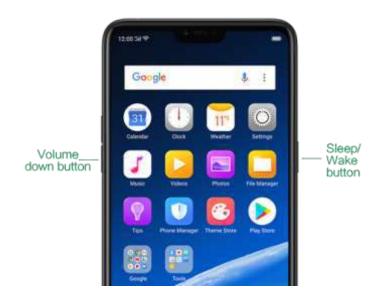

Press and hold the Power and Volume Up buttons: If the phone isn't responding, press and hold the button combination for at least eight seconds to <u>force restart</u> <u>your phone</u>.

### When phone is off

Press and hold the Power and Volume Down buttons: Phone will enter <u>Recovery</u> <u>Mode</u>, which does help to update the system, wipe data, check disk and more.

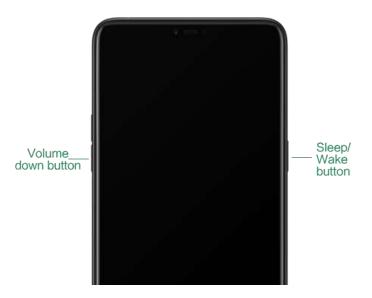

**Press and hold the Power and Volume Up buttons**: Phone will be force restarted. Press and hold the two buttons until your phone is turned on.

### 3.1.12. Status Icons

The icons in the status bar at the top of the screen give information about your OPPO smartphone:

| Status icon             |                       | What it means                                                                                                    |
|-------------------------|-----------------------|----------------------------------------------------------------------------------------------------|
| .11                     | Mobile network signal | Shows whether you're in range of operator's network and can make and receive calls. The more bars, the stronger the signal. |
| ¥                       | Airplane Mode         | Shows that a plane mode is or. Phone's wireless communication abilities are disabled.                                       |
| 4G ∕<br>4G <sup>+</sup> | LTE/ LTE – A          | 4G network is available, including LTE and LTE-<br>A. Your phone can connect to the Internet over<br>that network.          |
| 3G/ H+                  | UMTS/WCDMA            | 3G UMTS network is available. Your phone can connect to the Internet over that network.                                     |

EDGE (GSM) network is available. Your phone Е EDGE /GSM can connect to the Internet over that network. Shows that your phone is connected to a Wi-Fi Wi-Fi network. The more bars, the stronger the signal. See Connect to Wi-Fi. 垡 Call Forwarding Call forwarding is turned on. VPN VPN You're connected to a network using VPN. **Ouiet Time** Ouiet Time is turned on. ۲ Portrait orientation lock Phone screen is locked in portrait orientation. Ô Alarm An alarm is set up on your phone. Bluetooth is on, or your phone is connected to a ⊁ Bluetooth Bluetooth device. \*1 Bluetooth Bluetooth Tethering is on. മ Silent Silent Mode is on. ıΩı Vibrate when silent Phone vibrates when Silent mode is on. ĤD HD Voice Your phone is on a voice call over VoLTE. 2] Wireless Display Wireless projector is connected. 0 Location Service Location Service is on. 0 No service Your phone has no signal. Power Saving Power Saving Mode is on. LOGG -ING LOGG-ING Get a log for testing Ο Message Message notification Your operator's VolTE service is available. (ID) V₀ LTE Voice over LTE Voice works to make your calls. Optimize the game display configuration to ΓA Game acceleration fully utilize hardware resource Your phone is using International Data .ul\$ International Roaming Roaming.

| × | Kids space         | Addiction prevention          |
|---|--------------------|-------------------------------|
| € | Payment protection | Payment environment detection |

# 3.2. Configuration Settings

# 3.2.1. Fingerprint, Face and Passcode

Setting a lockscreen passcode, privacy passcode, and face ID on your device are security measures that all users should take. Follow these steps to set a passcode that will be needed to unlock your phone and access the information stored on it.

#### Use a Lockscreen passcode on your OPPO phone

#### Set the Lockscreen Passcode

1. Go to **[Settings]** > **[Fingerprint, Face & Passcode]**, enter **[Lockscreen Passcode]**, click **[Turn on Passcode]**.

2. You'll be prompted to enter a 6-digit numeric code. If you want to use other passcode types, Click**Other Encryption Methods.** 

| Settings                         |     | C Fingerprint, Face & Pass | C Fingerprint, Face & Pasacode                                                                                                    |   | Lockscreen Par                                                    | escode Car |  |
|----------------------------------|-----|----------------------------|----------------------------------------------------------------------------------------------------|---|-------------------------------------------------------------------|------------|--|
| Duplay & Brightness              |     | And the second             | Name of Street Street S |   | O containent processes of ingenet every lifes and and an<br>phone |            |  |
| Homestreen & Lockstreen Magazine |     | Locksonen Pasacode         | -                                                                                                    |   |                                                                   |            |  |
| Sound & Vanation                 |     | Privacy Pasocode           | 3862                                                                                                    |   | Please Enter Passcode                                             |            |  |
|                                  |     | HINDHS ODBICTORING         |                                                                                                    |   |                                                                   |            |  |
| Queet Tarve                      | _   | Fingeprint                 | HOT DRIVEN Y                                                                                                    |   |                                                                   |            |  |
| Face & Paracoda                  | - R | Face                       | 307.0490.135.5                                                                                                    | 1 |                                                                   |            |  |
| Smart & Convenient               | - H | Other Emergence Methods    |                                                                                                    |   |                                                                   |            |  |
| Security                         | - H |                            |                                                                                                    |   |                                                                   |            |  |
| Battory                          | - E |                            |                                                                                                    |   |                                                                   |            |  |
| Language & Region                |     |                            |                                                                                                    |   |                                                                   |            |  |
| Additional Settings              |     |                            |                                                                                                    | 1 | 2                                                                 | 3          |  |
| Software Updates                 | 1   |                            |                                                                                                    | 4 | 5                                                                 | 6          |  |
| About Phone                      |     |                            |                                                                                                    | 7 | 8                                                                 | 9          |  |
|                                  |     |                            |                                                                                                    |   | 0                                                                 | ٦          |  |
| Accounts and Sync                |     |                            |                                                                                                    |   |                                                                   |            |  |

3. Choose from four types of passcodes:

Pattern Code. A lows you to draw a pattern with at least four dots connected.

- 4-Digit Numeric Passcode: Allows you to set a numbers-only passcode that contains four characters.
- 4-16 Digit Numeric Passcode: Allows you to set a numbers-only passcode that contains four to sixteen characters.
- 4-16 Digit Alphanumeric Passcode: Allows you to set a passcode that contains four to sixteen numbers and/or letters as your preference.

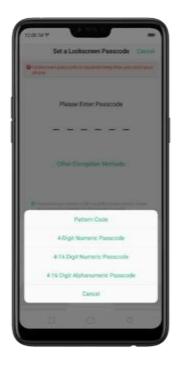

- 4. Draw your pattern or enter your passcode.
- 5. Re-draw or re-enter your pattern or passcode to confirm it and activate it.

#### Change the passcode

1. Go to [Settings] > [Face & Passcode], click [Modify Passcode].

Draw or enter your current pattern or passcode.
 Draw or enter your new pattern or passcode. If you want to use other passcode types, click Other Encryption Methods. at the bottom of the screen.
 Re-draw or re-enter your pattern or passcode to confirm it and activate it.

#### Turn off the passcode

Go to [Settings] > [Face & Passcode], click [Turn off Passcode].
 Draw or enter your current pattern or passcode to confirm.
 View more details in <u>Set and use a passcode with your OPPO smartphone.</u>

#### **Privacy Passcode**

When this is turned on, the validation will be used for all privacy features such as App Encryption and Private Safe.

1. Manage Privacy Passcode: Go to [Settings] > [Fingerprint, Face & Passcode] > [Privacy Passcode] create an encryption code, then set or customize a security question, then click **Done**.

Note: The security question can be used to reset the passcode.

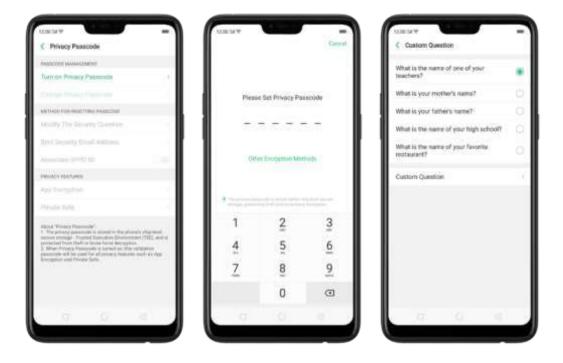

2. Change or turn off privacy passcodes: Go to [Settings] > [Fingerprint, Face & Passcode] > [Privacy Passcode] enter the encryption code then click [Turn off Privacy Passcode] or [Change Privacy Passcode].

3. Modify the security questions: Go to [Settings] > [Fingerprint, Face & Passcode] > [Privacy Passcode] enter the encryption code click [Modify the Security Questions] enter the encryption code again then set or customize a new security question, click Done.

4. Bind security email address: The email used will be able to retrieve the privacy passcode: Go to [Settings] > [Fingerprint, Face & Passcode] > [Privacy Passcode] enter the encryption code click [Bind Security Email Address] enter the encryption code again then enter email address, click Use.

5. Update bind security email address: Go to [Settings] > [Fingerprint, Face & Passcode] > [Fingerprint, Face & Passcode] enter the encryption code click [Bind Security Email Address] click Change Email Address then enter the encryption code again, enter the new email address, click Use.

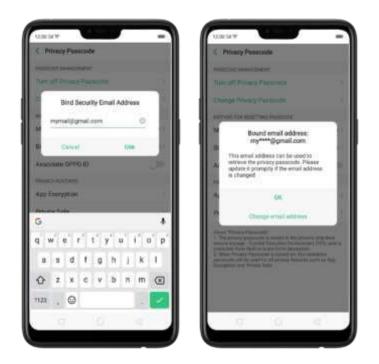

#### Associate OPPO ID

1. Go to [Settings] > [Fingerprint, Face & Passcode] > [Privacy Passcode] enter the encryption code toggle [Associate OPPO ID] Register or Sign in with your OPPO ID credentials.

2. App Encryption: Go to [Settings] > [Fingerprint, Face & Passcode > [Privacy Passcode] enter the encryption code click [App Encryption] select the apps to be encrypted then press Enable Encryption. Once it is encrypted, you will see a padlock symbol on the app that has been encrypted. Also see <u>App Lock</u>.

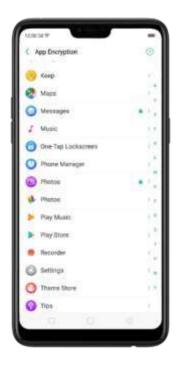

**Note:** You have to enter an encrypted passcode and a security question before you can use the other functions on Privacy Passcode.

#### Use a fingerprint on your OPPO phone

Before you can add a fingerprint, you need to create a passcode for your OPPO phone. You can use fingerprints for:

#### Unlocking the phone from the lock screen.

1. Go to [Settings] > [Fingerprint, Face & Passcode], click [Add a Fingerprint].

2. Follow the on-screen instructions, placing your finger gently on the Home button until your fingerprint is recorded.

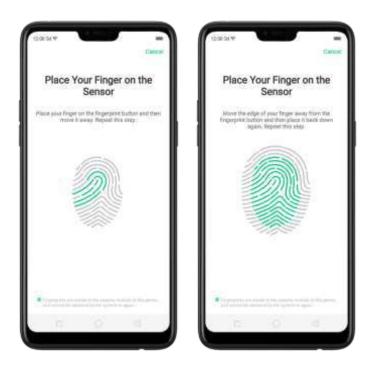

Repeat step 1 and 2 for as many fingers as you like.

Delete or Rename a fingerprint

1. Go to [Settings] > [Fingerprint, Face & Passcode], click the fingerprint you've added.

2, Enter a name for your fingerprint, or click [Delete Fingerprint].

| Einge    |          |      |       |          |           |        |           | 6 |
|----------|----------|------|-------|----------|-----------|--------|-----------|---|
| Citique  |          |      |       |          |           |        |           | 1 |
|          |          | 1    | i les | Filog    | era en    | ŧ.     |           |   |
|          |          |      |       |          |           |        |           |   |
|          |          |      |       |          |           |        |           |   |
|          |          |      |       |          |           |        |           |   |
|          |          |      |       |          |           |        |           |   |
|          |          |      |       |          |           |        |           |   |
|          |          |      |       |          |           |        |           |   |
| G        |          | What | Ma H  |          | Gbe       | ud?    |           |   |
| G        |          |      |       |          |           |        |           | P |
|          | v j      | e' r | ŧ Ì   | ť )      | r' a      | ł      |           |   |
| q v<br>a | v e<br>s | e' r | t.    | ( )<br>9 | r' i<br>h | e<br>T | i' c<br>k |   |

#### **Reset Passcode methods**

#### Use fingerprint to reset passcode

Before you can use the reset feature, you must add at least one fingerprint to your phone and enabled Fingerprint Unlock.

1. Just click on Forgot Passcode at anytime, and put the correct finger on the fingerprint button.

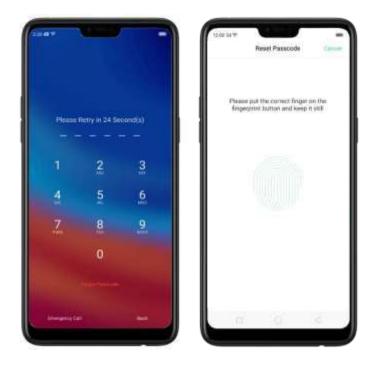

Reset passcode with fingerprint when the phone is unlocked.

When your phone is unlocked, you can change the lock screen password directly from the Settings page.

- Go to [Settings] > [Fingerprint, Face & Passcode], enter the wrong bassword five times, then your phone will temporarily restrict you from entering the passcode again and ask you to wait 30 seconds.
- 2. When the waiting period is up, click Tap to reset passcode.

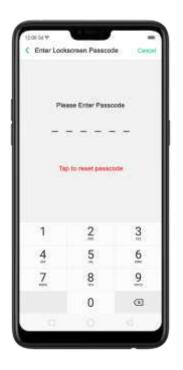

1. Place your finger on the fingerprint sensor, then enter your new passcode and confirm it.

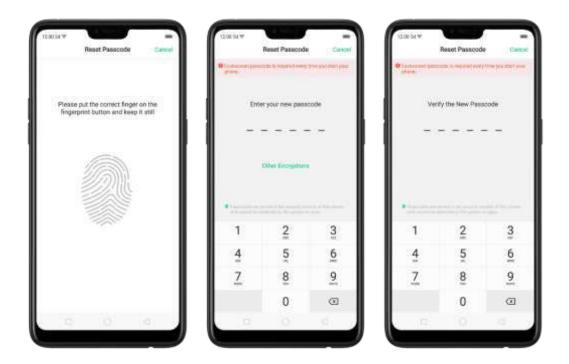

#### Reset password via Fingerprint or via Email

1. Enter the wrong password five times, then your phone will temporarily restrict you from entering the passcode again and ask you to wait 30 seconds the click Forgot Password. You will given options to either reset using fingerprint or thru the email that you have bounded on the phone.

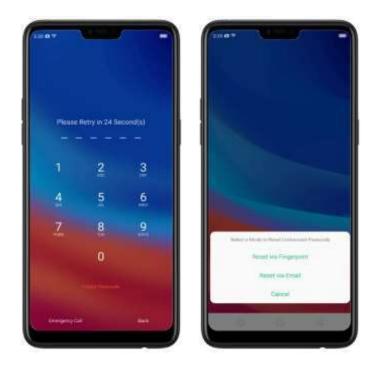

Reset password via fingerprint

Place your finger on the fingerprint sensor, then enter your new passcode and confirm it.

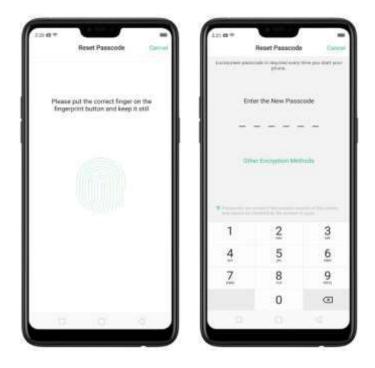

#### Reset password with bind security email address

When you have forgotten your lockscreen passcode and you also haven't enrolled face recognition or for some reason it did not work, you can still reset the password as long as you have bounded your security email address at the initial phase of password creation. See bind security email address.

How to reset password using bind email:

1.Enter the email address that you have bounded on the phone, then enter the verification code that was sent thru your email, click **Done**. Now you can set a new lockscreen passcode for your phone.

| Email alidness enderning<br>nas been bound. Please<br>complete address | enter the                                                                                                    |                                                                      | Verification o<br>enterprotatio<br>read your par | ode sent to<br>ngigman co<br>ancode | m. Enter # to |
|------------------------------------------------------------------------|----------------------------------------------------------------------------------------------------|----------------------------------------------------------------------|--------------------------------------------------|-------------------------------------|---------------|
|                                                                        |                                                                                                    |                                                                      |                                                  | 61390                               | -             |
| Cancel                                                                 | Done                                                                                                    |                                                                      | Gancel                                           |                                     | Done          |
|                                                                        |                                                                                                    |                                                                      | 123                                              | 456                                 | 789           |
|                                                                        |                                                                                                    |                                                                      | @ # \$ .                                         | - 8 -                               | + ( )         |
|                                                                        |                                                                                                    |                                                                      | NIC , 34                                         | M B I                               | 3120          |
| n 0                                                                    | 1                                                                                                    |                                                                      | 0                                                |                                     | -             |
|                                                                        | 10000                                                                                                    | Lockscrown Pas                                                       |                                                  | ١                                   |               |
|                                                                        | Set of                                                                                                    |                                                                      | teres par staff and                              |                                     |               |
|                                                                        | Set a 1                                                                                                    | alt is signified south                                               | temperaturi<br>code                              |                                     |               |
|                                                                        | Bet a 1<br>University param<br>Plan<br>Other<br>Disc                                                                                                    | ete regene (vers)<br>ese Enter Passo<br>r Encryption Mar             | inequi sui ali                                   |                                     |               |
|                                                                        | Set al<br>University press<br>Press<br>Other<br>Consecutive<br>Consecutive<br>Consec | ett i regenet som<br>planet<br>ett i Fasse<br>r Enterpation Mer<br>2 | neepo part and<br>ode<br><br>nouts<br>recuts     |                                     |               |
|                                                                        | Bet a 1<br>University param<br>Plan<br>Other<br>Disc                                                                                                    | ete regene (vers)<br>ese Enter Passo<br>r Encryption Mar             | inequi sui ali                                   |                                     |               |

#### Enroll a Face on your OPPO phone

Before you can add a face you need to create a passcode for your OPPO phone. You can use face for:

- Unlocking the phone from the lockscreen.
- Encrypting apps
- Protecting files

#### Enroll a face

1. Go to [Settings] > [Fingerprint, Face & Passcode], click [Enroll Face].

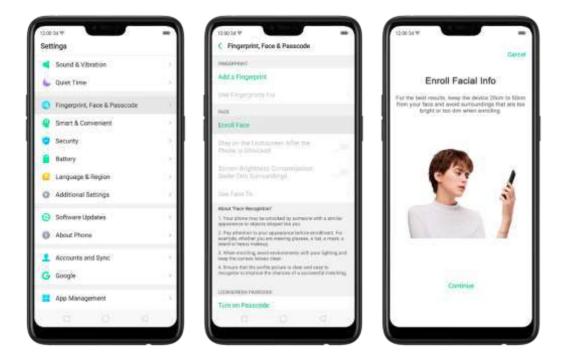

2. Follow the on-screen instructions. To get the ideal effect, keep the phone 20-50cm away from your face and position your whole face in the circle until the enrollment is done. Avoid very bright or dim environment when enrolling your face.

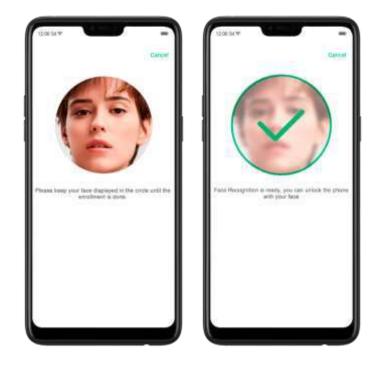

#### **Delete Enrolled Faces**

Go to [Settings] > [Fingerprint, Face & Passcode], click [Delete Enrolled Faces]. Use Face for screen unlocking, App Lock and File Safe. Go to [Settings] > [Fingerprint, Face & Passcode] > [Use Face to], then turn on the features you want to use.

View more details in Add and use a fingerprint on your OPPO Smartphone.

**Note:** Not all phone's running on ColorOS 5.1 supports fingerprint. It still depends on the design of the phone.

#### 3.2.2. Set up other mail and calendar accounts

In addition to the apps that come with your phone, if you want to use other mail and calendar apps, add the accounts to your phone to let the apps associated with those accounts sync with your phone.

Set up an account. Go to [Settings] > [Accounts and Sync], then click [Add Account].

Repeat the steps for as many accounts as you like.

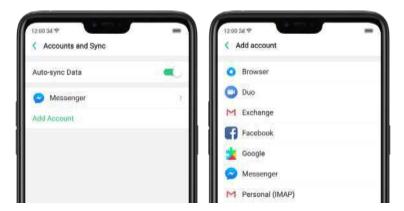

# 3.2.3. Transfer data from the old phone to OPPO smartphone

You can transfer over all of your data - with no risk or loss of quality, using **Clone Phone**. With **Clone Phone**, you don't need to leave any of your data behind with your previous device. Take it all with you in three easy steps:

#### From an iPhone to an OPPO Phone

1. On your OPPO Phone, go to **[Tools] > [Clone Phone]**, then select "This is the new phone" and "Import From an iPhone". Connect your phone to the Internet when promoted.

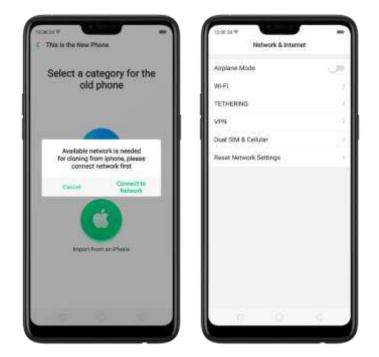

2. Sign in the iCloud account of your old iPhone. Enter the Apple ID verification code you received on your iPhone or in the SMS and start computing cloud data.

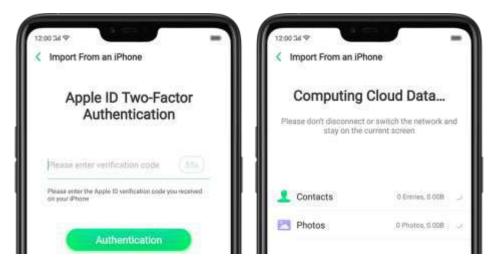

#### From an Android Phone to an OPPO Phone

1. On your OPPO phone, go to **[Tools] > [Clone Phone]**, then select "This is the new phone" and "Import from an Android Phone".

2. On your old phone, click **[Clone Phone] from the Home screen,** select "This is the old phone" and scan the QR Code generated by the new phone to start cloning.

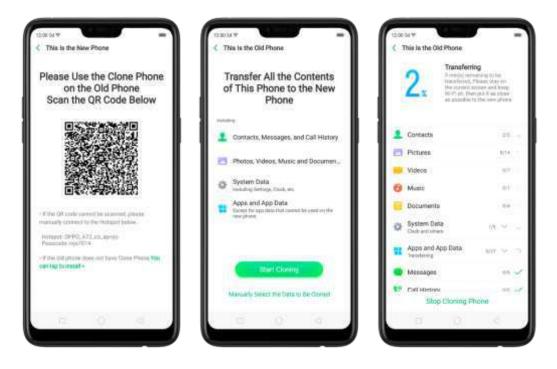

You can also select the data (Personal Data, System Data, Applications, Storage Data) to be cloned by clicking **"Manually Select the Data to be Cloned."** 

3. Enter the lock screen password to continue.

#### If the QR code cannot be scanned

If scanning QR won't work, you may manually connect to a hotseot and transfer data still. To do this, open Clone Phone app on both phones then click "Connect", you' inetice that a pop-up will SAY "Personal Potspot Activated", click on it and find the Hotspot name on the Wi-Fi setting and enter the password then you can start transferring files.

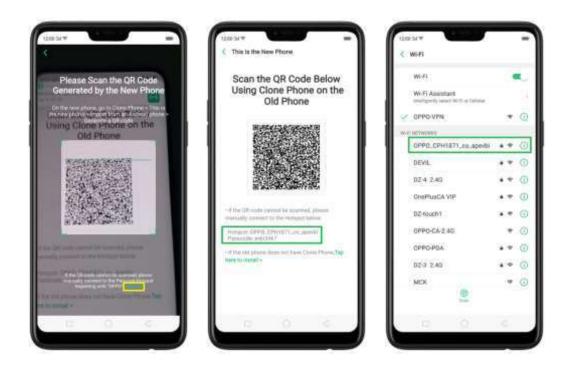

#### If old phone doesn't have a Clone phone

1. Click **You can tap to install>** and it will direct you to a web browser or open a browser from your phone and go to the

website: <u>i.clonephone.coloros.com/download</u>. (Note: this only works when you open it using your mobile phone. This will not open on your computer).

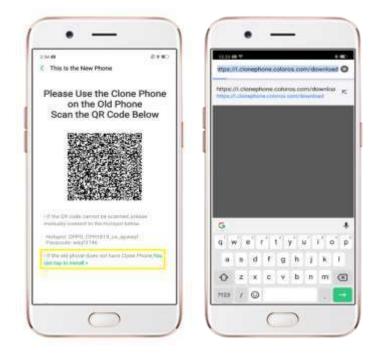

2. Once you have entered the link above, it will prompt you to download the Clone Phone downloader APK file under the Download folder. You may change the folder path if you wish just click "**Change the directory**" then Click "Save".

| ι | <ul> <li>Bing to speed model for</li> <li>Bing the car witness</li> </ul> | C<br>In bot retends ( )<br>with |
|---|---------------------------------------------------------------------------|---------------------------------|
|   |                                                                           | la.                             |
|   | Download file                                                             | 245 KB                          |
|   | PhoneCloneDownlo                                                          | iader.apk                       |
|   | Download                                                                  | i                               |
| l | Cancel                                                                    | Save                            |
|   |                                                                           |                                 |
|   |                                                                           |                                 |

3. Once download is done. On your home screen, go to the notification panel for the downloaded file or go to Files/File Manager and click **"APK" folger or whichever** folder you chose to save the file. Tab or "PhoneCloneDownloaded.apk" File then click on "Install".

|            | Files         |            | 2    | (m) t installed         |   |
|------------|---------------|------------|------|-------------------------|---|
|            | W75           |            |      |                         |   |
|            | CD<br>Million | Potes      | 53 m | none:DoneDownloader.spk | - |
| Descents   |               |            |      |                         |   |
|            | O             |            |      |                         |   |
| Bartoth 64 |               | Westerlage |      |                         |   |
| Alties     | 20            | an-4 (1)8  |      |                         |   |
| Clean      |               | 2          |      |                         |   |
| FTP        |               |            |      |                         |   |
| file sale  |               |            |      | ·                       |   |

**4. After installation has been completed, click "Done"** and you can now start to transfer files.

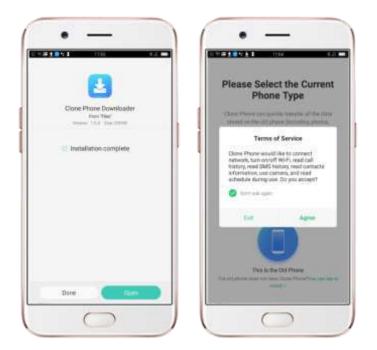

**Note:** The duration of the Clone Phone process depends on how big the data you are going to transfer. Please patiently wait before it is completely transferred.

#### 3.2.4. Date and Time

Knowing the time and date is crucial to keeping on schedule. If you want to set the date and time display on your OPPO phone, or if you're out of synch or need a time update, just start with step 1 as below.

1. Go to [Settings] > [Additional Settings] > [Date & Time], click it.

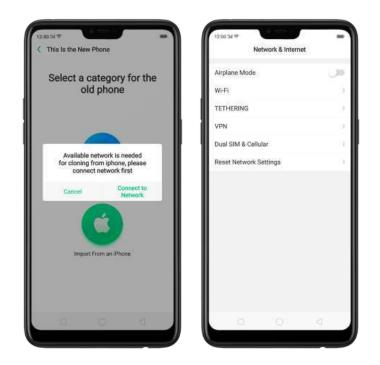

- 2. 24- Hour Format. Switch from 12-hour or a 24-hour format optionally.
- 3. Automatically Set Date and Time. Enable [Automatically Set Date and Time] if you want to use the data given by your network provider or your GPS, or you can set the time yourself if you prefer. See step 4.
- 4. Set Manually. You can manually set the time and date. To do so, disable [Automatically Set Date and Time], and then:
  - Select your time zone. Click [**Time Zone**] and select the location you would like to adjust your time to.
  - Change the date and time. You will see the date and time appear under the current time zone. Drag your finger across each column to change the date and time. Scroll wheels will appear to allow you to change the date and time simultaneously.

View more details in Set up date and time on your OPPO smartphone.

#### 3.2.5. Language and Region

OPPO smartphone offers you an easy access to configure it to display information in another language. If you want to change its language to yours, or if you've relocated to a new country, you can change language and region by following a few easy steps.

1. Go to [Settings] > [Language & Region], click it.

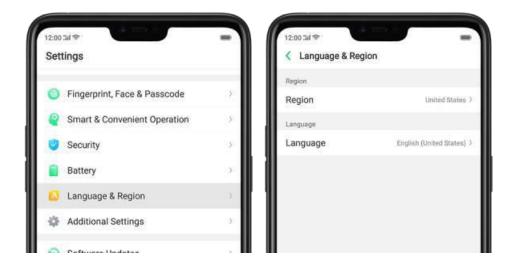

- 2. Find your desired region. Click Region and change the region you want to use.
- 3. Find your desired language.
  - Click [Language], you will see a list of languages. Scroll down to find the language you wish to use.
  - Select your desired language and click "Done." A confirmation message will appear at the bottom of your screen. Confirm the change by clicking "Change to \_\_\_\_\_." Then your OPPO phone will be in the new desired language.

| Region        |  |     | Cancel                  | Language               | Done |
|---------------|--|-----|-------------------------|------------------------|------|
|               |  |     | Explan                  |                        |      |
| United States |  | × 1 | English (New<br>English | Zealand)               |      |
| Algeria       |  |     | English (Unit           | ad (Constant)          |      |
| Argentina     |  |     | English (Onto           | na kangalani)          | ~    |
|               |  | - 1 | Español (Esp            | aña)                   |      |
| Australia     |  |     | Español (Mé)            | (00)                   |      |
| Bahrain       |  |     | Branish (WE)            |                        |      |
| Bangladesh    |  |     | Filipino                |                        |      |
|               |  |     | Français                |                        |      |
| Cambodia      |  |     | French                  |                        |      |
| China         |  |     | Indonesia               |                        |      |
| Colombia      |  |     | Italiano                |                        |      |
|               |  |     | Ration                  |                        |      |
| Denmark       |  |     |                         | Change System Language |      |
| Egypt         |  |     |                         | Change to English      |      |
| Germany       |  |     | -                       | Cancel                 |      |
| teatie        |  |     | (Sound)                 |                        |      |
|               |  |     |                         |                        |      |

#### 3.2.6. Connect to the Internet

OPPO smartphone connects to the Internet whenever necessary, using a Wi-Fi connection or mobile network.

#### Wi-Fi connection

1. Go to [Settings] > [Wi-Fi], or swipe down from the top of your screen to open

Control Center, then tap 💼 . The detected Wi-Fi networks will be displayed.

2. Tap the Wi-Fi network you want to connect to.

3. Fill in the password if required.

#### Mobile data connection

Go to [Settings] > [Dual SIM & Cellular] and enable [Mobile Data], or swipe down

from the top of your screen to open Control Center, then tap  $\textcircled{\begin{tmatrix} @ \end{tmatrix}}$  .

Notice: Enabling the mobile networks connection may result in extra cost. Check with your mobile network service carrier.

# 4. What's new in ColorOS 5.2

# 4.1. Smart Sidebar

The new It's multitasking at its best, where you' mave quick access with your favor te apps and tools. This enables to switch between apps, transfer files, reply messages, or take screenshots when playing a game or watching a video.

To enable Smart Sidebar, go to [Settings] > [Smart & Convenient] > [Smart Sidebar] > toggle [Smart Sidebar] to green to enable.

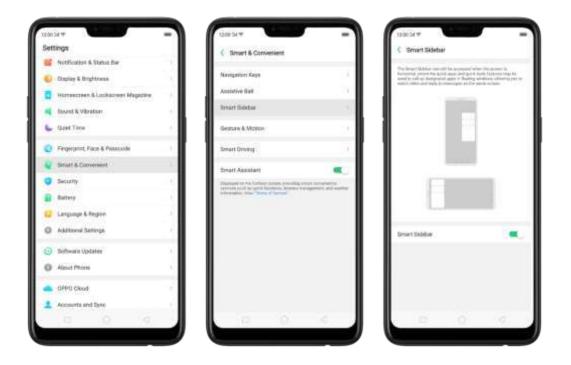

Once enabled, you'll be able to see a white vertical line on the side right side of your phone. Slightly swipe it to the left and the Smart Sidebar will show.

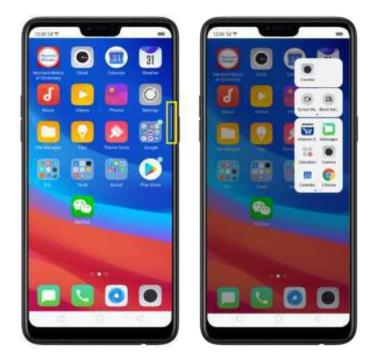

Once enabled, you'll be able to see a white vertical line on the side right's delof your phone. Slightly swipe it to the left and the Smart Sidebar will show.

#### Managing Smart Sidebar

 If the Smart Sidebar, sifull, long press the Quick tools or the Quick Apps area for you to be able to manage or edit what will show on your Smart Sidebar. (Note: Long, pressing the camera area will not work since you can't add anything here).

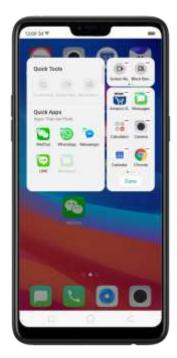

If the Smart Sidebar is not full, click on the badd tools or apps then click each one of them. You can click Done or just click anywhere on the home screen for changes to be made.

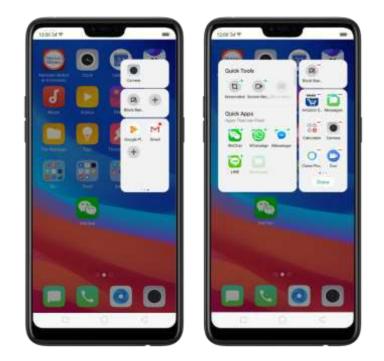

The tools and apps available for Smart Sidebar

- Quick tools. There are 3 available slots and tools to choose from. You can add them all or just choose the one you fike to show.
- Screenshot.
- Screen Recording
- Block Barmers

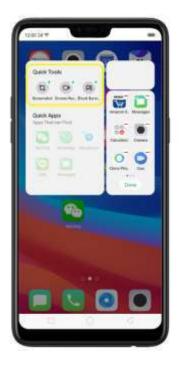

 Quick Apps. Quick apps has been divided into two: Apps that can float and other apps. As long as the app supports the floating feature then it will show on the floating apps. Other apps will show all apps that are on your phone. However, you can only add 18 apps on the Smart Sidebar. You will be notified "Adding limit reached" if Quick Apps slot is full. Choose the one that you frequently use.

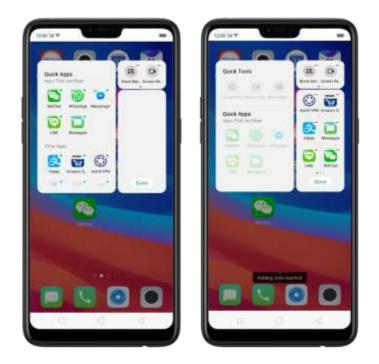

Smart game sidebar. Enjoy your games and at the same time check and reply messages or posts on your social media. Never be left behind even when enjoying your games.

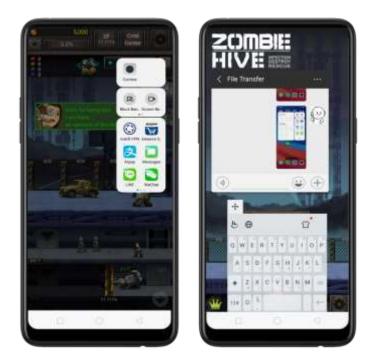

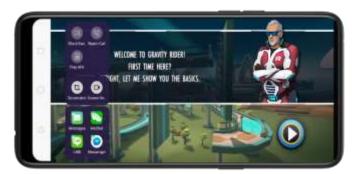

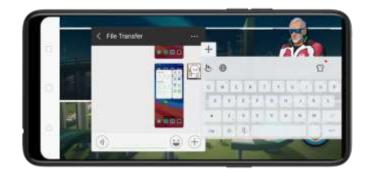

# 4.2. Smart Scan

There are more things you can do with your camera apart from taking pictures and selfies. One shap and have languages translated in an instant. Scan business cards and have all information saved on your contacts.

You can quickly use the Smart Scan by going to the 'home screen' and click on [Smart Scan' to launch the app.

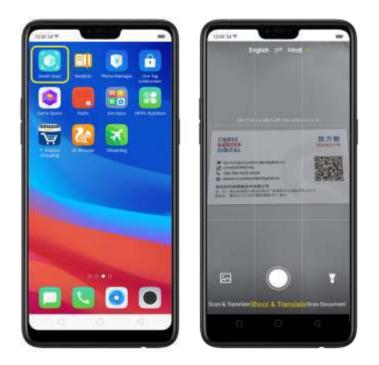

#### Main features of Smart Scan

 Scan & Translate – This only available for English to Hindrand vice versa. Pan your finger at the bottom and choose "Scan & Translate". You can translate each word or phrases as long as it will fit on the frame that's provided. You

can listen to the pronunciation by clicking 🔍

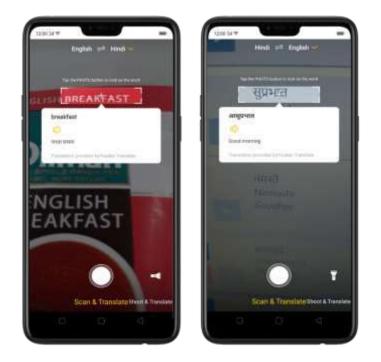

You can also lock the word so it won't read other words/phrases. Click and you will be able to lock and unlock word or phrases. You will see a padlock in the center of the frame price a word is locked.

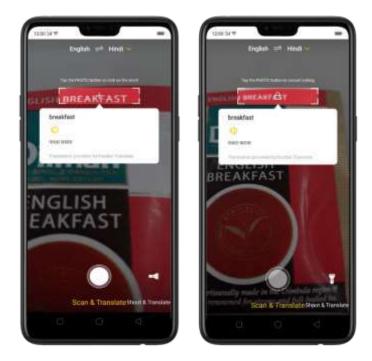

Shoot & Translate – This only available for English to Hindi and vice versa.
 Pan your finger at the bottom and choose "Shoot & Translate". Aim at

anything that you would like to translate their click and Smart Scan will start to recognize the texts. You can either Retake or see the Translation Results.

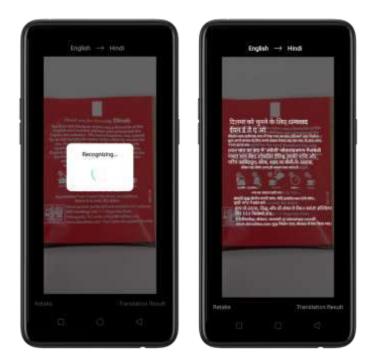

Once translation has been made, you can Retake. Listen ( $\mathbb{Q}$ ), maximize the page ( $\mathbb{Z}$ ),

or copy the text (
) if you want to:

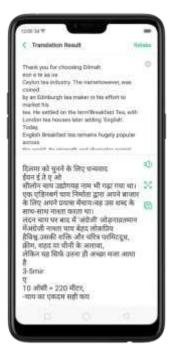

 Scan document. This can translate English. Japanese, Korean. French, Spanish. Italian, German, Endi, and Chinese languages. Pan your finger at the

bottom and choose "Scan Document". Choose the Language you want. A'm at anything that you would like to scan then click 🔘 to start the process.

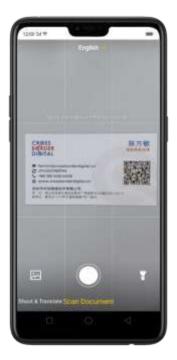

Once scanning is done you can do the following to the image:

Adjust the range. Using your finger/s, move the four circles on the side of the image.

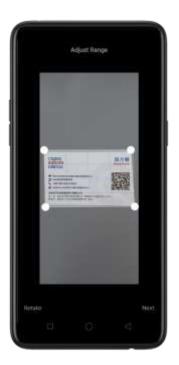

Optimized Image. You can choose from Auto, Enhanced, Mono, or the Original

Picture you've taken. Once done, click Save Picture.

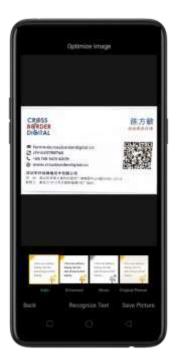

You may also Click Recognize Text if you want it translated. Click Retake if you want to scan again and click Copy Text if you want to paste the text someplace else.

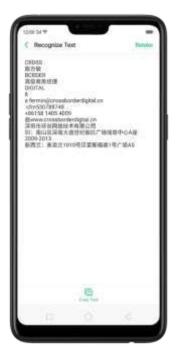

#### Other features of Smart Scan

- Smart scanning pictures on your phone. You can do all the main features of Smart Scan on the photos that are already saved on your phone. Here's what you can do:
  - Pan your finger at the bottom and choose 'f you want to Shoot & Translate or Scan Document. (Note: This feature is unavailable for Scan & Translate).
  - 2. Choose the language prior to opening the Photo apps.
  - 3. Click 💹 and choose the Photo app you want to use.

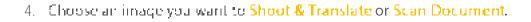

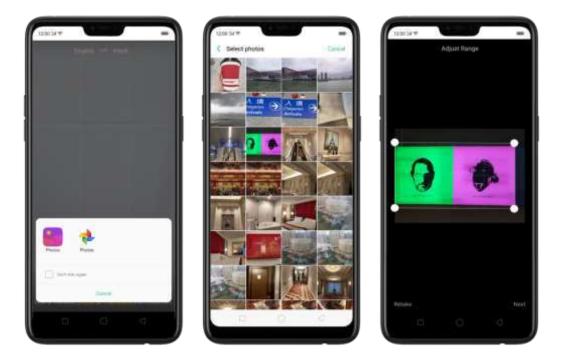

 Flashlight. When the area you are taking a picture or scanning a document is too dark, or drin y lit or you just want a clearer view of the image.

Click to open flashlight and enjoy a better shet of the image or document you want to scan. Once flash ight is on, flashlight icon will turn into this .

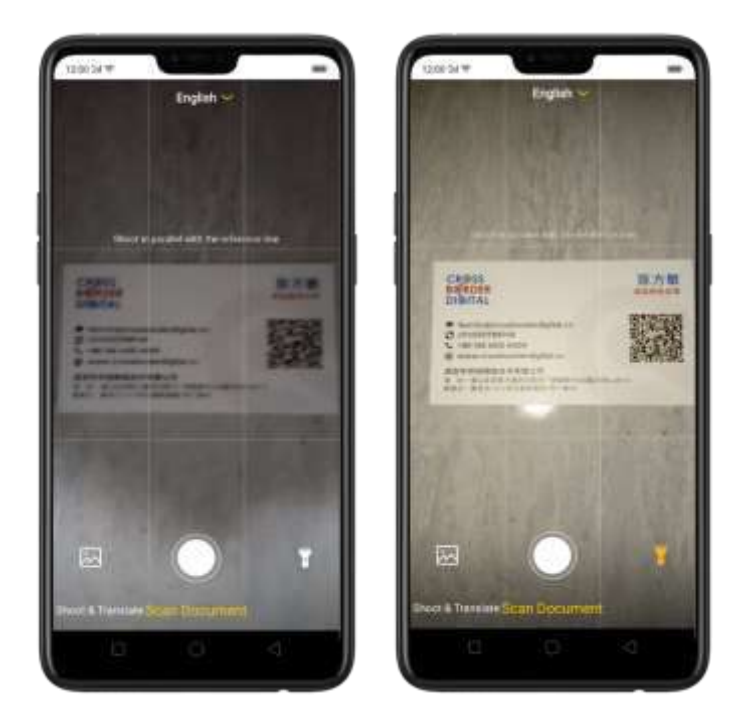

# 4.3.New Features of Smart Assistant

Smart assistant maximizes the use of your cameral Just one shap and you'll get tons of information just by mere clicking the camera outton or the Optical character recognition (OCR). It's now a lot easier and smarter to Scan documents. Scan & translate images and texts, Scan namecard to be saved on your contacts, and translate photos to make travel and life more convenient.

**Open Smart Assistant.** Go to [Settings] > [Smart & Convenient] and turn on [Smart Assistant]. Or swipe right from the left edge of the home screen, then click Turn on Smart Assistant.

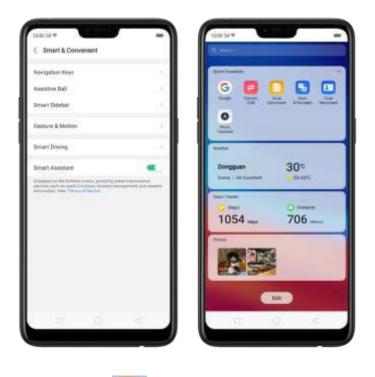

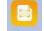

Scan Document, Click 
 Document to launch Smart Scan app and open this feature directly. This can translate English, Japanese, Korean, French, Spanish, Italian, German, Findi, and Chinese languages. Choose the Language you want. Aim

at the document that you would like to scan then click 🛄 to start the process.

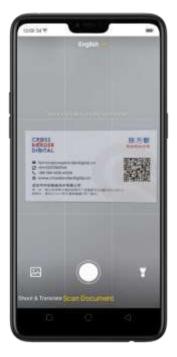

Once scanning is done you can do the following to the image:

Adjust the range. Using your finger/s, move the four circles on the side of the image.

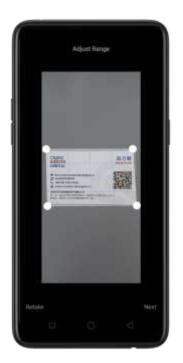

Optimized Image. You can choose from Auto, Enhanced, Mono, or the Original Picture you've taken. Once done, click Save Picture.

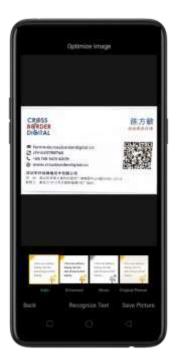

You may also Click Recognize Text if you want it translated. Click Retake if you want to scan again and click **Copy Text** if you want to paste the text someplace else.

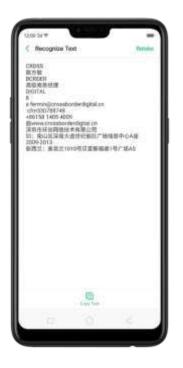

See: Smart Scan

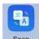

• Scan & Translate, Click analysis to launch Smart Scan app and open this feature directly. This only available for English to Hindi and vice versa. You can translate each word or phrases as long as it will fit on the frame that's

provided. You can listen to the pronunciation by clicking 🔍

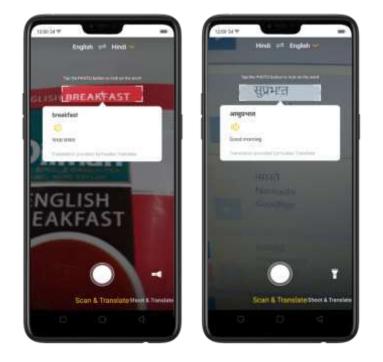

You can also lock the word so it won't read other words/phrases. Click and you will be able to lock and unlock word or phrases. You will see a padlock in the center of the frame price a word is locked.

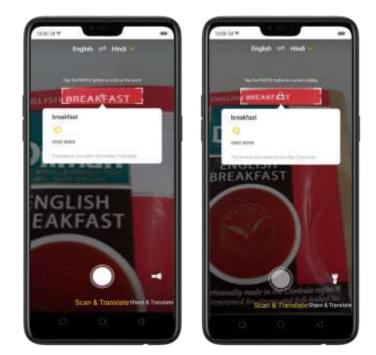

#### See: Smart Scare

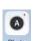

 Photo Translate. This is also called Shoot & Translate. Click is to launch Smart Scan appland open this feature directly. This only available for English to Hindi and vice versa. Aim at anything that you would like to translate them

click and Smart Scan will start to recognize the texts. You can ofther Retake or see the Translation Results.

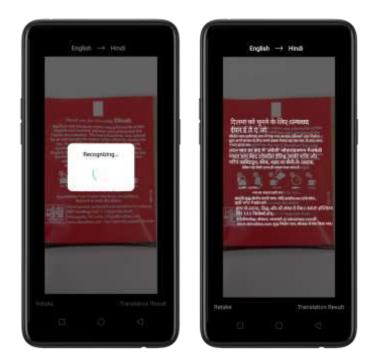

Once translation has been made, you can Retake. Listen ( $ilde{\mathbf{Q}}$ ), maximize the page ( $ilde{\mathbf{Q}}$ ),

or copy the text (
) if you want to:

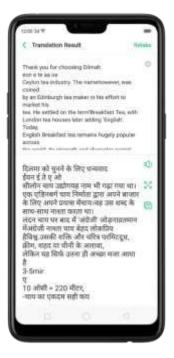

See: Smart Scan

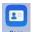

 Scan namecard. Click is to launch Contacts appliand open this feature directly. Before scanning the business card or namecard, click A for the namecard recognition language. Make sure to fit the namecard or business.

card on the frame.

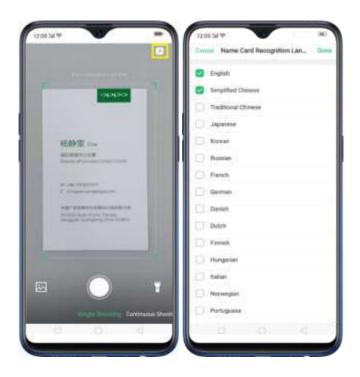

Click C to start recognizing the namecard or business card and all information will directly be stored on your Contacts app then click **Save**.

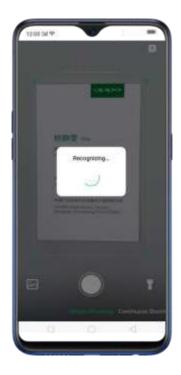

You also have an option to do **Continuous Shooting**, open Photos applif a namecard or business card is saved there, or use the flashlight if area to scan is dimly lit.

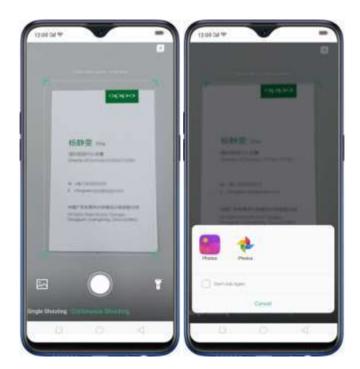

See: Contacts

# 4.4. Google Lens

Google has just recently introduced Google Lens 💽 which will analyze what you see and will give you results in real time. It will tell you what the image is or give you links to understand it better.

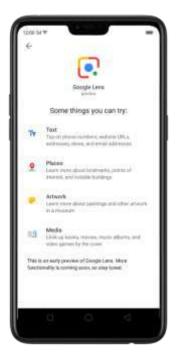

There are two ways you can enjoy Google Lens.

1. Through the camera app. Open the camera app, the dick on the Google

Lens Icon 💽 , focus on the image that you like and let Google Lens analyze

the photo for a few seconds, then it will give you results. Your image can be anything as long as Google Lens can analyze it then it will give you results. **Note:** This only works on Photo mode.

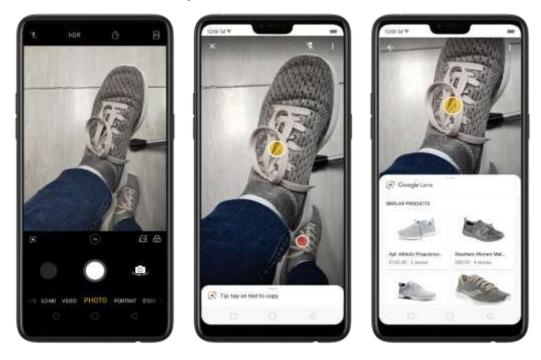

2. Through Google Photos app. On the home screen, click Google Photos, select-

any photo on the Gallery them dick the Google Lensition 💽 and let Google Lensitianalyze the photo for a few seconds, then it will give you results. Your image can be

analyze the photo for a few seconds, then it will give you results, your made can be anything as long as Google Lens is enable to analyze it then it will give you results.

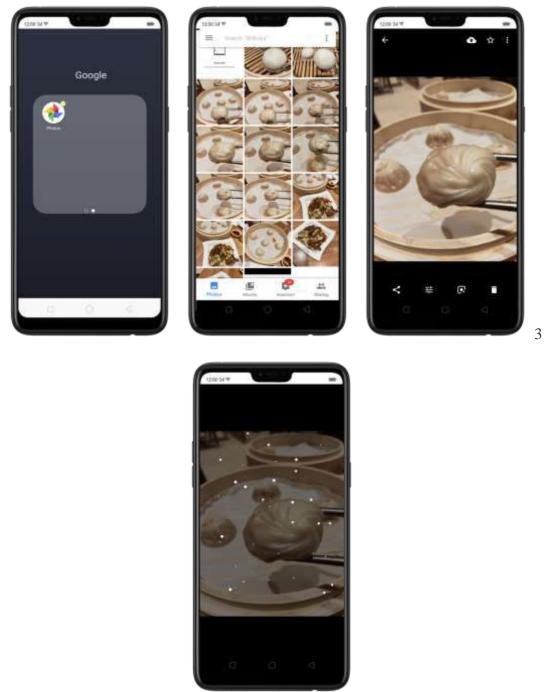

This technology will allow you to do the following (as stated on Google PlayStore page and works for images on your Google Photos):

 Take action on text. Google Lens will intelligent check the texts available on the image. It will look up a dish right from the menu, add events to your calendar, get directions, call a number, translate words, search the web, and more. Or just copy

and paste to save some time. Click 💽 to start analyzing the image.

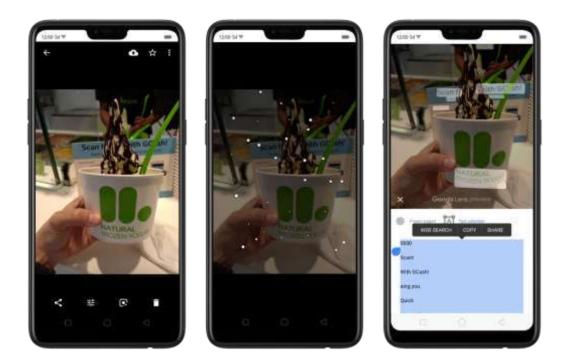

Learn more about the world. Explore popular landmarks. See ratings, hours of operation, historical facts and more. Click 💽 to start analyzing the image.

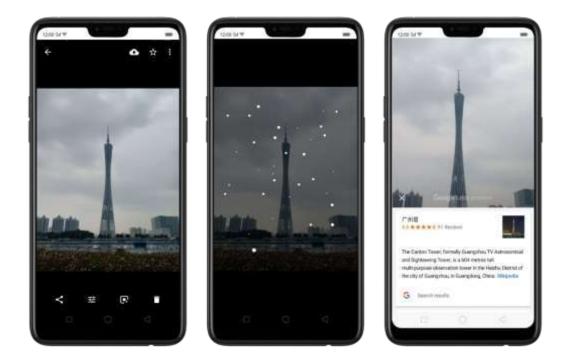

Identify plants and animals. Find out what that o ant is in your friend's apartment, or what kind of dog you saw in the park. Click ID to start analyzing the image.

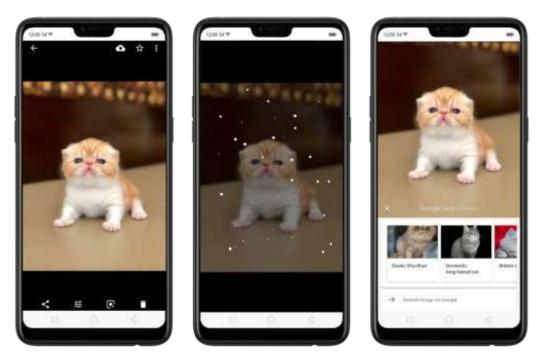

 Find a look you like. See an outfit that catches your eye? Or a chain that's perfect for your living room? Find similar clothes, furniture, and nome decor—without

having to describe what you're looking for in a search box. Click 💽 to start analyzing the image.

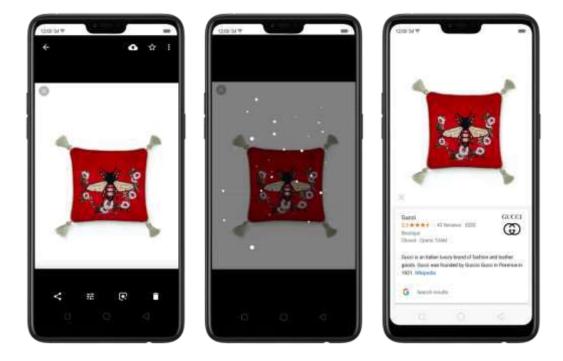

 Shop Smarter. Apart from identifying the image, the tool will also direct you to links where you can buy the things that you want. Click I to start analyzing the image.

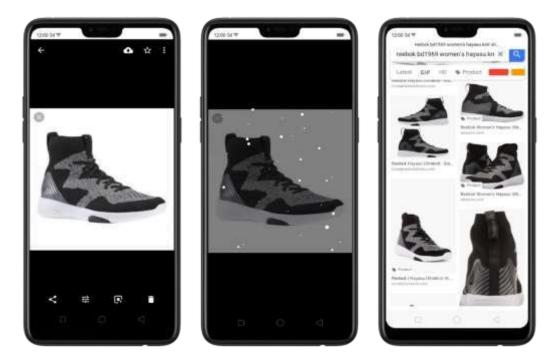

Note: This will need network connection to work.

# 4.5. ORoaming

To stay connected with loved ones and to still check business and work from time to time, we need data. It is now a necessity and we know it and we would want to make things easier for you. ORoaming makes you purchase international data package without the need of buying a SIM carel. It supports 60% countries/regions. Now you can truly enjoy your trip.

1. To purchase ORoaming, go to [Settings] > [SIM Card & Cellular] > [ORoaming]. You can also open the ORoaming app on your home screen.

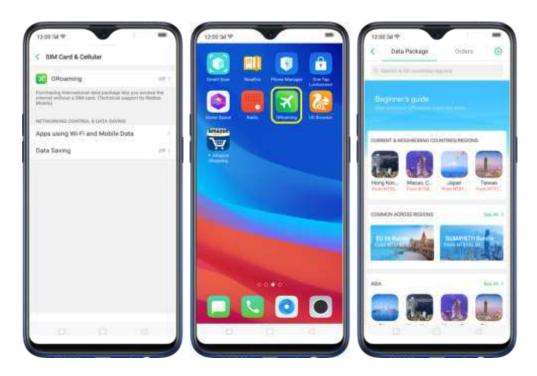

2. Click on Beginner's guide for steps needed and common FAQs before using this feature.

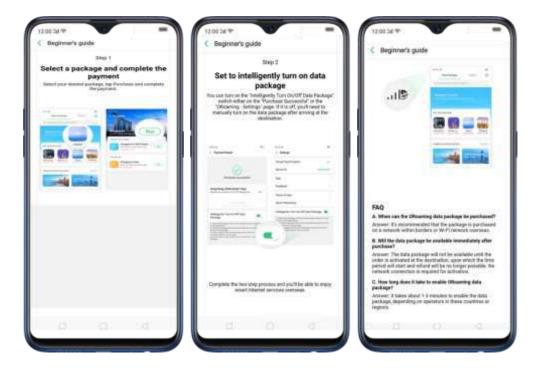

d. Click Data Package or use the search field for the country that you blan to visit. You will be given botions to choose from, click **Buy**, then choose your mode of payment, click **Pay Now and the Amount**. (Note: Only supports MasterCard and Visa credit cards).

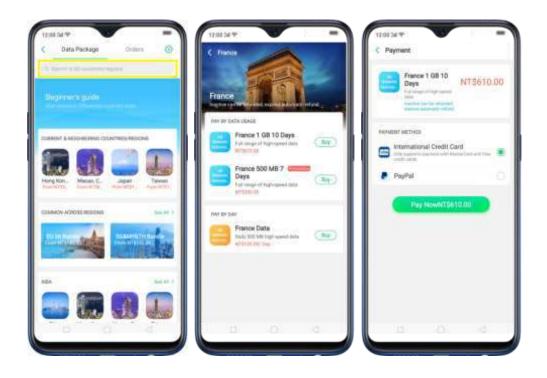

4. Orders will show what you have just purchased, click **Previous Order** to show those you've previously ordered.

|   | 0 Dial 197 |            |          |      | - |
|---|------------|------------|----------|------|---|
| ¢ | Data Paci  | ala        | Orde     | rs : | 0 |
|   | No         | Purchaise  | of Terta |      |   |
|   | ,          | 'rewstat O | ishes    |      |   |

#### Settings of ORoaming

Click <sup>©</sup> on the top-right corner of the phone to manage the settings of ORoaming, and to read more FAQs about the app.

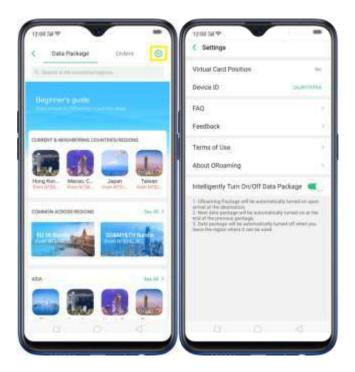

OReaming settings contain:

- Virtual Card Position This serves as your virtual SIM card since you won't be needing one when using OReaming feature.
- Device ID the special identification that is connected to the device that you are using.
- FAQ if you have more questions about ORcarning.

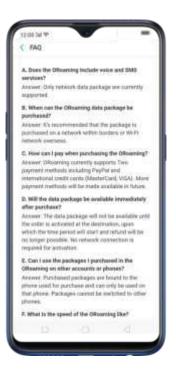

 Feedback – if you have some issues and concern and would want to let them know. Just give the Problem Description and input either your phone or QQ username and click Submit.

The Service hotline and Customer service for WeChat is a solavailable if you are more comfortable communicating with them in these methods.

| C Feed               |                                                                                                    |
|----------------------|----------------------------------------------------------------------------------------------------|
| Anna Links           |                                                                                                    |
| to submi<br>institem | Annual that problems you are<br>small, then strain a solution of a second strain<br>10 (a) (a) (a) (a) (b) (b) (b) (b) (b) (b)<br>(c) (b) (b) (b) (b) (b) (b) (b) (b) (b) (b             |
| (and                 |                                                                                                    |
| Plane.               |                                                                                                    |
| tini                 |                                                                                                    |
| 1 Contraction        | n enditada<br>Sere 1980 - 1983 - 1993<br>Sere de Sere de Sere de Sere<br>Sere de Sere de Sere de Sere de Sere de Sere de Sere de Sere de Sere de Sere de Sere de Sere de Sere de Sere de |
|                      |                                                                                                    |
|                      |                                                                                                    |
|                      |                                                                                                    |

 Terms of Use- You may read and prowse through the Terms of Use before purchasing anything on OReaming.

- About OReaming to learn more about the application.
- Intelligently Turn On/Off Data Package Toggle to green to enable. Once enabled: Will automatically turn on upon arrival at the destination, next data package will automatically turn on at the end of the previous one, and data package will automatically turn off when you will leave the place where the data roaming can only be used.

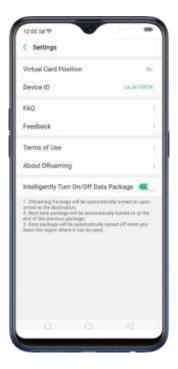

# 4.6. Auto sync photos on OPPO Cloud

Save those precious pictures and selfies on OPPO Cloud automatically. No need to manually save it and no need to worry about it if something happens to your phone. OPPO Cloud got it covered. One thing is for sure, even when you use your device your photos and contacts will always be available.

To check OPPO Cloud, go to [**Settings**] > [**OPPO Cloud**] and you'll be given SGB of free storage which can be change with OPPO Cloud's Purchase Plan.

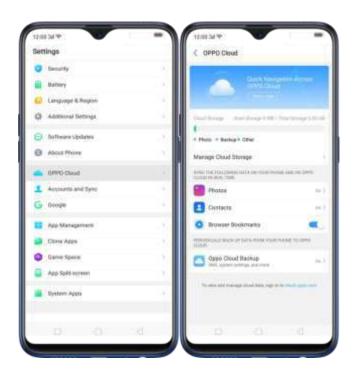

Note: Before you can fully enjoy the benefits of OPPO Cloud, you must first have an OPPO ID. It's soleasy to register if you still don't have one. See OPPO ID

| 12:00 Sel 14 |                                                         | -         |
|--------------|---------------------------------------------------------|-----------|
| Car be       | OPPO ID<br>cent to access space and<br>Disct There Taxe | t as DPPG |
| 0            | 0                                                       | 0         |
|              | Register                                                |           |
|              | tign in                                                 |           |
|              | allour OPPO's Protocy Prot                              | 9         |

**Quick navigation across OPPO Cloud.** If you want to have a quick overview of OPPO Cloud and to get some tips on how to use it, click on View now.

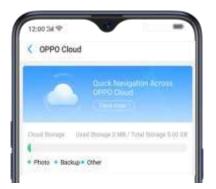

- Bata protection everywhere and easy data transfer.
- Bata security and privacy protection.
- Cloud Sync of Photos.
- Optimize phone storage
- Cloud back-up of phone
- OPPO Cloud storage
- Easy management of your cloud data anytime, anywhere by visiting cloud.oppo.com
- 3 easy steps to activate OPPO Cloud.

Manage Cloud storage. This will show your Cloud Storage plan and details of the storage usage. This is also where you can ourchase Cloud storage plan to increase storage capacity.

Parchase Cloud storage plan.

 On the OPPO Cloud setting and dick Manage Cloud Storage. In a quick glance, you will know which files are getting more of the space. Photo is green. Backup is blue, and Other is sky blue.

|               | Cloud                                 |                  |
|---------------|---------------------------------------|------------------|
| 2             | Bank Stater                           | -                |
| (Institution) | e meritanget (s.18) fo                | e 1000a 2 (0.03) |
| + Thete + 1   | hickap = Other                        | 100              |
| Marage D      | oud Disrage                           | 18               |
| and the sta   | umministics rise here                 | 10.0100          |
| -             |                                       | 84.1             |
| E Cant        |                                       | 10)<br>100       |
| O Brow        | set Honkmarks                         | -                |
| Provincial of | And the party state while the         | Add the server   |
|               | Dinal Deckup                          | ie).             |
| i trans       | el transportitione lating, pign et la | -                |
|               |                                       |                  |

 Click Change my Cloud Storage Purchase Plan then choose the Plan you would want. It is available in 25G8, 100GB, and 1TB with its corresponding price and payment currency options.

| 12:00 SM IP                                             | -               | 12/04/24 19                   |                                                                                                    | -                       |
|---------------------------------------------------------|-----------------|-------------------------------|----------------------------------------------------------------------------------------------------|-------------------------|
| C Manage Cloud Storage                                  |                 | Cancel                        | Upgrade Storage                                                                                                    |                         |
| WY JAMES STREAM HIGH                                    | to us with mark | This must be pro-             | and an UPPO cloud to over the<br>terrarty of along to waterie along                                                                                                    | nue (sub<br>des ges bar |
| Free Storage: 5.80 GB<br>Change My Claud Storage Furche | - Page -        | GARRENA                       |                                                                                                    |                         |
| STALL IN OTHE LASS STREET SALLS                         |                 | 5 08                          | Free of charge                                                                                                    |                         |
| Photo:                                                  | 110.0           | Auto Renew                    | 8                                                                                                    | 0                       |
| Suchap                                                  |                 | 1 mart farmer                 | (                                                                                                    |                         |
| Diffuer                                                 | 1.00            | 2 101                         | 🗇 📕 viit)                                                                                                    |                         |
|                                                         |                 | 1770an 197                    | RACE PLAN                                                                                                    |                         |
|                                                         |                 | 25 G8                         | \$0.80 monthly                                                                                                    |                         |
|                                                         |                 | 100 GB                        | \$2.40 monthly                                                                                                    |                         |
|                                                         |                 | 1.78                          | 39.30 monthly                                                                                                    |                         |
|                                                         |                 | The at the space of the state | An order and an open from the set of the set of the set | time out                |
|                                                         | -               |                               |                                                                                                    |                         |

 Click the plan that you have chosen, the payment currency you want to use, and toggle to green Auto renew if you want it then click Next. (Note if you choose indian Rubbe as a payment currency, Auto Renew is not available).

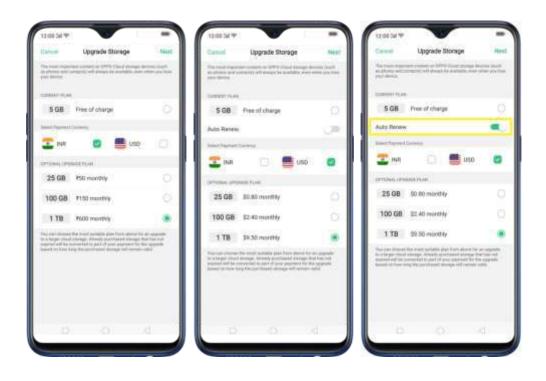

 Payment methods vary depending on the eavinent currency you have chosen. For indian Ruppe, there are various methods you can use while US only uses PayPal method, then click Pay.

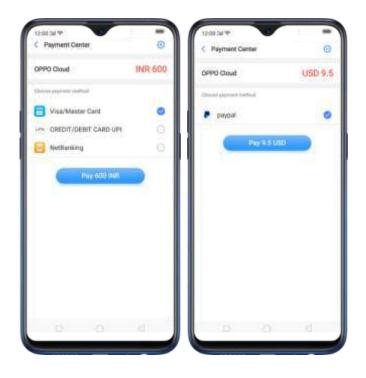

5. Click  $^{igodoldsymbol{\otimes}}$  at the top right corner of the payment center page to contact.

customer service 14 you have some inquires or feedback. This will also show you the version number of OPPO Cloud.

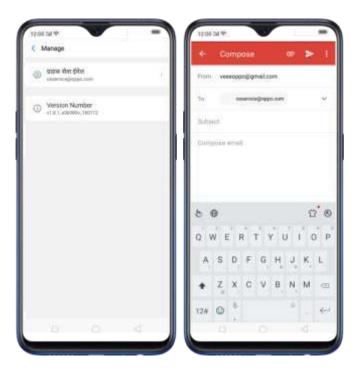

#### Files you can sync on OPPO Cloud

Photos: To auto Sync Photos, click Photos, then click Auto Photo Sync. You can choose to auto sync photos using Under Wi-Fi or Cellular Data, Only Under Wi-Fi, or to Close. (Note: <u>Photos will only be synced on OPPO Cloud</u> which means if you delete photos from your phone, the photos that has been synced to OPPO Cloud will also be deleted).

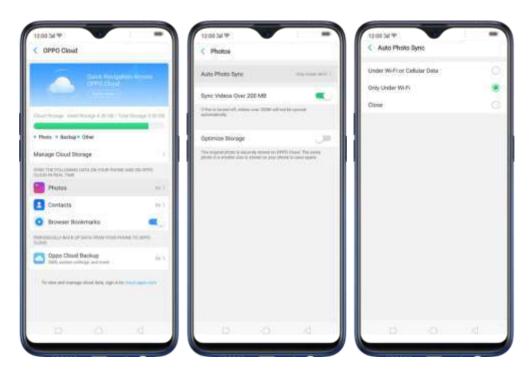

You can also choose if you want to Sync videos over 200MB or optimize storage, just toggle to green to enable.

|                      | um.                 | -               | 1                                        | -        | 1 |
|----------------------|---------------------|-----------------|------------------------------------------|----------|---|
| < 19                 | otos                |                 |                                          |          |   |
| Auto P               | hata Syne           | 1               | 10,000                                   | pania ba | i |
| Bync V               | ldeos Giver 2       | 10 MB           |                                          |          |   |
| 12233                | Contra and          | -+: 111M ef     |                                          |          |   |
|                      | re Storage          |                 |                                          |          |   |
| (ha engi<br>ende e e | nal prime in second | the second last | (#14) (Double)<br>(Receiption 10, Sales) | -        |   |
|                      |                     |                 |                                          |          |   |
|                      |                     |                 |                                          |          |   |
|                      |                     |                 |                                          |          |   |
|                      |                     |                 |                                          |          |   |
|                      |                     |                 |                                          |          |   |
|                      |                     |                 |                                          |          |   |
|                      |                     |                 |                                          |          |   |
|                      |                     |                 |                                          |          |   |
|                      |                     |                 |                                          |          |   |

(Note: Optimizing storage will make the photos saved on your phone have a smaller size to save space. The one saved on the OPPO Cloud will have the original size).

 Contacts. To auto Sync contacts, click Contacts, then toggle Auto-sync Contacts to blue. Once enabled, any changes will be synced to OPPO Cloud in real time. You may also click Restore Contacts which will generate a history.

| 12:00 tul 19                                                                                                    | -        | 12:08 tel ♥ =                                                                                                    | 12.00 SM (P)            |          |
|----------------------------------------------------------------------------------------------------|----------|----------------------------------------------------------------------------------------------------|-------------------------|----------|
| < OPPD Cloud                                                                                                    |          | Contacto                                                                                                    | < Paratore Contacta     |          |
| -                                                                                                    |          | Auto-ayne Contacta                                                                                                    | 9.510                   |          |
|                                                                                                    |          | When indeed, the part is consistent to phose with a property of the<br>literation and then, and over events, the part of the transport of such as closed<br>and transport advances are presented (PPC) class? | UNIA TTAT.<br>Formation | (fermer) |
| Outbook outbook Addingtor                                                                                                    |          | Restore Contacts                                                                                                    |                         |          |
| -                                                                                                    | 1 (h)    |                                                                                                    |                         |          |
| + Photo # Backup# Other                                                                                                    |          | -                                                                                                    |                         |          |
| Manage Cloud Storage                                                                                                    | 1.12     |                                                                                                    |                         |          |
| STREET AND ADDRESS CARD OF A DREET AND ADDRESS AND ADDRESS<br>AND ADDRESS AND ADDRESS AND ADDRESS AND ADDRESS AND ADDRESS AND ADDRESS AND ADDRESS AND ADDRESS AND ADDRESS AND ADDRESS AND ADDRESS AND ADDRESS AND ADDRESS AND ADDRESS AND ADDRESS AND ADDRESS AND ADDRESS AND ADDRESS AND ADDRESS AND ADD | Calenda  |                                                                                                    |                         |          |
| Photos                                                                                                    | (n. y.)  |                                                                                                    |                         |          |
| Contacta                                                                                                    | (6.)     |                                                                                                    |                         |          |
| C Browner Boskmarks                                                                                                    | <b>C</b> |                                                                                                    |                         |          |
| PERSONAL PROPERTY AND A DESCRIPTION OF THE PERSON OF THE PERSON OF THE P    | 10.000   |                                                                                                    |                         |          |
| Oppo Cloud Barlings                                                                                                    | 61 C     |                                                                                                    |                         |          |
| Choice and release that percent is the                                                                                                    | distant. |                                                                                                    |                         |          |
|                                                                                                    |          |                                                                                                    |                         |          |
|                                                                                                    |          |                                                                                                    |                         |          |
|                                                                                                    | odi la   | D 0 0                                                                                                    | (D) (O)                 |          |
|                                                                                                    |          |                                                                                                    |                         |          |

of contacts on the same day.

Note: Contacts from 3<sup>rd</sup> party such Gmail and Octlook will not be synced to CPPO Cloud.

3. Browser Bookmarks. To auto save browser bookmarks toggle Browser Bookmarks to blue.

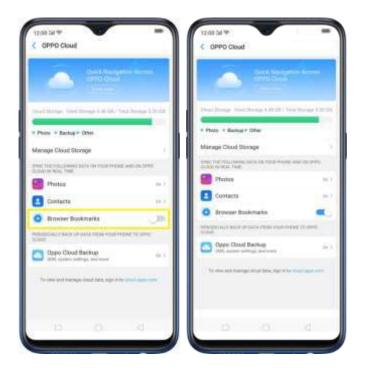

Back up data from your phone to OPPO Cloud.

OPPO Cloud Backup, You can periodically back up data such SMS, system settings, and more to OPPO Cloud. (Note: Photos can only be synced real time but OPPO Cloud backup is anaple).

To enable OPPO Cloud Backup, toggle **OPPO Cloud Backup** to blue. Your data wi automatically back up to OPPO Cloud when plugged into power and is connected to Wi-Fil (Note: Automatic backup happens price daily).

| In a second second second second second second second second second second second second second second second s |                                                                                                    | 2020                                                                                                    | -                            |
|----------------------------------------------------------------------------------------------------|----------------------------------------------------------------------------------------------------|----------------------------------------------------------------------------------------------------|------------------------------|
| Constantion                                                                                                    | 1 Berrine                                                                                                    | Oppe Cloud Backup                                                                                                    |                              |
|                                                                                                    | areas -                                                                                                    | Sear Gall, and Search and processing and the pro-<br>tocol of the Constraint and processing and the pro-<br>tocol of the Constraint and processing and the pro-<br>tocol of the Constraint and processing and the Constraint<br>and State for constraint processing and constraint.                                                                                                    | and contentity on            |
| Development (See Surger 6.38 (St.) Total)                                                                       | 10-10-10-10                                                                                                    | These Charges is already and have and the set of the set of the   | n an 1944 (n Canada an<br>An |
|                                                                                                    |                                                                                                    | Back Up New                                                                                                    |                              |
| Photo / Backpr Other                                                                                            |                                                                                                    | Learning of Statements and                                                                                                    |                              |
| Manage Chrud Storage                                                                                            |                                                                                                    | water in the last income                                                                                                    |                              |
| THE THE PARTY AND AND AN ADDRESS OF                                                                             | enters .                                                                                                    | 019079                                                                                                    |                              |
| Photos                                                                                                    | 113                                                                                                    | 2014/00/10 10/04                                                                                                    |                              |
| Contacts                                                                                                    | 14.7                                                                                                    | Name of the state of the state | a phone in since             |
| O Brower Bookmarke                                                                                              |                                                                                                    |                                                                                                    |                              |
| CONTRACTOR OF STREET, NOW YOR PARTY                                                                             | 110 2010                                                                                                    |                                                                                                    |                              |
| Oppor Cloud Backup                                                                                              |                                                                                                    |                                                                                                    |                              |
| An address of the state state and state state in the                                                            | a la constante de la constante de la constante de la constante de la constante de la constante de la constante |                                                                                                    |                              |
|                                                                                                    |                                                                                                    |                                                                                                    |                              |
|                                                                                                    |                                                                                                    |                                                                                                    |                              |
|                                                                                                    |                                                                                                    |                                                                                                    |                              |

You can also tap Back Up Now to create a backup whenever you want. You may also Restore data on your Cloud backup or Delete if no longer needed.

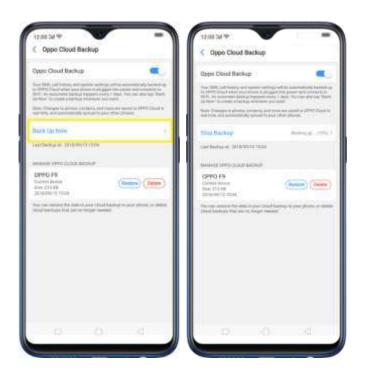

To view and manage cloud data, sign in to *cloud.oppo.com.* 

# 4.7. New Features of video

Impress your social media followers and friends with your videos. You can now add close-up and pulsation on the videos you have taken to make it more fan and artsy.

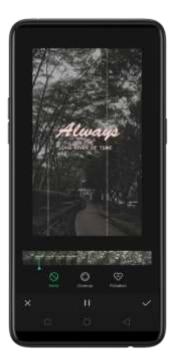

#### Speed of the video

- 1. Record a video first. Open your camera app, choose Video then click the Record button, or press either volume button, to start and stop recording. You can choose between 720p and 1080p.
- Once you are done with the recording, go to 'Photos app] > [Albums] > [Video Folder' then choose the video that you want to edit.

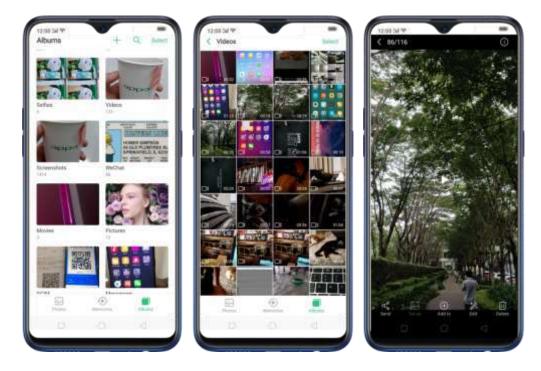

 Click Edit and you will be asked what speed you would like the video to play. The slowest is 0.25X and fastest is at 2X. The normal one is 1X. Once done choosing the speed, click Next.

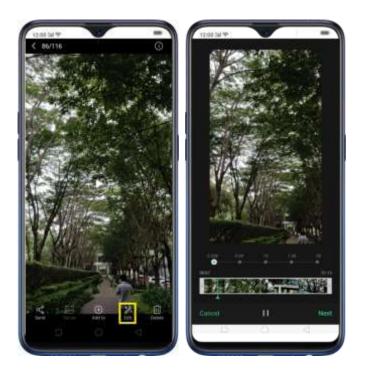

#### Theme of the video

 To choose a theme for your video, click [Edit] > [Choose the Speed] > [Next] > [Themes]. You can choose from None. Old Days, clens, Memory, Tasty Food/Delicacy, Joy, Travel, and Smelicity.

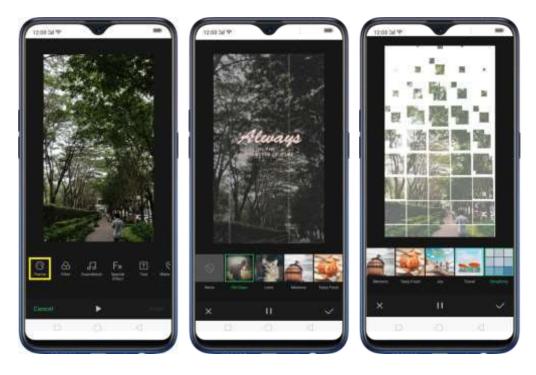

2. Click  $\blacksquare$  /  $\boxtimes$  to play and pause the preview and click  $\checkmark$  when you have

chosen a theme, then a is k **Done**. Click  $\boxtimes$  to exit Theme and a is k **Cancel** if you don't want to add a theme to your video.

Add Special Effect to the Video

To choose a special effect for your video, click [Edit] > [Choose the Speed] >
[Next] > [Fx Special Effect]. You can choose from None, Close-up, and
Pulsation.

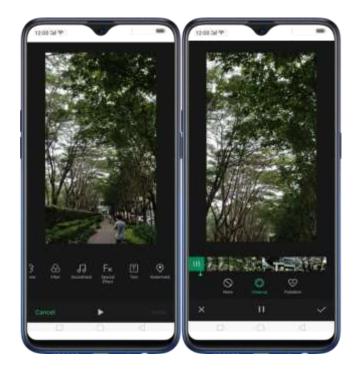

 Click ► / ➤ to be ay and pause the preview and click ➤ when you have chosen a special effect, then click Done. Click ➤ to exit Fx Special Effect and click Cancel if you don't want to add any special effect to your video.

# 4.8. Smart Driving

A small distraction when driving can cause accident. Even if we really don't want to answer all obone icall on have glimpse about who messaged us on what the notification is for, but the arge to check it is so strong and our focus on the road is diverted. It has been said that checking the phone is one of the biggest reasons for senseless accidents on the road and we wanted to avoid that and save lives instead.

The features of Smart Driving:

Blocks notifications and reminders to reduce disturbance.

- Announce incoming calls and messages.
- Answer or end calls via voice control.

1. To enable Smart Driving, go to [Settings] > [Smart & Convenient] > [Smart Driving] toggle [Turn On Smart Driving] to green to enable. Once enabled you will

see <sup>la</sup> on the top-right comer of your phone and also you will receive a notification that smart driving is on.

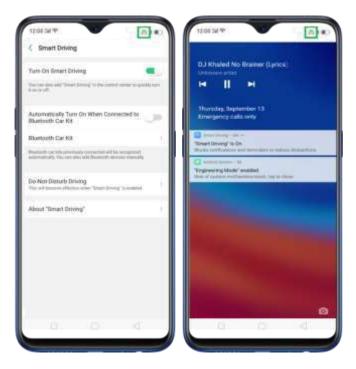

You can also guickly launch Smart Driving on the Control Center, just swipe down

from the very top of any screen then click 🥌 to enable it.

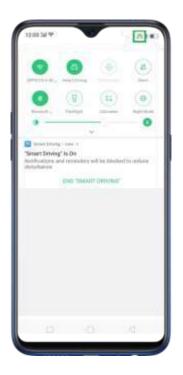

To turn off/end Smart Driving:

- From the Control Center, just swipe down from the very top of any screen, then click on to end it.
- From the settings, go to [Settings] > [Smart & Convenient] > [Smart Briving] > [Furn On Smart Driving] toggle to end Smart Driving.
- From the not fication that you received, just click END\*SMART DRIVING\*.

| 0<br> | fuer en en en en en en en en en en en en en | er efte talder |  |
|-------|---------------------------------------------|----------------|--|
|       |                                             |                |  |

2. You can automatically connect to a Bluetooth car kit and those that have been previously paired. To enable this, go to [Settings] > [Smart & Convenient] > [Smart Driving] > then toggle [Automatically Turn On When Connected to Bluetooth Car Kit] to green to enable.

To add a Bluetooth Car Kit, just click [Bluetooth Car Kit] > [Add Bluetooth Devices Manually] > Scan for Devices then Pair.

| 12.01.24 19                                                                                                    | 12:00 Sel 19                                                                                                    | 12.00 Sel 19                                                                                                    |
|----------------------------------------------------------------------------------------------------|----------------------------------------------------------------------------------------------------|----------------------------------------------------------------------------------------------------|
| C Smart Driving                                                                                                    | C Bluetooth Car Kit                                                                                                    | Choose Bluetooth Device                                                                                                    |
| Tues On lineart Dirieng .                                                                                                    | Automotica (Constantino (Constantino (Constantino))<br>Teo Constantino (Constantino)<br>Menerata (Constantino (Constantino)) | Scan For Devolve<br>Service Text Add Trade Participation                                                                                                    |
| Automatically Turn On When Connected by<br>Buetooth Cur Kit<br>Buetooth Cur Kit<br>Buetooth Cur Kit<br>annuncy: To use also and function in second<br>annuncy: To use also all function in second<br>Co-Net-Datasit Driving | Add Bluetodh Devices Minisally                                                                                               | shang2     GPPO R(1)     guvg errs     Guvg errs     Guvg errs     Guvg errs     Guvg errs     Guvg errs     Guvg errs                                                                                                    |
| Abous "Smart Driving"                                                                                                    |                                                                                                    | OPPO Find X     OPPO Find X     OPPO Find X     OPPO Find X     OPPO Find X                                                                                                    |
|                                                                                                    |                                                                                                    | OPPO ATX     OPPO ATX     OPPO ATX |
| (D) (O) (d)                                                                                                    | (D) (O) (d)                                                                                                    | b o d                                                                                                    |

d. You can manage the calls and messages so you won't be disturbed while you are

driving. Go to [Settings] > [Smart & Convenient] > [Smart Driving] > [Do-Not-Disturb Driving] and manage the following features:

 Allow the Following Incoming Calls – you can either decline all or allow calls from anyone. You can allow certain contain and your favorite contacts as well. Click [Allow the following Incoming Calls] then manage the calls.

| 20824 W                                                                                                    | 17.00.24 19                                                                                                    | 12.00 SA 10                           |
|----------------------------------------------------------------------------------------------------|----------------------------------------------------------------------------------------------------|---------------------------------------|
| Smart Driving                                                                                                    | C Do-Not-Disturb Driving                                                                                                    | C Allow the Following Incorting Calls |
| lam Qa Brairt Driving                                                                                                    | Allow the Following Incoming Calls Announce                                                                                                    | Decline Al                            |
| is the small dimension of the latter sets $\boldsymbol{\theta}$ with the $\boldsymbol{\theta}$                                                                                                    | Automatically Dwitch to Speaker When an                                                                                                    | From Anyone                           |
| atomatically Turn On When Connected for USB                                                                                                    | The second second secon | From Favorite Contacts Only           |
| Barlooth Car Kit                                                                                                    | Wing for Hepested Carls                                                                                                    |                                       |
| Sector of the sector party over sector and the sector of the sector of t | A subject of the two and a solid solid solid to be a set of the solid solid to the solid solid s |                                       |
| to Not Distarb Driving<br>N. Warms in electric large "South String" a weating                                                                                                    | Auto Send SMS After a Call to Rejected                                                                                                    |                                       |
| Dout "Smart Driving"                                                                                                    | Reply Contact. Series and set on more 1                                                                                                    |                                       |
|                                                                                                    | divers                                                                                                    |                                       |
|                                                                                                    | Block Incoming In-App Voice And Video                                                                                                    |                                       |
|                                                                                                    | Minel design from processing (2), Mathematikan separation and the same processing of the field of the field o |                                       |
|                                                                                                    | Bioch Barner Notifications                                                                                                    |                                       |
| 0 0 4                                                                                                    | - 0 0 4                                                                                                    | 0.04                                  |

 Automatically Switch To Speaker When an Incoming Call Is Connectedso you can keep your hands on the wheel and eyes on the road. Toggle to green to enable.

| 12:00 tal %                               |                                     | - 6 -               |
|-------------------------------------------|-------------------------------------|---------------------|
| Co-Not-Distur                             | b Driving                           |                     |
| -                                         |                                     |                     |
| Allow the Following                       | y incoming Cal                      | A Anna Anna A       |
| Automatically Swit<br>Incoming Call Is Co | connected.                          | When an 🔍           |
| interested to a call maps                 | and Parameters                      | in historicani d'al |
| Ring for Repeated                         | Calle                               |                     |
| A second with here the a                  | ara taribe adat (                   |                     |
| Auto Send SMS A                           | her a Call Is Rej                   | echid 💷             |
| Reply Context                             | A 49 10                             | rial on the set     |
| onen:                                     |                                     |                     |
| Black Incoming In<br>Calle                | App Voew And                        | where the state     |
| When Deer Devenges w                      | , ensering (32, Had)<br>for Destant | in and the second   |
| Block Barner Noti                         | feature                             | . UR                |
|                                           |                                     |                     |
|                                           |                                     |                     |

 Ring for Repeated Calls – A second call from the same number within 3 minutes will keep ringing. Toggle to green to ensible.

| 12:00 24 19                                                                                                    | 10.00         |
|----------------------------------------------------------------------------------------------------|---------------|
| C Do-Not-Disturb Driving                                                                                                    |               |
| ACTIVAL LALLS                                                                                                    |               |
| Allow the Following lincoming Calls                                                                                                    | Anna August 1 |
| Automatically Switch to Speaker When<br>Incoming Call is Connected                                                                                                    |               |
| Constantial to a call sequencied Harmonic Association (Sector and Sector (Sector (Sect | Program (* 18 |
| Ring for Repeated Calls                                                                                                    |               |
| A particular from the party number within 2 million<br>determined.                                                                                                    |               |
| Auto Send SME After a Call is Rejected                                                                                                    | 0.08          |
| Puply Content (Instance)                                                                                                    |               |
| offene.                                                                                                    |               |
| Block incoming In-App Voice And Video<br>Calls                                                                                                    | Ŵ             |
| Near local brought at more starting the second second seco | Manager       |
| Bock Banner Notifications                                                                                                    | 0             |
|                                                                                                    |               |
|                                                                                                    |               |

 Auto Send SMS After a Call is Rejected – For courtesy and for the other person on the line would know why the call got rejected. Toggle to green to enable.

You can even customize the SMS that will be sent. Just click [Reply Content] and you can personalized that SMS that will be sent after a call has been rejected.

| C Do-Not-Disturb Driving                                                                                                    |       | 6 DO-MO               | 1-Challens | Driving       |          |              |                     |
|----------------------------------------------------------------------------------------------------|-------|-----------------------|------------|---------------|----------|--------------|---------------------|
| #00446.0429                                                                                                    |       |                       |            |               |          |              |                     |
| Allow the Following Incoming Calls                                                                                                    |       | Alcorthe P            | winero.    | Marren .      | Tim.     | 1 march      | -                   |
| Automatically Switch to Speaker When an<br>incoming Calific Connected                                                                                                    | -     | -                     |            | Edilt Mess    | age      |              |                     |
| formanist in a call organistic filosophilation (Barthamou)<br>adds of came drough                                                                                                    | ·*    | Berry                 | unant tal  | CTROME DIPS   | driving  | .9           |                     |
| Ring for Repeated Calls                                                                                                    | - 11  | 2                     | 6i)        |               | 1        | in .         |                     |
| A compared with their the sector sector 1 interest with the<br>operand                                                                                                    |       |                       |            | 11-12         | i di     | -            |                     |
|                                                                                                    |       |                       |            |               |          |              |                     |
| Auto Send SMS After a Call is Rejected                                                                                                    |       | Auto Dand             | SMS AR     | e a Cali      | s Hearch | at (         | •                   |
| 10000000000000000000000000000000000000                                                                                                    |       | Auto Send             | SAKS AR    | e a Ĉal I     | s New C  | 4            |                     |
| 10000000000000000000000000000000000000                                                                                                    | -     | Auto Danid<br>(5 - 10 | SM3.AR     | e sčal        | a Newco  |              | 2 0                 |
|                                                                                                    | 9 F 6 | 5 0                   | 5M5.40     | t i           | n Henret | 3            | 2° ©                |
| Raphy Content Description on the operation of the operation of the operati | -     | 5 0                   |            | t<br>t<br>f g | A        | 3            | 2 © P               |
| Raph Content Instances with the second of<br>prime in<br>Block Accessing Im-App Voice And Video<br>Cafe                                                                                                    | -     | e                     | e r<br>d   | t'n<br>fg     | r u<br>h | 1 .<br>1 . k | а<br>ор<br>ор<br>ор |
| Reply Content Internet water water water<br>preserve<br>Block Anostraing Int-App Vipics And Widee<br>Calls<br>When have Internet water water water and maximum<br>preserve water water water between the                                                                                                    | -     | ¢⊕<br>a s<br>o z      | e r<br>d   | t's           | r u<br>h | 1 .<br>1 . k | 1                   |

 Block Incoming In-App Voice And Video Calls – when this is enabled video calls from QQ and WeChat will be blocked. Toggle to green to enable.

| 12:00 DM 19                                                                                                    | (A) =                                      |
|----------------------------------------------------------------------------------------------------|--------------------------------------------|
| C Do-Not-Disturb Driving                                                                                                    |                                            |
| ACCOMPANY CALLS                                                                                                    |                                            |
| Allow the Following Incoming Ca                                                                                                    | the Feedman 1                              |
| Automatically Switch to Speaker<br>Incoming Call is Connected                                                                                                    | When an                                    |
| Constanti in a sub constanti di antati di<br>Anta all'anta di angli                                                                                                    | na heliota da                              |
| Ring for Repeated Calls                                                                                                    | 0.0                                        |
| k sacred tall from the same tamble with<br>alternal                                                                                                    | Commit ad tot in                           |
| Auto Send SMS After a Call to Be                                                                                                    | epcted 🔅 💭                                 |
| Reply Content (here)                                                                                                    | $(g(t)) \in (0,\infty,0) \to (0,\infty,0)$ |
| 21+600                                                                                                    |                                            |
| Black Incoming In-App Voice An<br>Calle                                                                                                    | d'Vilea 🔍                                  |
| When the discourses as maximized by the set of the set of the set | chai and thinkinger                        |
| Black Banner Notifications                                                                                                    | C#                                         |
|                                                                                                    |                                            |
|                                                                                                    |                                            |

 Block Banner Notifications –So you won't be distracted by the sound of the notifications while oriving. Toggle to green to enable.

| 12:00 Sel 19                                         |                                     | - (1) = (         |
|------------------------------------------------------|-------------------------------------|-------------------|
| Co-Not-Distur                                        | b Driving                           |                   |
| HERRICOLDE                                           |                                     |                   |
| Allow the Pollowing                                  | g mourning Calls.                   | Interimpted.)     |
| Automatically Swite<br>Incoming Call Is Co           | ch to Speaker Wh<br>Innected        | en _35            |
| Connected to a cell score<br>cells with come from pt |                                     | 10.000 and 10.000 |
| Ring for Repeated (                                  | Calle                               |                   |
| A second call from the date                          | an Lottin serve and                 | unu et utra       |
| Auto Send GMS Afr                                    | ter a Call is Réject                | wi co             |
| Reply Content                                        | Berg part w                         | Read Training (   |
| erren .                                              |                                     |                   |
| Bleck locarning In-<br>Calle                         | App Wrice And Vi                    | ee: 💷             |
| Providence in the second second                      | , normal (2), Wythan<br>Se Invelori | and become get    |
| Block Barrier Notif                                  | Icatione                            |                   |
|                                                      |                                     |                   |

Note: You need a network connection for this to work.

# 4.9. Game Space

Game space will definitely make each gamer happy, magine putting all your favoritel games in one place. Making it easy to find game that you would want to play. They will be gathered in one application which serves as a hab so it wouldn't be scattered around your home screen. Now let slenter game space.

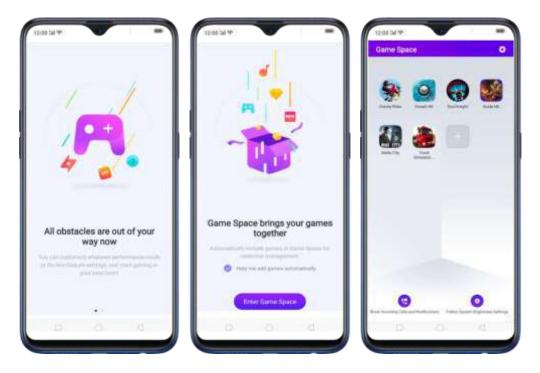

To enjoy Game Space, Go to [Settings] > [Game Space] > [Game Space on Homescreen] and switch [Show Game Icons in Game Space only] to green to show on the home screen. (Note: Disabling Game space on the home screen means Game Space app will not show any more on the home screen).

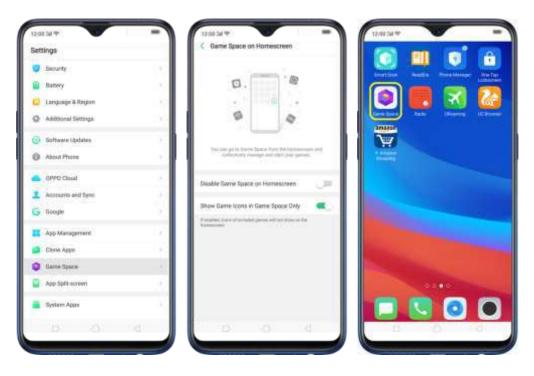

When you want to qu'ckly add games that you have already downloaded but scattered around your home screen, go to the Game Space App on the home screen.

click 💼 to add games that you've downloaded then loggle to green the game that you want to transfer to Game Space.

| 12:00 Sel 49                                                                                                    | 12:00:54 PP            | -   |
|----------------------------------------------------------------------------------------------------|------------------------|-----|
| Game Space O                                                                                                    | < Adid More Games      |     |
|                                                                                                    | Photos                 | - 0 |
| 4x 👩 👩 🚳                                                                                                    | PasidEra               |     |
| Banty Refer Dought The Dought The | Grande Fill            | •   |
| 73                                                                                                    | E BasserrKusk          | 10  |
| Martin State                                                                                                    | Sivel Kinght           |     |
|                                                                                                    | Calence Calence        |     |
|                                                                                                    | 🚵 Truck Simulator 2018 |     |
|                                                                                                    | UC Browser             | 0   |
|                                                                                                    | wes office             |     |
|                                                                                                    | WeethTiger             | 0   |
|                                                                                                    | S sCarrance            | 1.7 |
|                                                                                                    | C Maru                 | 0   |
| er transfer for transfer for the later of the later of th | 2ambe Hive             |     |
| 0.0.4                                                                                                    | 0.0                    |     |

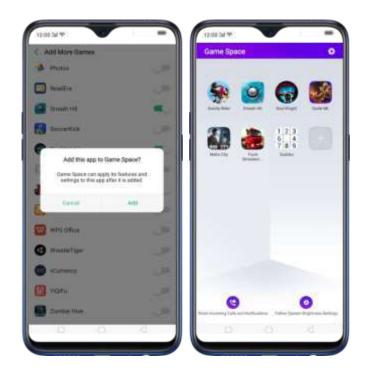

To remove Games, press and hold the game that you want to be deleted and choose. **Remove From Games**, if you are sure to delete it, click **REMOVE**. You can only remove games one at a time when doing on the Game Space app.

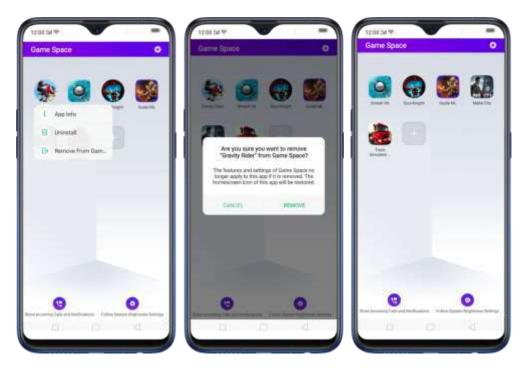

You can also go to [Settings] > [Game Space] > [Manage my game] > [Add More Games] then toggle the game that you want to be removed on Game Space. You can remove as many games as you want when doing it on the settings.

| 12:00 Did 19         | -    |
|----------------------|------|
| C Add More Games     |      |
| 🔹 Photos             | 1,29 |
| D ResdErs            |      |
| 🖾 Smash Hit          |      |
| Socorrice            | 30   |
| G Soul Kinghe        |      |
| Sudoku               |      |
| Truck Simulator 2018 | •    |
| DD Browser           |      |
| WPS Office           |      |
| WrestleTiger         | 01   |
| Currency             |      |
| Maru                 | 01   |
| Dantie Hive          |      |
|                      |      |

You can also go to [Settings] > [Game Space] > [Manage my games] > [Add More Games] then toggle to green the game that you want to transfer to Game Space.

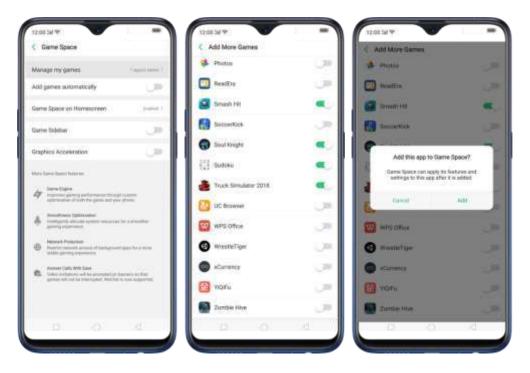

For quick shortcut to Game Space settings, click 🗟 on the top-right corner of the Game Space app.

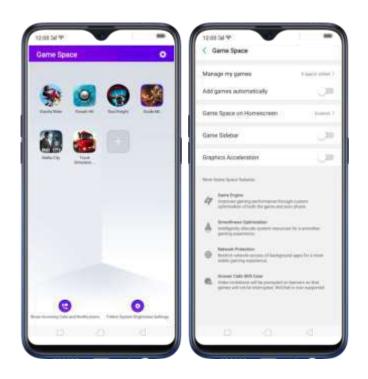

#### **Game Space Settings**

 Add games automatically. For games to be added to Game Space automatically, click (Settings) > [Game Space] and toggle [Add games automatically] to green to enable.

| Came Space                                                                                                    |                     |
|----------------------------------------------------------------------------------------------------|---------------------|
| Manage ing games                                                                                                    | 1000                |
| Add games automatically                                                                                                    | ۰.                  |
| Gama Space on Horwestneen                                                                                                    | () <del>111</del> 1 |
| Garne Sidebar                                                                                                    | 1.09                |
| Graphics Acceleration                                                                                                    | . JP                |
| they have been been a                                                                                                    |                     |
| In the state of the state of                                                                                              |                     |
| A traction (provider<br>softparty stress (provider<br>provider)                                                                                                    |                     |
| Executivation<br>Instances and an electric distance<br>instances and a second distances of the large second<br>status general second second s                                                                                     |                     |
| <ul> <li>Anner Oak WE have<br/>stranger of the property of the<br/>property of the property of the Chair<br/>property of the property of the Chair<br/>of the property of the Chair<br/>of the property of the Chair<br/>of the property of the Chair<br/>of the Property of the Chair<br/>of the Property of the Chair<br/>of the Property of the Chair<br/>of the Property of the Chair<br/>of the Property of the Chair<br/>of the Property of the Chair<br/>of the Property of the Chair<br/>of the Property of the Chair<br/>of the Property of the Chair<br/>of the Property of the Chair<br/>of the Property of the Chair<br/>of the Property of the Property of the Chair<br/>of the Property of the Property of the Chair<br/>of the Property of the Property of the Chair<br/>of the Property of the Property of the</li></ul> |                     |
|                                                                                                    |                     |

 Game Space on Homescreen. Go to [Settings] > [Game Space] > [Game Space on Homescreen] and switch [Show Game Icons in Game Space only] to green to show on the home screen. (Note: Disabling Game space on the

home screen means Game Space app will not show any more on the home screen).

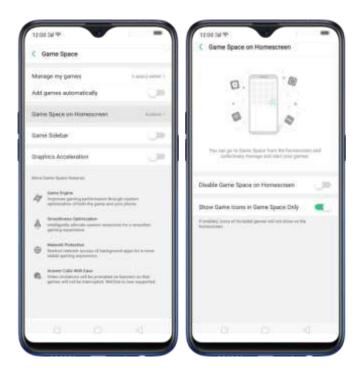

 Game Space Sidebar. This will enable Smart Sidebar to show on the side when you are playing games. To enable, go to [Settings] > [Game Space] > and toggle (Game Sidebar] to green to enable.

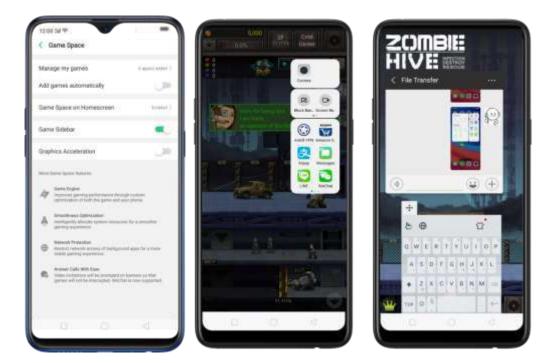

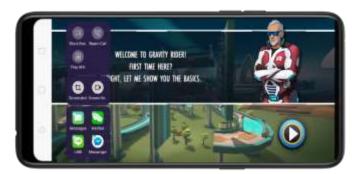

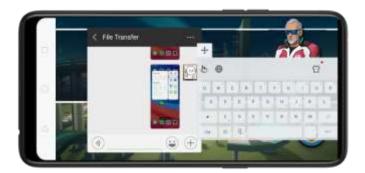

 Graphics Acceleration. This will enable vivid graphics when you play games. To enable, go to [Settings] > [Game Space] > and toggle [Graphics Acceleration] to green to enable.

# 4.10. Customizing timer for Clock app

You can now set a timer or countdown for activities that you ascally do. You don't need to manually set it each time you'll do something. You can simply save it on the timer and click start when you are ready.

| 23          | -         | 59          |
|-------------|-----------|-------------|
| 1           | 2         | 0           |
| 1           | 1         |             |
|             |           |             |
| Brush Yardh | Face Mask | Shearn Eggs |
| 1 3000      | 0.1 90100 | 1.000       |
| *           |           |             |
| Case        |           |             |
| 0           | 9 0       |             |

**Customizing timer** 

1. On your home screen, click on the Clock app and then click Timer.

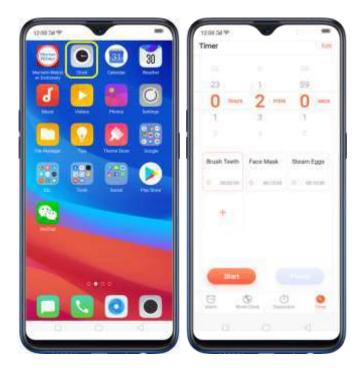

- 2. There are 3 available activities by default. To change it, choose the activity you want to change then click **Edit** at the top-right portion.
- 3. Click<sup>2</sup> to edit the activity, then change the name and time. Click Save, then

#### click Done.

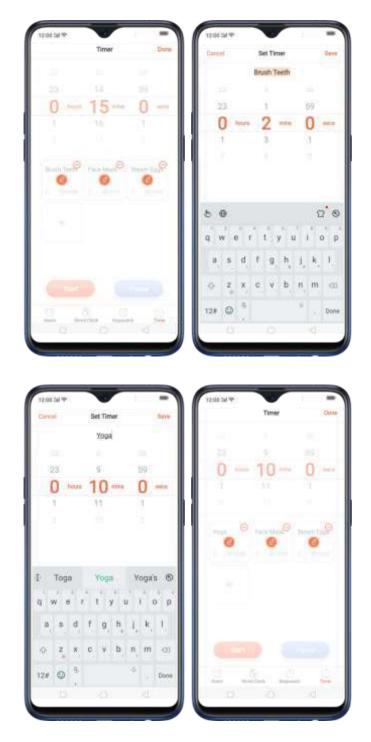

4. Click Start so timer starts and choose to either Pause or Cancel the times.

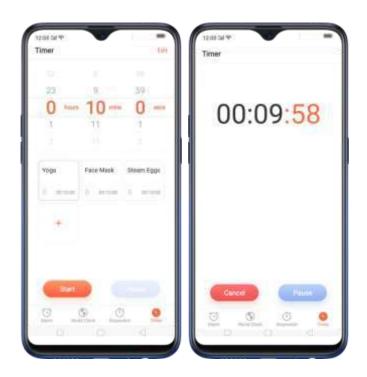

#### Delete an activity

To delete an activity, click Edit then click  $\Theta$ , choose the activity you want to delete and click Done.

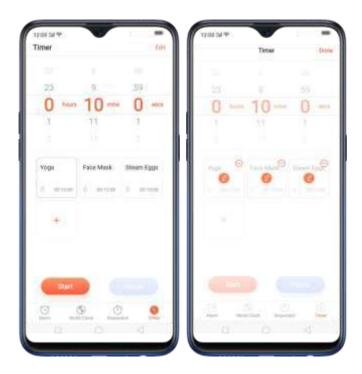

| 12:00 SM 19            | Timer |     | 12:00 Sel 19<br>Timer |            | -0   |
|------------------------|-------|-----|-----------------------|------------|------|
|                        |       |     | 1.20                  |            |      |
|                        |       | 201 | 23                    | 3.4        | ā9 ( |
| 0 ~                    | 10-   | 0 - | O her                 | 15-        | 0    |
|                        |       | 1   | 18                    | 16         | 1    |
|                        |       |     |                       |            |      |
| Para stan <sup>O</sup> | 0     |     | Peco Mask             | Sheam Eggs | +    |
| 0                      |       |     | <b>1</b>              | <b>)</b> ( |      |

#### Add an activity

To add an activity on the times, click  $\pm$ , type the times name and the time, then click Save.

| 12:00 Dil 19                      |     |   | 12:00:24 % |                          | -        |
|-----------------------------------|-----|---|------------|--------------------------|----------|
| Timer                             | -0  |   | Carol      | Add Timer                |          |
|                                   |     |   |            | in emeca term            | rtortro  |
| 23 9                              | -09 | _ | 10.1       |                          |          |
| 0 has 10-                         | 0   |   | 23         | 14                       | 3.9      |
| 1 11                              | 1   |   | 0 100      | · 15 ····                | 0        |
|                                   |     |   | 1          | TA                       | 1        |
| Pace Mask<br>S million () million | +   |   | 1          |                          |          |
|                                   |     |   | 80         |                          | 00       |
|                                   |     |   | q w e      | $r^{''} t^{''} y^{''} t$ | iop      |
|                                   |     |   | a s d      | f g h                    | j, k, 1, |
| - 2040                            |     |   | ⊕ z ×      | c v b                    | n, m 🐵   |
| 0                                 | 0   |   | 12# 🔘 1    |                          | . Done   |
|                                   |     |   | 131        |                          |          |

You can add up to 12 activities on the timer and you can timer name to emoji's as well.

|            |            | 10.0           | 1.41             |           |          |
|------------|------------|----------------|------------------|-----------|----------|
| 21         | 514        | 359            | 2311             | 14        | ())      |
| O hours    | 15-        | 0              | O here           | 15-       | 0        |
| 1          | 16         | 1              | 1                | 7.6       | 4        |
|            |            |                |                  |           |          |
| rush Teeth | Foce Mask: | Sheart Egge    | Dating<br>roodes | Steak     | tiar Dye |
|            | 1. 1010    | i anga         | 6                |           | 1.04     |
| lanking    | Meditation | Tes<br>Brewing | Squatting        | Directing | x        |
|            | 10000      | = =======      | - 1 (MARK)       |           | 10.000   |
|            | **         |                |                  | <u>19</u> |          |
| Start      |            | _              | ( Saut           |           |          |
| Constant:  |            |                |                  |           |          |
|            | 5 0        |                | 9                | 5. 0      | 2        |

# 4.11. Scanning names to save on Contacts

Save new contact information in a snap. You just need a name card or business card. Before iscarning the business card or name card, click 🖾 for the name card recognition language. Make sure to fit the name card or business card on the frame.

There are three ways you can add contacts in a shap using the Scan Name cardfeature.

1. Through the Contacts app. On your home screen, dick [Contacts app] >

[Contacts] then click 🕮 on the top-right corner of the screen.

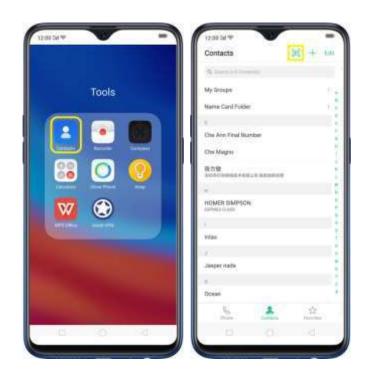

Then click  $\square$  for the name card recognition language. Make sure to fit the name card or business card on the frame.

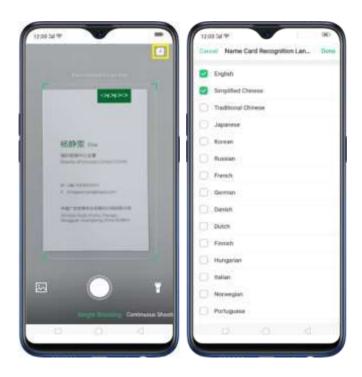

Click C to start recognizing the name card or ousiness card and all information will directly be inputted on your Contacts app then click **Save**.

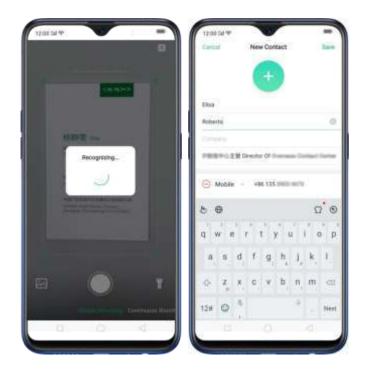

You also have an option to do **Continuous Shooting**, open Photos applif a name card or business card is saved there, or use the flashlight if area to scan is dirily lit.

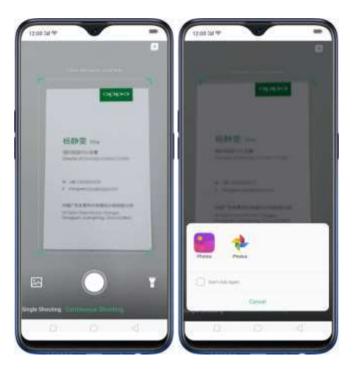

Through the Phone App. On your home screen, click [Phone app] > [Contacts] then click <sup>[III]</sup> on the top-right corner of the screen.

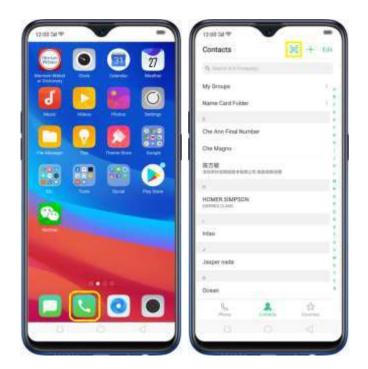

Then click  $\square$  for the name card recognition language. Make sure to fit the name card or business card on the frame.

| 12:00:54 19                                                                                                    | 12:00 54 %                             |
|----------------------------------------------------------------------------------------------------|----------------------------------------|
|                                                                                                    | Bareal Name Card Recognition Lan., Dar |
|                                                                                                    | D English                              |
| 0000                                                                                                    | 🛃 tampified Chinese                    |
|                                                                                                    | Traditional Chinese                    |
|                                                                                                    | 🗇 Japanese                             |
| 杨静堂 100                                                                                                    | C Konar                                |
| And Concerns                                                                                                    | Russian                                |
|                                                                                                    | Ci Perch                               |
| A company of the local diversion of the local diversion of the local | German                                 |
| Add CORPORATION AND IN CONTRACT, NAME                                                                                                    | Derish                                 |
| Seguri Lapper Station                                                                                                    | Duton.                                 |
|                                                                                                    | C. Paviah                              |
|                                                                                                    | D Hungarian                            |
| a 🔿 T                                                                                                    | D Ratar                                |
|                                                                                                    | C Norwegan                             |
| Lingto Smalling Common Stor                                                                                                    | Portuguese                             |
| 0.0                                                                                                    | 0 0 4                                  |

Click C to start recognizing the name card or ousiness card and all information will directly be inputted on your Contacts app then click **Save.** 

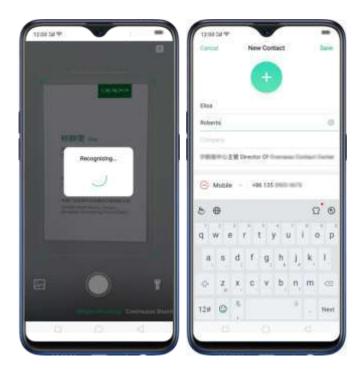

You also have an option to do **Continuous Shooting**, open Photos applif a namecard or business card is saved there, or use the flashlight if area to scan is dimly lit.

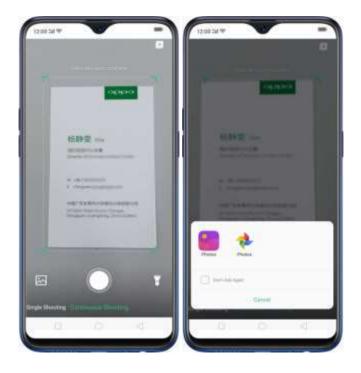

On Smart Assistant, Click Remains to Jaunch Contacts applied open this feature

directly. Before scanning the business card or namecard, directly for the namecard recognition language. Make sure to fit the namecard or business card on the frame.

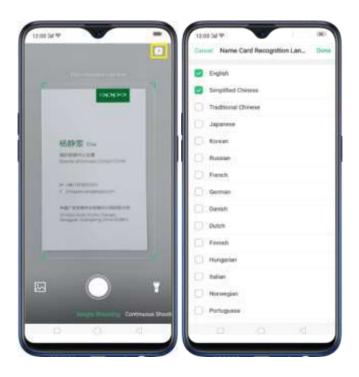

Click Click to start recognizing the numericard or business card and all information will directly be stored on your Contacts applichen click **Save.** 

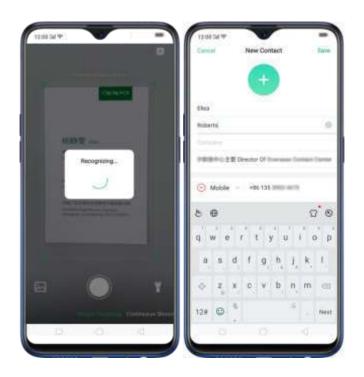

You also have an option to do **Continuous Shooting**, open Photos applif a namecard or business card is saved there, or use the flashlight if area to scan is dimly lit.

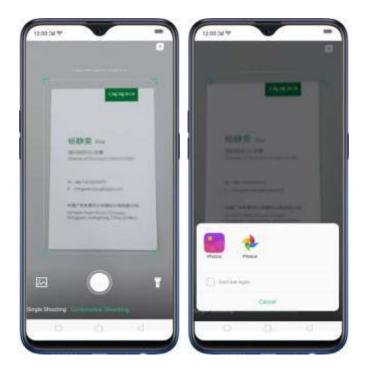

# 4.12. Save more battery with Smart Power Saver

Optimize the power of your battery and manage those apps and settings that used up the most power. Know how to save more power so you can use it especially when

it is most needed.

To enable Smart Power Saver, go to [Settings] > [Battery] > toggle [Smart Power Saver (Recommended)] to green to enable.

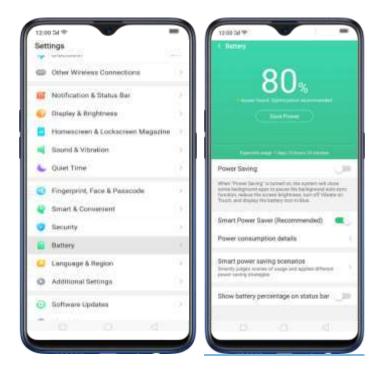

When Optimization is needed

When issue or issues are found, then it will prompt you that optimization is recommended. Just click on Save Power and check those that needed optimization, click Lengthen Battery Life, and then click Done when finished. (Note: Expected usage will be shown but this still depends on the usage and running apps on the background).

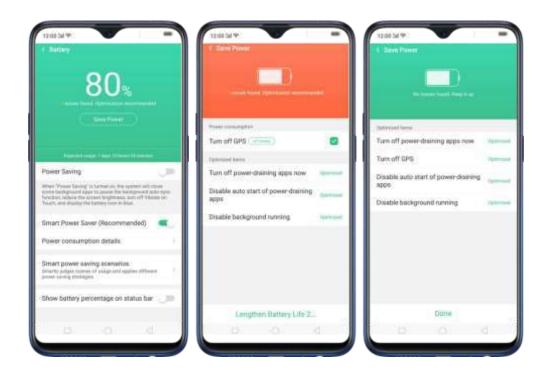

Other Power Saving features

 Power Saving. When this is enabled, the system will close some background apps to pause functions such as auto-sync. It will also reduce screen brightness, turn off viorate, and would be displaying the battery icon in blue. To enable, just toggle [Power Saving] to green.

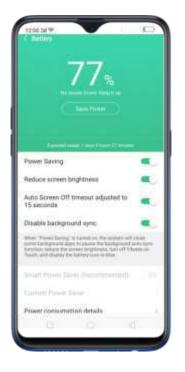

 Smart Power Saver (Recommended). This will intelligently identify the running status of Apps when enabled. Just toggle (Smart Power Saver)

(Recommended)] to green to enable.

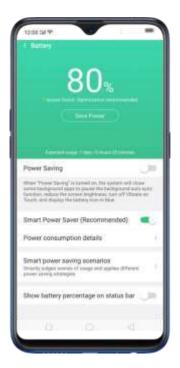

 Custom Power Saver. You can customize apps that will intelligently identify the running status of Apps when enabled, just click on Custom Power Saver, choose an app then click Intelligently Restrict Background Running (Recommended).

| Battery                                                                                                    |                              |                                                                                                    |
|----------------------------------------------------------------------------------------------------|------------------------------|----------------------------------------------------------------------------------------------------|
|                                                                                                    | Custom Power Saver           | C Facebook                                                                                                    |
| 75                                                                                                    | Amazon Shopping              | Allow Background Running                                                                                                    |
| 75.                                                                                                    | 💪 Drive : 1 1                | Parent competition with promain where this is on                                                                                                    |
| Manual and the later                                                                                           | Duo Duo                      | Disable Background Running                                                                                                    |
| ( line Form )                                                                                                  | C Facebook                   | (Recommended)                                                                                                    |
| ( and the second second                                                                                        | Game Space SDK               | Intelligently laterables the isotropy estate of appa. For<br>exercise, if mostly is adapted to the background, among<br>source productions and the backward startingly to ensure that<br>background incontants are source affected. |
| ower Baving                                                                                                    | 🌮 Google Play Music          |                                                                                                    |
| han "Pener Saving" is larbed on, the system will show<br>the background ages to passe the background additions | E Lena                       | 11                                                                                                    |
| nchus sebus dei screek brytewis, tars ell'Albaia (el<br>aut, aixì diapter de tatteg icen in blok               | One-Tap Lockscreen           |                                                                                                    |
| mart Power Saver (Recommended)                                                                                 | OPPO O-Free                  |                                                                                                    |
| ustom Power Saver                                                                                              | 🚸 Photos                     |                                                                                                    |
| ower consumption details                                                                                       | C TouchPal                   | 11                                                                                                    |
| mart power saving scenarios<br>reply pages some of stage and agrics different                                  | TouchPal Assemese Pa.        |                                                                                                    |
| see caring strategies                                                                                          | C TouchPai Bengali Pack      |                                                                                                    |
| how battery percentage on status bar 🤍 💷                                                                       | Con TruchPel Englishati Pack |                                                                                                    |
| 0 0 4                                                                                                    | 0 0 4                        | 0.0.4                                                                                                    |

 Power Consumption Details. This will show you the apps, settings, or features that consumed the most power. You can check Today. Yesterday,

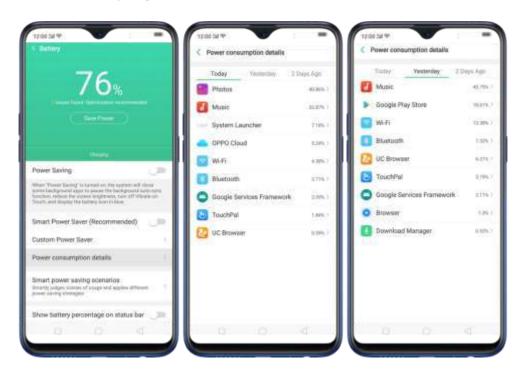

and 2 Days ago for consumption details.

 Smart power saving scenarios. This will smartly judge scenes of usage and applies different power saving strategies like sensing when you might be sleeping. Click Smart power saving scenarios, the toggle Sleeping Mode to green.

| 12:00:04 P                                                                                                    | - 7                                     | 12:00:04 %                                                              |                                                          | -               |
|----------------------------------------------------------------------------------------------------|-----------------------------------------|-------------------------------------------------------------------------|----------------------------------------------------------|-----------------|
|                                                                                                    |                                         | < Smart power                                                           | saving scenario                                          | ē               |
| 01                                                                                                    |                                         | Steeping Mode                                                           |                                                          |                 |
| 81%                                                                                                    |                                         | Puta Radicate capit darian<br>exclude the Land Presser of<br>efficients | a where pice intight has a<br>number to charlow proof ph | Annual and Texa |
|                                                                                                    |                                         | 1000                                                                    |                                                          |                 |
|                                                                                                    |                                         |                                                                         |                                                          |                 |
|                                                                                                    |                                         |                                                                         |                                                          |                 |
| Power Saving                                                                                                    |                                         |                                                                         |                                                          |                 |
| Power saving                                                                                                    | - C - C - C - C - C - C - C - C - C - C |                                                                         |                                                          |                 |
| When 'Vision' Saving' is Summit in the appendix will it<br>some Sampsium appendix present the Savingment and<br>Saving, reduce the summer beginness. Sum off these<br>Toward, and ethnics the Saving sum in sites. | Contaction 1                            |                                                                         |                                                          |                 |
| Smart Power Saver (Recommended)                                                                                                    | 1.00                                    |                                                                         |                                                          |                 |
| Custom Power Saver                                                                                                    | 1.1                                     |                                                                         |                                                          |                 |
| Power consumption details                                                                                                    | - 22                                    |                                                                         |                                                          |                 |
| Smart power saving scenatios<br>binety pages como al scape and system Affects<br>proof social strength                                                                                                    |                                         |                                                                         |                                                          |                 |
| Show battery percentage on status bar                                                                                                    | 100                                     |                                                                         |                                                          |                 |
|                                                                                                    |                                         | 101                                                                     |                                                          |                 |
|                                                                                                    |                                         |                                                                         |                                                          |                 |

 Show battery percentage on the status bar. If you want to see now much battery is left just enable this feature by toggling [Show battery percentage on the status bar] to green to enable.

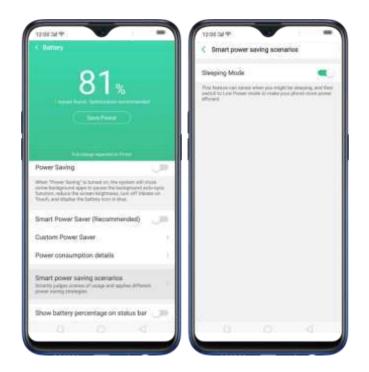

# 4.13. Say hello to Talia, your TouchPal assistant

Talial will be your new pro-active TouchPal assistant when typing stuff and rest assured that she will never left side. Talia makes it a point that you don't need to go to other apps when checking for the weather or just want to add or multiply some numbers. She will make sending message faster, efficient, and a whole lot of fun-

| Term |       |        |            | Mara | supe |    |     | R      |
|------|-------|--------|------------|------|------|----|-----|--------|
| 0    | Tafia | i is t | hink       | ing. |      |    |     |        |
|      |       |        |            |      |      |    |     |        |
| 019  |       | -      |            |      |      |    |     | ٠      |
|      |       |        |            |      |      |    |     |        |
| 9 1  | v e   | 1      | <u>i</u> 1 | 1    | r' i | í. | 1 0 | p      |
| а,   | 5     | đ      | ť          | g    | ħ    | ١, | k,  | I,     |
| 0    | 2     | ×      | c          | ٧    | b    | n, | m   | -00    |
|      | ٢     | 朱.     |            |      |      |    |     | Search |
| 12#  |       |        |            |      |      |    |     |        |

To enable Taha, go to [Settings] > [Additional Settings] > [Accessibility] > [TouchPal' > Toggle TouchPal' to green to enable. Open your message app on the home screen and enjoy Talia's great service.

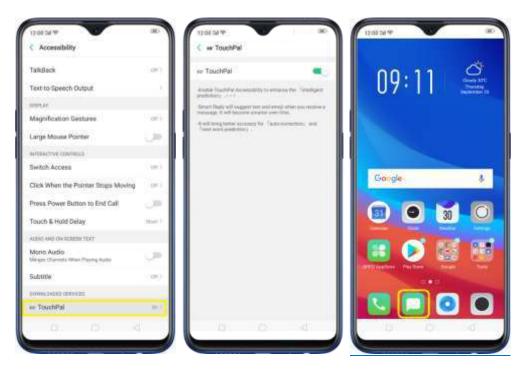

Smart and fan features of Talia

· Check the weather at all times. Talia will automatically think what the

weather is in your current location. You can also manually type it to ask and then click S so that Talia will start thinking and recognizing what you've typed. (Note: It obesn't work when you need to know other weather of other places or locations. See Weather).

|                | New M      | nsage |           | Innet    |      |                           | 1                 | inv M                | *****             | e.     |               | and it |     |                 | 1     | time.              | -      | ngs:  |                   | 23       | -    |
|----------------|------------|-------|-----------|----------|------|---------------------------|-------------------|----------------------|-------------------|--------|---------------|--------|-----|-----------------|-------|--------------------|--------|-------|-------------------|----------|------|
| in territ file | Room       |       |           | 8        | -    |                           |                   | -                    |                   |        |               | in.    | -   |                 |       |                    |        |       |                   |          |      |
|                |            |       |           |          | 0    | for all<br>you's<br>today | ways 5<br>oday? L | ein by y<br>efti nee | our aid<br>tow th | e. How | are<br>Ner 1a |        | 0   | fim ar<br>you's | otav? | herre b<br>Lette o | y your | ade.1 | Hore an<br>weathe |          |      |
|                |            |       |           |          | -    | 1000                      |                   | risday               |                   |        |               |        |     | La const        | Sher  | ution              |        |       |                   | 2        | 0    |
|                |            |       |           |          | she  | C1 710                    | tempe             | eture o              |                   |        |               |        | -3  | X               | 1 E   |                    |        |       |                   | 2        | 9    |
|                |            |       |           |          | -    | n w                       | names             | i dana               | ing (             |        |               |        |     |                 |       | -                  |        |       |                   | 12<br>88 |      |
|                |            |       |           |          |      | -                         | and Te            | r for to             |                   |        |               |        | 6   | 1               | 1111  |                    |        |       |                   |          | nn ( |
| whats          | T4 weather |       | _         | <u>a</u> | 10.0 | ry the                    |                   | 10218                |                   |        |               |        |     |                 |       | -                  | -      | -     | -                 | -        |      |
|                |            | Q 24  | zhie 25-3 | 12.      |      |                           | 2                 | 17200                |                   |        |               |        | 1   |                 |       |                    |        |       |                   |          | 1    |
| weitherest     | m wee      | ther  | reather   | eni      |      | poin                      | а<br>             | nar                  | me                |        |               |        |     |                 |       |                    |        |       |                   |          | 3    |
| w e            | r t        | y u   | 1         | o p      | P I  | N 8                       | r                 | t                    | у                 | u      | 1             | э р    |     |                 | É R   |                    |        |       | 1                 |          |      |
| 8 8            | d f q      | i, h  | 1, k,     | t,       | а,   | 8                         | d                 | r ş                  | i h               | 1,     | k,            | 1      | A   | s               | D     | F.                 | G      | H.    | J,                | ĸ,       | L    |
| z              | x c s      |       |           | 60       | -    | z,                        | ×                 | 0 1                  | , p               | n      | m             | 63     | +   | z               | x     | с                  | v      | в     | N                 | м        |      |
| . 0            | 6          |       | ÷ .       | 4        | 124  | ø                         | 4                 |                      |                   |        |               | Search | 129 | 0               | 4     |                    |        |       |                   |          | 4    |
|                | ti         |       |           |          |      |                           |                   |                      |                   |        |               |        |     |                 | 1.41  |                    |        |       |                   |          |      |

- Smart Reply. Give response suggestions.
- Swift paste. Get useful information such as emails, links, and phone numbers our of clippoard.
- Quick Fill. Talia will remember beople's names, phone numbers, and addresses for you.
- Currency conversions. Get live currency exchange rates.

|             | 0 1W (*)    |             | iew M | essa |     |        | Can           | ice)                                  |
|-------------|-------------|-------------|-------|------|-----|--------|---------------|---------------------------------------|
| Pace        | unot B      | a Rido      | ru    |      |     |        |               | 8                                     |
|             |             |             |       |      |     |        |               |                                       |
| +<br>8      | ⊕<br>(€     |             |       |      | e   | 3425.6 | 25 C          | W.                                    |
|             |             |             | +     |      |     |        | 25 O          |                                       |
| 1           | θ           | 3           | +     | 1.1  | Ø., | s      | 80<br>10<br>( |                                       |
| 8<br>1<br>4 | €<br>2      | 3           | + +   |      | Ø.  | 8 -    | 80<br>10<br>( | · * • •                               |
| 1<br>4<br>7 | θ<br>2<br>5 | 3<br>6<br>9 | +     | 1    | Ø.  | 8 -    | 1<br>1<br>1   | · · · · · · · · · · · · · · · · · · · |

• **Calculations**. Talia will automatically calculate basic math operations. Bon't forget to put = so it will start calculating.

| 12:00      | 교소         | N       | ew M |   | 06 |           | Cancel           |
|------------|------------|---------|------|---|----|-----------|------------------|
| (Territor) |            | en Pole | en e |   |    |           | 8                |
|            |            |         |      |   |    |           |                  |
|            | 500*<br>() | 0904    |      |   |    |           | 100000<br>100000 |
| 1          | 2          | 3       | ÷    | ÷ | 0  |           | ( )              |
|            |            | 6       |      | 1 | 1  |           |                  |
| đ          |            |         |      |   |    |           |                  |
| 4<br>7     | 5          | 0       |      |   | Ŧ, | ÷,        | 01               |
|            |            |         |      |   | 1  | 9.<br>1/2 |                  |

Note. Some features may not be available to other regions.

# 5. Basics

# 5.1 Use apps

#### Open apps

The Home screen shows all the apps on your phone. Click any application icon to get started.

Apps will show the number of messages bending to be read in red on their home screen icon.

If you're using swipe gestures, see Navigation Gestures.

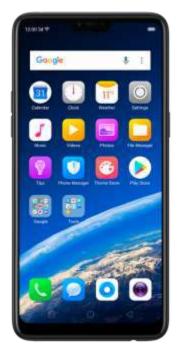

#### **Quick Actions**

Press and hold an applicon to bring up "Quick Actions! which offers shortcuts to specific features within that app. When the mena appears, click the shortcut you would like to use, then the app will open directly to that feature. For example, go to your Home screen and press and hold on the icon for the Camera app, you'll see a mimimena that lets you jurite straight to a beauty selfie, a sticker selfle, a video, or the applinfolgage.

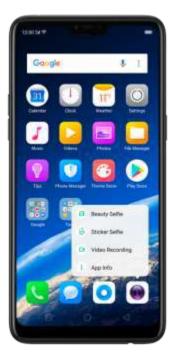

#### Switch between apps

Clicking Menu button on the bottom left would bring up a menu for apps that you were in. Swipe left or right to see more. To switch to another app, click it.

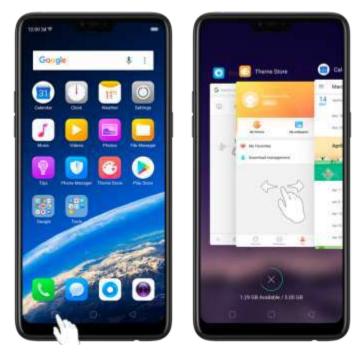

#### Close apps

Click Menu button on the bottom left, and them

- Close an app: Swipe the app up to the top edge of the screen.
- Close all apps: Click 🗴 to clean up the list.

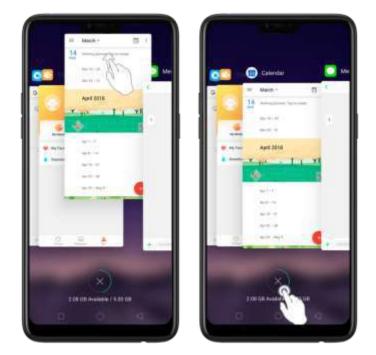

# 5.2 Share from apps

In addition to sharing your information from the files app, you can also share from many other apps on your OPPC smartphone.

Share from apps, in many apps, you can click Send or riangle to choose how to share.

your information. The choices vary depending on the applyou're using. Additional options may appear if you've downloaded apps with multiple sharing options.

Take the Photos applies an example, click riangle and you'll see all the sharing options.

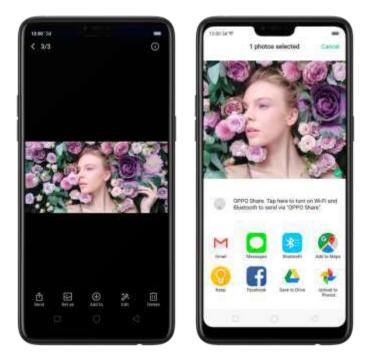

# 5.3 One-click cleanup

One-click cleanup betion helps you to make your phone perform steadily and faster.

**Stop background apps.** Click Menu button > to close all active apps. If you want to close a specific app, swipe it up.

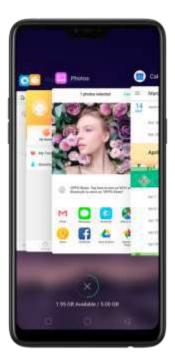

Clean-up & Accelerate. Click Phone Manager on the Frome screen, then click [Clean Storage]. Scan and delete all kinds of junk files. You can also delete the appidata and other unnecessary files, such as photos, audio, videos, and documents.

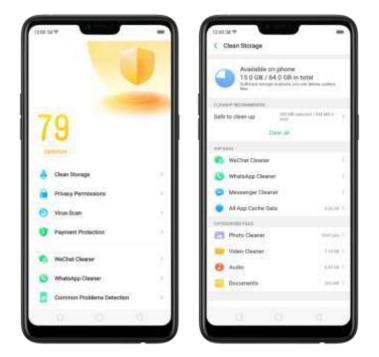

# 5.4 Lock the running background apps

You may close the running background apps frequently to make your phone perform steadily and faster. If you want some apps to be always connected and reachable, do the following:

Lock an app. Click Menu button to reveal your open apps, then swipe an app down to the option edge of the screen. Notice that a lock appears on the upper-left corner of the app.

Repeat the action for other apps.

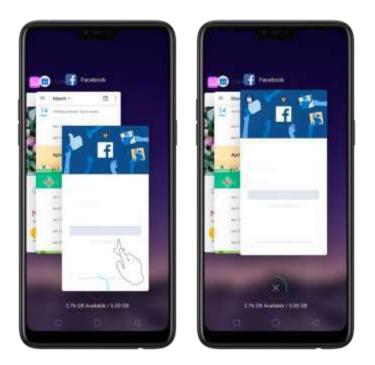

# 5.5 View, zoom in and out

Use the touchscreen to interact directly with what is displayed on your phone's screen.

View items. Brag up or down to scroll. You can also drag some screens in any direction, such as webpages. Flick to scroll guickly. You can wait for the scrolling to come to a stop, or touch anywhere on the screen to stop it immediately.

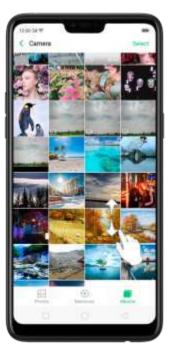

On some screens such as Settings and Contacts page, double-click the status bar to quickly scroll to the top.

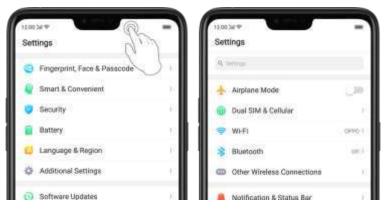

Zoom in and out. When viewing photos, maps, or web pages, you can zoom in and out. Pinch your fingers together or apart. For photos and web pages, you can double-click to zoom in, then double-click again to zoom out. For maps, double-click to zoom in and click once with two fingers to zoom out.

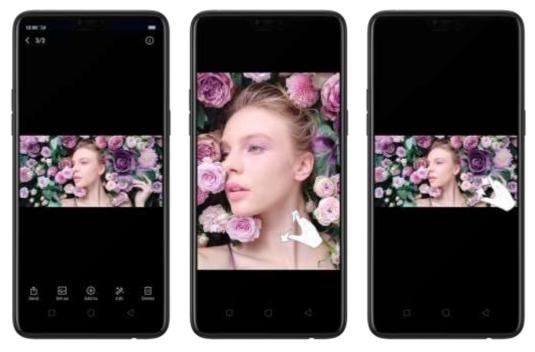

Note: Memories and Stories are terms that can be interchangeably used and doesn't affect the fall functionality of the phone.

# 5.6 Smart & Convenient Operation

### 5.6.1. Navigation Keys

With ColorOS 5.0, all navigation is handled with the on-screen virtual keys and gestures. The three virtual navigation keys appear at the bottom of every screen, and

can be hidden when not in use. You can also arrange the order of 'Back" and 'Recent" depending on your preference. Besides, if you are in love with gesture hav gation control, you can use a gesture-based system to havigate around the phone instead of the traditional havigation key.

To switch between navigation keys and gestures, go to [Settings] > [Smart & Convenient] > [Navigation Keys].

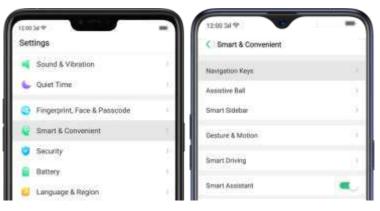

#### Virtual Key Navigation

Enable virtual key navigation. Virtual key navigation the default setting. If you want to enable it manually, click Virtual Key Navigation.

**Change the order of virtual navigation keys.** The keys follow the typical order for OPPO: Menc, Home, and Return from left to right. If you are left-handed, you can change them to the Return-Home Menu order.

| < Navigati    | on Keys     |               |   |
|---------------|-------------|---------------|---|
| NAVISATION    | note        |               |   |
| Virtual Key   | Navigation  |               | 1 |
| Swipe-up Ge   | esture Navi | gation        |   |
| BELECT YOUR P | AEFERADO XE | Y LANOUT      |   |
|               |             |               |   |
| 0             |             |               | 0 |
|               |             | s Can Be Hidd |   |

**Hide the virtual navigation keys.** When you launch a full-screen abo, the keys will automatically hide<sub>7</sub> and can be brought back with a simple swipe:

- When in portrait mode, swipe up from the bottom.
- When in landscape mode, swipe from the bottom to the left.

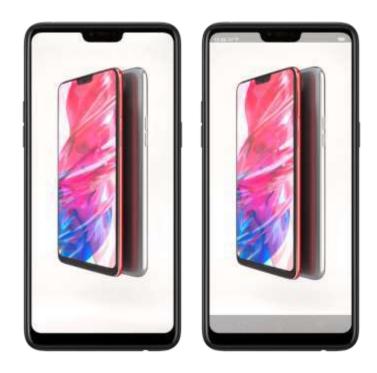

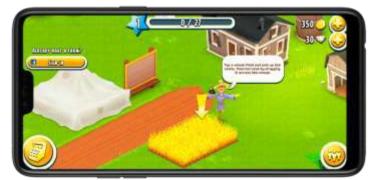

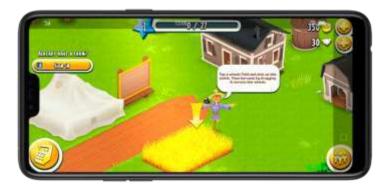

Manually hide the virtual navigation keys. To set the keys to appear only when needed, turn on Virtual Navigation Keys Can Be Hidden. Then you can click  $\cong$  on the left-lower corner of the screen to hide the keys, and swipe from the bottom to reveal them.

| NAVABATION             | NOE .       |           |   |  |
|------------------------|-------------|-----------|---|--|
| Virtual Key Navigation |             |           |   |  |
| Swipe-up G             | esture Navi | gation    |   |  |
| IELECT YOUR F          | NUTERNO NO  | riukebut: |   |  |
|                        |             |           | 2 |  |
|                        |             |           |   |  |

#### Swipe-up Gesture Navigation

Four kinds of new swide-up navigation gestures are added to your phone, and you can choose one that suits you most.

Use swipe-up navigation gestures. Go to [Settings] > [Smart & Convenient] > [Navigation Keys] and click[Swipe-up Gesture Navigation].

| 1200 SH W                                                                                                    | -               | 1290-34.♥<br>≮ Nevigation Keys              | -                                              | 12:00:34 P                                                                                        | -                                                       |
|----------------------------------------------------------------------------------------------------|-----------------|---------------------------------------------|------------------------------------------------|---------------------------------------------------------------------------------------------------|---------------------------------------------------------|
| C Smart & Convenient                                                                                                    | _               | SWERKETER MODE                              |                                                | 9. Back on the Right                                                                              |                                                         |
| Navigation Kept                                                                                                    | <u></u>         | Virtual Key Navigation                      |                                                |                                                                                                   |                                                         |
| finart Soleber                                                                                                    | 1               | Swipe-up Gesture Navigation                 | × 1                                            | <u>v</u> •                                                                                        | 1                                                       |
| Gesture & Motion                                                                                                    | 1               | 1. Back at Roth Sides                       | ۰                                              | Berger tig to Versi Berger tig to S<br>Recent Salka Horizontes                                    | ota Begeritatote<br>n Beck                              |
| Smart Driving<br>Smart Associant                                                                                                    |                 |                                             |                                                | 4. Back on the Left                                                                               | - 1990<br>20                                            |
| Basevel in the fully introduction providing intern conversions<br>extremely used in a grant functions. However, stangers and a warder<br>entropy in the standard second second | and and example | Benge Lip to Ger<br>Back Homeschert         | Imper Lip and Hotel<br>to Your Reset<br>Testio |                                                                                                   |                                                         |
|                                                                                                    |                 | 2. Simple Gestures                          | 0                                              | Brige 10:10 Ga Brige 10:20 B<br>Back Honesco                                                      | in the - Therefore Later to - Versey                    |
|                                                                                                    |                 | 1                                           | :                                              | Hide Gesture Guide Bar<br>Mistouch Prevention                                                     | 3                                                       |
| 0 0                                                                                                    | e               | Swige Up to Go to Swige Up<br>Horizontee Re | and Hisido to View<br>and Tasks                | To use person tangation when the<br>landscope would properly achieve to<br>their onlyse at again. | app to the full-screener<br>bings on the guilt from and |

Back at both sides. Swipe up from the left or right bottom to return to upper page, swipe up from the middle bottom to get to the Home screen, and swipe up from the middle bottom and pause 1 second to view recent tasks.

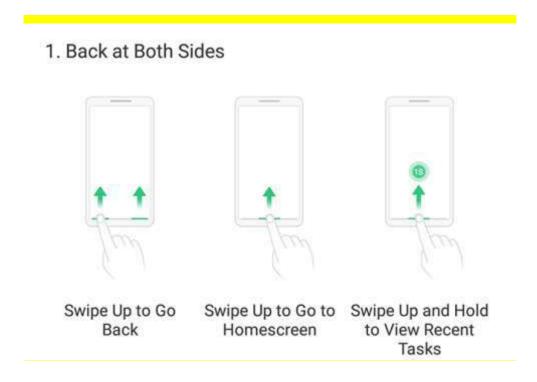

**Simple gestures.** Swipe up from the middle bottom to get to the from screen, and swipe up from the middle bottom and pause 1 second to view recent tasks.

#### 2. Simple Gestures

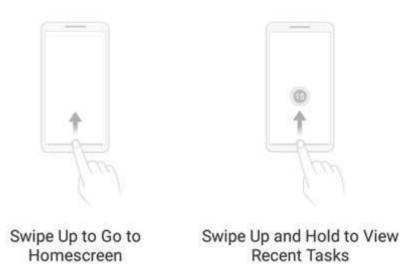

Back on the right. Swipe up from the left bottom to view recent tasks, swipe up from the middle bottom to get to the Home screen, and swipe up from the right bottom to return to upper page.

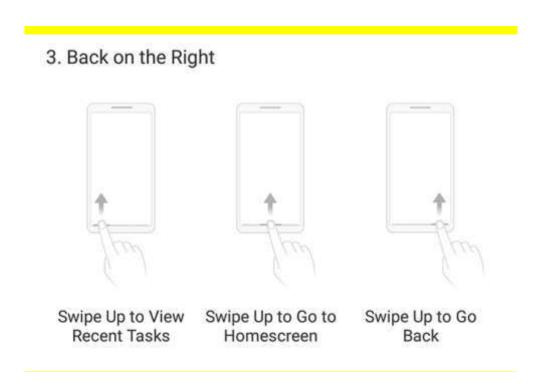

Back on the left. Swipe up from the left bottom to return to upper page, swipe up from the middle bottom to get to the Home screen, and swipe up from the right bottom to view recent tasks.

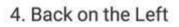

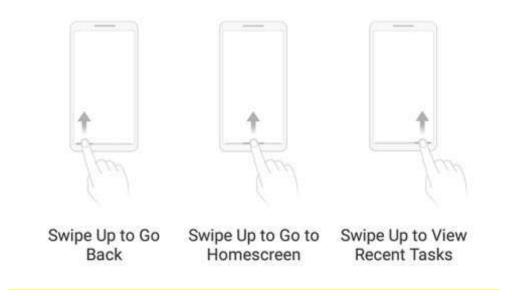

Hide Gesture Guide Bar. Gesture Guide Bar is the translucent line at the bottom of the screen, which a lows you to quickly distinguish the left, middle, and right swigeup regions. To hide the quice bar, turn on [Hide Gesture Guide Bar].

Prevent mistakenly touching. Tarm on [Mistouch Prevention]. To use gestare navigation when the app is in Landscape Mode, you need to swipe up to bring up.

the guide parifiest, then swipe up again in the same area.

### 5.6.2. Assistive Ball

Applying the Assistive Ball feature provides options to access several regular phone features through the touchscreen, rather than the tactile buttons. It enables you to use the virtual navigation keys with just one finger, and also open the notification center, take a screenshot, and more. When you perform gestures that are difficult for you. Assistive Ball can help.

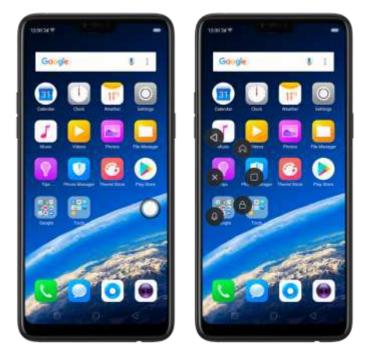

Assistive Ball lets you perform a wide range of features:

- Return to upper page
- Go to the Home screen
- View recent tasks
- Open Notification Center
- Lock the screen
- Enter One-hand Mode
- Take a screenshot

To configure the Assistive Ball menu, go to [Settings] > [Smart & Convenient] > [Assistive Ball], then choose one operation mode:

Gesture Operations. Below Gesture Operations, you can assign different actions to a single tap, double tap, or long press. For example, assign "Home" to "Touch and

hold", then you can long press the Assist ve Ball to go to the Home screen. Tap Menu. There are five shortcats for enabling different features in Tap Menu. Click a shortcut and change the option to the one you preferred. On any screen, click the Assistive Ball to pop up the shortcut menu.

| C Assistive Ball                                                                     |            | < Assistive i  | lall                     |           | 🕻 Тар               |   |
|--------------------------------------------------------------------------------------|------------|----------------|--------------------------|-----------|---------------------|---|
| Assistive Ball                                                                       | •          | Assistive Ball |                          | •         | Back                |   |
| DPERATION MODE                                                                       |            | OPERATION MOD  |                          |           | Home                |   |
| Gesture Operations                                                                   | ~          | Gesture Opera  | tions                    |           | Multitasking        |   |
| Tup Menu                                                                             |            | Tap Menu       |                          | 2         | Notification Center |   |
| They the interactive had in more the position.                                       |            | Owp the income | and in some by positive. |           | Lockscreen          | 0 |
| Sectore (Decembers)                                                                  |            | Test to per un | water in channel         |           | WOMPEN'S            | C |
| # Tap                                                                                | Aug. 1     |                | occup.                   |           | One-Handed Mode     |   |
| Double tap                                                                           | 10490-1    |                | 4                        |           | Screenshot          |   |
| <ul> <li>Touch and Hold</li> </ul>                                                   | 2010.7     |                | 1990                     |           | None                |   |
| CAREFORDED AND THE ADDITION NALL WHEN                                                | NUNG 1     |                | 2 0                      |           |                     |   |
| 05                                                                                   | 100%       |                |                          | 4         |                     |   |
| lide Ball Automatically in Full Screen                                               |            |                | 0                        |           |                     |   |
| then the accustive ball is fulfiller, you care gail to<br>an other to show it agains | an har the |                | 8                        |           |                     |   |
|                                                                                      |            | TRANSPORTED    | The amount of the state  | CH III.NI |                     |   |
|                                                                                      |            |                |                          | 100       | 10 0                |   |

When Assistive Ball is on, you can hold the floating button and pull it around the screen to any location to get it out of the way or make it more accessible.

Adjust the transparency of the Assistive Ball when not in use. Go to [Settings] > [Smart & Convenient] > [Assistive Ball], then drag the slider.

Hide the Assistive Ball automatically in full screen. Go to [Settings] > [Smart & Convenient] > [Assistive Ball] and turn on [Hide Ball Automatically in Full screen]. To reveal the Assistive Ball, swipe down from the top of the screen.

# 5.7. Change the screen orientation

OPPO smartphone supports portrait and langscape screen prientations. Every time you shift your hands, the screen rotates.

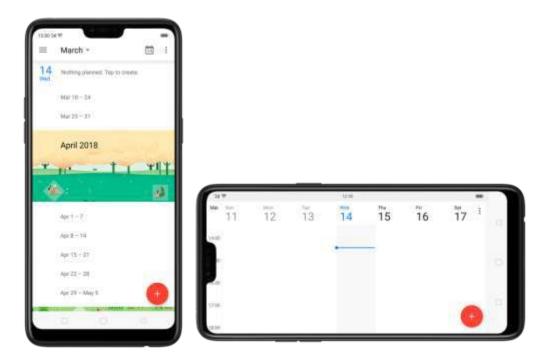

To lock the screen in portrait orientation, swipe down from the top of the screen to open Control Center, then click <sup>(IIII)</sup>. Or go to [Settings] > [Display & Brightness] and toggle the [Portrait Orientation Lock] slider to green. Votice that <sup>(IIII)</sup> appears in the status bar.

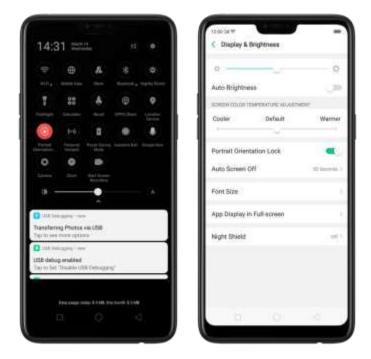

# 5.8. Split-screen

ColorOS5.0 lets you set multiple modes to fulfilly our personal needs. The split-screen mode allows you to divide the screen into two areas, with each area showing a different scene at the same time. Now you can watch a movie and chat with friends at the same screen.

|              | (76-4540/1674: Dation, Sr<br>Total 14:07 |             |      |
|--------------|------------------------------------------|-------------|------|
|              | Hothere, any you                         | interested  |      |
|              | Analong studies to                       | H (Dim Tota | ant. |
| Not bed. S   | er you toright!                          |             |      |
|              |                                          |             |      |
|              |                                          |             |      |
| + 044        |                                          | _           | -    |
| III Ciste    | n New                                    |             | - 9  |
| Recent a     | ectivity<br>yed or added                 |             |      |
| and any part | 1.000                                    | 1113        |      |
| 3            | 0                                        | e           |      |
| Shaffe at    | Unknown                                  | DFPD        |      |
| Free 1       | album                                    |             | 244  |
| O men        | urw                                      |             | п    |

Use Split-screen. Go to [Settings] > [Split-screen], then turn on [App Split-screen] and [Swipe up with 3 Fingers for Split-screen]. There are four methods to enter Split-screen mode:

Note: Both apps need to support Split-screen function. Your phone will alert you'f, the app doesn't support that.

• Under the interface of an app, swipe up the screen with three fingers to enter split-screen mode.

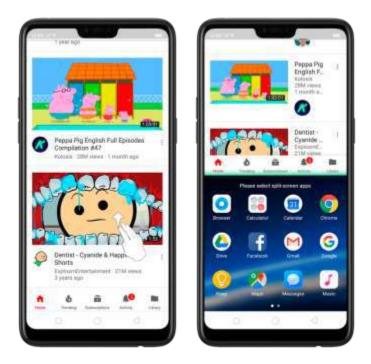

• Under the interface of an app, press and hold the Multitask button to enter split-screen mode.

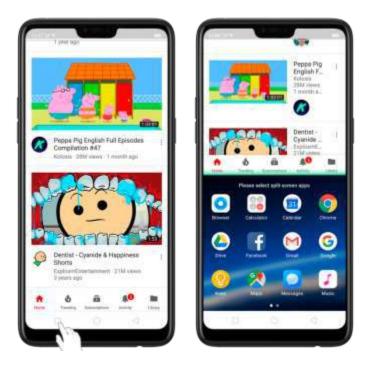

 In recent tasks screen, swipe down a task card, then click the "Spit-screen" button to enter split-screen mode.

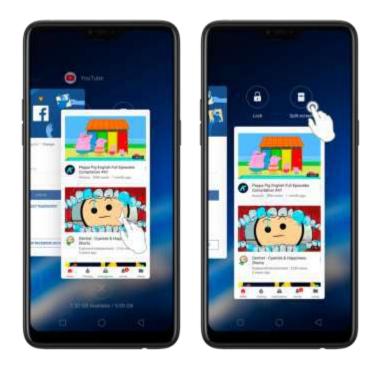

• When you use an app in landscape mode and receive a message from other apps, click "Split-screen Reply" to enter split-screen mode.

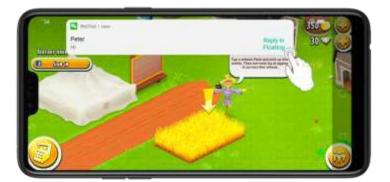

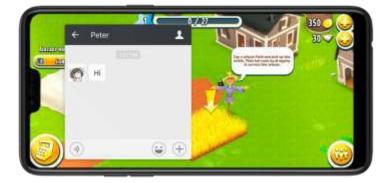

# 5.9. Take and edit a screenshot

You can capture the screen on your OPPO smartphone using the following ways:

#### Capture the current page

• Press and hold the Power and Volume Down buttons for about 2 seconds, the screen will briefly flash white, and you'll hear a shutter sound if your phone's sound is on.

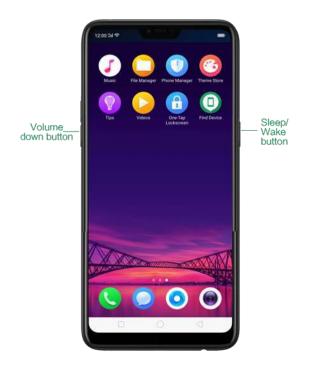

• Gesture Screenshot: Go to [Settings]> [Smart& Convenient] > [Gesture & Motion] and turn on [3-Finger Screenshot]. Then swipe down the screen with three fingers to take a screenshot.

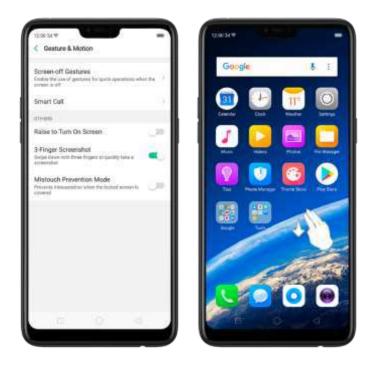

#### Capture a long screenshot

With OPPO smartphone, you can easily take longer and scrolling screenshot with simple clicks. Long screenshot allows you to take scrolling screenshot of your conversations on messaging apps or a full webpage.

#### To capture long screenshots:

- 1. **Press and hold the Power and Volume Up buttons** for about 2 seconds, or swipe down the screen with three fingers to take a screenshot of the current page.
- 2. Click the screenshot, click **Long Screenshot**, **then** scroll the page up or down and stop whenever you want to.
- 3. Click **Done** to generate a long screenshot. The image is saved in the **Photos** app.

#### Edit a screenshot

After you've taken a screenshot, click it, then click **Edit**. You can use the fancy new markup features to optimize it instantly, such as adding text, light, filters, and more. Click **Done** to save your changes.

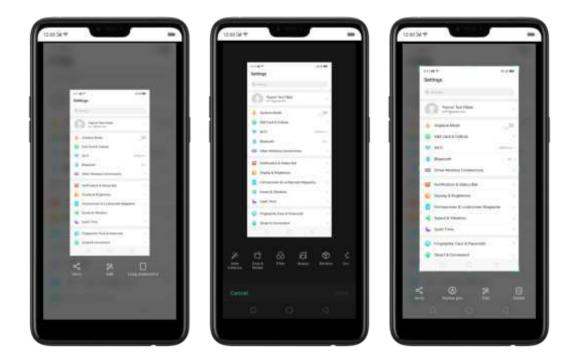

#### Use a Marker Pen

After you've taken a screenshot, click it, then click **Marker Pen**. You can highlight a word or write a note on the image. Click **Done** to save your changes. (Note: Marker pen is only available in red color).

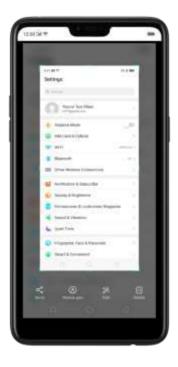

# 5.10. Control Center, Notification, and Status Bar

#### **Control Center**

Control Center gives you instant access to the most frequently used features, and allows you to view recent and earlier notifications with just a swipe. You can open Control Center from anywhere on your phone-from any app or screen, even from the lock screen.

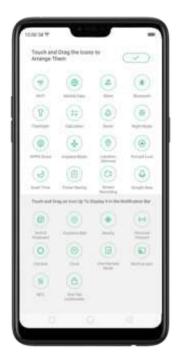

**Open Control Center**. Swipe down from the very top of any screen (except the notch at the top center of the display). You'll see the shortcuts listed on top, and notifications below.

Customize the shortcuts. By default, the phone will list ten shortcuts when you

open Control Center. Click 🎽 or swipe down the screen to show other shortcuts.

To change or rearrange the shortcuts, click "\* on the top, then hold down and

drag an icon to your preferred position. To save your changes, click 🤍

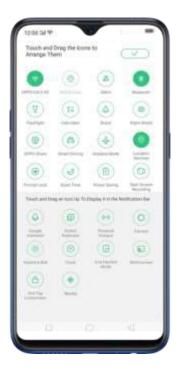

**Control the brightness**. Drag the slider to adjust the brightness of the screen. When you drag the slider, other parts of Control Center will be temporarily hidden.

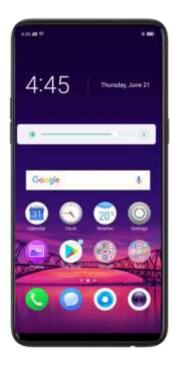

#### Notifications

View all notifications. Swipe down from the very top to view recent notifications.

Open the app to respond. Click a notification to go to the related app.

When phone screen is locked, swipe the notification to the right. You may need to enter your passcode.

Dismiss notifications. Swipe the notification to the left, then click Delete. To

dismiss all notifications, Click 💌.

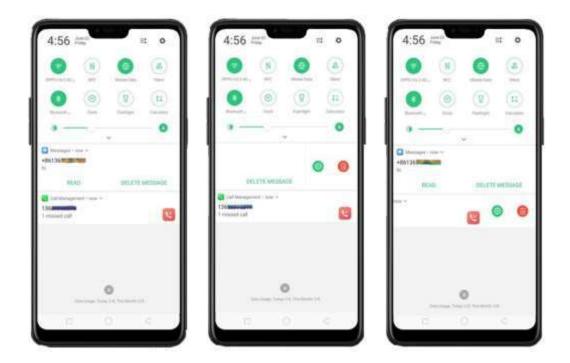

Manage your notification settings. Swipe the notification to the left, click Settings, or go to [Settings] > [Notification & Status Bar] > [Manage notifications].

Select an app from the list to customize whether new notifications from that app appear on the lock screen or notification bar, display a banner, play a sound or vibrate, or whether show icon badges on the Home screen. You can also allow ringing for notifications when Do Not Disturb is on.

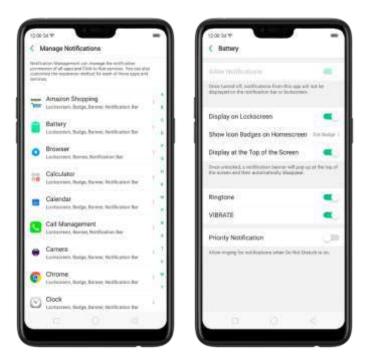

- Show data usage at the bottom. Go to [Settings] > [Notification & Status Bar] and turn its slider to green. Your daily and monthly data usage will display at the bottom of the notification par.
- Turn on screen for notifications. Go to [Settings] > [Notification & Status Bar] and turn its sider to green.

#### Status Bar

Status icons are displayed on the status bar, indicating for instance wireless connectivity, the battery status and time.

**Display or hide battery percentage and network speed.** Go to **[Settings]** > **[Notification & Status Bar]**, and switch the sliders to green/white.

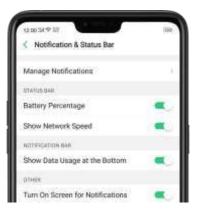

# 5.11. Search

Use the OPPO sinal tphone's Search feature to find specific apps, contacts, messages, or quickly search the Internet.

Search with OPPO phone. Swipe down on any page of the Home screen. Do not start swiping at the very top of the screen - that will open the Notification Center instead. Type in your search query, then click a search result on the list to open it.

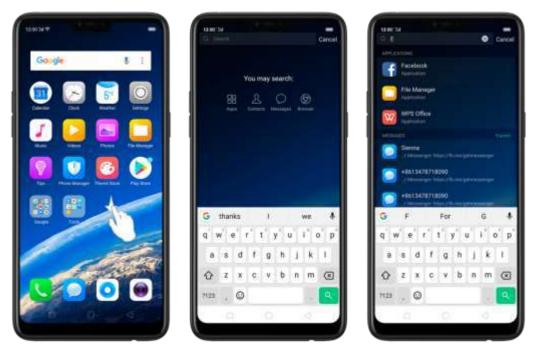

Close Search. You can either Click "Cancel", press the Return button, or swipe up the Back ligesture that you have set.

# 5.12. Test

## 5.12.1. Add or change keyboard languages

If you need to type in a foreign language on your OPPO phone, you can do so by adding and changing the input language:

Add installed languages. Go to [Settings] > [Additional Settings] > [Keyboard & Input Method] > [TouchPal for OPPO] > [Languages], then tick the languages to use.

You can also add languages as you type. Click igoplus > [Add language] and tick the languages to use.

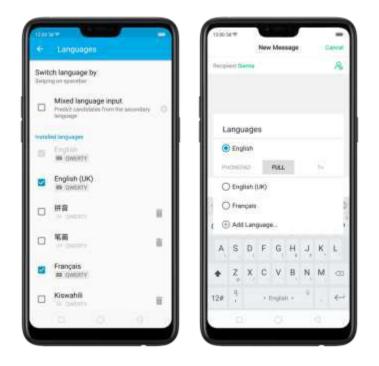

**Download available languages.** Click to download the language back. You'l see the language in Installed languages list when the download is completed.

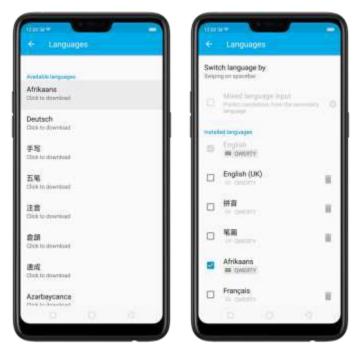

Change Keyboard languages. As you type, switch language by clicking EN or swiping on spacebar.

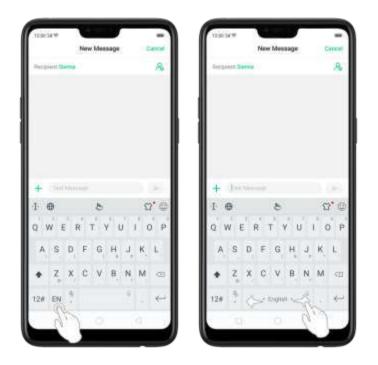

#### 5.12.2. Type, edit, and delete text

#### Type text

Click a text field to oop up the keyboard, then click the letter to type.

Type capital letters. OPPO smartphone is auto-capitalizing the first letter of a sentence, or you can click  $\hat{\Phi}$  to type capital letters.

Turn on Caps Lock. Double-click C. A line will appear under the arrow if you have done this correctly.

| Name Sale | New Message        | -        |
|-----------|--------------------|----------|
| Arraited  |                    | 8        |
|           |                    |          |
|           |                    |          |
|           |                    |          |
|           |                    |          |
| + 1000    |                    | 1.00     |
| 1.0       | 8                  | 00       |
|           | A. A. A. A.        |          |
| q w e     | 1 1 7 1            | i o p    |
|           |                    |          |
| a s d     | rtyu<br>fgh<br>cyb | j, k, 1. |
| a s d     | t q h              | j, k, 1. |

**Enter numbers, punctuation, or symbols.** Click 124. To type alternate characters, touch and no dia key, then slice to choose one of the options.

| 1200341                                                                    | New M | *05208 | Cancel |
|----------------------------------------------------------------------------|-------|--------|--------|
| Recipient                                                                  |       |        | 8      |
| 3 Ĕ ĺ                                                                      | EE.   | 8      |        |
| o w                                                                        | ERT   | Y U I  | 0 P    |
| A S                                                                        | DFO   | н ,    | K L    |
|                                                                            |       |        |        |
| ♦ Z                                                                        | XCV   | BN     | M      |
| <ul> <li>♣ Z<sub>1</sub></li> <li>12# <sup>1</sup>/<sub>1</sub></li> </ul> |       | B N    | M ⊚    |

Switch language. Go to [Settings] > [Additional Settings] > [Keyboard & Input Method] > [TouchPal for OPPO] > [Languages].

Tick the languages to use, then switch language by clicking EN or swiping on spacebar.

Revise text. Click on your text to move the cursor to the insertion point.

#### Edit text

Select text. Fouch and hold the target text, or double-click the target text to select. Brag the control points on either side of the high ighted word to select more or less text, or click [Select all] to highlight all of the text.

You can out, copy, paste or share your text then.

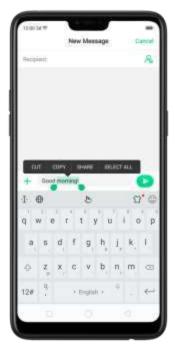

#### Delete text

Click 💌 to delete the selected text or characters before the carsor.

| 12:00:34*           |              | -                     |
|---------------------|--------------|-----------------------|
|                     | New Messa    | pe Cancel             |
| Petpint             |              | 8                     |
|                     |              |                       |
| + 600               | d morning    | 0                     |
| ₽ I                 | 8            | ນ* ອ                  |
| ₽ I                 | 8            | υίο p                 |
| ¶ ⊕ I               | 8            |                       |
| I⊕<br>qw<br>as      | erty         | 1, K, I.              |
| I ⊕<br>q w i<br>a s | erty<br>dfgi | , i, k, l<br>, n, m @ |

#### 5.12.3. Prediction

Prediction feature lets you to enter text with ease and without errors. Go to [Settings] > [Additional Settings] > [Keyboard & Input Method] > [TouchPalfor OPPO] > [Prediction].

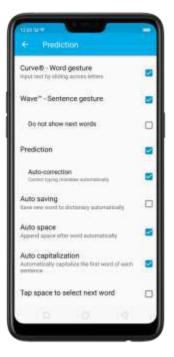

Use TouchPal Curve to input text simply by swiping across the keyboard, from one letter to another.

Use Wave - Sentence gesture to input commonly used phrases/sentences.

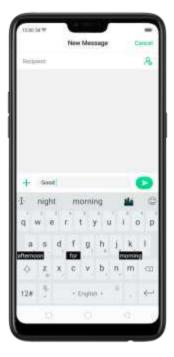

Predict text. While you type, the keyboard predicts your next word, and offer suggestions for likely words before you finish typing. Click the word or the spacebar to select

|           | New Message | Cércel                             |
|-----------|-------------|------------------------------------|
| tict, int |             | 8                                  |
| + Hewlorg |             |                                    |
| 6 8. K.   | 4 8 81      | have you 🕲                         |
| a s d     | fgh         | $\mathbf{i}_{j}(\mathbf{k}_{j} 1)$ |
|           | c v b       | n, m 🕾                             |
| 12# 5     | > English i | °                                  |
| 0         |             |                                    |

**Correct spelling automatically.** The keyboard will automatically check and correct the spelling of the text.

Auto saving new words, adding space, and capitalizing. As you type, the keyboard will also automatically save new words to the dictionary, add space after a word and capitalize the first word of each sentence.

Predict Emojis. As you type, the keyboard predicts what emoji comes next.

|                  | 19.10          |          | -      | 2              |      |      |     | 71   |
|------------------|----------------|----------|--------|----------------|------|------|-----|------|
|                  |                |          | New    | Messa          | 98   |      | Cat | ncal |
| Reco             |                |          |        |                |      |      |     | 8    |
|                  |                |          |        |                |      |      |     |      |
| I th             |                | een      | 1      |                | U    |      | 0   | р (р |
| I M              | w e            | een<br>r | 1      | tall           |      |      |     |      |
| I Hu<br>q y<br>a | stow<br>e<br>s | een<br>d | t f    | tall<br>y      | h, i | i, k |     | r.   |
| I Hu<br>q y<br>a | stow<br>s<br>z | d<br>x   | f<br>c | fall<br>y<br>9 | h i  | i, k |     | Ē    |

**Contextual prediction.** The keyboard will suggest what it thinks are the most likely words based on what you're typing.

Import contact names. The names of your contacts will be added to user dictionary. Learn from messages, Let the keyboard learn from your conversations and predict words you ase most.

User dictionary. Click Edit user words, then add your own words into the dictionary so that they appear in the word prediction fields when typing. You can also back up or restore your dictionary to or from the SD card, or rebuild, or clear your dictionary.

#### 5.12.4. Voice typing

When you're connected to the Internet, you can use the built-in microphone to speak the text instead of typing it.

Start voice typing. Touch and no dithe space bar on the bottom of the screen, or

alak 😬 > (Voice), then speak.

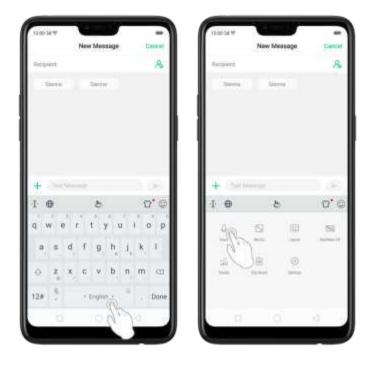

Pause voice typing. Click the microphone icon to pause/continue dictating the words. Click imes to guit voice typing.

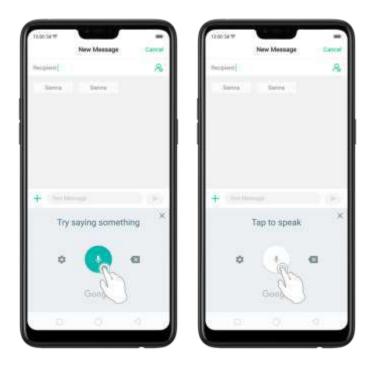

Select input languages. Click <sup>CP</sup> on the panel, or go to [Settings] > [Additional Settings] > [Keyboard & Input Method] > [Google voice typing] > [Languages]. Select your preferred languages. To select a primary language, touch and hold the language.

Insert and delete text. To insert or delete text, click to place the insertion point first.

Click 🎴 to the right of the microphone icon to delete text.

To enable voice input while offline: Click 🍄 on the panel to manage [Offline: speech recognition].

## 5.12.5. TouchPal for OPPO

TouchPal Keyboard is the default keyboard on OPPO smartphones. You can use it to enter text by tapping on the keys or swiping across the keyboard, from one letter to another. Besides its basic typing features, TouchPal has introduced some innovations.

Click 😃 on the on-screen keyboard to get more information.

Multiple themes available. You can dress up the keyboard with various themes or customize the keyboard by yourself.

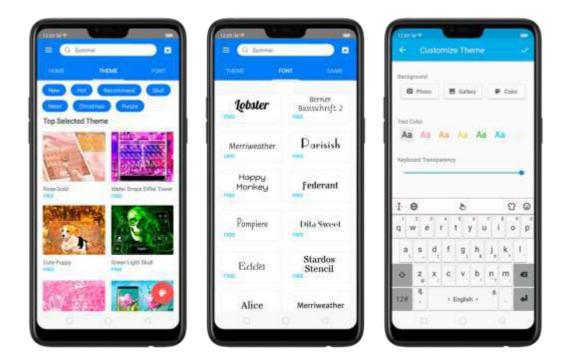

**Emojis and stickers**. TouchPal has multiple emojis and stickers, and can predict what emoji comes next.

| 120234 |         | -      |          |      | -      |
|--------|---------|--------|----------|------|--------|
|        |         | New Me | easge    | 9    | Arcal  |
| Retre  | 16      |        |          |      | 8      |
| - 54   | 100     | Serr   | ÷        |      |        |
|        |         |        |          |      |        |
|        |         |        |          |      |        |
|        |         |        |          |      |        |
|        |         |        |          |      |        |
|        |         |        |          |      |        |
| +      | his the |        |          |      |        |
|        | 9       |        |          |      | *      |
| 8      |         |        | 8        | -    | 0      |
| -      | 35      | -      | 35       |      |        |
| × .    |         | COMP.  |          |      |        |
| ×      |         |        | 100      | dia. |        |
| *      | *       |        | £        | 1    |        |
| *      | -       |        | <b>2</b> |      | 1 10 1 |
| *      | 1       |        | *        |      | 0      |

Intelligent input. With TouchPal Curve®, you can type by sliding from letter to letter instead of tapping. Advanced technologies such as Contextual Prediction, Autocorrection, and User Dictionary also make typing faster. See <u>Prediction</u>.

Different on-screen keyboard styles. In addition to the default keyboard style, the undocked, one-handed, and split keyboard on the screen makes typing with both thumbs a breeze. You can use "Undock" feature to position the keyboard anywhere on screen, or narrow the keyboard with one-handed mode, or solit the keyboard in half.

Clip board. It a lows you to type along string of text by entering a shorter string. Create a keyboard shortcut for a word, phrase, or sentence. Whenever you type a specific shortcut, it will replace those letters with a predefined piece of text.

| 200341   | New Message | Cencel | 1202241                                | New Message | Can          |
|----------|-------------|--------|----------------------------------------|-------------|--------------|
| Nagalet: |             | *      | Region                                 |             |              |
| + ()+    |             | Genz   | + m<br>T an                            | Margan Sama | as           |
|          |             |        | q w q                                  | d f g h     | i o<br>i, k, |
|          |             |        | <ul> <li>○ Z</li> <li>12# 1</li> </ul> | x c v b     |              |
|          |             |        |                                        |             |              |

# 5.13. Sound, Vibration, and System Feedback

You can set an OPPO smartphone to sound or vibrate for incoming calls, messages and other notifications, and let your phone send sound or haptic feedbacks on key clicks.

Set your phone to vibrate. Go to [Settings] > [Sound & Vibration]. Separate controls let you set your phone to vibrate in ring mode, silent mode, or both.

Turn ringing on or off. Toggie the [Silent] slider to green or white. You can also

swipe down from the top of the screen to open the Control Center, then click<sup>®</sup>to turn on Silent mode.

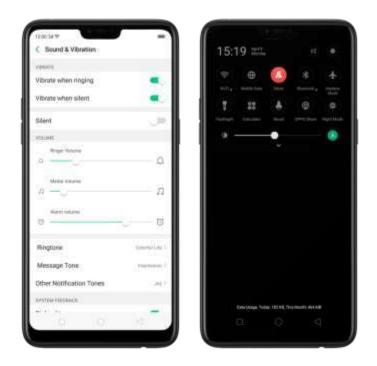

Adjust the ringer, media and alarm volume. Drag the control point left or right. Change ringtones for incoming calls, messages, and other notifications. In addition to the default ringtones, you can create ringtones using your own audiofiles.

| 12:00 5d P        | - |
|-------------------|---|
| < Ringtone        |   |
| OUTION            |   |
| Select From Files |   |
| PHONE REVICTORE   |   |
| Colorful Life     | 4 |
| Playground        |   |
| Improvised Dance  |   |
| Toys              |   |
| Finefly           |   |

Turn system feedback on or off. Toggle the sliders to green or white. When turn Vibrate on Touch on, your phone vibrates when you touch the Menu, Home, and Return buttons.

To temporarily silence meaning calls and a erts (without vibrations), see QuiteTime.

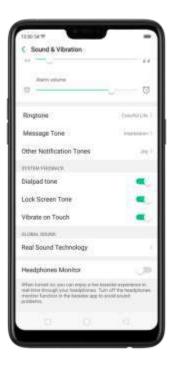

**Real Sound Technology.** Real Original Sound Technology is jointly developed by Dirac Research AB and OPPO. It delivers original sound in full fidelity and creates a spatial three-dimensional sound arena to provide you with a listening experience that's just like being at a live performance. Plug in the neadphones then select a scene you want the sound to change to.

Headphones Monitor. When turned on, you can enjoy a live karaoke experience in real-time through your headphones.

Turn off the default headphones monitor function in the karaoke app to avoid sound problems.

# 5.14. Charge and monitor the battery

OPPO smartphones are equipped with a non-removable, lithium-ion rechargeable battery. Bo not attempt to open your phone. Charge the phone using the cable and US8 power adapter that's included when you purchased it.

Charge the battery. Connect your phone to a standard power outlet or a Power Bank.

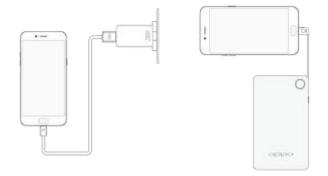

Charge the battery and transfer files. Connect your phone to a computer.

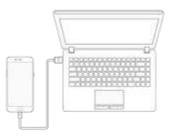

#### Note:

\* All photos shown are for illustration purpose ONLY. Actual products may vary.

\* Rechargeable batteries have a limited number of charge cycles and may eventually need to be replaced. The OPPO smartphone battery is not user replaceable; it can only be replaced by an authorized service provider. **Removing the battery yourself will void your warranty and might cause damage to your phone**.

Show percentage of battery in the status bar. Go to [Settings] > [Notification & Status Bar] and turn on [Battery Percentage]. Or go to [Settings] > [Battery] and turn on [Show battery percentage on status bar].

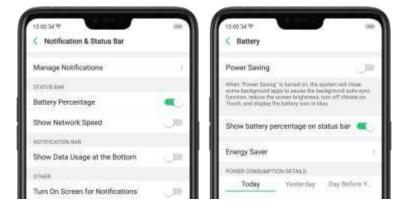

View detailed battery info listed for each app. Go to [Settings] > [Battery].

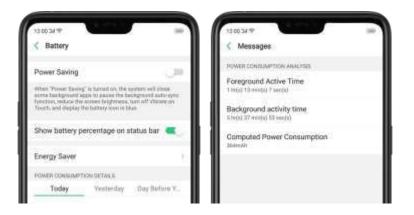

Use USB OTG. Go to [Settings] > [Additional Settings] and enable [OTG Connection]. Connect the OTG caple to your phone, then attach the USB Flash Drive. Once connected, you candirectly view and transfer files between the USB Flash Drive and your phone without requiring a PC. You can also connect a garning controller, an external hard drive, printer, and much more to your phone with the help of this feature.

# 5.15. Location Service

Apps like Maps, Weather, and Compass must know your exact position before it can provide accurate services and results.

Turn on Location Service. Swipe down from the top of the screen to open Control

Center, then click 💿 . You can also go to [Settings] > [Google] > [Location] and toggle the slider to green.

like Maps, Weather and Compass must know your exact position before it can provide accurate services and results.

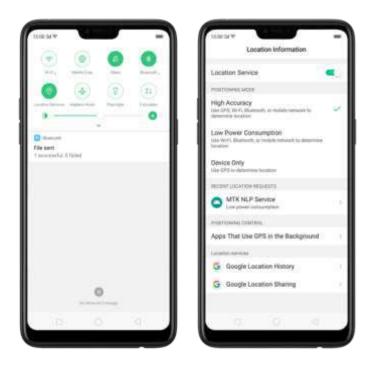

You can choose from three types of **positioning modes**, which differ in accuracy and battery drain:

- 1. High accuracy (GPS, Wi-Fi, Bluetooth and mobile network).
- 2. Battery saving (Wi-Fi, Bluetooth and mobile network).
- 3. Device only (GPS).

A history of recent location requests. You'll see a list of apps that have requested location. Click an app to enter the App info page that allows you to manage the app directly.

**Apps that use GPS in the background**. Turn the slider to green if you allow the app to use GPS in the background. Keeping background GPS of the apps active may drain the battery significantly.

| Apps That Use GPS in the Ba<br>Turning It off is accorrecended. System part<br>will impress when it is samed on |                |
|----------------------------------------------------------------------------------------------------|----------------|
| De Google Play Music                                                                                            | ()<br>()<br>() |
| 🔹 Photos                                                                                                    |                |
| Facebook                                                                                                    | •              |
|                                                                                                    |                |
|                                                                                                    |                |

#### Google Location service

Use **Google Location History** to retrace your steps. Google Location History will customize search results for location and search history.

Use **Google Location Sharing** to share your locations with friends and contacts in real time.

# 5.16. Use the phone internationally

When you travel overseas, do the following steps to make sure you stay connected to friends and family while traveling - without paying more than you have to.

Unlock your phone. Call your wireless operator and ask 'F your phone needs to be unlocked. In order to prevent selling beyond agreed areas, you need to call the Customer Service Center to get the an ock code.

Shop international data roaming plans with your operator. Consult your operator or visit online websites to check for roaming plans and fees that are mostly used in the country or region that you will visit.

Buy or rent local Nano SIM cards. You can buy or rent SIM cards for most of the countries and regions. Learn more from travel guides and weesites related to the country or region.

Use Wi-Fi. Tarn off global roaming on your phone and head to a Wi-Filhotspot, such as a hotel lobby, or local cafes.

# 5.17. Power Saver

Power Saver helps increase battery life by turning off on imiting certain features, for example, turning off some background apps to pause background synchig, turning off Vibrate on Touch, and dimming the screen. Using Power Saver can give you at least extra 30 minutes to use the phone.

Turn on Power Saving. The phone will let you know when your battery level goes down to 20%, and again at 10%, and will ask you to turn on Power Saving. The eattery

indicator in on the top right corner will turn blue while Power Saving is enabled.

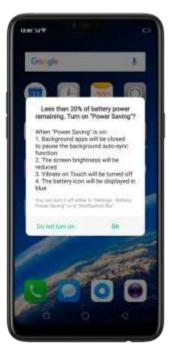

To manually turn on proff Power Saving Mode at any time, swipe down from the top.

of your screen to been Control Center, then click (), You can also go to [Settings] > [Battery] and enable Power Saving.

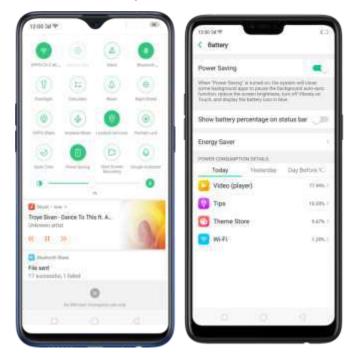

**Note:** Your phone will automatically disable Power Saving when you charge it up to 80%. Power Saving is always temporary and only lasts until the next proper charge. Optimize the power of your battery and manage those apps and settings that used.

up the most power. Know how to save more power so you can use it especially when it is most needed.

To enable Smart Power Saver, go to [Settings] > [Battery] > loggle [Smart Power Saver (Recommended)] to green to enable.

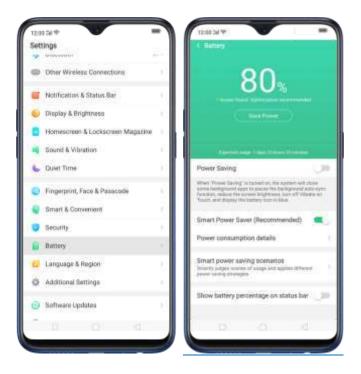

#### When Optimization is needed

When issue or issues are found, then it will prompt you that optimization is recommended. Just click on Save Power and check those that needed optimization, click Lengthen Battery Life, and then click Done when finished. (Note: Expected usage will be shown but this still depends on the usage and running apps on the background).

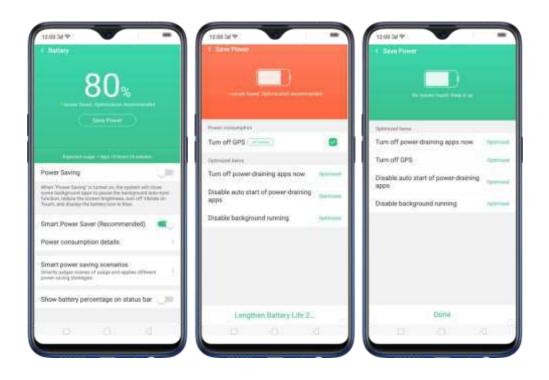

Other Power Saving features

 Power Saving. When this is enabled, the system will close some background apps to balase functions such as auto-sync. It will also reduce screen brightness, tarm off viorate, and would be displaying the battery icon in blue. To enable, just toggle [Power Saving] to green.

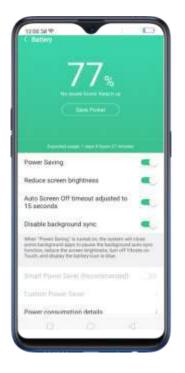

 Smart Power Saver (Recommended). This will intelligently identify the running status of Apps when enabled. Just toggle (Smart Power Saver)

(Recommended)] to green to enable.

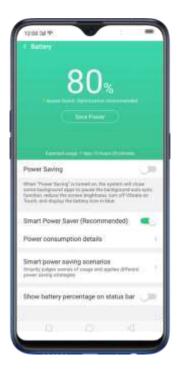

 Custom Power Saver. You can customize apps that will intelligently identify the running status of Apps when enabled. Just click on Custom Power Saver, choose an app then click Intelligently Restrict Background Running (Recommended).

| 202249                                                                                                    | 12:02:54 %              | 12:00 54 19                                                                                                    |
|----------------------------------------------------------------------------------------------------|-------------------------|----------------------------------------------------------------------------------------------------|
| Salled .                                                                                                    | Custom Power Saver      | < Facebook                                                                                                    |
| 76                                                                                                    | Amazon Shopping         | Allow Background Running                                                                                                    |
| 75%                                                                                                    | 💪 Drive 👘 🕴             |                                                                                                    |
| Numerical Intelligence                                                                                            | O Date                  | Disable Background Running                                                                                                    |
|                                                                                                    | C Facebook              | (Recommended)                                                                                                    |
| and the second second second                                                                                      | Game Space SDK          | Intelligently interclines the saming exists of appa. For<br>exercise, if music is placed to the being music power<br>samp management of the basis accuratingly to result that<br>basis proved increases and affective |
| ower Baving                                                                                                    | Doogle Play Music       | subling densities have been                                                                                                    |
| han "Power Sacing" is tartisel on, the system will close<br>any background ages to pause the background acts over | E tent                  | 11                                                                                                    |
| nction selects the increase tengthwests have eth Vibratio on<br>ourt, and disarray the testing loss of block      | One-Tap Lockscreen      |                                                                                                    |
| mart Power Saver (Recommended)                                                                                    | OPPO O-Free             |                                                                                                    |
| ustom Power Saver                                                                                                 | A Photos                |                                                                                                    |
| ower consumption details                                                                                          | S TouchPal              | 11                                                                                                    |
| mart power saving scenarios<br>martis usige scenes of sceps and agains different                                  | TouchPal Assamese Pa.   | 11                                                                                                    |
| weer saving strategies                                                                                            | C TouchPai Bengali Pack |                                                                                                    |
| how battery percentage on status bar                                                                              | TruchPel Englishgs Pack |                                                                                                    |
| 10 C                                                                                                    |                         | 0 0 0                                                                                                    |

 Power Consumption Details. This will show you the apps, settings, or features that consumed the most power. You can check Today, Yesterday,

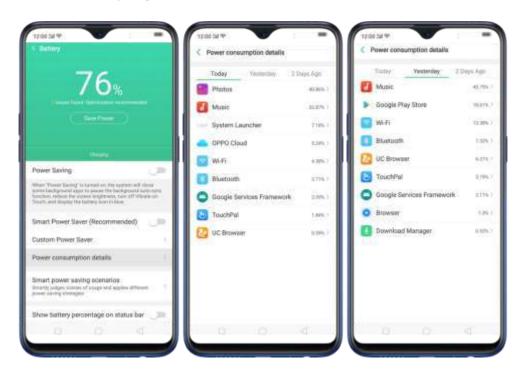

and 2 Days ago for consumption details.

 Smart power saving scenarios. This will smartly judge scenes of usage and applies different power saving strategies like sensing when you might be sleeping. Click Smart power saving scenarios, the toggle Sleeping Mode to green.

| 12:00:04 P                                                                                                    | - 7                                     | 12:00:04 %                                                             |                                                          | -                 |
|----------------------------------------------------------------------------------------------------|-----------------------------------------|------------------------------------------------------------------------|----------------------------------------------------------|-------------------|
|                                                                                                    |                                         | < Smart power                                                          | saving scenario                                          | ē                 |
| 01                                                                                                    |                                         | Steeping Mode                                                          |                                                          |                   |
| 81%                                                                                                    |                                         | Puta Radicate carl daries<br>exclude the Land Presser of<br>efficients | a where pice intight has a<br>number to charlow proof ph | Annual grant Terr |
|                                                                                                    |                                         | 1000                                                                   |                                                          |                   |
|                                                                                                    |                                         |                                                                        |                                                          |                   |
|                                                                                                    |                                         |                                                                        |                                                          |                   |
| Power Saving                                                                                                    |                                         |                                                                        |                                                          |                   |
| Power saving                                                                                                    | - C - C - C - C - C - C - C - C - C - C |                                                                        |                                                          |                   |
| When 'Vision' Saving' is Summit in the appendix will it<br>some Sampsium appendix present the Savingment and<br>Saving, reduce the summer beginness. Sum off these<br>Toward, and ethnics the Saving sum in sites. | Contaction 1                            |                                                                        |                                                          |                   |
| Smart Power Saver (Recommended)                                                                                                    | 1.00                                    |                                                                        |                                                          |                   |
| Custom Power Saver                                                                                                    | 1.1                                     |                                                                        |                                                          |                   |
| Power consumption details                                                                                                    | - 22                                    |                                                                        |                                                          |                   |
| Smart power saving scenatios<br>binety pages como al scape and system Affects<br>proof social strength                                                                                                    |                                         |                                                                        |                                                          |                   |
| Show battery percentage on status bar                                                                                                    | 100                                     |                                                                        |                                                          |                   |
|                                                                                                    |                                         | 101                                                                    |                                                          |                   |
|                                                                                                    |                                         |                                                                        |                                                          |                   |

 Show battery percentage on the status bar. If you want to see now much battery is left just enable this feature by toggling [Show battery percentage on the status bar] to green to enable.

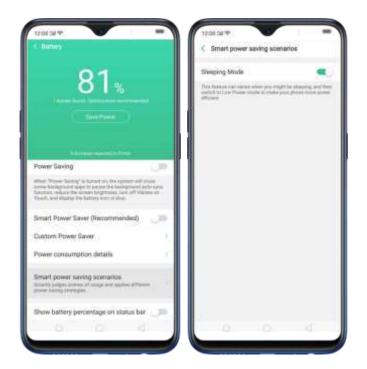

# 6. Personalize your OPPO phone

# 6.1. ColorOS 5.2 device name

If you scan for a <u>Wi-Fi Direct</u> or <u>Bluetooth</u> connection with your OPPO phone, your device name will display on the target devices.

**Change device name for Wi-Fi and Bluetooth**. Go to **[Settings]** > **[About Phone]**. You can also change the device name when you enable Bluetooth or Wi-Fi Direct.

| C About Phone                                      |                           | C Device Name                                                                                                    |         | C Bluetoath                        |         |
|----------------------------------------------------|---------------------------|----------------------------------------------------------------------------------------------------|---------|------------------------------------|---------|
| Device Name                                        | 2000.041                  |                                                                                                    |         | Buetooth                           |         |
| Model                                              | 296.045                   |                                                                                                    |         | Device Name                        | 1775.71 |
| ColorOS Version                                    | 162                       |                                                                                                    |         | Visible to Other Bluetooth Devices |         |
| Indiaid Version                                    | 170                       | DPPO F9                                                                                                    | 0       | AVVILABLE DAVEZER                  |         |
|                                                    |                           | Sector barries will be realize when you can block and an (9) (9) there                                                                                                    |         | EA OPPO AS                         |         |
| Processor                                          | ting Con-                 | a second second s |         | intering2                          |         |
| RAM                                                | 6.00.00                   |                                                                                                    |         | Shang                              |         |
| Device Storage (10)                                | Difference worth<br>Class |                                                                                                    |         | B OPPO A7x                         |         |
| Version<br>tap 7 fereni ki amar<br>Indianati davki | NERS, FLANS, MINT         | 80                                                                                                    | ຜ່ອ່    | 14:84.09:78:01:0A                  |         |
| Basebond Ver.                                      | MARCHINERS .              | qwert                                                                                                    | yuiop   | P80094583                          |         |
|                                                    |                           | asdfu                                                                                                    | NIKI    | CriePlus 6TSingle                  |         |
| Kernel Version                                     | A COLUMN TIME             | asd fg                                                                                                    | 2322    | 10:42:70:46:57:42                  |         |
| Android Security Patch Leve                        | 24(5.2019                 |                                                                                                    | b n m 🐽 | 94:65:20:EC:A0:90                  |         |
| UN Card T Datus                                    |                           |                                                                                                    |         | Cristine 6                         |         |
| tind Card I thanks                                 |                           | 12# @                                                                                                    | Done    | 2                                  |         |
|                                                    |                           | 10. 20                                                                                                    | 1.00    | 12 20                              |         |

# 6.2. Personalize the Home screen

#### 6.2.1. Organize the Home screen

From the Home screen, you can access all your apps and widgets. To keep everything in order, you can organize your nome screen to make it more manageable and keep it looking meat.

Add or Remove a Home screen page

Add a Home screen page. Swipe to the rightmost screen and drag an applor widget off the screen to the right.

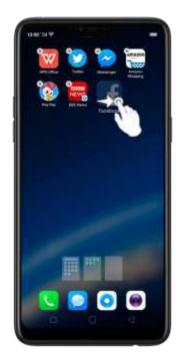

**Remove a Home screen page.** Drag all the apps and widgets on a Home screen page to another page. The empty floine screen page will be automatically deleted.

#### Group Apps

You can put apps in folders, which can keep your nome screen neat or help to organize similar apps.

**Create a folder**. Tap and no dian applicit? the consistant widgling. Drag one of the apps into the other, and lift your finger when the first app seems to merge into the second one. Add more apps by dragging them in:

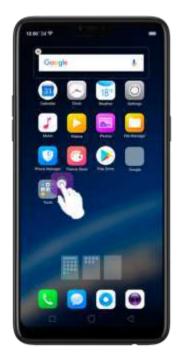

Edit the folder's name. When you first create a folder, your phone assigns a suggested name to it. To edit the name, tap on the text.

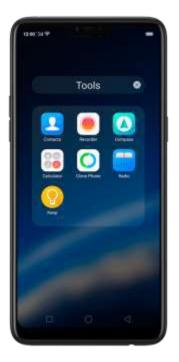

#### Rearrange apps and folders

OPPO smartphone has set a default anangement for users, but you can still

rearrange the apps and folders to fit how you use your phone.

Remove apps from a folder. Tap the folder, then tap and hold-an app until the iconsistant wiggling. Drag the app out of the folder and into the home screen.

Belete a folder. Drag all the apps out of the folder and into the home screen, and the folder will disappear.

**Rearrange apps**. Tae and hold <del>on</del> an app until the iconsistant widgling. Drag and drop the abelicon to a new location. To save your changes, press the **Home or Return** button.

Note: Icons will be aligned to the left automatically.

Move the icon to a new screen. Drag the icon off the screen to the right and let it go when the new page appears.

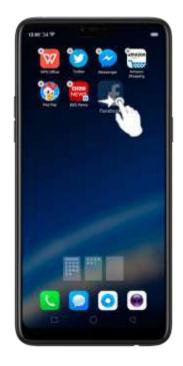

Add or remove flome screen widgets. See <u>Home screen widgets</u>.

### 6.2.2. Home screen widgets & Transition Effects

You can give yourself a fancy home screen with a highly-detailed set of widgets, for example, clock, weather, battery or mail widgets. You can also use them to tweak notifications, alarms and other options. In other words, there's considerably more here than just widgets. You can also change the transition effect on your phone, which is the style in which you slide the home screen right or left.

### Manage widgets

Add a widget. Pinch your fingers together, then click [Widgets]. You'll see all available widgets. Touch, no d and drag one widget to the screen. Make sure there is enough space for that widget.

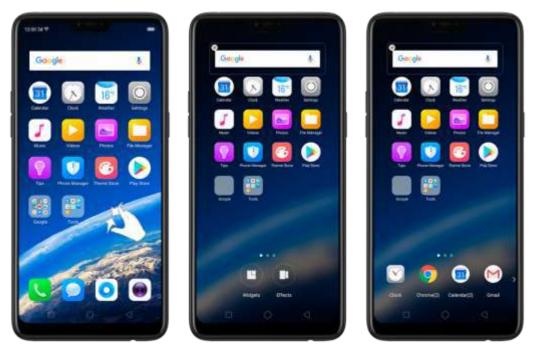

Move a widget. Touch and hold a widget for about 2 seconds, then drag it around. Delete a widget. Click in the upper left corner of the widget.

#### Customize transition effect

Set up transition effect. Pinch your Engers together, then click [Effects].

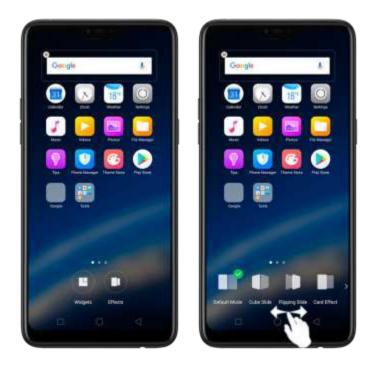

**Preview and choose an effect.** Click a transition effect and it will show the preview effect. You can choose one from the five options:

- Default Mode
- Cube Slide
- Flipping Slider
- Card Effect
- Tilting Mode

# 6.3. Change the wallpaper

You see a wallpaper background picture when you unlock your OPPO phone. You can select one of the images that came with the phone, or use a photo from your photo gallery, or get some more wallpapers online.

Change the wallpaper. Go to [Settings] > [Homescreen & Lockscreen Magazine]. Scrol to the end of the page, then click [Set wallpaper].

Tip: When setting the wallpaper as your Home screen or Lock screen, you can drag to move the image, or binch to zoom in and out, so the image fits the screen.

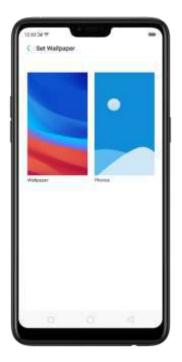

**Download online wallpapers**. Click Wallpaper, then dick Download more. You can also dick Theme Store on the Home screen directly to find more.

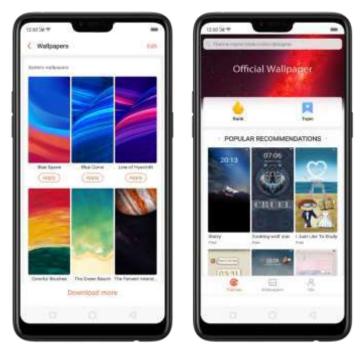

Use your own photos. Click Photos, then select your favorite image from the photogallery.

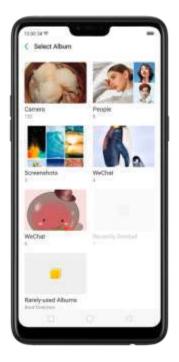

View more details in Change the wallpaper and theme on your OPPO smartphone.

# 6.4. Lock screen magazine

You can let your lock screen's wallpaper to switch to a new picture every time you wake up your phone, lessening the like ihood of you getting eored with the same lock.

Turn on Lock screen magazine. Go to [Settings] > [Homescreen & Lockscreen Magazine] and turn on [Lockscreen magazine].

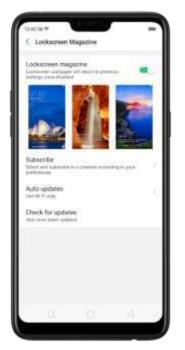

Add your local pictures to Lock screen magazine. Click My added photos, click  $\bigcirc$ , then select your preferred pictures.

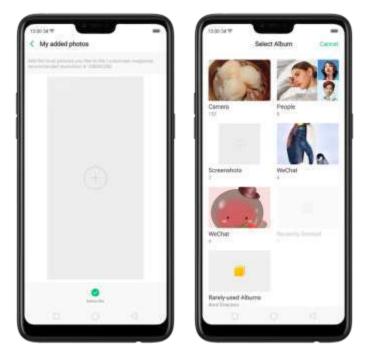

Add online pictures to Lock screen magazine. Click Subscribe and select your preferred channels, then go back and click Check for updates. You can also set the lock screen magazine to update automatically.

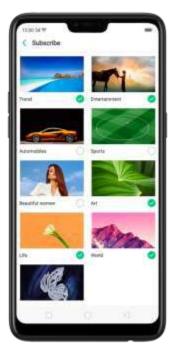

# 6.5 Adjust the screen brightness and color

Adjusting the brightness on your OPPO phone tailors visibility to suit your environment. You can manually dim the screen when reading in bed, for example, or make it brighter when you're in a direct sunlight situation. Or use Auto-Brightness, which can automatically change screen brightness depending on the level of ambient light. Reducing screen brightness can also help to conserve battery life.

Adjust the screen brightness. Swipe up from the bottom of the screen to

open <u>Control Center</u>, then drag  $\frac{1}{2}$ . Or go to [Settings] > [Display & Brightness], then drag the slider.

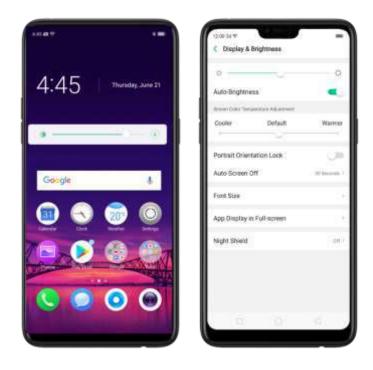

Set OPPO phone to adjust screen brightness automatically. Open Control

Center, then click . Or go to [Settings] > [Display & Brightness], then toggle the Auto-Brightness slider to green. If Auto-Brightness is on, your phone adjusts the screen brightness for current light conditions using the built-in ambient light sensor.

 Use Night Shield. Go to [Settings] > [Display & Brightness] > [Night Shield]. Drag the control point to adjust color temperature. The warmer you

set your screen, the less blue light will be emitted from the display. When you use the OPPO phone at night, you can turn on Night Shield to cut down on eye strain and sleeplessness you might get.

| Tare an Alige Dealers solves him life by the<br>then preserving for some                                                                                                    | The survey        |
|----------------------------------------------------------------------------------------------------|-------------------|
| Scheduled Time                                                                                                    |                   |
| Enable Now<br>Two of accessionly of 1728 percents                                                                                                    |                   |
| Gale Temperature<br>Convier                                                                                                    | Warmer            |
| Adjust to be used to be a service man of the<br>county of generation<br>Displays in Color                                                                                                    | -                 |
| Display in Elack and White<br>Comfortable Nighttime Reading                                                                                                    |                   |
| and the second second se | atomic control of |
| Tare on Oracley in Color or product prior was the entry of the control control of a source a second real form.                                                                                                    |                   |

# 6.5. Change auto-lock time

By default, your OPPO smartphone, ocks automatically after 30 seconds. To modify this, after the amount of time yourse f.

Change auto-lock time. Go to [Settings] > [Display & Brightness] > [Auto Screen off]. Options range from 15 seconds to 30 minutes.

Tip: The longer your display, the more the battery drams.

| 12:00 24 19                         | - |
|-------------------------------------|---|
| <ul> <li>Auto Screen Off</li> </ul> |   |
| 15 Seconds                          |   |
| 30 Seconds                          | ~ |
| 3 Minute                            |   |
| 2 Minutes                           |   |
| 5 Minutes                           |   |
| 10 Minutes                          |   |
| 30 Minutes                          |   |

# 6.6. Change the font size

OPPO smartphone lets you change the font size to-that of your eyesight needs.

**Change the font size.** Go to [Settings] > [Display & Brightness] > [Font Size]. Drag the slider to the left or right to shrink or enlarge same eltext, then you li see your new text size immediately abelied to the menu text in the upper-left corner of the screen. Tip: This will not affect the size of your icon text.

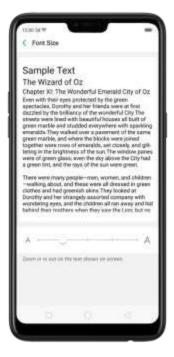

# 6.7. Keyboard and input method

## 6.7.1. Customize the look of the keyboard

Make your own keyboard by customizing the font and appearance. Goto [Settings] > [Additional Settings] > [Keyboard & Input Method] > [TouchPalfor OPPO] > [Look & Feel].

Adjust the size of candidate words. Click [Candidate Size], then drag the control point to change font size to small, normal or large.

Customize keyboard appearance. Click [Candidate Size], or click 😃 on the on-

screen keyboard > [Resize], then drag the control arrow to adjust keyboard height, width, and position.

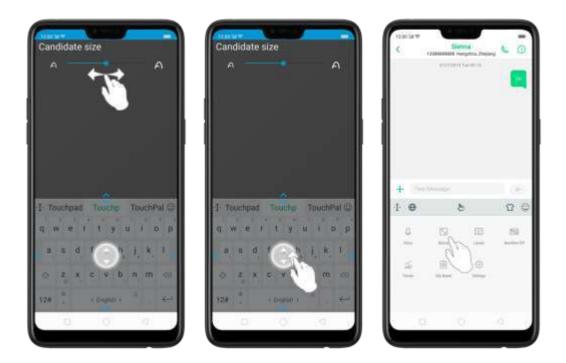

## 6.7.2. Keyboard Layout

In addition to the default keyboard style, the undocked, one-handed, and solit keyboard on the screen makes typing with both thumos a breeze. You can use "Undock" feature to position the keyboard anywhere on screen, or narrow the keyboard with one-handed mode, or solit the keyboard in half.

To change the keyboard layout, click 😬 on the on-screen keyboard, then dick. Layout,

• Normal keyboard. The default keyboard layout on your phone.

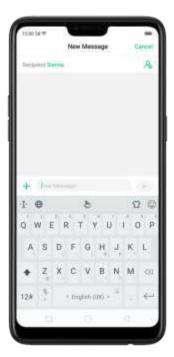

• Undocked keyboard. The keyboard becomes suspended and can be moved around on the screen. Click 😳 to drag the keyboard to wherever on the screen that is most comfortable or convenient to you.

| 12:00:34 10 | New M  | essage | Cancel |
|-------------|--------|--------|--------|
| Recipient S | 1470 - |        | 8      |
|             | 1.0    | P      | 00     |
|             | 0 W E  | R T Y  | JKL    |
|             | • z ×  | ¢ V I  | N M =  |
|             | 94 7   | ٢      | 214    |
| + 100       | Himsel |        | 1.09   |
| 10          |        |        | 4: 0   |

• One-handed keyboard. Shrink the keyboard so you can type with one hand

easily. Click 🚺 or 🗋 to adjust the keyboard left or right, depending on your preferred hand usage.

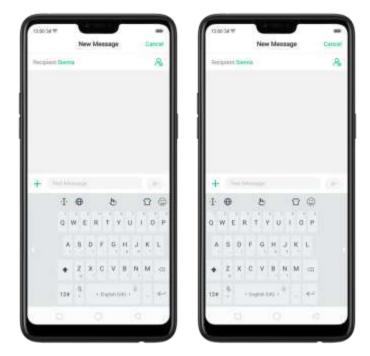

• **Split keyboard**. The keyboard will divide into two sections for easy thumb typing.

| Plane         | Message      | Céncel |
|---------------|--------------|--------|
| Request Serve |              | 8      |
| + Income      |              |        |
| I O<br>QWERT  | 8            | 00     |
| QWERT         | Y U          | 0 P    |
| ASDFG         | H, J         | K L    |
| ♦ Z X C V     | B N          | M @    |
| 12# 1 Hig     | = , (00) Hel |        |
| a.            |              |        |

# 6.7.3. Trends

With TouchPal's Trends feature, you can download the buzzwords, change the keyboard theme and font, and get the latest headlines and games.

Get the latest trends. Click 地 on the on-screen keyboard, then click Trends.

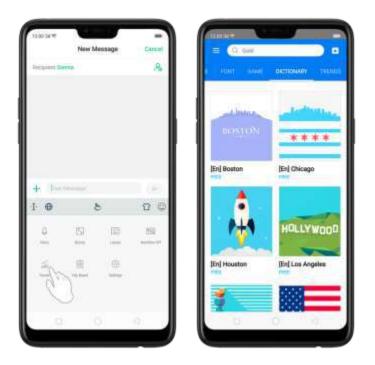

# 6.7.4. Keyboard general settings

OPPO smartphones come preloaded with TouchPal Keyboard. You can change the keyboard settings directly on your phone, click 🕑 on the on-screen keyboard, then click [Settings] > [Look & Feel].

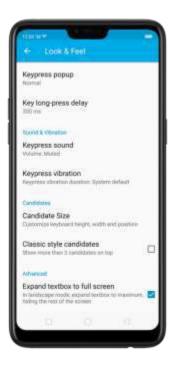

| Setting                       |                                                     | Effect                                                                                                    |
|-------------------------------|-----------------------------------------------------|----------------------------------------------------------------------------------------------------|
| Keypress popup                |                                                     | A popup pubble displays when you click a key.                                                                                        |
| Key long-press di             | elay                                                | Adjust the long-press delay<br>time ranging from 200ms to<br>1000ms.                                                                 |
| Keypress sound                |                                                     | Adjust the key press sound, or use the system volume.                                                                                |
| Keypress vibratio             | n                                                   | Adjust the key press vibration<br>duration, or use the system<br>default setting.                                                    |
| Candidate Size                |                                                     | Change the size of candidate words, and adjust keyboard height, width, and position. See <u>Customize the look of the keyboard</u> . |
| Classic style cand            | lidate                                              | Show more than three candidate words on top.                                                                                         |
| Expand textbox t              | o full screen                                       | Keyboard opens as full screen<br>in landscape mode.                                                                                  |
| Expand textbox to full screen | Keyboard opens as full screen<br>in landscape mode. |                                                                                                    |

# 6.8. Set up Startup Manager

Startup Manager helps you to manage system startup entries. You can choose what apps to start first when your phone boots to meet your using habits.

Too many self-starting apps may cause a low startup or operating speed.

Set up Startup Manager. Click Phone Manager on the Home screen, then click [Privacy Permissions] > [Startup Manager]. Toggle the sliders to white if you con't want to start apps when phone boots or in background.

| 1200.34 W                                                   |                            | -                 |
|-------------------------------------------------------------|----------------------------|-------------------|
| < Startup Manager                                           |                            |                   |
| Blocking Records                                            |                            | 1                 |
| Tarring it or at sporteness<br>reasonages where this is far | Ini. You may with said off | a athe is recover |
| Facebook                                                    | to hiddegrout of allow     | . 👟               |
| Messenger<br>Startus of Instant                             | 11 hitlignani aller        |                   |
| Twitter<br>Manhar bit hast and                              | i balgenti dan             | . 🔹               |
| WeChat Ranks or base are                                    | () bergroet allo           |                   |
| Tarring it off is more than it                              |                            | conceptor ell     |
| Alpay                                                       | and a subgroup             | e di              |
| Amazon Shop                                                 | pring                      |                   |
| Drive                                                       | Janua - Lanigera           | 6 UP              |
| Duo<br>Sartas el teor and                                   | iteria il bellare          | a                 |
| 12                                                          | 0                          | 11.0              |

*Tip:* For apps that receive real-time messages, such as Facebook. Messenger. WhatsApp, and Twitter, it is best to allow them running in the background without their being suspended.

View the apps that had been blocked from starting in the background. Click Blocking Records.

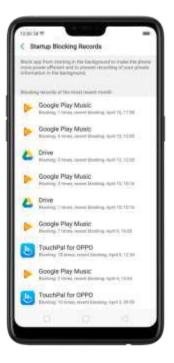

# 6.9. Clone Apps

Clone Apps allows an app to run two accounts on a single phone on parallel.

To turn on [Clone Apps], go to [Settings] > [Clone Apps], choose an app and turn on [Enable App Cloning]. A new copy of this app will be generated on the homescreen after Clone Apps is enabled. This copy and its original app can run simultaneously without affecting each other.

- 1. "Clone Apps" works only if both the app itself and the phone supports it. If a cloned app does not work properly, it means that the function or operation is not supported by the app or phone.
- 2. "Clone Apps" currently does not support data transfer between a cloned app and a computer.
- 3. "Clone Apps" currently does not support **to** run more than two app clones simultaneously.

| Consult# =                                                                                                    | umar≠<br>∢ Facabook | -                |                         | - |
|----------------------------------------------------------------------------------------------------|---------------------|------------------|-------------------------|---|
| Facebook                                                                                                    | Enable App Cloning  |                  | Facebook Facebook Class |   |
| S Messenger                                                                                                    | Recame Cloned App   | 7828823452824(1) |                         |   |
| S WeChat                                                                                                    |                     |                  |                         |   |
| Alexel 'Gove Apps'                                                                                                    | 1                   |                  |                         |   |
| <ol> <li>Were "Disce Apps" is failed on a new organic fail space with<br/>the generated on the home crew. This page and its unique<br/>spaces for an emultamentally without affecting such other.</li> </ol>                       | 1                   |                  |                         |   |
| <ol> <li>"Done Appat" sequence the support of both the apprisht<br/>and the above. If a consol sign does not work properly, it<br/>research that the hand set is properly to not supply fighting the<br/>sign or phone.</li> </ol> |                     |                  |                         |   |
| "I "Gree total" in earth, this are associated to a travely                                                                                                    |                     |                  |                         |   |

# 6.10. Manage Default App

What is Default App: If you've installed two different applications that essentially do the same thing, for example, Google Chrome and Frefox Web Browser, you'll likely be presented with a pop-up menu when trying to open a web page, asking you which application you'd like to complete the action with. You can manage your default appland never be pothered when performing that action again.

Manage Default App. Go to [Settings] > [App Management] and dick [Default App Management].

Take [Browser] as an example, there are three apps and you can choose one of them to be the default one. You are suggested to use the original apps to get the best performance.

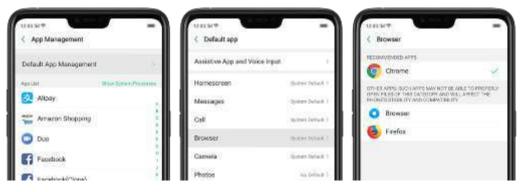

# 6.11. Gesture & Motion

### Gestures

OPPO smartphone is designed to understand gestures. You can use gestures such as tap, swipe, drag, and spread to operate your phone.

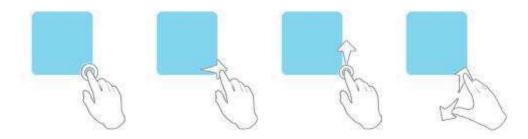

To set up complex gestures for specific functions, go to [Settings] > [Smart & Convenient] > [Gesture & Motion].

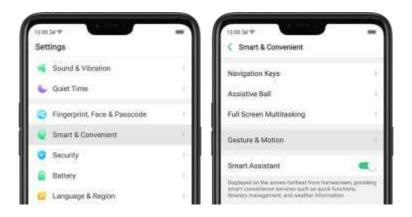

#### Screen-off Gestures

To set up screen-off gestures, you need to turn it on first.

**Double tap to turn screen on**: Turn it on to wake up your locked screen with a double-click on the screen.

Draw O to start camera: When on lock or sleep mode, you can draw O on the locked screen to open Camera app.

Draw V to open torchlight: When on lock or sleep mode, you can draw V on the locked screen to open the torchlight.

Music control: When on lock or sleep mode, you can draw || to pause/play a track,

or draw < or > to switch the track when the screen is off.

Add more screen-off gestures: OPPO smartphone of ColorOS 5.0 gives you 7 options, which are Draw ^, Slide up, Slide down, Slide left, Slide right, Draw M and Draw W. Choose one to unlock the phone, call someone or start an app.

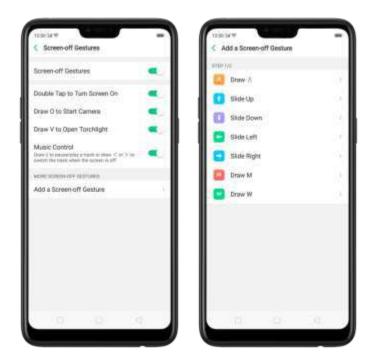

#### 3-Finger Gesture

Take a screenshot. Swipe down the screen with three fingers.

**Use Split-screen**. Under the interface of an app, swipe up the screen with three fingers to enter split-screen mode.

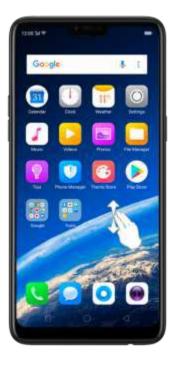

#### Motion

The motion-sensing technology is used in OPPO smartphone. Use it to let your phone response to motion.

#### Smart call

Auto call when place at the ear: Before you can use auto call, you need to set the default <u>SIM card</u> for calling. Go to a contact detail, call detail, message conversation or info interface, put the phone near your ear and your phone will automatically call that specific person.

Auto answer when near the ear: This function lets your phone to answer any incoming calls automatically when putting the phone near your ear.

Switch from speaker for calls: Use it to automatically switch from speaker to receiver when you put the phone near your ear during phone calls.

Flip to mute incoming calls: Use it to silence the ringer by turning the phone over on the table or other flat surfaces.

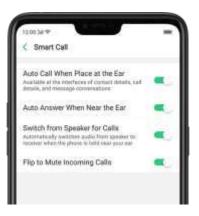

#### Mistouch Prevention Mode

Turn it on to prevent incorrect operations if the lock screen is covered.

#### Take selfies

Open Camera app and switch to the front camera. Click  $\bigcirc$  > Gesture on the top of the screen. Pose the same hand gesture towards the camera, once the camera

captures that, it will take a photo automatically after two seconds. You can change your pose and expression within this two seconds.

# 6.12. Preset device on/off timem or Automatic on/off

The feature helps you to automatically turn on or off your OPPO smartphone at the scheduled time you seecify – for example, you can fall asleep while istening to your favorite music without having to worry about turning off your phone. It also gives you different ways to schedule the events for your needs, such as daily, weekly and only once.

Turn on Device ON/OFF Preset. Go to [Settings] > [Additional Settings] > [Device ON/OFF Preset], then toggle the sliders to green as needed.

| C Additional Settings                                      | C Device ON/OFF Preset | - |
|------------------------------------------------------------|------------------------|---|
| Storage                                                    | Preset Passet Dir.     |   |
| Date & Time                                                | 07:00                  |   |
| Keyboard & Input Method                                    | Pressed Property (19)  |   |
| Video Call Effects                                         | 23:00                  |   |
| Search                                                     |                        |   |
| Download Management                                        |                        |   |
| User Guide                                                 |                        |   |
| Device ON/OFF Preset                                       |                        |   |
| Device & Privacy                                           |                        |   |
| SIM Toolkit                                                |                        |   |
| Accessibility                                              |                        |   |
| OTG Connection                                             |                        |   |
|                                                            |                        |   |
| Advertationally Served Tablest next to use for 12 minutes. |                        |   |

**Set when to turn on or off the phone automatically.** Click the time, drag your finger across each column to change the time, then click Save.

| Ganoel          | Preset P       | ower On | Save        |
|-----------------|----------------|---------|-------------|
| Construction 1. | C C Sandrais P | one on  | >99004      |
|                 |                |         |             |
|                 | .04            |         |             |
|                 | 05             | 29      |             |
|                 | 06             | 30      |             |
|                 | 07             | 31      |             |
|                 | 205            | 10      |             |
|                 |                |         |             |
| Repeat          |                |         | Entry Day ( |

Repeat the event on certain days. Click the time, click Repeat, then choose the days.

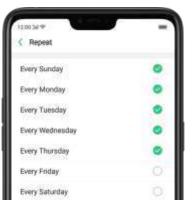

# 6.13. App display in Full-screen

ColorOS 5.0 device features a new display format with an aspect ratio of 19:9, and most of the apps are supposed to adapt their size automatically to the new screen size. If some apps are not suitable for full screen mode, they will display at the 16:9 ratio by default, but you can let the phone to make changes in your app to accommodate the new screen's size and rounded corners.

Adjust your app layouts. Go to [Settings] > [Display & Brightness] > [App Display in Full-screen] and you will see a fist of apps that doesn't support the 19:9 aspect ratio. Toggle the sliders to green if you want the abos to display in full-screen. Or you can open an abo, then click "Tap full-screen display." App will restart when you turn on this feature.

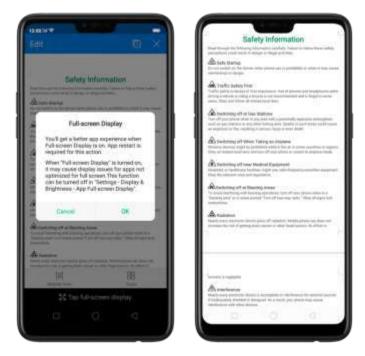

**Control the display of notch area.** When appicentent is obscured by the notch area, click [Notch Area Display Control] and toggle the slider to white, then your appicentent will be positioned below the status bar. App will restart when you turn on this feature.

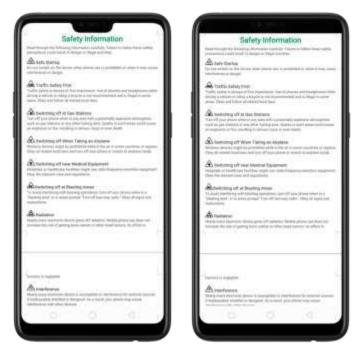

**Note:** Turning on "Full-screen display" will improve your experience, but it may cause display issues due to incompatibility or other reasons.

# 7. Apps

# 7.1. Phone

### 7.1.1. Make and Answer Phone Calls

#### Make a call

To make a call and talk to your friends, you can manually enter a phone number on the dialer, choose a number on your Contacts or Favorites, or click one of the recent calls.

Note: The signal indicator at the upper-left corner of the screen shows whether you're in range of your operator's network and can make and receive calls. The more bars, the stronger the signal.

Dial the number you want to call. Click Phone, click the keypad to enter the

number, then click . Click if you make a mistake. You can also copy a phone number and open the keypad, then click the number to paste it to the keypad.

Besides, if you're not sure what the exact phone number is, you can quickly search the contact by dialing the numbers that contain the contact's name or initial letters on the keypad. For example, if you want to call Sierma, click \*743\* and you'll see the contact.

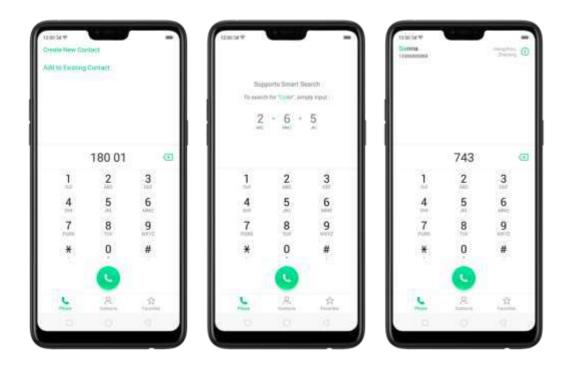

**Call someone on your contacts list**. Click Contacts and choose a contact, then click the phone number to make a call. You can also use Search feature to find a contact, see <u>Search</u>.

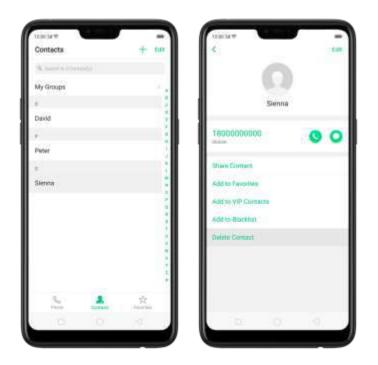

**Call someone on your favorites list**. Click Favorites and choose a contact. To add favorites, click +.

| Favorites |   | + + =  |  |
|-----------|---|--------|--|
|           |   |        |  |
|           |   |        |  |
|           |   |        |  |
|           |   |        |  |
| -         | A | *      |  |
| 10        |   | 19. 19 |  |

**Call someone you've recently called or who has recently called you**. Click Phone, and you'll see the recent calls. Click a number to make the call. Click 🛈 to

get more info about the call, or the caller. Click "A I" to see all, only missed, or only blocked calls.

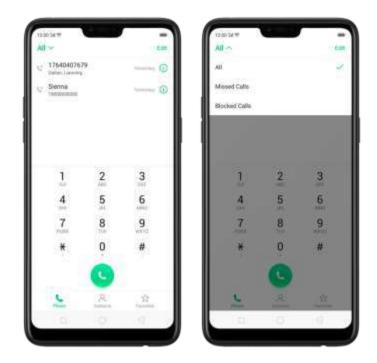

#### Answer or reject a call

When someone calls you, the OPPO smartphone rings and displays the caller's information, if available,

Answer a call. Click Answer. If the phone is locked, click Slide up to answer.

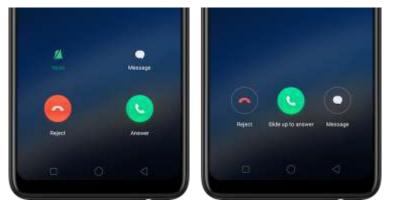

If you're listening through the headset, you can click the mic button to answer.

Silence a call. Click Mute, or press the Sleep/Wake button or either of the volume buttons once to stop the phone from ringing or vibrating.

Reject a call. Click Reject, or press the Sleep/Wake button twice quickly.

Respond with a text message instead of answering. Click Message, then choose a

reply or click Customize to reply with your own words. To create your own default replies, go to [Settings] > [Call] > [Respond with SMS]. Click a reply and edit the message.

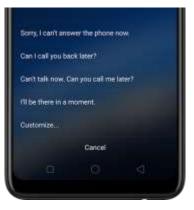

#### While you're on a call

While on a call, call options will show up on your screen.

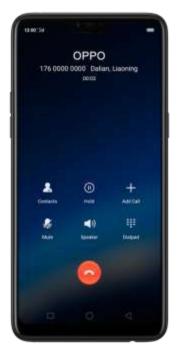

| То                     | Do this                                                                                                    |
|------------------------|----------------------------------------------------------------------------------------------------|
| Get contact info.      | Click Contacts.                                                                                                    |
| Put a call on hold.    | Click Fold.                                                                                                    |
| Mute the microphone.   | Click Mute. The caller can't hear you when you are on mute, but you can still hear, the caller. Click Mute again to cancel it. |
| Activate speakerphone. | Click Speaker.                                                                                                    |

Use the dialpad to enter information. Click Dia bad.

Make a second call during a call.

Click Add call and make a second call. The first call will be put on hold. Click the phone number to switch back to the first call and put the second call on hold. Click Merge calls to merge the two calls, so all three of you can talk and

hear each other. See Conference calls.

Respond to a second call, do one of the following:

- To reject the call, click Reject.
- To hold the first call and answer the new call, click Answer.

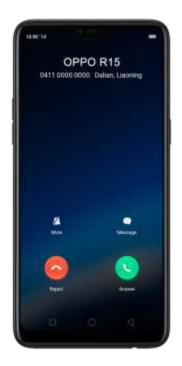

Use other features while on a call. Click the Home button or swipe up the middle bottom to return home. Click the green status bar on the top of the screen to return the call.

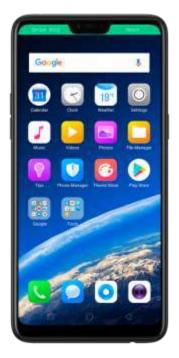

### 7.1.2. Conference calls

A conference call lets you talk to more than one person at a time. You can merge up to six calls including the host for a phone conference.

Notice: You might need to contact your network operator to activate conferencing services first.

Make a conference call. Do the following:

1. Make a call.

2. Tab Add Call and make another call. The first call will be put on hold.

3. Tap Merge calls. The calls are inerged onto one line and everyone can hear each other.

4. Repeat the second and third steps to add more calls to the conference.

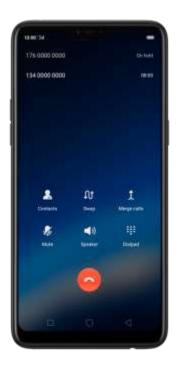

### 7.1.3. Block calls

Block feature does help to prevent unwanted phone calls. You can also add numbers to blacklist to block specific phone numbers from calling.

Block calls. Go to [Settings] > [Call] > [Block], or go to [Settings] > [Security] > [Anti-harassment/Fraud]. Click [Block Calls], you'll see several options available for blocking incoming calls:

- Block one-ring incoming calls
- Block calls from hidden numbers
- Block all unknown incoming calls (Do not block repeated incoming calls)
- Block all incoming calls

Note: The lanknown number refers to an unsaved real phone number, and your phone is able to show its number and location; while the hidden number means the caller's number or location is not accessible. which asually is a harassing call.

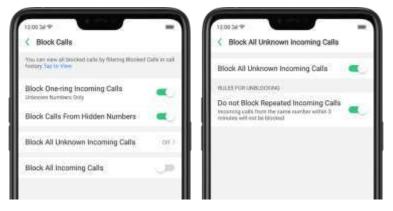

Add a contact or a phone number to the blacklist. Click Phone, then click Contacts. Choose a contact, then click Add to Black [st. You can also go to [Settings] > [Call] >

[Block], or go to [Settings] > [Security] > [Block], dick [Blacklist], dick [Add , then enter the number of choose your contacts.

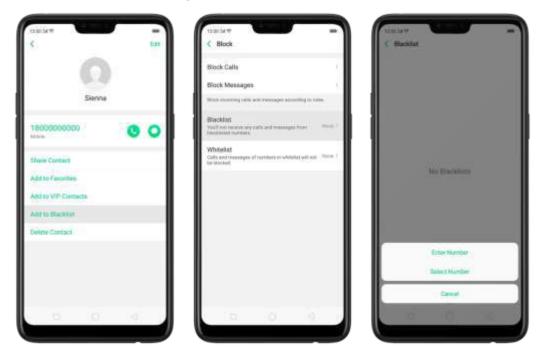

You can also add contacts or phone numbers to the whitelist, which calls and messages from these numbers will not be blocked.

### 7.1.4. Emergency calls

#### What is energency Number?

Emergency numbers are numbers of emergency services which provide immediate help during Medical emergency, Threat to Tre, Fire, Accidents.

In many countries the public telephone network has a single emergency telephone number (sometimes known as the universal entergency telephone number or occasionally the emergency services number) that allows a caller to contact local emergency services for assistance.

You can make an emergency call even if you do not have a SIM card installed on your. OPPO smartphore.

Make an emergency call. Click Phone, click keypad and dial the number, then click

S. Or if your phone is locked with a passcode, click Emergency Call, then dial the

entergency number.

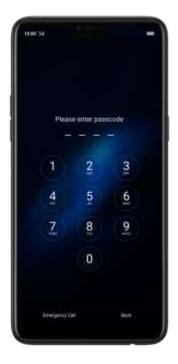

## 7.1.5. Carrier's Call Settings

OPPO smartphone includes several calling features such as Call Forwarding, Call Waiting, Voicemail, and more.

Set up calling features. Go to [Settings] > [Call] > [Carrier's Call Settings].

- Voicemail: When you're away or can't get to the phone, your Voicemail does the answering for you. Callers can leave recorded audio messages to you, and you can view, listen to, and manage the messages.
- **Fixed Dialing Numbers**: Add numbers to the FDN list, and when activated, FDN restricts outgoing calls to only those numbers listed, or to numbers with certain prefixes.
- Call Forwarding: An incoming call will be redirected to another telephone

number where the desired called party is able to answer. Notice that appears on the status bar.

- Call Barring: Certain types of outgoing calls (such as international calls) and/or incoming calls will be restricted.
- Call Waiting: You'll hear short beeps if someone calls you while you're on a call.

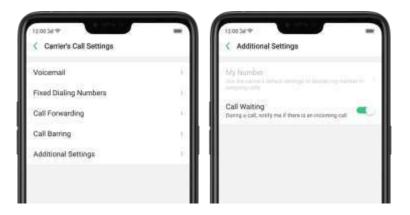

# 7.5. Message

### 7.5.1. Send and receive messages

You can send and receive text messages anytime you're in range of the cell network. Depending on your phone plan, you may be charged for messages you send or receive.

Send a new message. Click +, then enter a phone number or name. Contacts

matching what you've typed appear below. Or click  $^{26}$  and choose a contact from

your contacts list. Type a message and dick 🕑 .

Tip: As you type, click  $\pm$  next to the text field to add an attachment.

|          |      | New  | Meas | ape |    |     | Incel |     | Cano | el l                  | 1 Selected            |         | ADI |      |                           | New Message | Cánca            |
|----------|------|------|------|-----|----|-----|-------|-----|------|-----------------------|-----------------------|---------|-----|------|---------------------------|-------------|------------------|
| Rectanot | Deat |      |      |     |    |     | 8     |     | 1.0  | alling                | Gioupe                | Contact |     |      | Richard Deval             |             | 8                |
|          |      |      |      |     |    |     |       |     | 15.0 |                       | Contract Construction |         |     |      |                           |             |                  |
|          |      |      |      |     |    |     |       | 1 1 | R. 1 |                       |                       |         |     | - 11 |                           |             |                  |
|          |      |      |      |     |    |     |       |     | •    | David<br>1790kilosool |                       |         | - 8 | - 11 |                           |             |                  |
|          |      |      |      |     |    |     |       |     |      |                       |                       |         |     | - 11 |                           |             |                  |
|          |      |      |      |     |    |     |       |     |      |                       |                       |         |     |      |                           |             |                  |
|          |      |      |      |     |    |     |       |     |      |                       |                       |         | 1   |      |                           |             |                  |
|          |      |      |      |     |    |     |       |     |      |                       |                       |         | ě.  |      |                           |             |                  |
| +        | (e.) |      |      |     |    |     | D     |     |      |                       |                       |         |     |      |                           |             |                  |
| G        |      |      |      |     |    |     | ÷     |     |      |                       |                       |         |     |      | + .m.i :                  |             | C                |
| q w      | e    | r' i | ° y  | u   | 11 | 0   | p     |     |      |                       |                       |         |     |      |                           | 25          | 100              |
| é 8      | d    | f    | 9    | h   | 1  | ĸ.  | 1     |     |      |                       |                       |         |     |      | Palare                    | Taka Photos | -                |
| 0 2      | x    | c    | v    | b   |    | m   |       |     |      |                       |                       |         |     | _    | Contraction of the second |             |                  |
|          |      |      |      | 7   | -  | -   |       |     |      |                       |                       |         |     |      | 0                         | Video       | 9                |
|          | 6    |      | _    |     |    | 2.5 | 2     |     |      |                       |                       |         |     |      | Chialto                   | Value       | Inderedia Vision |
| 123 .,   |      |      |      |     |    |     |       |     |      |                       |                       |         |     |      | 10                        |             |                  |

Send a message to multiple people. Click +, then enter multiple recibients, or click  $\approx$  and tick all contacts you wish to include in the group message, then click Add.

Read and reply to a new message. Click the notification on the top of your screen, or click 2. When phone screen is locked, swide the notification right. Type your message and click 2.

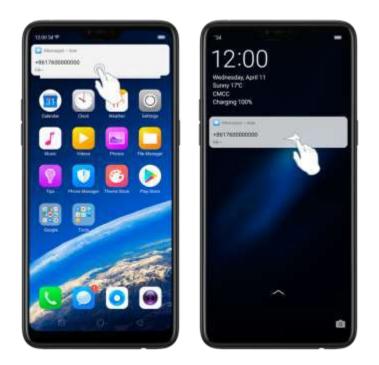

Tip: The Messages icon on the frome screen shows the total number of unread text messages you have.

Delete conversations from the Messages list. Click Edit, tick the conversations and click Delete. You can also delete a conversation by swiping left over a conversation and clicking Delete.

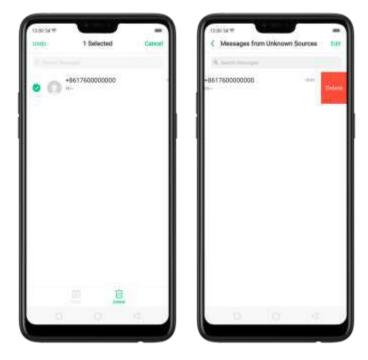

## 7.5.2. Customize message settings

The Messages settings menu lets you control options for your text and MMS messages including message limits, displays, notifications, and more. Go to [Settings] > [Messages].

Block messages, Click [Block] > [Block Messages]. Enter the keywords for span messages, To block all unknown messages, toggle the slider to green.

Note: When Block all unknown messages is turned on, you might miss important verification text messages, as well as messages from people who you know, out are not on your contact list.

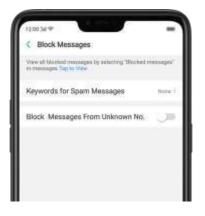

Manage Messages settings. To display notifications of new messages, turn on [Allow Notifications]. You can customize whether new notifications from Messages appear on the lock screen or notification bar, display a banner, play a sound or vibrate, or whether show icon badges on the home screen. You can also a low ringing for notifications when Do Not Disturb is on.

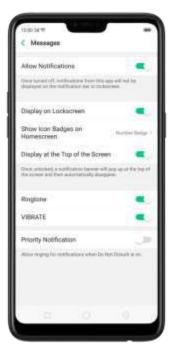

Display received messages in pop-up window. The phone will automatically popup a window with the content of the message. You can close the window or reply to the message directly.

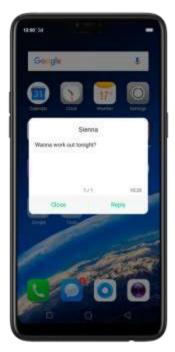

Receive instant SMS messages. Toggle the slider to green if you want to receive life related messages pushed by your operator during a call.

Display recent contacts when sending a message and show contact's portrait in the Message list. Toggle the sliders to green.

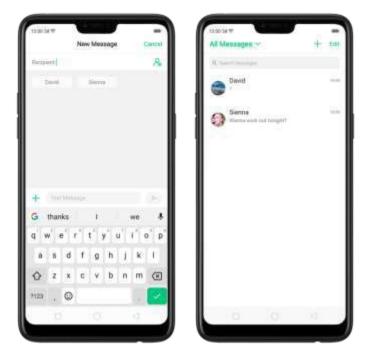

Customize advanced settings. Click [More Message Settings], then set up more

SMS. MMS, system, and emergency alertirelated settings.

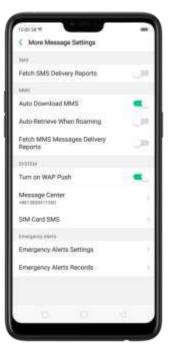

# 7.6. Contacts

# 7.6.1. Add a contact

Save new contact information in a shap. You just need a name card or business card.

There are three ways you can add contacts in a shap using the Scan Name card feature.

3. Through the Contacts app. On your home screen, click [Contacts app] >

[Contacts] then click 🕮 on the top-right corner of the screen.

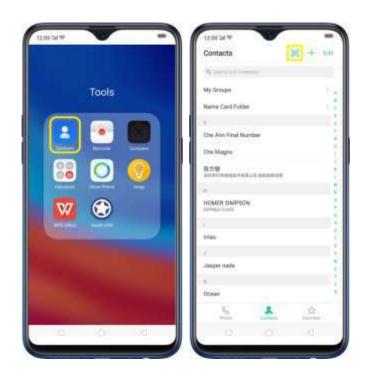

Then click  $\square$  for the name card recognition language. Make sure to fit the name card or business card on the frame.

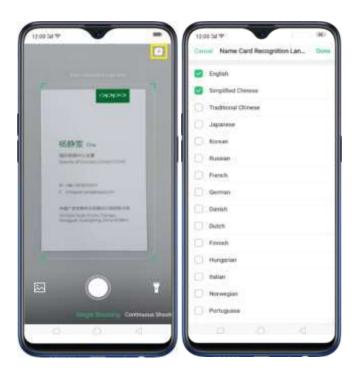

Click Coll to start recognizing the name card or business card and a l'information will directly be inputted on your Contacts abo then click **Save.** 

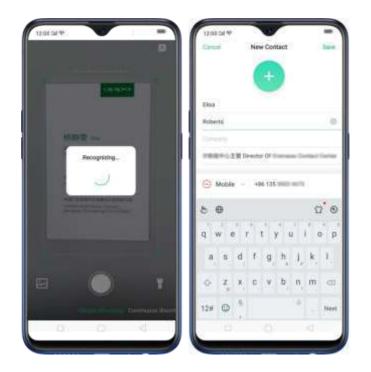

You also have an option to do **Continuous Shooting**, open Photos applif a name card or bus ness card is saved there, or use the flashlight if area to scan is diminglift.

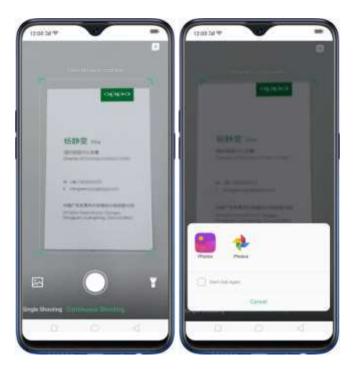

Through the Phone App. On your home screen, click 'Phone app] >
 [Contacts' then click <sup>[2]</sup> on the top-right corner of the screen.

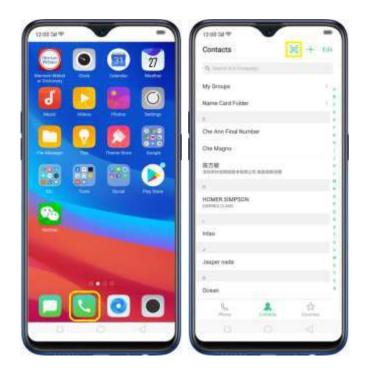

Then click  $\blacksquare$  for the name card recognition language. Make sure to fit the name card or business card on the frame.

| 2.08.54 10 -                | 12:00 Sel 19 (HO<br>Daniel Name Card Recognition Lan., Dan |
|-----------------------------|------------------------------------------------------------|
|                             | Name Card Recognition Lan.                                 |
|                             | C English                                                  |
| COLOR                       | 👩 targified Chross                                         |
|                             | Traditional Chinese                                        |
|                             | 🗇 Japanese                                                 |
| 杨静堂 110                     | C Konar                                                    |
| Manual Arrowships           | Russian -                                                  |
|                             | C Events                                                   |
| A CONTRACTOR                | German                                                     |
|                             | Detah                                                      |
| Sugar, Largery, Stational   | C Dutth                                                    |
|                             | Cl. Panish                                                 |
| C                           | D Hungartan                                                |
|                             | D Ration                                                   |
| i 🔵 T                       | C Aurorgan                                                 |
| Times Services Contracts Pr | Portuguese                                                 |
|                             |                                                            |
|                             |                                                            |

Click  $\square$  to start recognizing the name card or pushess card and a linformation will

directly be inputted on your Contacts abo then click Save.

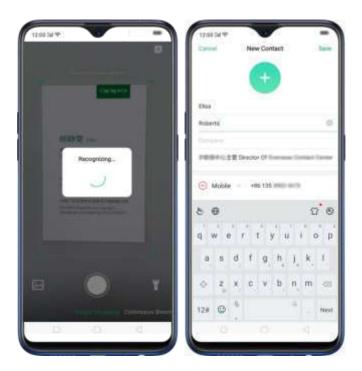

You also have an option to do **Continuous Shooting**, open Photos applif a namecard or business card is saved there, or use the flashlight if area to scan is dimly lit.

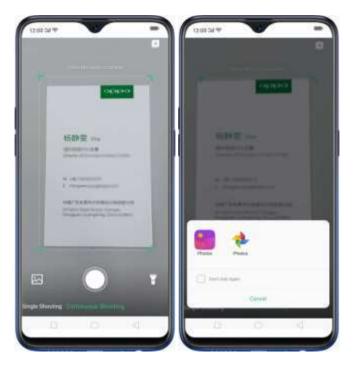

On Smart Assistant, Click where to Jaunch Contacts applied open this feature

directly. Before scanning the business card or namecard, click  $\square$  for the namecard recognition language. Make sure to fit the namecard or business card on the frame.

| 12.04.54 19                         | 12:00 SM (%) (80                     |
|-------------------------------------|--------------------------------------|
|                                     | Carter Name Card Recognition Lan Don |
|                                     | 🖸 English                            |
| 943929                              | Singlified Chinese                   |
|                                     | Traditional Chivese                  |
|                                     | analase 🗇                            |
| 杨静策 11                              | C Roman                              |
| And Street and Street Street Street | Basser :                             |
|                                     | D Funch                              |
| A CONTRACTOR OF A                   | German                               |
| 44/11000000000000                   | Carsien                              |
| Steps Lappy Income                  | Duton                                |
|                                     | Fanish                               |
|                                     | C Hungarian                          |
|                                     | D falar                              |
| a () .                              | Monwegian                            |
| tings (milling Contract             | a store                              |
| 0.0.14                              | D: 0 0                               |

Click 💭 to start recognizing the name card or business card and all information will directly be stored on your Contacts app then click **Save.** 

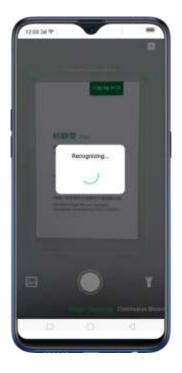

You also have an option to do **Continuous Shooting**, open Photos applif a namecard or business card is saved there, or use the flashlight if area to scan is dimly lit.

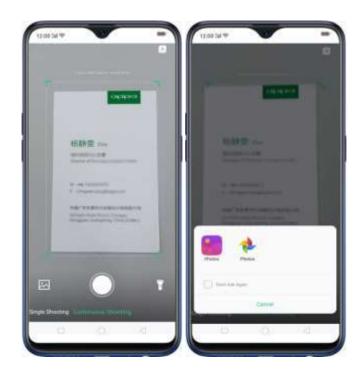

Add a new contact the old way. Click Contacts, click +, then enter the contact information.

| Contacts            | オリオ市  | Cancel New Contact               | Cancel New Contact               |
|---------------------|-------|----------------------------------|----------------------------------|
| Course of Course of |       |                                  | A and Harris                     |
| ły Groups           | 1.0   |                                  | Workpress.                       |
|                     |       | Phys.Network                     |                                  |
| levid               | 1     | Jaid Number                      | Add Mamber                       |
| -<br>'eter          |       | Workplace.                       | <ul> <li>Add Mali</li> </ul>     |
| -eler               |       | <ul> <li>Add Number</li> </ul>   | <ul> <li>Add Banthday</li> </ul> |
| lenna               | 1.6.6 | <ul> <li>Add Mail</li> </ul>     | Add Date                         |
|                     |       | <ul> <li>Add Birthday</li> </ul> | Add Related Contacts             |
|                     |       | Add Date                         | Area                             |
|                     |       | Add Releted Contacts             | Ringtone De                      |
|                     | 1     | A0466                            | Groups Hirt = Hyg                |
|                     | 32    |                                  | Add Mare Fields                  |
| 0 0                 |       | Hingtone out                     |                                  |

Add a contact from a number entered using the keypad. Click Phone and enter a number, then click **Create New Contact** and enter the contact information, or click **Add to Existing Contact** and choose a contact.

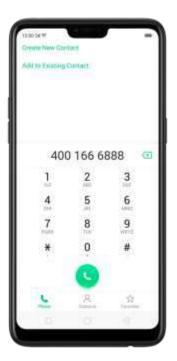

Add a recent caller's information to your contacts. Click Phone, and you'll see the recent calls. Click (i), then click **Create New Contact** or **Add to Existing Contact**.

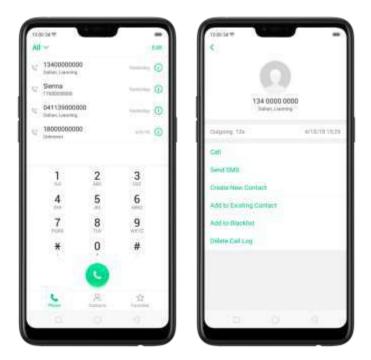

## 7.6.2. Edit and delete a contact

You can make changes to your contacts directly on your OPPO smartphone. Edit a contact's phone number, address, and other information. Click Contacts and choose a contact, then tap Edit.

- To add an item such as an Email address or phone number, click 🕂 next to the item.
- To delete an item, click igodot next to it.

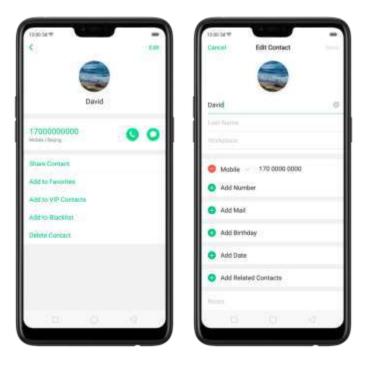

Assign a photo to a contact or change a contact's photo.

1. Click 🛨, or click the existing photo.

2. Click Take Photo to use the camera to take a picture, or click Select a Photo and select an existing photo, or click Delete Photo to delete the photo.

3. Drag to region to crop the photo, then click Done.

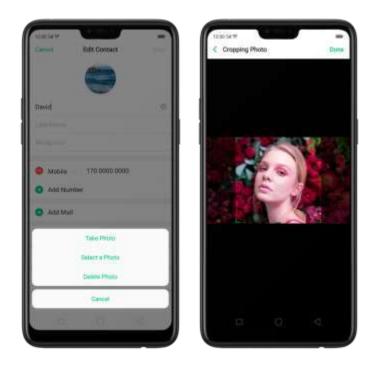

Delete a contact. Click Delete Contact on the contact Details page or Scroll to the bottom of the contact information and click Delete Contact.

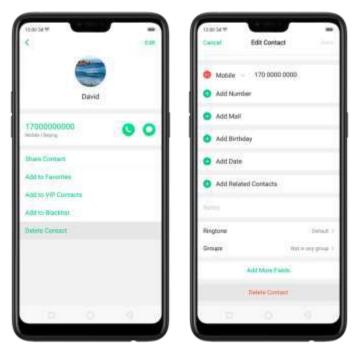

# 7.6.3. Import and export contacts

You can import/export contacts from/to the phone storage or your SIM card. If you have contacts stored on your old phone, you can transfer them through Bluetooth from that phone. If there are repeat contacts, the phone will automatically merge them when you import contacts.

Import contacts. Go to [Settings] > [Contacts] > [Import/Export Contacts].

- Import from storage device. Save the imported contacts to your phone.
- Import from other phones. Import the contacts stored on other phones to your OPPO phone through Bluetooth.

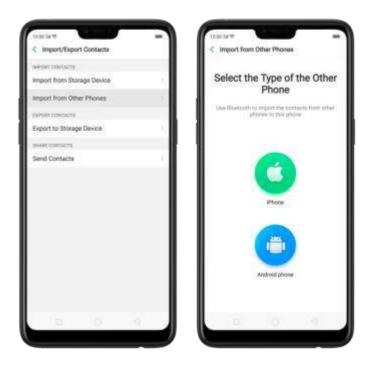

**Export Contacts**. Export your contacts to the phone storage. Contacts you export are saved as .vcf file.

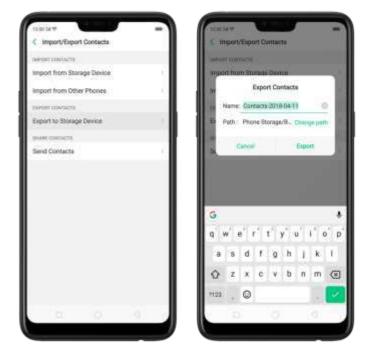

Import/export SIM card contacts. Go to [Settings] > [Contacts] > [SIM Card

Contacts], click Import or Export, then tick the contacts and move them to either SIM or phone.

| 1200 34 W      | + 144 | 120034/W<br>expect for provide the<br>Chineteet 1 Selected | Cancel | 1230-34 W<br>Experiment Ball to phone<br>Disastant 4 Selected                                                                                                    | Cancel |
|----------------|-------|------------------------------------------------------------|--------|----------------------------------------------------------------------------------------------------|--------|
| 1              |       | A farmer ( farmer)                                         |        | 1. Contract (1. Contract (1. Co |        |
| Anna           |       |                                                            |        | 😑 Anna                                                                                                    | 3      |
| 1              |       | Sama                                                       | 8      | 1                                                                                                    |        |
| OPPO           |       |                                                            |        | OPPO                                                                                                    |        |
| OPPO Singapore |       |                                                            |        | OPPO Singapore                                                                                                    | 3      |
| *              |       |                                                            |        |                                                                                                    |        |
| William Chan   |       |                                                            |        | <ul> <li>William Chan</li> </ul>                                                                                                    |        |
| Ð              |       | Ð                                                          |        | B                                                                                                    |        |
|                | 1.1   | 0 0                                                        | 100    | 6 6 0                                                                                                    |        |

View more details in Import and export contacts on your OPPO smartonone.

## 7.6.4. SIM contacts

You can add, edit, delete, import, and export SIM contacts directly on your OPPO smartphone. Go to [Settings] > [Contacts] > [SIM card Contacts].

Add a SIM contact. Click +, then enter the contact information and click Save.

| radio Sel VE<br>Calencel | New Contact   | -   |
|--------------------------|---------------|-----|
| William Ch               |               |     |
| Mobile                   | 190 0000 0000 | 0   |
|                          | (Mardini )    |     |
| Enal                     | (Envil        |     |
| Storage Lo               | cation        | 345 |
|                          |               |     |
|                          |               |     |
|                          |               |     |
|                          |               |     |

Edit and delete a SIM contact. Click a contact, then click Edit. Click Delete Contact to delete the contact.

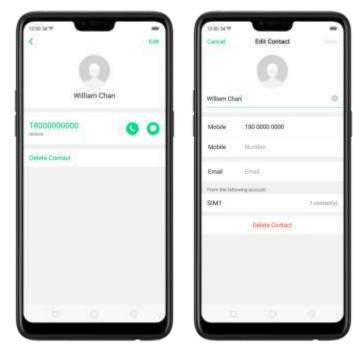

Delete SIM contacts at a time. Click Edit in the upper-right corner, tick the contacts and click Delete.

| 1200341               |            | -      |
|-----------------------|------------|--------|
| Select All            | 3 Belected | Cancel |
|                       |            |        |
| G Anna                |            | 3      |
|                       |            |        |
| OPPO                  |            | 1      |
| O OPPO Sin            | apone      |        |
| and the second second | #197.0400  |        |
| O William G           | hen        |        |
| C. manue              | 1990       |        |
|                       |            |        |
|                       |            |        |
|                       |            |        |
|                       |            |        |
|                       |            |        |
|                       |            |        |
|                       |            |        |
|                       | 1000       |        |
|                       |            |        |

Display SIM contacts on the Contacts list. You need to import SIM contacts to your phone. See <u>Import and export contacts</u>.

# 7.6.5. Manage contacts

Contacts allows you to easily save and edit contact information, me using names, numbers, addresses, and more. To make your contacts more organized and available, do the following:

Add a new contact. Click Phone on the Home screen, click Contacts, then click+.

The contact will be saved to your phone storage.

**Modify existing contacts**. If you want to add details to an existing account, click the account then edit.

Import or export contacts. Go to [Settings] > [Contacts], then select the import/export path. View Import and export contacts on your OPPO smartphene.

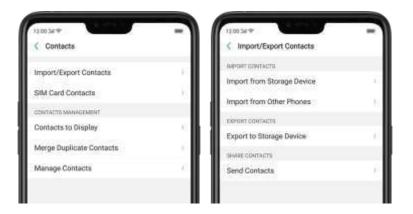

**Contacts to Display.** Go to [Settings] > [Contacts] then click Contacts to Display. To only show contacts with numbers, toggle the slider to green. You can also click a category of contacts that you want to display. Click Customize to select contacts by group.

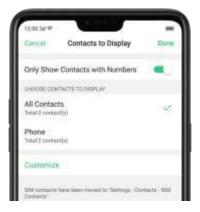

**Merge duplicate contacts.** Click **Merge duplicate contacts.** The phone will automatically merge contacts with the same name.

Manage contacts. To manage contacts without name or number, or qu'ckly remove invalid numbers, click [Manage Contacts].

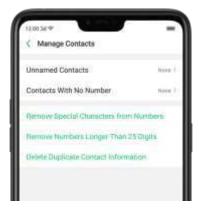

Send Contacts. Go to [Settings] > [Contacts] > [Import/Export Contacts] > [Send Contacts]. All contacts stored on your phone will be shared.

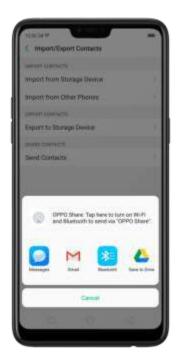

Backup your contacts. Go to [Settings] > [Additional Settings] > [Back up & reset] > [Backup & Restore] > [Create New Backup]. View <u>Back up your OPPO</u> <u>smartphone</u>.

## 7.6.6. Back up your contacts

If you use your OPPO smartphone on a regular basis, it is necessary to back up the contacts so that you can easily restore them or use them on another device.

Use the built-in backup tool. Go to [Settings] > [Additional Settings] > [Back up and reset], then click [Backup and Restore]. Back up your contacts. You need to make a copy of the existing backup file and move it to another storage device.

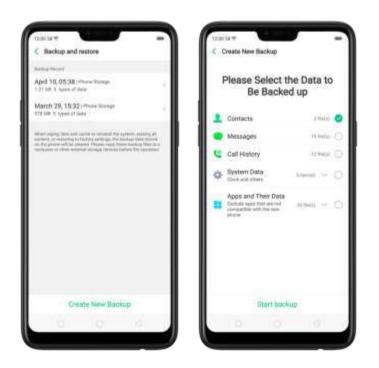

Export contacts. Export your contacts to your 5 M card or a folder on your phone. See Import and export contacts.

# 7.6.7. VIP Contacts

When you put the phone into Silent mode, or when you set the phone to block calls and notifications using Quiet Time, Game Acceleration, or Anti-harassment, you can add certain contacts to VIP Contacts, which will allow them to override the phone settings and have their calls come through and ring.

Add contacts to VIP Contacts. Go to Contacts, select a contact, and then click Add to VIP Contacts.

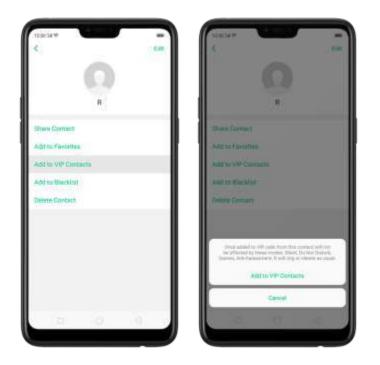

# 7.7. Phone Manager

# 7.7.1. Scan and optimize the phone

Regularly optimizing your OPPO smartphone can make it perform steadily and faster.

Automatic optimization items. Go to [Phone Manager], the system will start scanning your phone automatically. After the scan is over, click [Optimize], then click [One Touch Optimization]. You can also select the items that you want to optimize optionally.

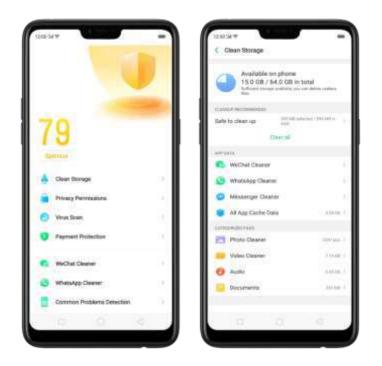

Manual optimization items. Click the green button on the right side of each item, respectively, then do as the phone prompts.

# 7.7.2. Clean Storage

Use Clean Storage to quickly detect and remove hidden temp (temporary folders or files), cookie and cache files generated by inner calculations and data exchanges to free up more storage space. You can also quickly browse and delete unnecessary user files.

**Delete junk files**. Click Phone Manager, then click Clean storage. Click **End all** to delete all kinds of junk files. You can also choose files to be deleted.

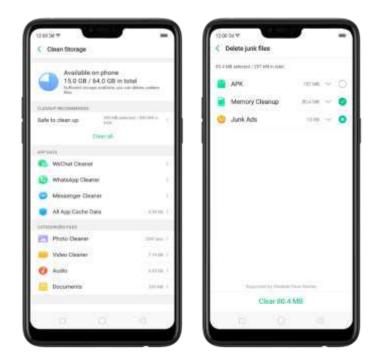

**Delete app data**. Click All app cache data, select the apps that has caches, then click **Delete**. The action cannot be undone.

For some commonly used instant-messaging apps like WeChat and WhatsApp, the Phone Manager provides separate entries for you to clean up their files. See <u>Frequently Used Functions</u>.

| 2.10.08 provid ( 2.27.08 (-100) |           |     |
|---------------------------------|-----------|-----|
| geé OPRO 🔛                      | 10100     | 6   |
| Photos                          | 12118     |     |
| System Cache                    | STNR 7    | - 0 |
| 😭 Uninstall Residuals           | 30.000    | - 0 |
| TouchPal for OPPO               | \$94.00 C | - 0 |
| C Fies                          | 2010      | _   |
| 🗟 Maps                          | MARK -    | - 0 |
| 🖸 Theme Store                   | 10.0      | ¢   |
| M Gmail                         | 011.7     | 0   |
| Soogle Play Music               | 34        | 1   |
| Delete 2.13                     | 68        |     |

Free up more storage space. You can delete your unnecessary files on the phone, including photos, audio, videos, and documents.

## 7.7.3. Privacy Permissions

Use Privacy permissions feature to manage applicermissions, protect your privacy, and manage apps that start when phone boots up-Click Phone Manager, then click Privacy Permissions.

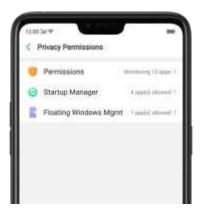

Manage the app permissions. Open Phone Manager, then click Privacy Permissions. You can go through each permission or abo on your phone and, with full control, accept, decline or limit each permission of apps according to your requirements.

| hume .                          |          | Amiszon Shopping  | in Parcel Links |
|---------------------------------|----------|-------------------|-----------------|
| tal)                            | Lager 1  | C Drive           | + Permission    |
| lead Call Log                   | 1,0001.7 | O Duo             | 10 Permission   |
| Wite or Delete Call Logs        | 10001    | Facebook          | 11 Permission   |
| Ittain Phone Identification No. | 11,000   | Google Play Music |                 |
| anosera.                        |          | ( Hay Day         | 2 Permission    |
| Read Contacts                   | A seat 7 | S Messenger       | 10.74-74-74     |
| Write or Delete Contacts        | 1464     | Photos            | Thereisters     |
| ww.<br>Read SMB                 | Course 1 | Saper VPN         | 6 Permission    |
| Read MM/S                       | Date: 1  | TouchPel for OPPO | 4 Percentations |
| Send SMS                        | (app.)   | 😋 Twitter         | 1 Parriahore    |
| Send MMS                        | (Takes)  | www.chart         | 11 Parriagions  |
| Write or Delete SMS             | Court 1  | WPS Office        | 17              |
| Wite or Delete MMS              | Fight 1  |                   |                 |

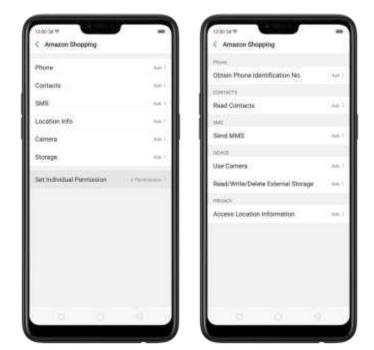

Click [Set Individual Permission] to view and set more detailed permissions.

Allow apps to start when phone boots or in background. Click Startup Manager. Toggle the app sliders to green. See <u>Set up Startup Manager</u>.

To view the apps that had been blocked from starting in the background, click Blocking Records.

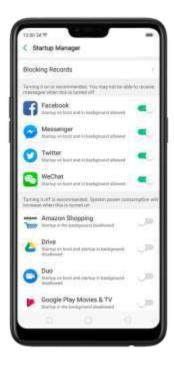

Enable floating windows. Toggle the app slider to green. Your app message will be diselayed in the floating window for easy viewing and use. (Only for apps which can support Floating window feature.)

View more details in Use Phone Manager on your OPPO smartenone.

# 7.7.4. Virus Scan

For better security, you can regularly scan and remove potential and actual threats to your phone.

Scan for virus. Click Phone Manager, then click Virus Scan. Wait for the scan to complete, if threats were found, remove them, if not, you will see a message that says your phone is in a good state.

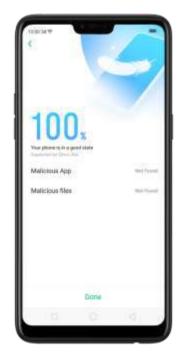

#### 7.7.5. Payment protection

While you shop online, your OPPO phone will provide protection for the mobile transactions, such as detecting the security of system, captcha, and the applitself. **Set up payment protection for apps.** Open Phone Manager, then click Payment Protection. You can also go to [Settings] > [Security] and click [Payment Protection].

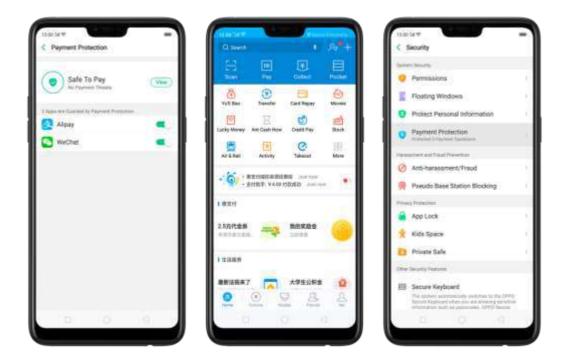

## 7.7.6. Frequently Used Functions

In Phone Manager, you can quickly clear your downloads and junk files of the appswhich are used frequently, such as WeChat, WhatsAep, and more.

|   |                           | 2   |
|---|---------------------------|-----|
| 8 | 32                        |     |
| 4 | at opianizo               |     |
| 4 | Clean storage             |     |
|   | Privacy Permissions       |     |
| • | Virus Scan                | Q   |
| • | Payment Protection        |     |
| • | WeChat Cleaner            |     |
|   | WhotsApp Cleaner          |     |
|   | Common Problems Detection | ii. |

#### WhatsApp Cleaner

Clear cache and junk files. Click [Clear Now] button to clear the cache files generated when the app was in use.

**Clear other app files.** You can delete the app files to free up the phone storage, including pictures, videos, audio, voice messages, and files. Select an option, click Select to select the files, then click Delete.

#### WeChat Cleaner

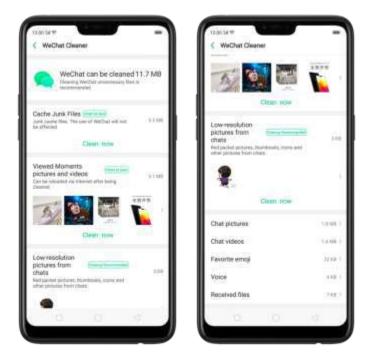

Clear junk files. Click [Clear Now] button to clear the cache files generated when the app was in use.

Clear view history. Click [Clear Now] button to clear all the viewed pictures and videos. When The next time you view the post, the photos and videos can be down baced from the internet again.

To delete part of the view history, click [Viewed moments, pictures and videos], choose the pictures and videos you want to delete, then click Delete.

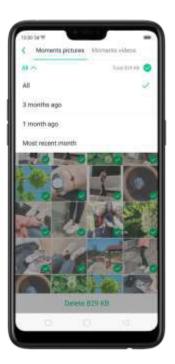

Clear low-resolution pictures from chats. Click [Clear Now] button to clear the redpacket pictures, thumbhails, icons, and other pictures.

Clear files received or sent through chat. You can delete the app files to free up the phone storage, including chat pictures and videos, emojis, voice files, and

received files. Select an option, click  $\odot$  to select the files, then click Delete.

Note: These kinds of fries cannot be recovered after cleaning.

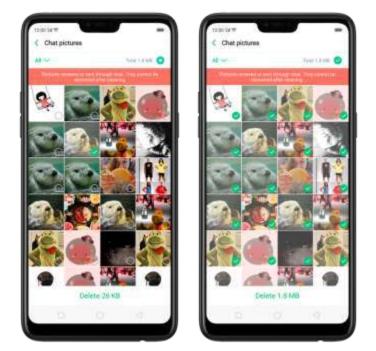

# 7.7.7. Common Problems Detection

Phone Manager allows you to diagnose common phone problems and find solutions to guickly deal with them.

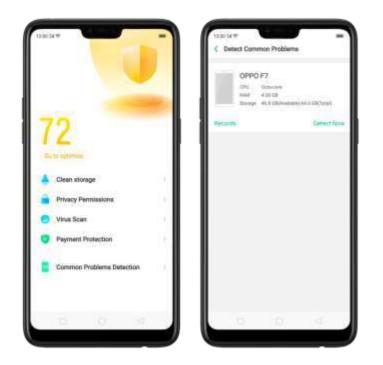

Detect common phone problems. Click [Phone Manager] > [Common Problems Detection], select the items you want to detect, then click [Start Detection].

- Auto detection items: including phone memory, SIM card(s), and system version. The phone will automatically complete the detection.
- Manual detection items: including sensors, connections, pattery and charging, physical keys, screen, camera, audio, and vibration. During the detection, you need to operate the phone as per the onscreen instructions.

| The following surfaces will be deterted if a<br>camping 3 minutes | maner for a for |
|-------------------------------------------------------------------|-----------------|
| Auto Defective range                                              |                 |
| Memory                                                            | ۰               |
| SIM                                                               | ۲               |
| System version                                                    |                 |
| Manual Description                                                |                 |
| Sensor                                                            | •               |
| Connection test                                                   |                 |
|                                                                   |                 |
| Battery & Charging<br>Hugeng-Kofsterer Indune                     | •               |
| Kaya                                                              |                 |
| Screen                                                            | 0               |
| Camera                                                            | •               |
| Audio                                                             | 0               |
| Start Delection                                                   |                 |

The phone will list all the test results of the system, and intuitively display the aphonical items. Click the abnormal item to view the solution your phone offers.

|                                                                                                    |                         | CONCINENT CONTRACTOR                                                                                                    |                           |
|----------------------------------------------------------------------------------------------------|-------------------------|----------------------------------------------------------------------------------------------------|---------------------------|
| 1 abnormal dems<br>Connecting after sales an<br>testing is reconcerned<br>in any second lange ( ) ( )<br>(7, second lange ( ) ) ( | nities for professional | 1 abnormal item<br>consciences are a series a<br>series in conservation<br>in annual series (1) of<br>the conservation (1) of | ervica for professional   |
| Revena here:                                                                                                    |                         | Ableamentwine                                                                                                    |                           |
| Gravity Sensor 🖂                                                                                                    | tere .                  | Gravity Sensor                                                                                                    | 60.0                      |
| il lui mata                                                                                                    |                         | Please place the phone terminetal<br>interaction legate. If the results are<br>interact after place periods for the           | and advectorial, pleasant |
| Memory                                                                                                    | Company Processive      |                                                                                                    |                           |
| E.L.A.A                                                                                                    | 1.51 08 / 418 18        | AR SAM YES UPS                                                                                                    |                           |
| Durage                                                                                                    | 47.738734.838           | Memory                                                                                                    |                           |
| SM                                                                                                    |                         | Rotan I                                                                                                    | 1.10103.04.04.00108       |
| Mal start frontiers                                                                                                    | 1.00                    | Storage                                                                                                    | 46.8.58.788.7 84.0100     |
| Dama 2001 Lane may started                                                                                                    | 714                     | 5354                                                                                                    |                           |
| Signal immight of SH4 1                                                                                                    | No.                     | Stat Manufacture                                                                                                    | 10444                     |
|                                                                                                    |                         | Dues DW1 have all stand                                                                                                    | Main                      |
| System version                                                                                                    | 1                       | Signal asseigts of \$864.1                                                                                                    |                           |
| lyten enun                                                                                                    | Wently up to date       | Contraction of the                                                                                                    |                           |
| Sensor                                                                                                    |                         | System version                                                                                                    |                           |
| House of Service                                                                                                    | Advenue .               | System service.                                                                                                    | delegate and the loss     |
| ARY Denne                                                                                                    | Name .                  | Sennor                                                                                                    |                           |

Betection records. Click [Records] and you can view all the detection records.

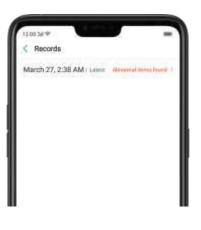

## 7.7.8. WeChat Cleaner

In Phone Manager, you can use WeChat Cleaner to selectively delete any photo, video, voice recording, or any other data sent or received through WeChat to reclaim more space on your phone.

\* You can also click File Manager, click Clean Storage, then click WeChat Cleaner.

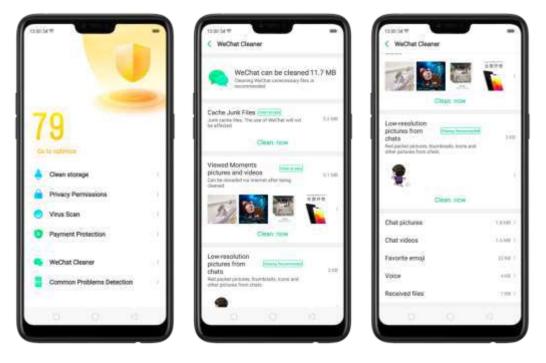

Clear junk files. Click [Clear Now] button to clear the cache files generated when the app was in use.

Clear view history. Click [Clear Now] button to clear all the viewed pictures and videos. The next time you view the post, the photos and videos can be down baded from the internet again.

To delete part of the view history, click [Viewed moments, pictures and videos], choose the pictures and videos you want to delete, then click Delete. You can also click All, then choose a period of time.

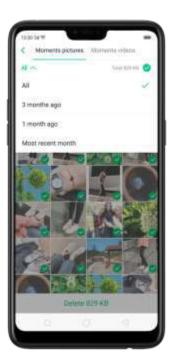

Clear low-resolution pictures from chats. Click [Clear Now] button to clear the red packet pictures, themonal sciences and other pictures.

Clear files received or sent through chat. You can delete the app files to free up the phone storage, including chat pictures and videos, emojis, voice files and

received files. Select an option, click  $\odot$  to select the files, then click Delete.

Note: These kinds of files cannot be recovered after cleaning.

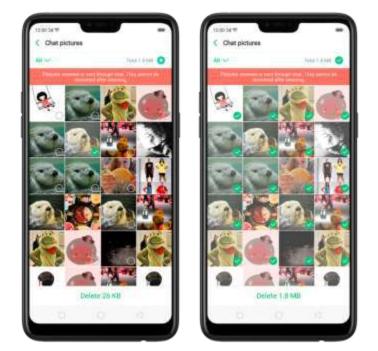

## 7.7.9. Startup Manager

Startup manager makes you choose what apps that will auto-start in the background. To open Startup Manager, click Phone Manager, then click Privacy Permissions.

Manage Startup Manager. Open Phone Manager them click Privacy Permissions. You can go through each app and toggle to green if you want the chosen apps to run on the packground.

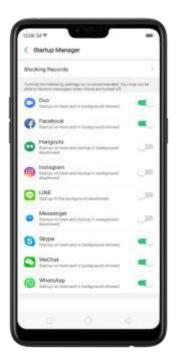

Blocking records. Open Phone Manager, click Privacy Permissions, and click Blocking Record then you will see blocking records of the recent month.

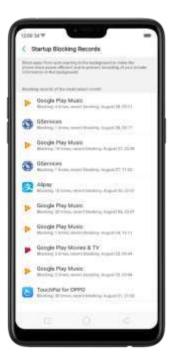

Note: Blocking apps from running in the background can save more power and can prevent recording private information. A though you may not receive messages when these are turned off.

# 7.8. Weather

Click Weather from the Home screen to see the latest weather conditions and forecasts for the city of your choice. Including the current temperature, hourly forecasts for the next 24 hours, and up to 15-days of forecast information. You can store multiple cities for quick access.

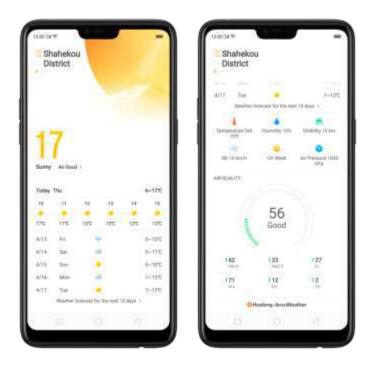

Look at your local weather. Open Weather, and your phone will attempt to find your current location using the Location Services. Scroll down to see more details, including humidity, visibility, and more.

View the hourly forecast. Swipe the hourly display left or right. It also provides you the time of surrise and surset.

Get daily forecast for 15 days. The phone shows the forecast information for the upcoming five days. Click View weather forecast for the next 15 days to get extended forecasts on your proviser.

Add a city. Click 😑 then click 📩 Enter a city name, then click Search.

Switch to another city. Swipel of tor right. The number of dots below the city name

shows now many cities are stored. You can also click ee, then choose a city from the list.

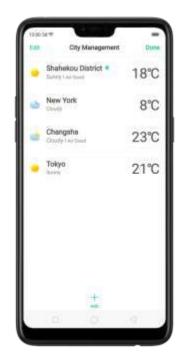

Delete a city. Click <sup>III</sup>, swipel oft on the city. then click Delete, or click Edit, click <sup>III</sup> next to a city, then click Delete.

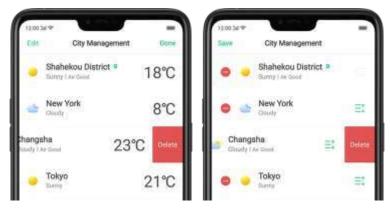

Reorder cities. Citick  $\equiv$ , click Edit, then drag  $\equiv$  next to a city up or down in the list. **Turn on Disaster warning.** Go to [Settings] > [Weather] and toggle the slider to green.

Choose Fahrenheit or Celsius. Go to [Settings] > [Weather] > [Temperature unit].

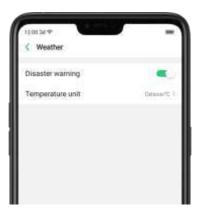

# 7.9. Camera

## 7.9.1. Take photos

You can use the cameras to take pictures and videos.

**Open camera**. Click Camera icon. To quickly get to the camera, touch Camera icon on the Lock screen and swipe up.

Choose a photo mode. Click 🛄 , then choose to shoot standard, square-format,

or full screen photos.

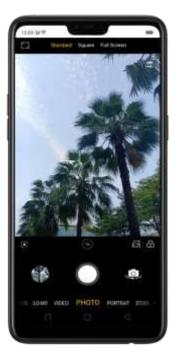

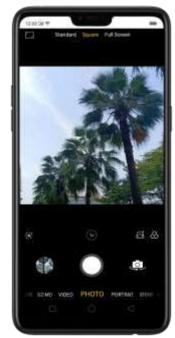

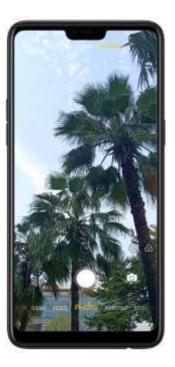

Switch the cameras. Click

Take a photo. Aim your camera at the subject and click igodot .

**Zoom in or out**. The camera captures full-resolution video and stills at 1x and 2x zoom. To quickly switch, toggle  $\bigcirc$  or  $\bigcirc$  . You can also pinch the screen to zoom in and out.

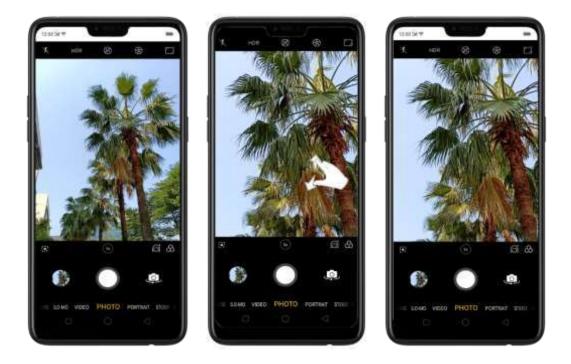

Turn the flash on or off. Click , then click On or Off. When you click Auto, your phone willautomatically detect lighting conditions and determine if flash is necessary. When you click Fill Light, your phone will use the built-in flash as the fill light.

Turn HDR on or off. Click I , then click On, Off or Auto. When HDR (high dynamic range) is on, photos take multiple exposures of the same scene and then combine them to create a better looking, more detailed image.

Turn on super vivid mode. Click . The camera will set color enhancement to vivid and make colors of your photo more striking.

**Use the capture timer**. Capture timer gives you time to get in the picture. Click S , then click 3s or 10s. Click Tap if you want to take photos by tapping on the screen.

**Use Beauty Mode**. Click **S**. The built-in beauty filter will automatically adjust the skin tone, enhance facial features, and make other minor changes to your appearance. The camera offers six beauty levels.

Add a filter. You can apply a filter before you take a photo. Click  $\bigcirc$  > click FILTER,

then you'll see a serious of filter options, with each one showing a preview of what it will look like when applied to your photo. Click the filter you want to use. Switch to ORIGINAL to remove the filter.

Add an AR sticker. Use stickers to decorate your photo. Choose STICKER, click S, then choose an AR sticker.

Take a panorama photo. Choose PANO.

Use Google Lens. Click So Google Lens will start recognizing the image. See

<u>Google Lens</u>

With the rear cameras, click the Shutter button, then move the phone slowly and steadily across the subject you want to capture. Click the button again when you've got your full photo.

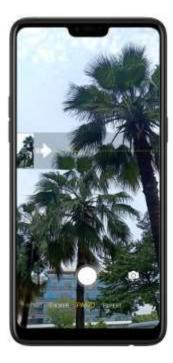

With the front camera click the Shufter fulton and you'll near a 'Ding' sound. For are the phone left or right until the phone sounds again. The photo will be taken automatically.

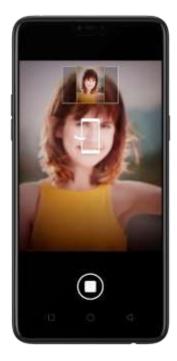

Make your portrait feel like a movie . Click and shoot in landscape mode so you would have an image that looks like in a movie.

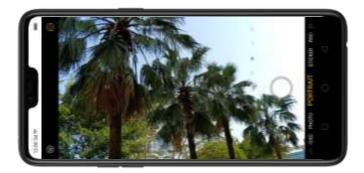

**Use Expert mode**. Expert Mode allows you to take more professional-looking photos. Choose EXPERT, then you can adjust camera's white balance, exposure compensation, ISO, shutter speed, and more.

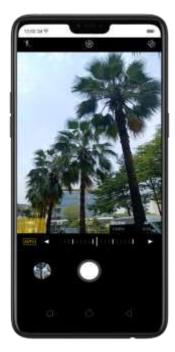

Take Burst shots. Choose Photo, how hand hold the Shuller button, and you'll sees an dreates or our trapidly rise, which shows the number of photos you're taking. Lift your finger to stop. To select the

photos you want to keep, click Gallery, click 🧾 , select the photos, then click Done.

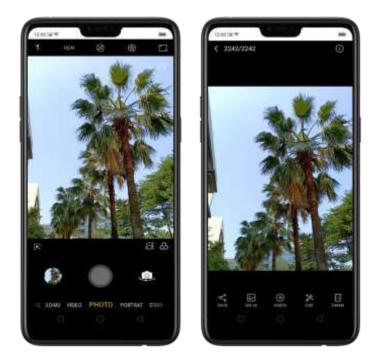

## 7.9.2. Take a selfie

To switch to the front-facing camera, click in the lower-right corner of the screen.

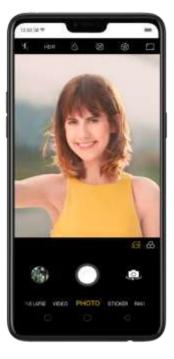

Turn the flash on. Click is then click On. A white screen at full brightness is used as front-facing flash.

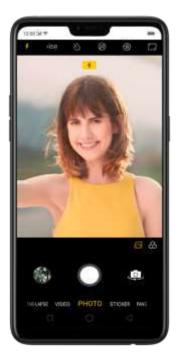

Turn Front 3-HDR on or off. Click images in bright sunlight or shade, front 3-HDR helps you to adjust the ratio of light to dark in the photo and make your subject look better.

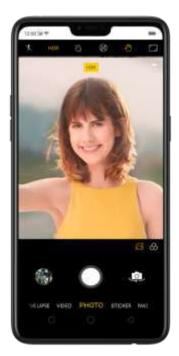

**Use the capture timer**. Capture timer gives you time to get in the picture. Click S , then click 3s or 10s. Click Tap if you want to take photos by tapping on the screen.

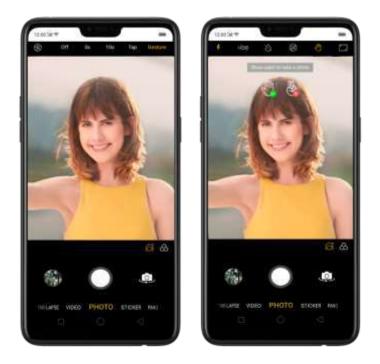

**Choose a photo mode**. Click , then choose to shoot standard, square-format, or full screen photos.

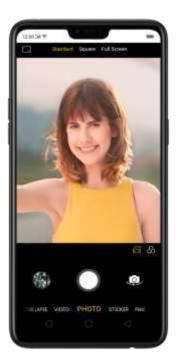

Add a filter. You can apply a filter before you take a photo. Click 🙆 , click FILTER, then you'll see a serious of filter options, with each one showing a preview of what

it will look like when applied to your photo. Click the filter you want to use. Switch to ORIGINAL to remove the filter.

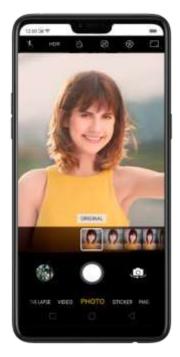

Use Beauty Mode. Click . The built-in beauty filter will automatically adjust the skin tone, enhance facial features, and make other minor changes to your

appearance.

**Use AI beauty**: Click AI. Personalized AI Beauty provides functionality for precise recognition and delicate beautification of each individual facial feature. Everyone is unique in the camera.

**Choose a beauty level**: Add the same beautifying effect for all the people in the photo. The camera offers six beauty levels.

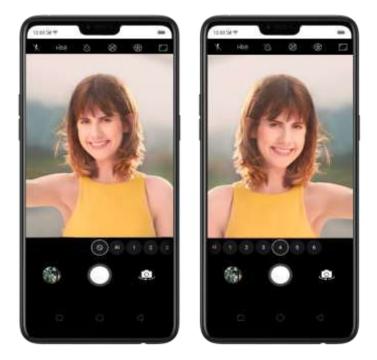

Add an AR sticker. Use stickers to decorate your photo. Choose STICKER, click is, then choose an AR sticker.

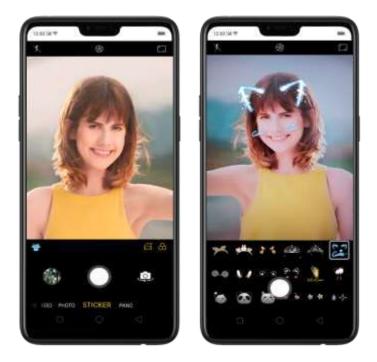

Take a panorama photo. Choose PANO. Click the Souther Italion and you'll beer a "Ding" source. Rotate the phone left or right until the phone sounds again. The photo will be taken automatically.

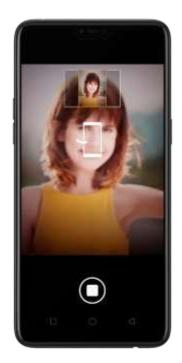

## 7.9.3. Shoot video

With Camera you can shoot video, including time-labse and 10s short videos.

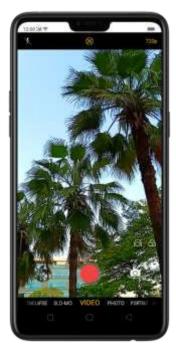

Record a video. Choose Video, then click the Record button, or press either volume button, to start and stop recording. You can choose between 720e and 1080P video.

Zoom in or out when shooting video. (rear camera) Toggle 🔤 or 🕮. You can also pinch the screen to zoom in and out.

Turn the flash on or off. Click  $\bigotimes$  to turn on the flash. Click  $\stackrel{>}{\approx}$  to turn off the flash. Super vivid mode. Super vivid mode is automatic when you choose 720p. You can just click  $\bigotimes$  to manage to turn it on/off.

Capture time-lapse video. Choose Time-Lapse. It records a scene or object that has a slow state-of-change and turns it into a video that plays back in high speed.

Take photos when shooting a video. Click the Shatter button in the lower-left corner of the screen.

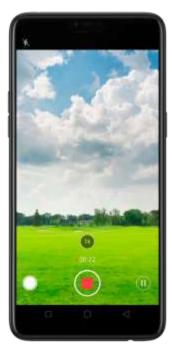

Use Beauty Mode. Click 🖾. The built-in beauty friter will automatically adjust the

skinilitone, enhance facial features, and make other minor changes to your appearance. The camera offers six beauty levels.

Add a filter. You can apply a filter before you take a photo. Click 🙆, click FILTER, then

you'll see a serious of filter options, with each one showing a preview of what it will look like when applied to your photo. Click the filter you want to use. Switch to ORIGINAL to remove the filter.

## 7.9.4. Camera settings

Camera settings are special options that help you to take pictures or record videos easier. Go to [Settings] > [Camera].

| 12:00 34 19                     | -                          |
|---------------------------------|----------------------------|
| Camera                          |                            |
| Volume Button                   | Shrine (                   |
| Grid                            | 100                        |
| Shutter Sound                   | •                          |
| Location                        |                            |
| Flip Selfie                     |                            |
| Watermark                       | . UR.                      |
| Automatically and an OPPO water | nark after taking a photo- |

Volume button: Set the Volume buttons to function as a volume or zoom controls, or the shutter release.

Grid: Display grid lines to ensure the camera is leveled.

Shutter sound: Make or mute camera shatter sound when capturing photos.

Location: Tag your photos with geo-locations.

Flip selfic: Minor flips your front facing camera photos.

Watermark: Automatically add an OPPO watermark after taking a photo.

# 7.10. Photos

## 7.10.1. Photos overview

The Photos applis where you store your photos and videos, including those you've taken with the pullt-in camera, saved from an applional webpage, copied from optional storage devices, and more. You can view, share, and edit your photos and videos directly on your phone.

**View Photos.** You can view the roll of photos in either Camera or Photos. All photos are sorted by the dates and times-they were taken. In Photos, select Year or Month view in timeline to quickly lock the look-up scope. Click an album to view the photos privideos on that album.

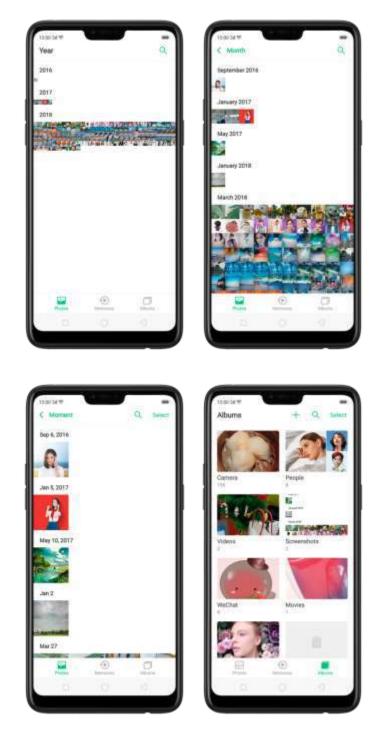

Note. Memories and Stories are terms that can be interchangeably used and doesn't affect the full functionality of the phone.

## 7.10.2. Albums

Each time you take a new photo, by default, it gets stored in the Photos album. Within the Photos app, there are a number of default albums into which your photos get automatically organized. In addition to these, you can also create your own albums <del>in</del>to which you can organize photos further.

You can see your photo albums by clicking **Albums** at the bottom right of the Photos app.

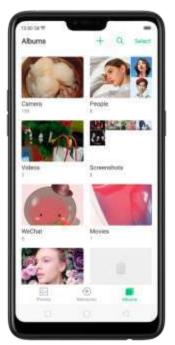

**Create a new album**. Click +, enter a name, then click **Save**. Select photos and videos, then click **Done**.

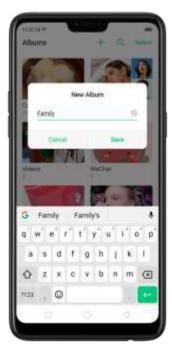

Add items to an existing album. While viewing photos, click Select, select items, click Add to, click Albums, then select an album.

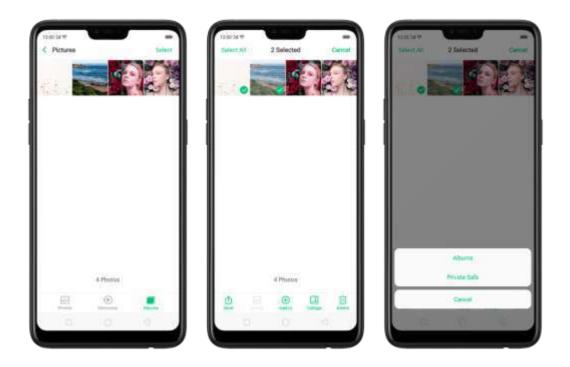

**Remove items from an album**. From the album screen, click **Select**, select items, click **Delete**, then click **Delete photo**.

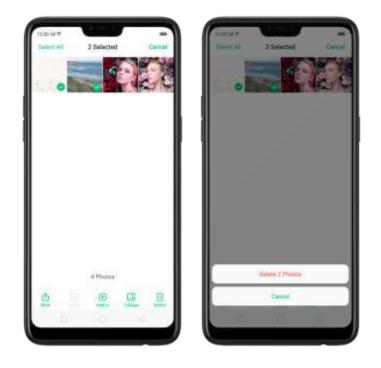

Delete an album. From the Albums screen, click Select, click the album, then click Delete Album. Default photo albums cannot be deleted.

Delete a photo or video from Photos. Click a photo or video, then click Delete Photo, or click Select, select the photos or videos to be deleted, then click Delete. Deleted photos and videos are kept in the Recently Deleted album for 30 days before they're permanently removed.

**Restore a deleted photo or video**. In the Recently Deleted album, click the photo or video, click **Restore**, then click **Restore Photo** or **Restore Video** to move the item back to the Photos. Or from the Recently Deleted album, click **Select**, select the photos and videos you want to restore, then click **Restore**.

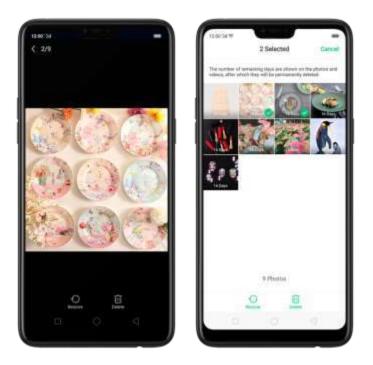

Smart album search and cleanup. You can search your photol florary depending on the date, location, people, and content of the photos on your device. In Phone Manager, you can also clean up photos in batches such as similar and blurry photos. See <u>Smart album search and cleanup</u>.

Optimized album management.

 In addition to the frequently used social apps, images downloaded from third-party apps will be saved in Rarely-used Album. You can put other albums into Rarely-used Album by clicking Select > Set as rarely-used.

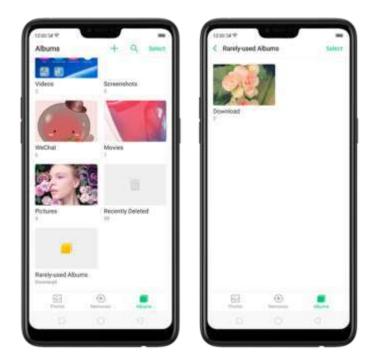

- Your photos will be put into sequential order by modification time. In other words, once an old photo or video has been modified, it will be saved as the latest photo or video.
- Photos downloaded from spam applications will be controlled by phone's placklist and will not be displayed in albums.

Note. Memories and Stories are terms that can be interchangeably used and opesnit affect the full functionality of the phone.

## 7.10.3. Stories / Memories

Using the on-device facial recognition and Al detection of what's on your images, your phone can combine photos into themed mini-movies complete with transitions and a soundtrack. For instance, ColorOS is going to put together an album about your last vacation in Europe, or an album of your kids growing up. You can also edit them and share them with others.

Play a Memory movie. Open Photos, click Memories, click a Memory movie, then

click 🕑. The movie will play in landscape mode by default. To pause, click the movie,

then click 🕕

Note: Your phone categorizes your photos weekly while your phone is blugged and locked.

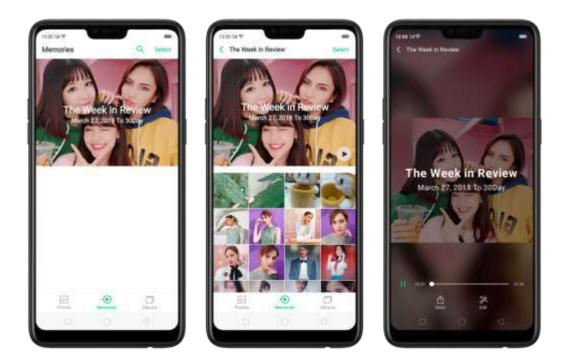

**Customize a Memory movie**. Click a Memory movie while it's playing, then click Edit to do the following:

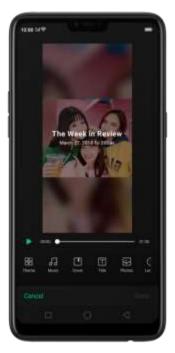

- **Change the theme**: Click Theme, then click a theme, or swipe the themes left or right to pick a new one, such as Joyful, Cozy, and more. For each theme there is a music of the Memory movie.
- Choose different music: Click Music, then swipe the music left or right to pick a new one. You can also use your local and saved music.
- Choose a cover: Click Cover, then click the photo you want to use.

- Edit the title: Click Title, edit the title, then click Save.
- Choose or delete photos: Click Photos, click +, then select the photos you

want in the movie. Click  $\fbox$  to remove the photos from the movie.

• Change the movie length: Click Length, then scroll the wheels to change the length.

Share a Memory movie. Click a Memory movie while it's playing, then click Send.

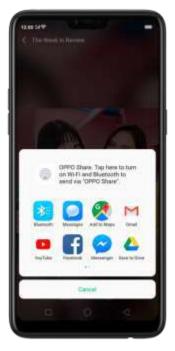

Note: Memories and Stories are terms that can be interchangeably used and doesn't affect the fall functionality of the phone.

## 7.10.4. People

In the Photos app, there's an album called "People" It uses facial technology to identify the beople in the pictures or those with combine identifications, then group pictures of the same people together. You can harrie or rename a People album, hide People albums, merge People albums into one, and more.

\* Your phone generates People a burn while your phone is plugged and locked.

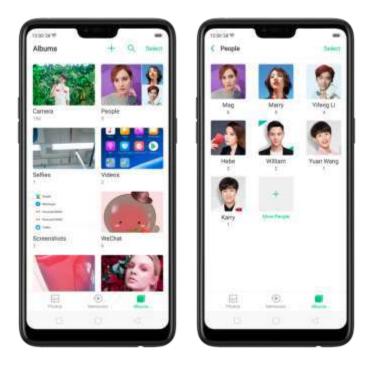

### Name or rename a People album

If a profile is unnamed, click the People album, click "+ Add Name", then type in the name you want to use and click Save.

If a profile has a wrong name, click the People album, click the name, then type in the name you want to use and click **Save**.

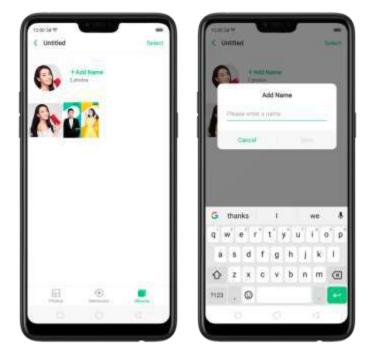

#### Hide, display, and merge People albums

Hide People albums. Click Select, select the People albums, then click Hide. The hidden albums are collected in More People.

Display People albums. To display the hidden albums, click **More People**, select the People albums, then click **Display**.

Merge People albums into one. Click **Select**, select at least two People albums, then click **Merge**.

#### Remove misidentified photos from an album

Click a People album you want to remove photos from, click Select, select the misidentified photos, then click Wrong Person. The photos will be moved to More People.

#### Set a cover of the People album

Click a person's album, click the portrait, then choose the photo you want as the cover.

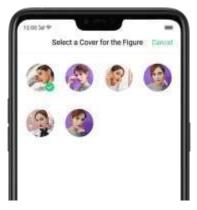

### Add photos to a People album

 Click a People a burn, click Select, select the photos you want to add to the other alburn, and then click Wrong Person. The photos will be collected in an album in More People.

2. In More People, click Select, select the aboum, and then click Display.

d. Go to the People albumis' screen, click Select, select both the album and the one you want to add the photos to, and then click Merge.

Note: Memories and Stories are terms that can be interchangeably used and doesn't affect the full functionality of the phone.

### 7.10.5. View and use photos and videos

**View your photos and videos.** Click Photos, and then click a photo or video. Click 🕑 to play a video. Or click Camera, and then click the thumbhail on the lower-left corner of the screen.

View a photo at full screen. Click a photo, and then click the screen to hide the controls.

View the next or previous photo. Flick left or right.

**View a photo in landscape orientation**. On Control center, turn [**Portrait Orientation**] off, then rotate your phone sideways. The photo automatically reprients and, if it's in landscape format, expands to fit the screen.

**Zoom in or out**. Double-click or pinch a choto to open or closed. Drag to see other parts of the photo.

See photo and video details. Click a photo or video, and then click  $^{(i)}$  .

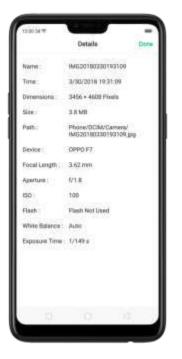

Send a photo or video. Click Send, and then choose where to send your photo or video.

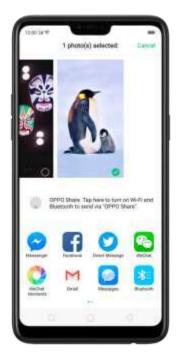

**Use a photo as wallpaper**. Click a photo, click **Set as**, and then click **Set as wallpaper**. Drag the photo to pan, or plinch the photo to poom in or out, until it looks the way you want. Then click **Set as** to set the wallpaper as your Home screen or Lock screen.

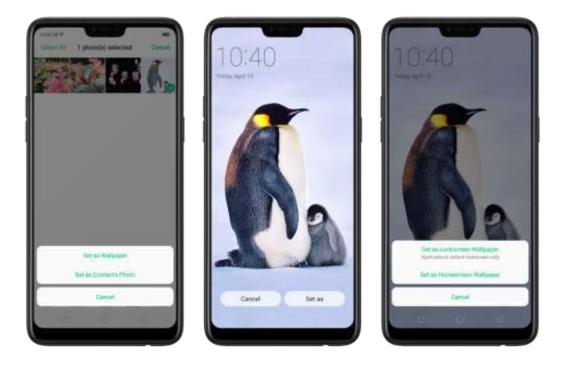

Assign a photo to a contact. Click a photo, click Set as, click Set as contact's photo, select a contact, croot the photo, and then click Done.

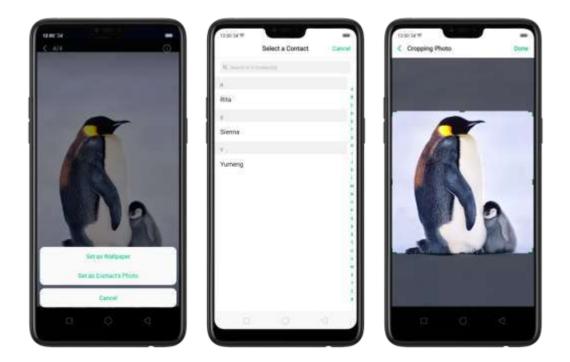

Add a photo or video to an existing album. Click Add to, and then select the album.

Edit the photo. Click Edit. You can edit your photos using a set of professional editing tools, including cropping, adding text and filters, and more. See <u>Edit photos and videos</u>.

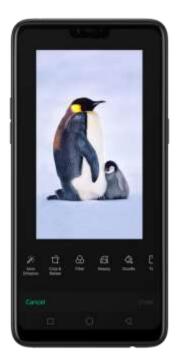

Delete a photo or video. Click Delete.

Combine the photos. From the Photos screen, click Select, select the photos, then click Collage,

Choose a collage temp ate, then click Done.

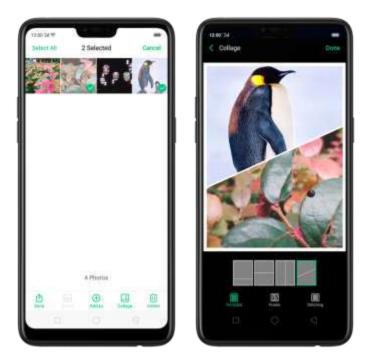

## 7.10.5. Edit photos and videos

You can edit your photos and videos on the Photos app directly using a set of professional editing tools, including cropping, adding text and filters, and more.

Edit a photo. Open the Photos appl and view the photo full screen, click Edit, then click a tool. Click Compare to view changes. When you're finished, click Done.

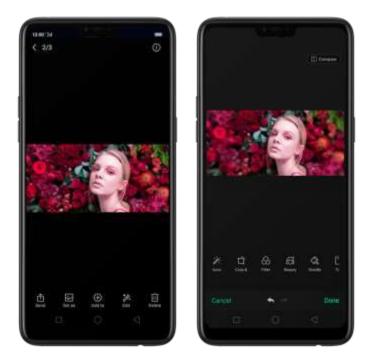

- Auto-Enhance: Enhances the photo's light levels, contrast, saturation, color temperature, and other qualities to make the photo more visually balanced.
- Crop and rotate: To crop the photo, click and drag a corner or side of the photo, or click Ratio and apply a preset aspect ratio to the photo, such as 1:1 or 9:16. To rotate the photo, move the wheel to your desired angle, or click Rotate to rotate the photo 90 degrees. Click Undo to reset these changes.
- Filten Add a color filter to the photo, such as Matcha, Autumin, and Emie.
- Beauty: Click One-tap to Beautify to automatically improve both the appearance and the shape of your face. You can choose from 6 beauty levels. To beautify part of the face, choose a tool and make adjustments to the face, such as whiten skin, remove unwanted blemishes, enlarge eyes, and more.
- Doodle: Write or draw on the photo. You can adjust colors and thickness of your handwriting.
- Text: Click the photo to add the text. You can adjust colors and thickness of your

text. Click and drag the text to move its position: click and drag  $^{ imes}$  to adjust.

the font size; click and grag  $^{\bigodot}$  to rotate the text; click  $^{\bigotimes}$  to delete the text.

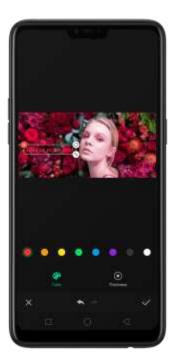

 Adjust: Manually adjust the photo's brightness, contrast, saturation, and color temperature.

- Mosaic: Pixelate part of the photo. You can change the pattern and thickness of the mosaic.
- Blan: Set the blur effect even the photo with circle or straight lines. The area within the circle or lines represents the non-blur part. Click the screen and drag the circle or the lines to select where to plar. Drag the slider to left or right to adjust the blur Intensity.
- Eraser peric Erase people, watermarks, and any unwanted objects that's on your photo.

Edit a video. Open the Photos app. click the video. click Edit, then click a tool. When you're finished, click Done.

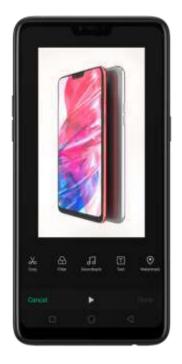

- Crop: Brag either end of the parts of the parts of the video you don't want to save. You can only save continuous segments of the video.
- Filten Add a color filter to the photo, such as Sunlight, Midsummer, and Polaroid.
- Soundtrack Add a soundtrack to the video. You carrie so use your local and saved music. Click to turn off the original sound of the video.
- Text: Click to add overlay text on the video. Click and drag the text to movel its position. Drag the frame viewer to control when the text showed up.
- Watermark: Add a watermark with the location and date of the video. If the video.

doesn't contain the dotails of location and date, you cannot add the watermark.

#### New Features of video editor

With ColorOS 5.2, impress your social media followers and friends with your videos. You can now add close-up and pulsation on the videos you have taken to make it more fun and artsy.

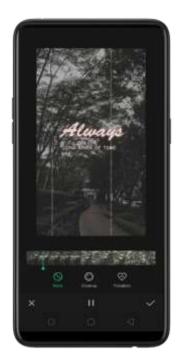

#### Speed of the video

**1. Record a video first**. Open your camera applichouse Video then click the Record button, or press either volume button. To start and stop recording. You can choose between 720p and 1080p.

2.Once you are done with the recording, go to [Photos app] > [Albums] > [Video Folder' then choose the video that you want to edit.

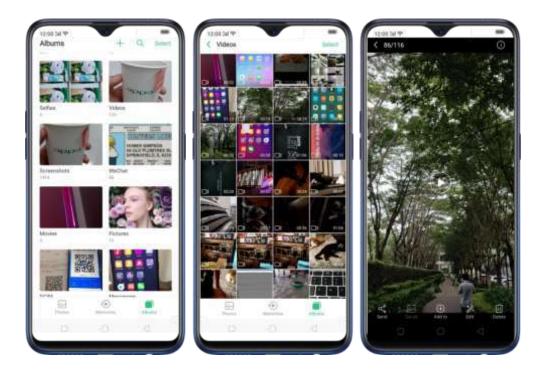

3. Click **Edit** and you will be asked what speed you would like the video to play. The slowest is 0.25X and fastest is at 2X. The normal one is 1X. Once done choosing the speed, click **Next**.

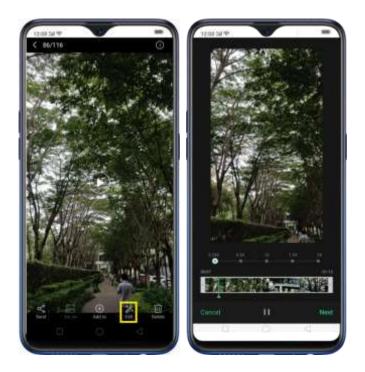

#### Theme of the video

To choose a theme for your video, click [Edit] > [Choose the Speed] > [Next] > [Themes', You can choose from None, Old Days, Lens, Memory, Tasty Food/Delicacy, Joy, Travel, and Smelicity.

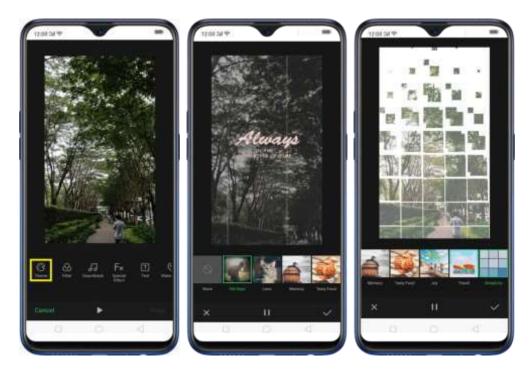

Click  $\square$  /  $\blacksquare$  to play and pause the preview and click  $\blacksquare$  when you have chosen a theme, then click  $\square$  one. Click  $\blacksquare$  to exit Theme and click  $\square$  ancel if you don't want to add a theme to your video.

### Add Special Effect to the Video

To choose a special effect for your video, click [Edit] > [Choose the Speed] > [Next] > [Fx Special Effect]. You can choose from None, Close-up, and Pulsation.

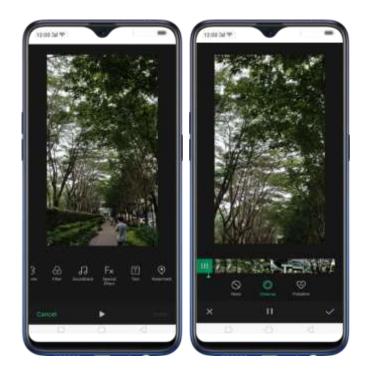

 Click ► / ➡ to play and pause the preview and click ➡ when you have chosen a special effect, then click Done. Click ➡ to exit Ex Special Effect and click Cancel if you don't want to add any special effect to your video.

## 7.11. Music

## 7.11.1. Music

Use the Music app to enjoy music stored on your phone. You can also create playfists, set sprigs as hingtones for incoming calls, and more.

To see what you can do with your incisic, click 🚦 to the right side of the song haine.

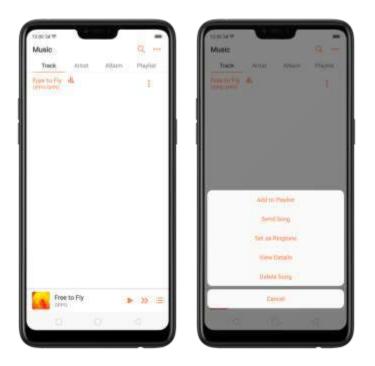

Add to playlist. Add a song to an existing playlist. You can a so create a new playlist.

Send song. You can share a song with your friends using multiple ways.

| Marie<br>Marie<br>Tree Artes<br>Free terry de | Alter Bark                                                                       |
|-----------------------------------------------|----------------------------------------------------------------------------------|
| OPPO Neer 1<br>and Russors<br>Message Water   | ap here to turn of Wi-Fi<br>to send via '05PD Share'<br>Visionity'<br>Visionity' |
| Deal Restricter                               |                                                                                  |

Set as ringtone. You can set a song as a ringtone for all incoming calls and messages, or for a contact. You can a so set a song as an alarm tone.

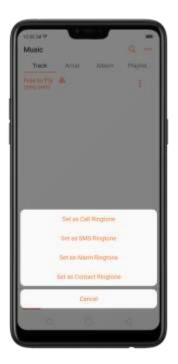

View details. Click to view the name, artist, album, format, size, and storage location of a song.

Delete song. Remove the song from the playlists and your phone storage.

# 7.11.2. Change sort mode

By sorting your playlist, you can easily order the songs on your phone.

Change the order of your songs. From the Music screen, click Track, click \*\*\* in

the upper-right corner of the screen, and then click **Select Sort Mode**. Your songs can be sorted alphabetically, by time when the song is added, or by folders the songs are in.

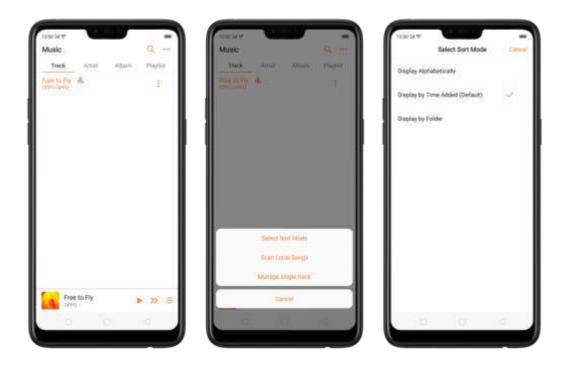

## 7.11.3. Scan local songs

The Music app contains a limusic-related materials on your phone storage. To manually scan for local songs, or choose which songs can be displayed on your list, do the following:

Scan all local songs. Click<sup>\*\*\*</sup> on the upper-right corner of the Music screen, then click Scan Local Songs. Your phone will automatically start scanning.

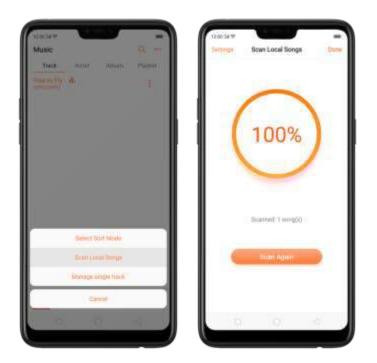

Scan specific folders. Click Settings, click Scan specific folders, and then choose the folders you want the phone to scan for. Go eack to the Scan Local Songs screen, and then click Scan again.

| Scen specific folders                       | Deedert |
|---------------------------------------------|---------|
| Android                                     |         |
| Android                                     |         |
| Android                                     |         |
| Contraction of the second second second     | 0       |
| Backup<br>mongeneration to be kep           |         |
| ColorOS<br>Introgeneralisette tarente       | •       |
| Download                                    | •       |
| DCIM<br>mongerenubles(%)DOH                 | •       |
| Movies<br>Nacional Internet (2) Marcan      | 0       |
| Pictures<br>Incomparison (V), Pictures      | •       |
| TouchPal2015<br>mage ended to tourn attails | •       |
| backups<br>comparison of the days           |         |
| 0 0                                         | 1       |

Filter audio files. To filter tracks that are too short (under 60 seconds) and too small (under 100KB), toggle the sliders to brange.

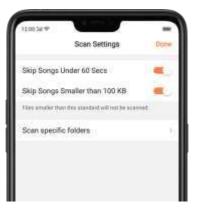

# 7.12. Videos

Use Videos to watch videos you've downloaded or taken with the built-in camera.

Play a video. Click Videos on the Home screen, then a lick the video.

Control video playback. Click the screen to show or hide the controls.

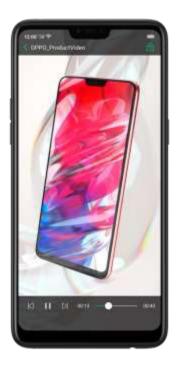

#### DO THIS

Play or pause a video

то

Click 🕨 or 📙

| Raise or lower the volume                        | Click the valume puttons on the side of the phone, or swide your linger up or down on the right side of the screen. |
|--------------------------------------------------|----------------------------------------------------------------------------------------------------|
| Increase or dim the brightness                   | Swipe your finger up or down on the left side of the screen.                                                        |
| Skip to the next or previous video               | Elick $\bowtie$ or $\bowtie$ .                                                                                      |
| Rewind or fast-forward                           | Swipe your tinger left or right on the screen.                                                                      |
| Start a video over                               | Click 🖾 twice quickly.                                                                                              |
| Skip to any point in the video                   | Drag the play head left or right.                                                                                   |
| Lock the screen rotation and disable bottom keys | Click 🖻 .                                                                                                    |

Sort videos. From the video screen, click  $\equiv$  and choose to sort by here, added date, or duration.

**Send videos.** From the Videos screen, click **Select**, choose videos, click **Send**, then choose an option for sending the video (for example, Messages, Gmail, third-party apps, and so on).

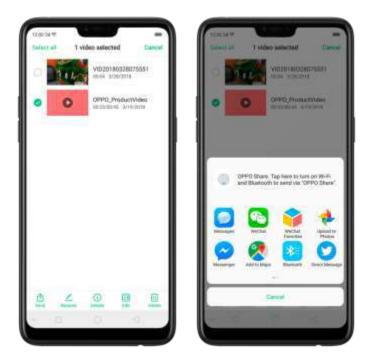

Rename a video. Click Select, choose a video, and then click Rename. Finter the name, then click Save.

See details about a video. Click Select, choose a video, and then click Details,

Edit a video. Click Select, choose a video, and then click Edit. See Edit photos and videos.

Delete videos. Click Select, choose videos, click Delete, and then click Delete videos.

# 7.13. Theme Store

# 7.13.1. Online phone theme

A phone theme refers to the general look and teel of the phone's user interface. It changes color schemes for background images, icons, and more. The entire phone's functions will not be affected.

**Change the phone theme**. Click Theme Store on the Home screen, then click **Themes**. Click your desired theme, then click **Download**. Choose to apply the theme you've downloaded to the Home screen. Lock screen, or Home screen icons, then click **Apply and** wait a few seconds for the changes to apply.

Tip. Your phone will suggest similar themes based on the ones you'vely ewed or downloaded.

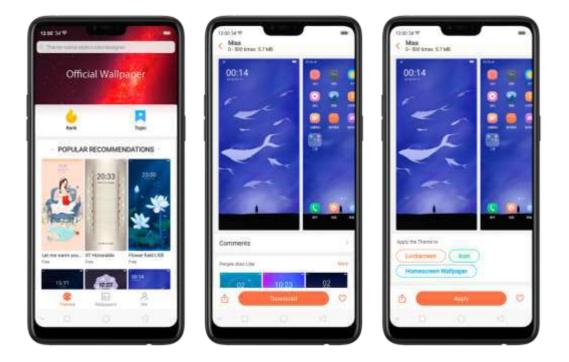

Search a theme. Click the search bar on the top of the screen, enter the theme name, then click. Search.

# 7.13.2. Online wallpaper

In addition to using your photos as wallpaper, you can get some more wallpaper on the from. Theme Store.

Change the wallpaper. Click Theme Store on the Home screen, then click Wallpapers.

#### Click your desired walloaper, click **Download**, and then click **Apply**.

Drag to move the image. Or binch to zoom in and out, so the image fits the screen. Click **Set as** to set the wall paper as your Home screen or Lock screen.

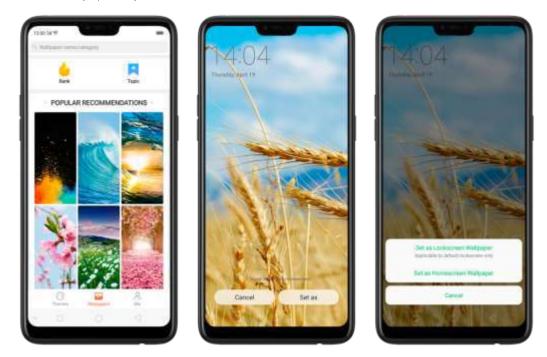

Search a wallpaper. Click the search bar on the top of the screen, enter the walldaper name, and then click Search.

# 7.13.3. Manage your downloads

You can view and delete your downloaded themes and wallpapers.

**View download history.** Click Theme Store, click **Me**, then click Download Management. You'll see all your downloads on the phone. Click **Clear History** to clear all download histories. Click View Download History, sign in your OPPO. D, then you can see your download histories within two years that are stored on the cloud.

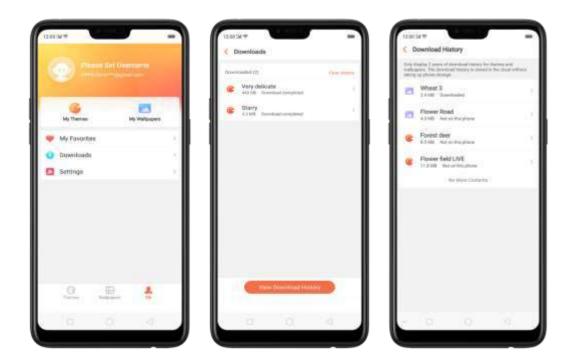

**Change phone themes and wallpapers.** Under Download Management screen, click a theme or wallbaber, and then click **Apply**. See <u>Change the wallbaber and theme on your OPPC</u> <u>smartphone</u>.

**Delete downloaded themes and wallpapers.** Click **Me**, then click **My** Themes or **My** Wallpapers. Click **Edit**, select the themes and wallpapers you want to delete, then click **Delete**.

| Gannal        | Select Ree                    | ources | Second Adv |
|---------------|-------------------------------|--------|------------|
|               |                               |        |            |
| Section veloc |                               |        |            |
| 101           | 100                           | E III  |            |
|               |                               |        |            |
|               |                               |        |            |
|               |                               |        |            |
| 1000          |                               |        |            |
| 140.000       |                               |        |            |
|               |                               |        |            |
| nown determ   | THE REAL PROPERTY AND INCOME. |        |            |
| 1.000         | *                             | 1      |            |
| 10.07         | 2010                          |        |            |
| 100-          | in the second                 |        |            |
| - NU-         |                               |        |            |
| and a         | 10                            |        |            |
|               |                               |        |            |
|               |                               |        |            |

# 7.14. Clock

# 7.14.1. Set Alarm Clocks

With the Clock app, you can set an alarm that plays a sound at a specific time, so you will be reminded to do things in time and your doze won't go overtime. You can also set multiple a arms, set each alarm to repeat on days you specify, or to sound only once.

Set an alarm. Click Alarm and click +, scroll wheels to change the time, then adjust any of the following settings.

| Cantel   |    | Alarm | Lass        |
|----------|----|-------|-------------|
|          | 05 | 59    |             |
|          | 07 | 00    |             |
|          | 08 | 01    |             |
|          |    |       |             |
| Repeat   |    |       | e Thaller I |
| Label    |    |       | Alare       |
| Ringtone |    |       | (Auroral)   |
| Snooze   |    |       | •           |
|          |    |       |             |
|          |    |       |             |
|          |    |       |             |
|          |    |       |             |
|          |    |       |             |

- To set the alarm to repeat on certain days, click Repeat and choose the days.
- To give the alarm a description, click Label. Your phone displays the label when the alarm sounds.
- To choose the ringtone that sounds when the alarm goes off, click Ringtone.
- To set whether the alarm gives you the option to hit snooze, turn Snooze on or off.

If Snooze is on and you click Snooze when the alarm sounds, the alarm stops and then sounds again in five minutes.

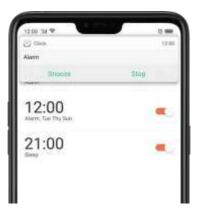

**Turn an alarm on or off.** Toggle the sider to brange or white. If at least one alarm is set and turned on, **O** appears on the status bar at the top of the screen.

Tip: The alarm still works even if your phone is turned off.

| 12 00 34 P<br>Alarm | e <b>=</b><br>≣eit + |
|---------------------|----------------------|
| 07:00               | ۰.                   |
| 12:00               |                      |
| 21:00               |                      |

Change settings for an alarm. Click the alarm.

Delete an alarm. Click Edit, then click 😑 next to an alarm and click Delete. Or swipel eft on the alarm, then click Delete.

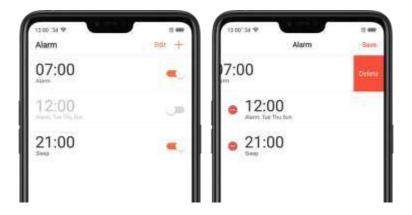

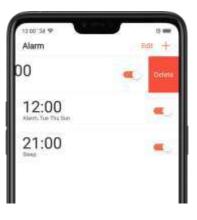

# 7.14.2. Add and view clocks for locations around the world

You can add multiple clocks to show the time in major cities around the world.

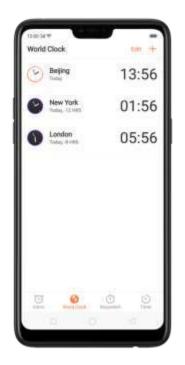

**View clocks**. Click World Clock. If the clock face is white, it's daytime in that city. If it's plack, it's nighttime.

Add a clock. Click + and type the name of a city. Cities matching what you've typed appear. Below, Click a city to add a clock for that city.

Delete a clock. Swipe left on the clock, then click Delete. Or click Edit, then click 😑 next to a

clock and click Delete.

Rearrange clocks. Click Edit, then drag  $\Xi_{i}^{*}$  next to a clock to a new place in the list.

# 7.14.3. Use the stopwatch

You can measure the duration of an event with the stopwatch.

Use the stopwatch to measure time. Click Stopwatch, Click Start to start the stopwatch. To record lap times, click Lap after each lap. Click Stop to pause the stopwatch. Then click Start to resume, or click Reset to reset the stopwatch to zero.

If you start the stopwatch and go to another application, the stopwatch continues running in the background.

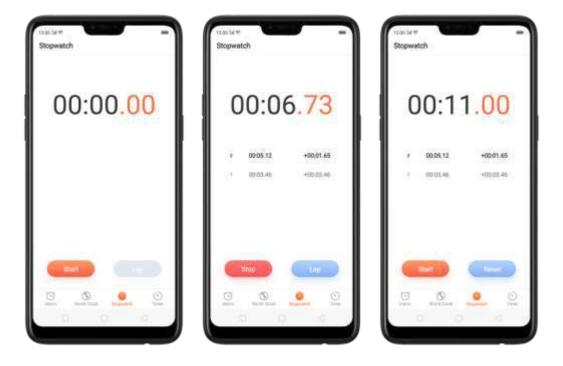

### 7.14.4. Set the timer

In the Clock app, you can count down from a specified time with the timer.

Set and start the timer. Click Timer, scroll the wheels to set the duration of time, then click Start.

If you start, the timer and go to another application, the timer continues running in the background. You can cancel or pause the timer at any time before it ends. When the timer ends, your phone sounds and vibrates to prompt you that it is a ready time <del>to stop the timer.</del>

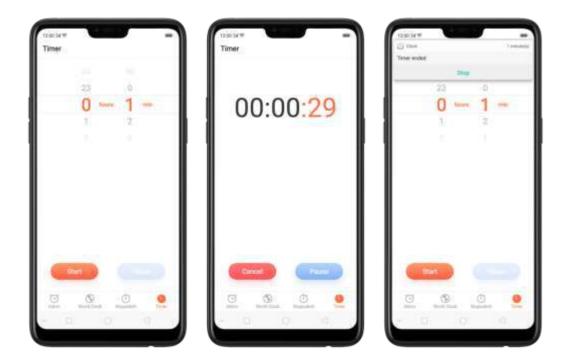

#### **Customizing Timer**

You can now set a timer or countdown for activities that you usually do. You don't need to manually set it each time you'll do something. You can simply save it on the timer and click start when you are ready.

| 23          | 1         | 499.)      |
|-------------|-----------|------------|
| 0 ====      | 2         | 0          |
| 3%          | 2         | 13         |
|             |           |            |
| Brush Teeth | Face Mask | Sheam Eggs |
| 1 1000      | 61.0000   | al Carical |
| *           |           |            |
| C Iner      |           |            |
| 9           | 9 0       | )          |

#### **Customizing timer**

1. On your home screen, click on the Clock app and then click Timer.

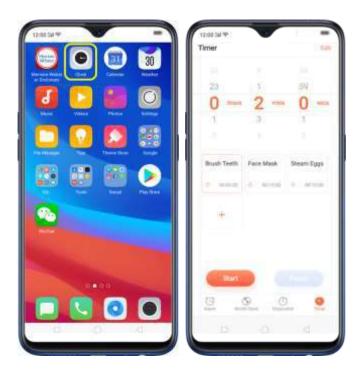

- There are 3 available activities by default. To change it, choose the activity you want to change then click Edit at the top-right portion.
- Click local the activity, then change the name and time. Click Save, then click Done.

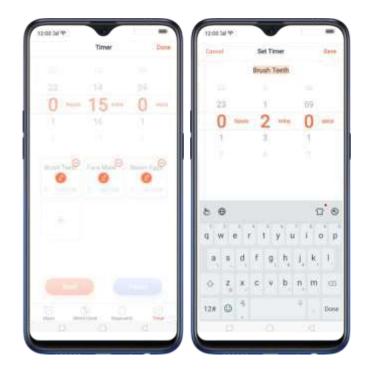

| 12:00 34 19 |                 | -                       | 12:00 bil 19 |         | -   |
|-------------|-----------------|-------------------------|--------------|---------|-----|
| Carvell     | Set Tinver      | Serr                    |              | Timer   | Cum |
|             | Yoga            |                         |              |         |     |
|             |                 | 10.1                    | 21           |         |     |
| 23          | - 91<br>        | 99                      | 0            | - 10    | 0   |
| O has       | 10              | 0                       |              |         |     |
| 1           | 11              | 4                       |              |         |     |
|             |                 | 2                       |              | The Mar |     |
| Toga<br>qwe | Yoga<br>r t y u | Yoga's (S<br>i i o p    |              |         |     |
| a s d       | f g h           | $j_{\mu}(k_{\mu}^{-}),$ |              |         |     |
| ⇔ z ×       | c v b           | n m 🛛                   | 1000         |         |     |
| 12# @       |                 | · Done                  | 三.           | S       |     |
|             |                 | 1.41                    | 10           |         |     |

4. Click Start so timer starts and choose to either Pause or Cancel the times.

| ra:oo tal 🌳<br>Timer | •         | ( fill     | Timer       |
|----------------------|-----------|------------|-------------|
|                      |           |            |             |
| 23                   | 10        | 59         |             |
| O tear               | 10        | 0 Mex      | 00:09:58    |
| 1                    | 11        | 2          | 00.05.00    |
|                      |           |            | 11          |
| черн                 | Face Mask | Steen Egge | n           |
| 0.000                | 0. 311034 | 5 10:000   |             |
| +                    |           |            |             |
| Davit                |           |            | Caree Halis |
|                      | 0 0       |            |             |

#### Delete an activity

To delete an activity, click **Edit** then click  $\Theta$ , choose the activity you want to delete and click **Done**.

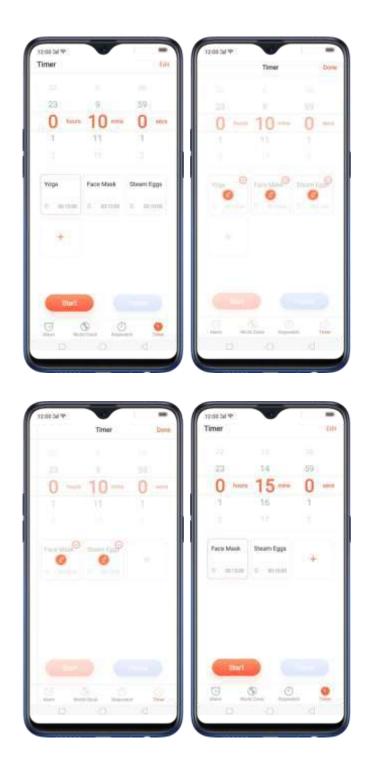

#### Add an activity

To add an activity on the times, click  $\pm$ , type the times name and the time, then click Save.

| 12:00 Sel 19       | -    | 12:00 24 99 |                               | -                                             |
|--------------------|------|-------------|-------------------------------|-----------------------------------------------|
| Timer              | 0.0  | Canad       | Add Timer                     |                                               |
|                    | 1.1  | The         | ine ember a timer             | rtertre                                       |
| 20 9               | 59   | 111.0       |                               |                                               |
| 0 heats 10.        | 0    | 323         | 14                            | 39                                            |
| 1 11               | 1    | 0           | - 15                          | 0                                             |
|                    |      | 1           | 16                            | 1                                             |
|                    |      |             |                               |                                               |
| Face Mask Steam Eg | ÷.   |             |                               |                                               |
|                    |      | 80          |                               | 0.6                                           |
|                    |      | q w e       | $\vec{r} = \vec{t} = \vec{y}$ | iop                                           |
|                    |      | a s d       | f g h                         | $\underline{i}, \underline{k}, \underline{l}$ |
| Star               |      | 0 Z X       | c v b                         | n, m 🗠                                        |
| Con State          | 0 🧕  | 12# @       |                               | ÷ , tion                                      |
|                    | D.C. | 10          |                               |                                               |

You can add up to 12 activities on the timer and you can timer name to emoji's as well.

|             |            |                | 1.22              |           |           |
|-------------|------------|----------------|-------------------|-----------|-----------|
| 23          | 514        | 59             | 231               | 14        | (四)       |
| O hours     | 15-        | 0              | O have            | 15-       | 0 -       |
| 1           | 16         | 1              | 1                 | 7.6       | 1         |
|             |            | 1              |                   |           |           |
| Brush Teeth | Foca Mask  | Steam Egge     | Dailing<br>roodes | Steak     | Hiser Dye |
|             | 1.000      | in any second  | (+                |           | 1.040     |
| Planking    | Meditation | Tes<br>Entwing | Squatting         | Directing | *         |
| 0.000       | 10.000     | = ====         | 2 Debber          | 0.0000    | 10.000    |
|             |            |                |                   | <u>19</u> |           |
| - SENT.     |            |                | ( inter           |           |           |
| -           | <b>D</b>   |                |                   | 0 0       |           |

# 7.15. Files

# 7.15.1. **Optimized File management**

The optimized File Manager provides you a more convenient way to work with the file system and perform various operations on files and folders such as search, create, edit, rename, copy, do etc. compress, batch process etc.

**Optimized search capability.** You can search for a file under the root directory, or on a specific folder if you know its general location. This will make the search more specific and faster.

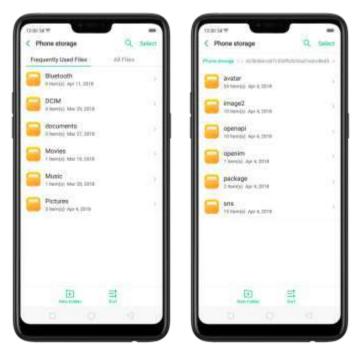

#### File classification

• The Files app automatically categorizes your files based on their extensions so you can browse them more clearly and conveniently. Options vary by apps **you've downloaded**. For example, if you download Messenger, Messenger becomes another option for classification.

| File Manager              |                     |
|---------------------------|---------------------|
| e Audio                   | 14450(.3            |
| Video                     | 2.644(6) )          |
| Pictures                  | 100-00100-1         |
| Document                  | Anepri 2            |
| 🖀 АРК                     | 38 Nov(2) 7         |
| Messanger                 | 8.869(s) (          |
| Phone storage             | 42.4.00 ===100+ ' ) |
| Olsen Storage             |                     |
| Remotely Manage Phone Fil | es,                 |
|                           |                     |

• Under Phone storage, your frequently used files will be listed separately so that you can quickly look up to them later.

| Frequently Used Files     AL File     Bluetooth     Brenol, An 1, 2019     OCH     Anno10, An 24, 2019     Och     docurrente     Brenol, Mar 24, 2019     Movies     Movies     Movies |     |
|----------------------------------------------------------------------------------------------------|-----|
| Distanciji Aur 11, 2019<br>DCIM<br>Antraciji Mar 34, 2019<br>documentje<br>Distanciji Mar 21, 2019                                                                                      | 14  |
| documente<br>E anna) Mar 20.2016                                                                                                    |     |
| Energy Mar EL 2016                                                                                                    |     |
| Movies                                                                                                    |     |
| - Mariley Mar. 18, 2018                                                                                                    | - 2 |
| Music<br>Thereig Nac 25, 10%                                                                                                    |     |
| Pictures<br>Lineau Agr 4, data                                                                                                    | 12  |
| (i) =                                                                                                    |     |

• In [Phone storage] > [All Files] > [Android] > [data], select an app folder, you can see that app files and the files you downloaded from the app are saved in different folders, so you can quickly find the files you need.

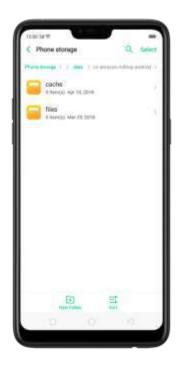

Select All feature. Select All feature is added in Files, so you can process the files in batches.

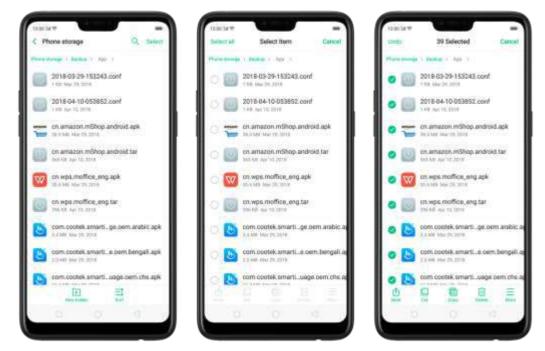

# 7.15.2. Fast file browsing

File Manager automatically categorizes your files based on their extensions solyou can provise them more clearly and conveniently.

Fast file browsing. Click Files, then you'll see all five categories, including Audio, Video, Pictures, Document, and APK. Options vary by apps you've downloaded. For example, if you download Messenger, Messenger becomes another option for classification. Click a category to browse and manage files.

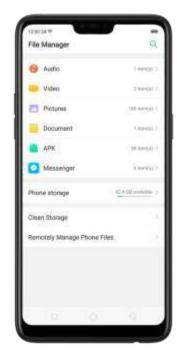

### 7.15.3. View and manage files

File Manager provides you various ways to manage your files and folders.

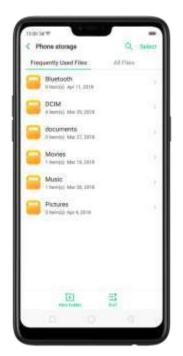

**Frequently Used Files.** You can view the folders which files are commonly used. Click any <del>one</del> to enter and choose the file to manage.

Search a document or folder. Click Phone Storage, click All Files, click the search icon, then enter the name of a document or folder.

Create a new folder. Click New Folder. Enter the folder name, then click Save.

Sort files and folders. Click Sort, then choose to sort your files and folders by name, size, type or the time they were generated.

Send, cut, copy, delete, compress, show details, rename a document or a folder. Click Select, choose the document or to der, then choose an option.

**Move documents** to **Private Safe**. Click **Select**, choose the documents, click **More**, then click **Add to Private Safe**. Fo deris cannot be moved to Safe. See <u>Private Safe</u>.

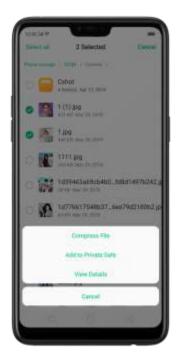

Select all. In any page when you click Select, you can quickly choose all by clicking Select a L<del>in</del> on the top left corner.

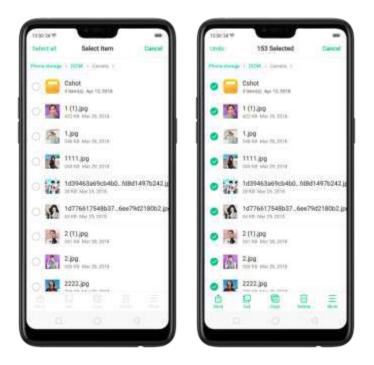

#### 7.15.4. Clean Storage

In File Manager, click Clean Storage will let you use the clean up feature in Phone Manager directly.

**Delete junk files**. Click Phone Manager, then click Clean storage. Click **End all** to delete all kinds of junk files. You can also choose files to be deleted.

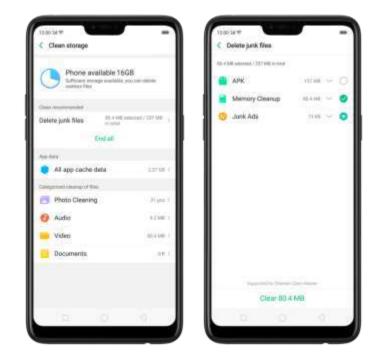

Delete appidata. Click All appicache data, select the appis that has caches, then click **Delete.** The action cannot be undone.

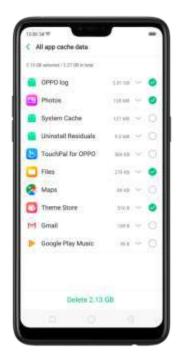

Free up more storage space. You can delete your unnecessary files on the phone, including photos, audio, videos, and documents.

# 7.15.2. Remotely Manage Phone Files

Remote Management can turn your phone into an FTP server so you can view and down cao files stored on your phone remotely from your computer.

**Remotely view and download files.** Click File Manager, then click Remotely Manage Phone Files. Connect to a Wi-Filnetwork, then click Start Service. Search the URL displayed on your phone screen with your computer, then you can view your phone's file system and download files directly to your computer.

Note. Make sure that your phone and computer are connected to the same Wi-Filnetwork.

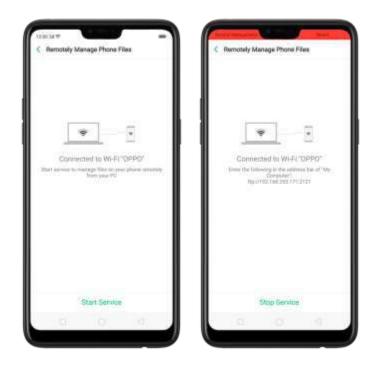

# 7.15.3. Private Safe

#### Start Using Private Safe.

1. Please set the Privacy passcode first before using this application. Go to [Settings] > [Fingerprint, Face, & Passcode] > [Lockscreen passcode] and enter your desired encryption method. You can also click SET PASSCODE and enter your desired encryption method. You will also be asked for a security question as an added layer of security for your privacy.

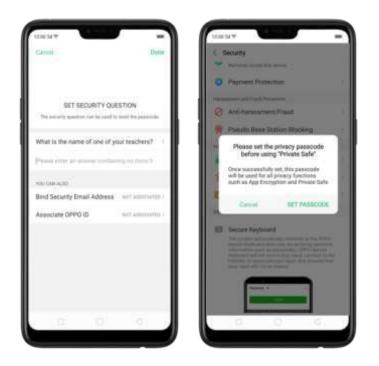

2. Manage files on Private Safe: Go to [Settings] > [Security] enter the passcode that you have set, and then manage files that you want to be kept private.

Files that can be added in Private safe are **Photos**, **Audio**, **Documents**, and other **Files** that are supported by the app.

You can also create a shortcut on your home screen for easy access.

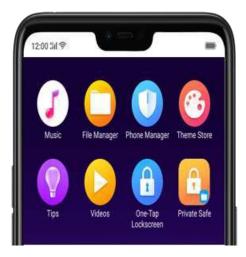

# 7.16. Calculator

The new Calculator app not only combines the standard and scientific calculators but added useful functions which will come handy in time.

| 12:00"24 |   |    | in. |
|----------|---|----|-----|
|          |   | (8 | 888 |
| С        | z | Ø  |     |
| 7        | 8 | 9  | *   |
| 4        | 5 | 6  |     |
| 1        | 2 | 3  | ÷   |
|          | ) |    |     |
|          |   |    |     |

| Delete the last digit. Click 🕢                                         |
|------------------------------------------------------------------------|
| Clear the calculation results. Click                                   |
| Hide or show the keypad. Click in the middle of the screen to hide the |
| keypad. Click Calculate or the calculation formula to resume.          |

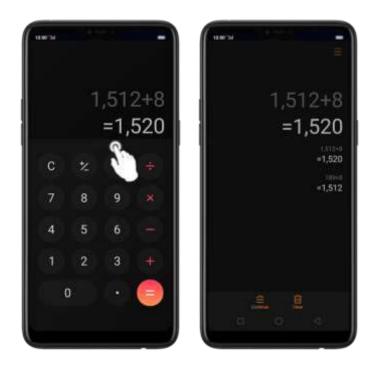

Copy a calculation result to clipboard. Long press the results and it will be copied to the clipboard. You can click to continue calculating or click if you want to clear everything and start a new one.

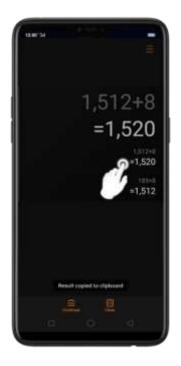

Use the scientific calculator. Rotate your phone to landscape orientation.

| 520 | -1,5 |    |   |      |     |     |     |
|-----|------|----|---|------|-----|-----|-----|
|     |      | 2  |   | ing. | tim | 000 | sit |
|     |      | 8  |   |      |     |     |     |
|     | 6    |    | 4 |      |     |     |     |
|     |      |    |   |      |     |     |     |
|     |      | i. |   |      |     |     |     |

New functions in Calculator. There are a lot of important functions that has been added. Click at the top right portion of your calculator then select a function that you would like to use.

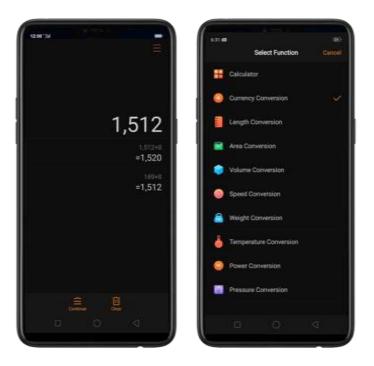

#### The New Functions

**Currency Conversion** – if you want to know what are the current real time conversions. Click **D** to select the currencies you would like to convert. It is on alphabetical order with their national flags beside them. You can also click **Q** to

search for the country or currency that you would like to convert. Click 🐼 to delete the last digit and click 🗚 to clear results. Long press the result and it will be copied to the clipboard

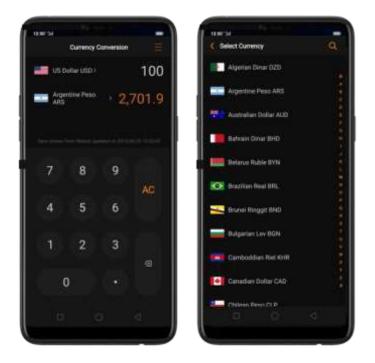

**Note:** Given that the exchange rates are volatile and change every second, you need to have an internet connection for this to function and to get the real time conversions.

I length, Area, Volume, Speed, Weight, Temperature, Power, and Pressure Conversions –

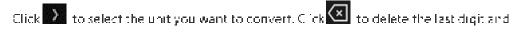

click **AC** to clear results. Long press the result and it will be copied to the clipppard.

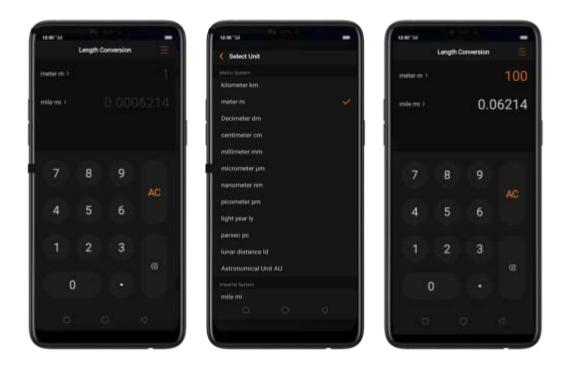

# 7.17. Sound Recording

# 7.17.1. Recorder

With the Recorder app, you can use your phone's built-in microphone to record sounds when you need it.

Make a sound recording. Open Recorder, click 🥮 to start recording. Click 🥮 to pause or

continue. Click 🔤 to stop and save the recording.

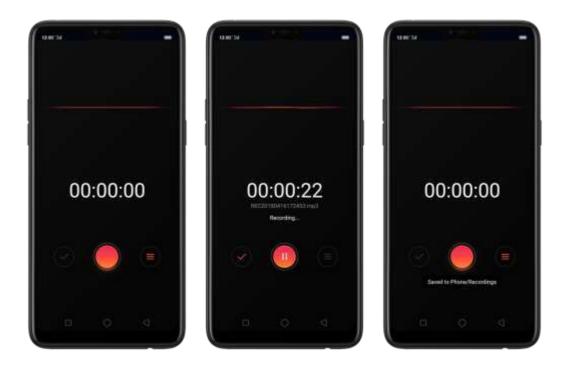

If you start the sound recorder and go to another application, the sound recorder continues running in the background. To return to Sound Recorder, click the red bar at the top of the screen.

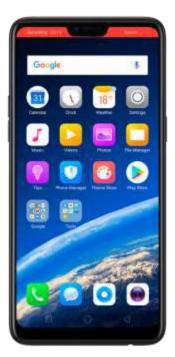

# 7.17.2. Manage recordings

Play the sound back. Open Recorder, then click 🧰 . You'll see all the recordings on

your phone including general recordings and call recordings. Click a recording to play it back

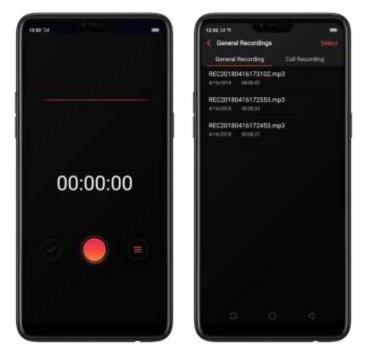

Send, rename or delete a recording. Click Select, choose the recording, then choose an option.

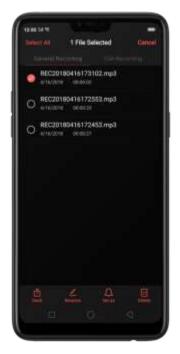

Set the recording as ringtones. Click Select, choose the recording, click Set as Ringtone, then set the recording as the call. SMS, alarm or contact ringtone.

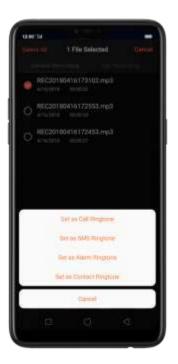

# 7.18. Compass

You can use the compass appito quickly find the direction you're facing.

**Calibrate the compass when prompted.** Move away from the interference and spin your phone in the pattern of an infinity symbol.

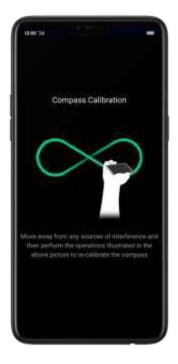

Find your direction. Turn on Location Service first, then click Top's folder on the Home screen,

click Compass, and you can quickly find your direction, see your latitude and longitude.

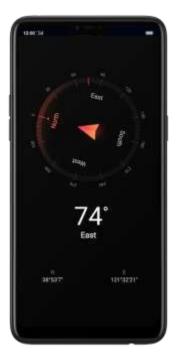

# 7.19. Chrome

# 7.19.1. Search the web

The Browser lets you see webpages just as they were designed to be seen in computer-based prowsers. Pinch the screen to zoom in and out: rotate the phone sideways for a wider view. You can also add page constand bookmarks for quick accesses.

Search the web. Click the icon on the left side of the search ban to change the search

engine or website. Click  $\Psi$  and say whatever you want to search for, or click the

search bail type the content or web address, then click a matching result under the

search bar, or click 🔍 or click Golon the lower-right corner of the keyboard. .

As you type, any web address on your bookmarks or history list that contains those letters appears below. Click a web address to visit its webpage.

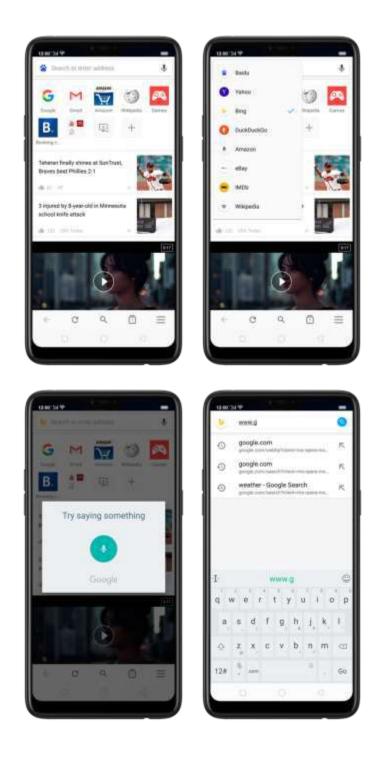

You can also click the Google search bar on the Home screen, then type or say whatever you want to search for.

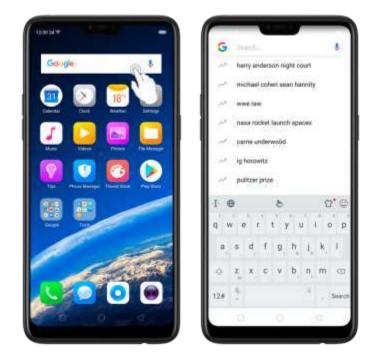

**Erase all the text on the address field.** Click the address field, then click  $\bigotimes$ . **Open a suggested article**. The browser will suggest several hot topic articles that you might be interested in on its home page. Click an article to view it. To delete articles that you dislike, click  $\bigotimes$ . Scroll to the top of the home page and pull down

articles that you dislike, click  $\uparrow$  . Scroll to the top of the home bage and pull down to refresh the articles.

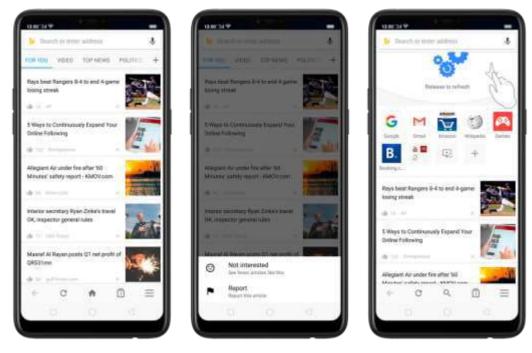

#### 7.19.2. Browse the web

View a webpage in widescreen orientation. Swipe up from the bottom of the screen to open Control Center, then turn off [Portrait Orientation Lock]. Rotate the phone sideways. The Browser automatically regrinests and expands the page.

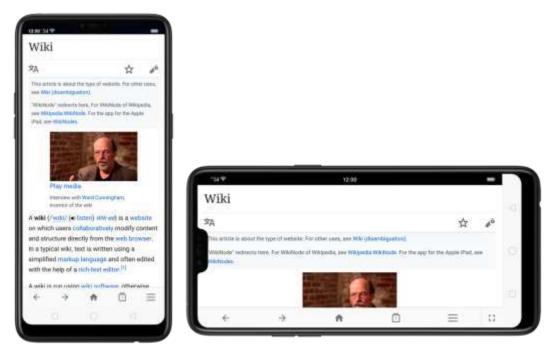

**Zoom in or out.** Pinch to zoom in or out. When you browse a website which has a mobile-specific view that prevents you from einching in to zoom, you can use the Force enable zoom feature to override the site's demands. Click  $\equiv$ , click [Settings], then turn on [Force enable zoom]. You can now einch to zoom wherever you want, whether the website technically supports it or not.

Scroll around the page. Brag up, down, or sideways. When scrolling, you can touch, and drag anywhere on the page without activating any links.

Follow a link on a webpage. Click the link. Many images also have links. A link can take you to another place on the web, open another app, call a phone number, and more.

Return to the previous or next webpage. Click  $\leftarrow$  or  $\Rightarrow$  at the bottom of the screen. Return to the Home page. Click  $\clubsuit$ .

#### Reload a webpage. Click C.

Share a webpage. Click <sup>3</sup>, click Share, then choose how to send your webpage.

**Translate a webpage.** When at the foreign language website, click i, click Translate, then the browser automatically translates the language to your default language. Translating the webpage takes time, so be patient.

To set your default language, click  $\equiv$ , click [Settings], then click [Country and language].

Find in page. Click <sup>3</sup>, click Find in Page, enter the text, then the prowser will find text.

matches on the current webpage.

| Direct                                              |                                          | A 1 1 1 1 1 1 1 1 1 1 1 1 1 1 1 1 1 1 1 | 10. 10.0             |
|-----------------------------------------------------|------------------------------------------|-----------------------------------------|----------------------|
| Based                                               |                                          | 2/2 <                                   | > ×                  |
| 175                                                 | iy meda                                  |                                         |                      |
|                                                     | error with Ward Co<br>error of the vilu. | reegtar,                                |                      |
| A wiki (/ w                                         | nki/ (en Rectore) es                     | th/ cet is a                            | orefasite:           |
| on which i                                          | mers collaborat                          | ively modi                              | fy content           |
| and struct                                          | ure directly from                        | n the web                               | browser.             |
| 1.1.1.1.1.1.1.1.1.1.1.1.1.1.1.1.1.1.1.1.            | f wiki, <del>text</del> in wri           | 000107                                  |                      |
| 11000017.2                                          | merkup langua                            | a latte of a                            | in edited            |
| with the h                                          | rip of a nich-fext                       | eding III                               |                      |
| A will in n                                         | un using wiki so                         | flarene off                             | erwite               |
|                                                     | and an and a second second               |                                         |                      |
| known as                                            | a wiki engine. A                         | wiki engin                              | in its it.           |
|                                                     | a wiki engine. A                         | 01012-025                               |                      |
|                                                     | a wiki engine. A<br>otent managem        | 01012-025                               |                      |
| type of co                                          | COLD AND AND AND AND                     | 01012-025                               |                      |
| type of co                                          | etent managem                            | t syster                                | D C                  |
| type of co                                          | otent managem                            | t syster                                | C C                  |
| type of co<br>I ⊕<br>q w i                          | e r t s                                  | u i                                     | o p                  |
| type of co<br>I ⊕<br>q w i                          | e r t s                                  | u i                                     | o p                  |
| type of co<br>arr in<br>I @<br>q w i<br>a s         | erts<br>dfg                              | h j                                     | Ω<br>Ω<br>ο p<br>k l |
| type of co<br>arr in<br>I @<br>q w i<br>a s         | erts<br>dfg                              | h j                                     | Ω<br>Ω<br>ο p<br>k l |
| type of co<br>arr tr<br>1 ⊕<br>q w tr<br>a s<br>0 z | e r t y<br>d f g<br>x c v                | u<br>hj<br>bn                           | Ω<br>Ω<br>ο p<br>k l |
| type of co<br>arr tr<br>1 ⊕<br>q w tr<br>a s<br>0 z | e r t y<br>d f g<br>x c v                | u<br>hj<br>bn                           | Ω<br>Ω<br>ο p<br>k l |
| type of co<br>arr tr<br>1 ⊕<br>q w tr<br>a s<br>0 z | erts<br>dfg                              | u<br>hj<br>bn                           | top<br>k, l<br>m ⊲   |
| type of co<br>arr tr<br>1 ⊕<br>q w tr<br>a s<br>0 z | d f g<br>x c v<br>instant                | u<br>hj<br>bn                           | top<br>k, l<br>m ⊲   |

Open a new tab. Click 💷, then click 🖶 to open a new tab.

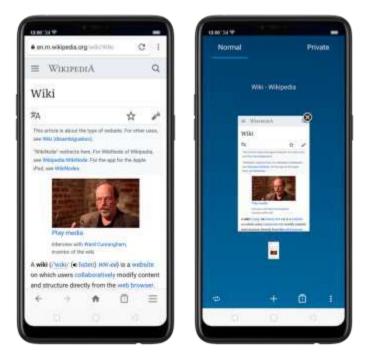

**View all open tabs**. If you open three tabs, for example,  $\operatorname{click}^{\textcircled{\baselineskipped}}$ , then swipe left or right. To go to another tab that's open, swipe to the tab, then click it. To close a tab, swipe up on the tap, or  $\operatorname{click}^{\textcircled{\baselineskipped}}$ . To reopen the last page you've visited or close all

taps, click Fand choose an option.

Tip: The Browser won't save the prowsing history of your private tabs.

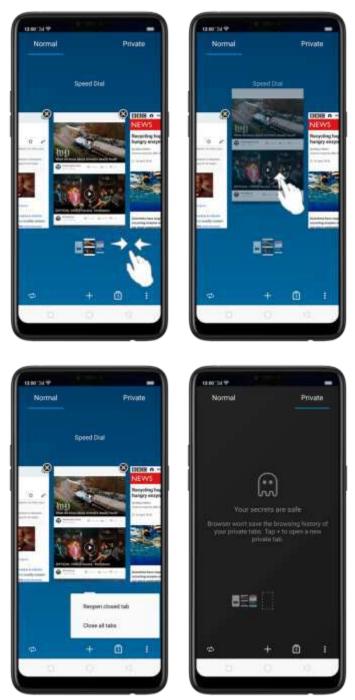

Request desktop site. To see webbages just as they were designed to be seen in computer browsers, click<sup>‡</sup>, then enable Desktop site.

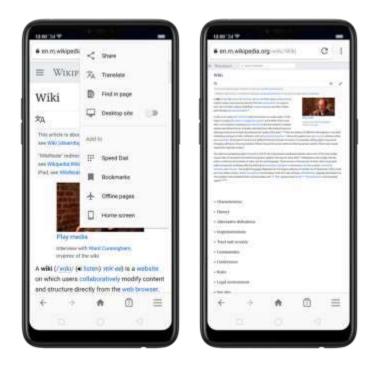

# 7.19.3. Quick accesses

You can add webpages to Bookmarks, so that you can quickly return to them at any time without having to type the address. You can also add page icons to the Home screen for quick access, and down oad the webpages to view them offline. Add a webpage to Speed Dial. Open the Home page of the Browser, click Speed

Add a webpage to speed Dial. Open the Ponie sage of the stowser, click speed

Dial, then click +. Enter the webbage name and address, then click  $\checkmark$ . You can also open the page and click  $\ddagger$ . Then click Speed Dial.

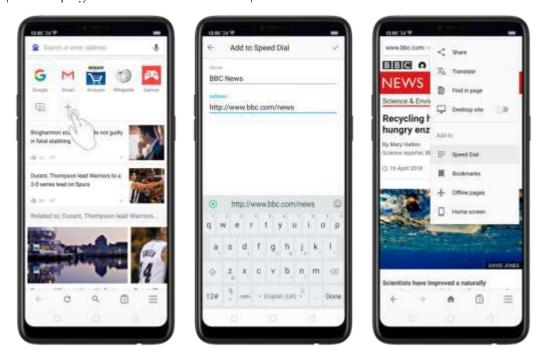

Bookmark a webpage. Open the page, click <sup>1</sup>, then click Bookmarks, edit its title or choose where to save 1, then click OK.

\* To manage your bookmarks and folders, click  $\equiv$  from the webpage screen, then click Bookmarks.

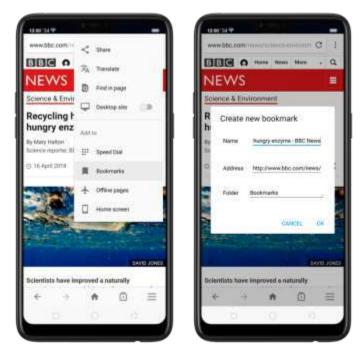

Save a webpage for offline reading. Open the bage, click <sup>‡</sup>, then click Offline pages. To open an offline bage, click <sup>‡</sup>, click Offline pages, then click a bage.

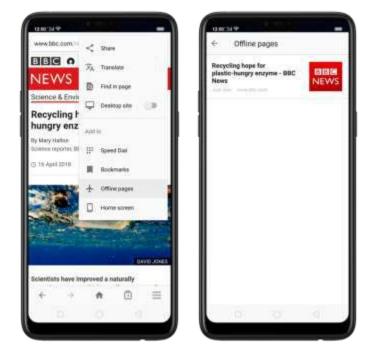

Add an icon for the current page to your Home screen. Open the bage click i,

then click Home screen, edit its title, then click Add.

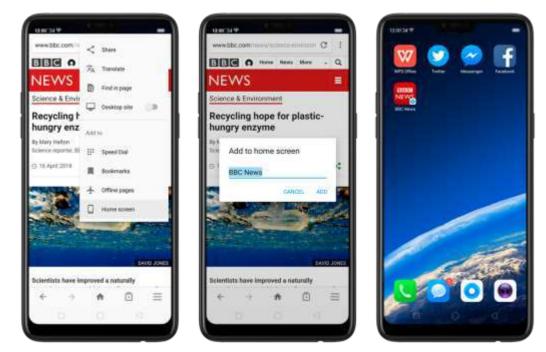

# 8. Safety & Privacy

# 8.1. Device security

# 8.1.1. Lock screen password

Security on your OPPO smartphone begins at the lock screen. You can set a passcode that will be needed to unlock your phone.

**Set, change, or turn off the passcode.** Go to [Settings] > [Fingerprint, Face & Passcode]. You can draw a pattern, use a 4-Digit, 6-Digit, or 4-16 Digit Numeric Code or 4-16 Character Alphanumeric Code.

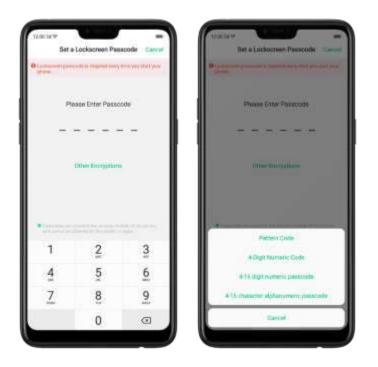

Add a fingerprint. Before you can add a fingerprint, you need to create a passcode. You can use the fingerprint to unlock the phone. You can add up to 5 different fingerprints on your phone.

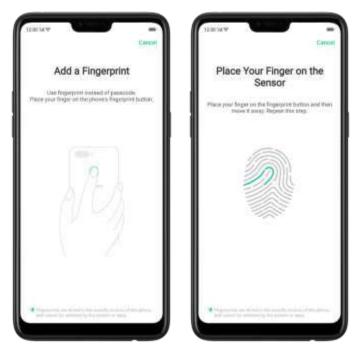

Enroll face. Before you can enroll a face, you need to create a passcode. You can use the face to an ock the phone instead of the fingerprints or passcode. You can enroll only one face on your phone.

View more about setting a passcode, face. D and fingerprint on your OPPC phone, see <u>Fingerprint, Face and Passcode</u>.

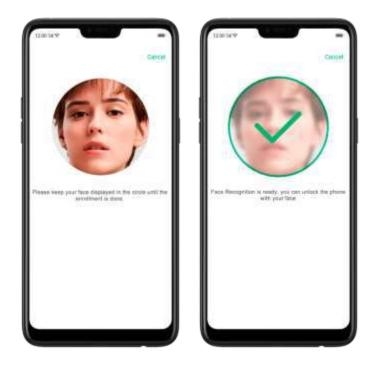

# 8.1.2. Smart Lock

Smart lock is an easy and handy way to gain access to your phone. Turn on Smart Lock options. Go to [Settings] > [Additional Settings] > [Device & Privacy] > [Smart Lock], then enter your phone passcode.

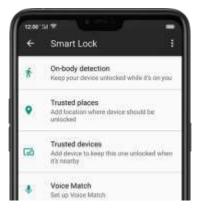

- On-body detection. Once enabled, your device will be kept unlocked while it's with you, like when you are holding it or carrying it. Your device will lock when it detects that it's been set down, like putting it on the table or is away from your body.
- Trusted places. If you have added trusted places, your device will be kept unlocked when it's nearby those areas. For example, if you have added your home as a trusted place and you're 80m away from your house the device will be kept in unlocked mode.

- Trusted devices. If you have added trusted devices, for example, your **Buttooth watch, your car's Buttooth** system, when they are connected, your device will be kept in unlock mode. (Note: Bluetooth connections have a range of up to 100 meters.)
- Trusted voice. Say "OK Google" and save it on your Google account. When you say "OK Google" the next time, your device will be unlocked once it recognizes your voice.

Note: When Smart Lock is on, your phone will remain unlocked <sup>14</sup> you're carrying the phone, which will quickly grain your phone's battery. This will also lead to accidental commands if you put the phone in your pocket. Therefore, if you want to use Smart Lock, use it wisely and properly.

# 8.1.2. Payment protection

While you shop online, your OPPO phone will provide protection for the mobile transactions, such as detecting the system, captchaland, app security. You can see the detected information of the current payment environment on the upper-right corner of the screen.

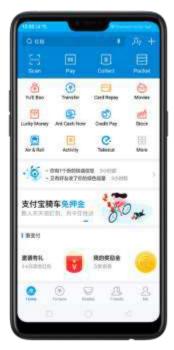

Set up payment protection for apps. Go to [Settings] > [Security] > [Payment Protection]. Your phone a cits you if risks exist, or it will say "Safe to Pay". Click View and do as what the phone prompts to remove the risks.

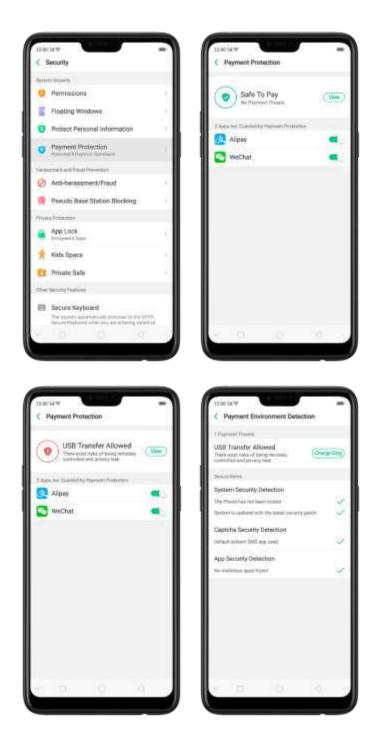

# 8.1.3. Set up a SIM card lock

For better security, you can set up a 5 M card lock. The 5 M lock will make sure that only those who know the password can use the phone.

**Set up a SIM card lock.** Go to [Settings] > [Additional Settings] > [Device & Privacy] > [Set up SIM card lock]. Click the slider next to Lock Sim Card, type in the PIN code and then click OK.

Note: If the wrong PIN is entered more than three times, both your SIM card and phone will be locked. You can enter the PUK code to unlock them. See <u>About SIM</u>

#### card PIN & PUK code.

**Change the SIM card PIN code**. Click Change SIM PIN, type in the current PIN code, click OK. Then you can type in the new PIN code, click OK, retype your new PIN code, when promoted, then click OK.

| Carcel | SIM PIN     | OK .     | Cancel | SIM PIN     | OK .     | Central | SIM PIN         | 9        |
|--------|-------------|----------|--------|-------------|----------|---------|-----------------|----------|
|        | Old SIM PIN |          |        | New SIM PIN |          |         | Re-type new PIN |          |
|        |             |          |        |             |          |         |                 |          |
|        |             |          |        |             |          |         |                 |          |
|        |             |          |        |             |          |         |                 |          |
|        |             |          |        |             |          |         |                 |          |
| 1      | 2           | 3        | 1      | 2           | 3        | 1       | 2               | 3        |
| 1<br>4 | 2<br>5      | 3<br>6   | 1      | 2<br>5      | 3        | 1       | 2               | 3<br>6   |
|        |             |          | 3.4    |             |          | 102     |                 |          |
| 4      | 5           | <u>6</u> | 4      | 5           | <u>6</u> | 4       | 5               | <u>6</u> |

# 8.1.4. Virus Scan

For better security, you should requiarly scan and remove potential and actual threats to your phone.

Scan for virus. Click Phone Manager, then click Virus Scan. Wa't for the scan to complete, if threats were found, remove them; if not, you will see a message that says your phone is in a good state.

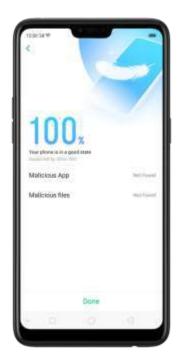

# 8.1.5. Pseudo Base Station Blocking

Your phone might receive many spain messages (including investment advice, promotional messages, and more), or be infected by mobile viruses sent from the pseudol base stations. When these stations are identified, your phone will automatically block the information sent by them, thus safeguarding your property and securing your information.

Block pseudo base stations. Go to [Settings] > [Security] > [Pseudo Base

Station Blocking] and you will see a list of pseudo base stations <sup>14</sup> they are identified and blocked by the phone.

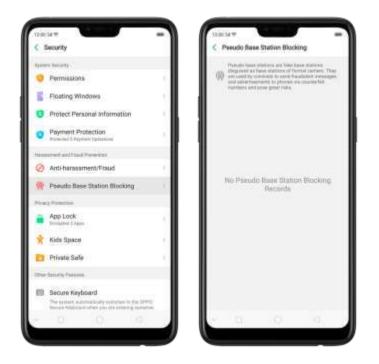

# 8.1.6. Protect Personal Information

Apps automatically read your personal information to access restricted functions, while most of these information are sensitive, such as call history, contacts, messages, and calendar events: some apps will probably engage in malicious activities like uploading or exposing your private data and monitoring your activities. By using this feature, when an app tries to read information that it needs, your phone will provide empty information instead of what you really have, which he ps you protect your privacy.

Protect your call history, contacts, messages, and events. Go to [Settings] > [Security] > [Protect Personal Information], then choose an option. You will see a list of abos that require the certain information. If you don't want to give an abo your real information, switch the app slider to green, then click [Turn on feature]. Your phone will then provide empty information.

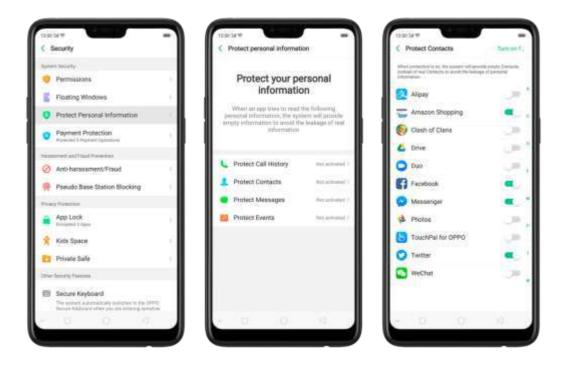

# 8.2. Device administration

# 8.2.1. Allow and install apps from unknown sources

By default, you are not a lowed to install appsoutside the official Play Store on your OPPO phone - unless you have a lowed your phone to go that.

If you run an APK on your phone without first enabling the feature, you will see the following on your screen.

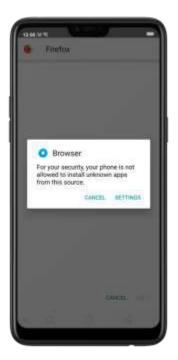

**Install apps from unknown sources.** Go to [Settings] > [Additional Settings] > [Device & Privacy] and click [Apps Installed from Unknown Sources]. Here are sources you can download or receive apps other than Google Play Store to your phone.

Switch the sliders to green " you want to install apps from these sources. For example, if you want to install apps down caded from your browser, then enable Browser.

**Note:** Installing apps from unknown sources means that you are now responsible for your phone's safety. Don't even installiany apps unless you are absolutely sure that it is not a malware.

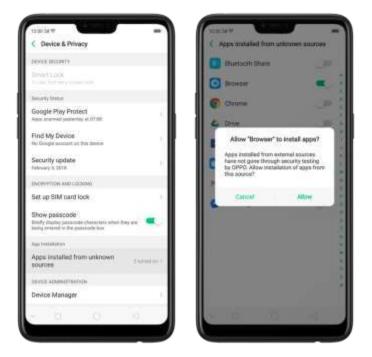

# 8.2.1. App permissions

Every application installed on your OPPO smartphone may require certain data or access to your phone's other features (inic, camera, etc.). To check and manage what an applis trying to access, do the following:

Check all permission details. Go to [Settings] > [Security] > [Permissions]. You will find all the permission categories on your phone. Click "Apps" to view apps installed on your phone and the permission groups an app has.

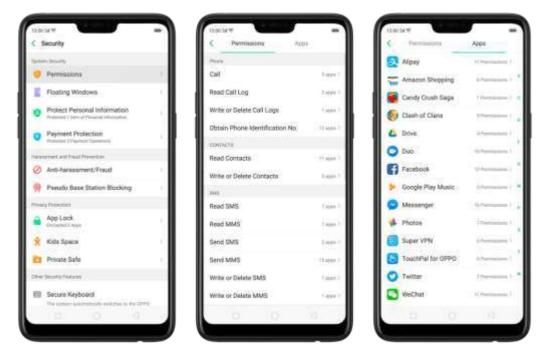

**Change the permission.** You can go through each permission or appion your phone and, with if a control, allow, forbid or finit each permission according to your requirements.

- Allow: Always allow the app to use the required permissions.
- Forbid: Disable the required permissions completely for the app.
- Ask: Every time you start the app, it asks you to grant the permissions that are required.

# 8.2.2. Hide Home screen icon

Without deleting the app from your phone, you can simply hide the app icons from view if you want to quickly hand in your phone to someone else and don't want them having access to the personal data contained within some apps. Before you can hide Home screen icons, you must <u>encrypt the apps</u> first. Hide Home screen icon. After encrypting the apps, do the following: 1. Go to [Settings] > [Security] > [App Lock], then enter the verification passcode

to enter the App Encryption screen.

Cick an app, turn on [Start Passcode Verification], then turn on [Hide flome screen icon].

3. A pop-up message will display on the screen to ask you to set an access number. You can open the hidden applications by dialing the number. This message will only pop up when you use the hidden feature for the first time. Click Set Access Number. 4. Set a number that starts and ends with "#" and contains one to sixteen characters, then click Done.

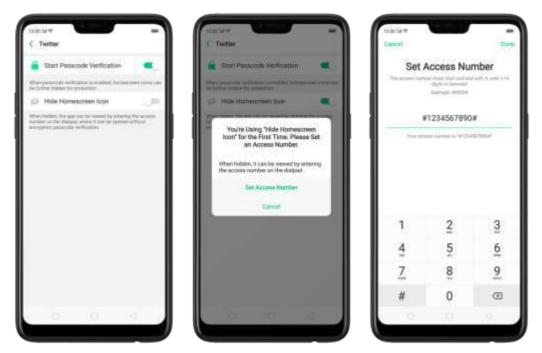

5. You can also set the hidden app not to display in Recent Tasks, or disable its notifications.

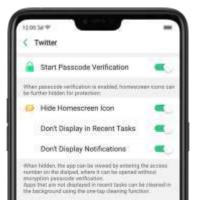

Open hidden apps. Click Phone, click the keypad to enter your access number, then the Hidden Apps folder will pop-up.

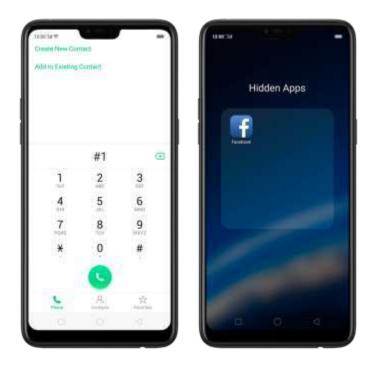

#### Note:

- You can override encryption passcode and open hidden apps directly by dialing the access number.
- Apps that aren't displayed in Recent Tasks can be closed using the one-tap cleanup function.
- Access number can be set only once when you use the hidden feature for the first time. If you forgot the number, reset the phone to its factory settings to reset the number.

# 8.2.3. Kids Space

With Kids Space, parents can set limits especially for the children's use of the phone, such as setting up phone usage time and apps that are allowed to be accessed. It does a good job in charge prevention, system modification, and addiction prevention when your kids use the phone.

**Set up Kids Space.** Go to [**Settings**] > [**Security**] > [**Kids Space**]. Select the apos your kids can access, set how long they can use the phone, and choose whether to use cellular data, then click **Enter Kids Space**.

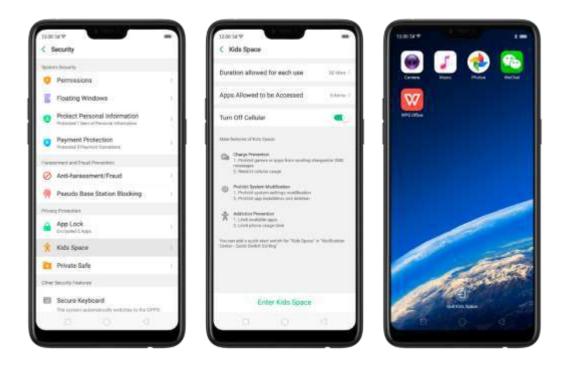

Quit Kids Space. When the duration of time you set ends, your phone will alert you and lock the screen after 30 seconds, or you can quit Kids Space at any time by clicking Quit Kids Space at the bottom of the screen. Input your fingerprint or lock screen basscode to return to the normal mode.

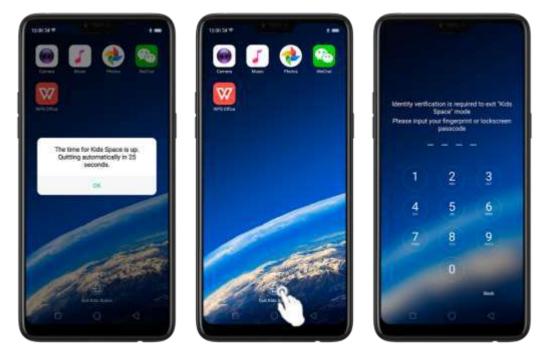

# 8.2.5. Block unwanted calls and messages

Block feature helps you to prevent unwarited phone calls and messages from reaching you. You can also add numbers to blacklist or to block specific phone

numbers, or add numbers to whitelist to allow their calls to come through all the time.

Block calls and messages. Go to [Settings] > [Security] > [Antiharassment/Fraud], or go to [Settings] > [Call] > [Block], or go to [Settings] > [Messages] > [Block].

| 12:00 34 19                                                                      | -         |
|----------------------------------------------------------------------------------|-----------|
| < Block                                                                          |           |
| Block Calls                                                                      | i.        |
| Block Messages                                                                   | 1         |
| Beek rearring calls and reasoning to                                             | o radium. |
| Blackfist<br>Yazil not involve any calls and messages from<br>Maskketed nominers | nee 3     |
| WhiteBat<br>Calo and messages of numbers in whiteBat will<br>be blanked          | na neel   |

- Block Calls: Choose the options available for blocking incoming calls. See <u>Block calls</u>.
- **Block Messages**: You can block all unknown messages, or block specific spam messages by entering the keywords.

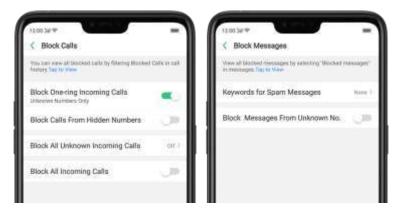

Add a contact or a phone number to the blacklist. Click Blacklist, click Add, then enter the number or choose your contacts. Or open a caller's contact card in Contacts, then click Add to Blacklist.

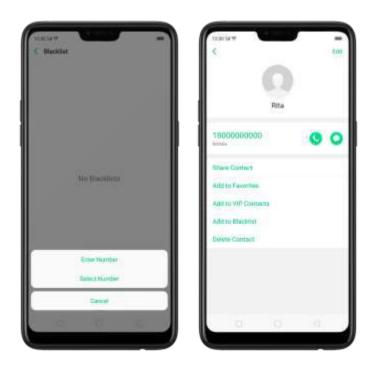

Add a contact or a phone number to the whitelist. Click Whitelist, click add, then enter the number or choose your contacts. Calls and messages from these numbers will not be blocked.

# 8.2.6. Find my device

If for some reason you left, lost and forgotten your phone or was stolen, Google Find My Device will help you locate your device remotely. In order for it to work, you need to sign in your Google account and turn on Location Service on your phone.

#### Activate and use Find my Device.

There are three ways you can do this on your phone. 1. Go to [Settings] > [Security] > and click Find My Device. Switch the slider to blue.

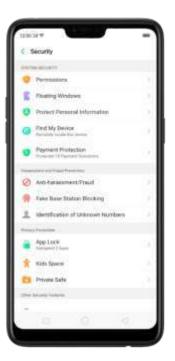

2. Go to [Settings] > [Additional Settings] > [Device and Privacy] and click Find My Device. Switch the slider to blue.

| 12003/17                                                                                          | _            |
|---------------------------------------------------------------------------------------------------|--------------|
| C Device & Privacy                                                                                |              |
| DEVICE SECURITY                                                                                   |              |
| Smart Cock                                                                                        |              |
| Security Status                                                                                   |              |
| Google Play Protect<br>Acos inserved patientity at 8:19 PM                                        | - 0          |
| Find My Device                                                                                    | - 11         |
| Security update<br>May 5, 2018                                                                    |              |
| ENCRYPTION AND LODINE                                                                             |              |
| Show passcode<br>Bridly display passode (furnities when they<br>being entered in the passode blac |              |
| APP INSTALLATION                                                                                  |              |
| Apps installed from unknown sources                                                               | Transition 1 |
| DEVICE ADMINISTRATION                                                                             |              |
| Device Manager                                                                                    | 0            |
| CHEDENTIAL (TTOBAD)                                                                               |              |
| Ser                                                                                               |              |
|                                                                                                   |              |
|                                                                                                   |              |

3. Go to [Settings] > [Google] > [Security] and click Find My Device. Switch the slider to blue.

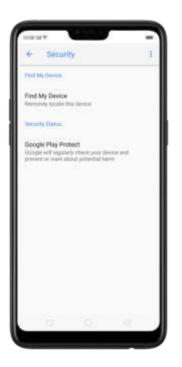

Note: You can choose from any the options above to activate Find My Device.

On the **Find My Device** page, it will show you ways on how to locate the phone using any android devices.

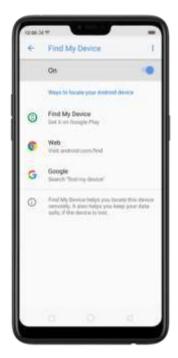

- Click Find My Device to down dad or open the app.
- Click Web to direct you to andro d.com/find
- Click Google to direct you to "Find my device" page

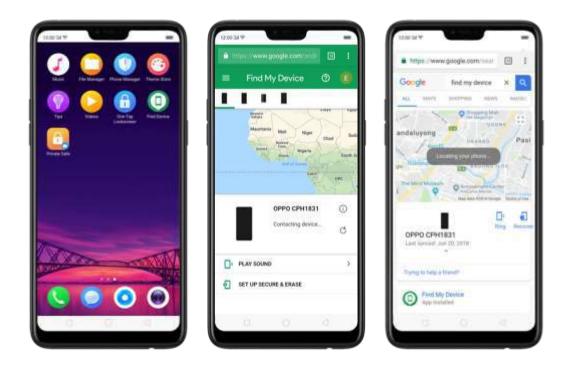

# 8.3. Privacy

# 8.3.1. Location Service

Apps like Maps, Weather and Compass must know your exact position before it can provide accurate services and results.

Turn on Location Service. Swipe down from the top of the screen to open Control

Center, then click <a>
 </a>. You can also go to [Settings] > [Google] > [Location] and toggle the slider to green.</a>

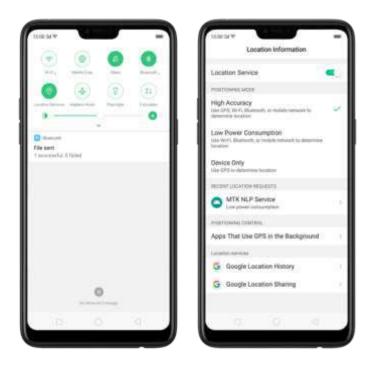

You can choose from three types of **positioning modes**, which differ in accuracy and battery drain:

- 1. High accuracy (GPS, Wi-Fi, Bluetooth and mobile network).
- 2. Battery saving (Wi-Fi, Bluetooth and mobile network).
- 3. Device only (GPS).

A history of recent location requests. You'll see a list of apps that have requested location. Click an app to enter the App info page that allows you to manage the app directly.

**Apps that use GPS in the background**. Turn the slider to green if you allow the app to use GPS in the background. Keeping background GPS of the apps active may drain the battery significantly.

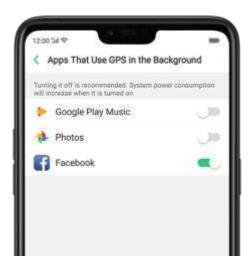

#### Google Location service

- Use **Google Location History** to retrace your steps. Google Location History will customize search results for location and search history.
- Use Google Location Sharing to share your locations with friends and contacts in real time.

# 8.3.2. Join User Experience Project

\*Jser Experience Project\* is a continuous plan to improve OPPO products, features, and services. You are free to decide whether to join the project or not. If you agree to join, we will collect the related data of your usage to OPPO products, features, and services, then conduct research and analysis of these information to provide you a better user experience. We will not collect any of your private information in this process.

Join User Experience Project. The first time you switch your OPPO phone on, it will prompt you to join User Experience Project, or you can go to [Settings] > [Additional Settings] > [Device & Privacy] and switch [Join "User Experience Project"] slider to green.

| 1200.34.14                                                                                                    | -                    |
|----------------------------------------------------------------------------------------------------|----------------------|
| Convice & Privacy                                                                                                    |                      |
| DEVICE ADVANCEMANDON                                                                                                    |                      |
| Device Manager                                                                                                    | 1                    |
| CHERKHINA, STORADA                                                                                                    |                      |
| Storage Type                                                                                                    | 1410111 (12011)      |
| Trusted Certificates                                                                                                    | h.                   |
| Instail Certificates from Store                                                                                                 | je i                 |
| Remove All User Certificates                                                                                                    |                      |
| (INVECT                                                                                                    |                      |
| Location Information                                                                                                    | - (m <sup>-1</sup>   |
| Jain 'User Experience Project'                                                                                                  |                      |
| We will collect starmation about your a<br>functions for products and services ring<br>the collect access will carryly with the | investment davidance |
| seono:                                                                                                    |                      |
| Trusted Agents<br>View of dractices hast agents                                                                                 | i i                  |
| Screen Pinning                                                                                                    | 00                   |
|                                                                                                    | 10                   |
|                                                                                                    |                      |

# 8.3.3. Privacy Protecting and Security Warning

The phone provides several measures in place to protect your privacy and security.

#### Privacy protecting

When you're typing with Secure Keyboard, viewing Private Safe, or using other privacy-related features, you will not be able to capture or record the screen. If you try to capture the screen, the phone will alert you "Cannot capture screenshot. The page contains personal information." If you try to record the screen, you will only record a black screen.

#### Security warning

Some Android malware can spy on your activities in the background, and can take pictures or make recordings without notifying you, resulting in leaking of the information. With Security Warning function, your phone will remind you every time the malware performs these activities.

Prevent apps from taking pictures in the background. A warning window will eop up on your phone screen.

Prevent apps from making recordings in the background. If any app starts the sound recorder, the status bar turns red.

# 8.4. Advanced

# 8.4.1. Screen pinning

Screen Pinning temporally restricts the user from leaving the task or being interrupted by notifications. Once your applicativates Screen Spinning, your phone is restricted to only display interface of this app, you cannot see notifications, access other apps, or return to the flome screen, anti-your applexits this mode.

#### Activate screen pinning

Go to [Settings] > [Additional Settings] > [Device & Privacy], scroll to the bottom of the screen and turn on [Screen Pinning].

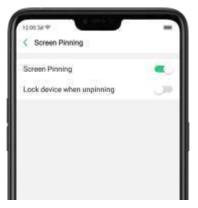

Open the applyou want to pin and dick the **Overview/Menu** button  $\Box$  to access the multitasking tray. You can find the pushoin icon on the appl preview interface. Click the icon to pin this applito your phone screen.

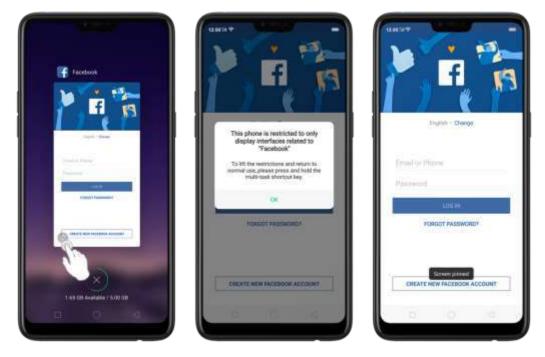

Unpin the screen. Touch and hold the Overview/Menu button until you see "Screen unpinned".

If you want to lock the phone screen directly when unpinning the screen, switch the [Lock device when unpinning] slider to green.

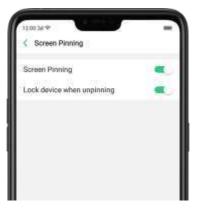

# 8.5. App Lock

If you want to fully secure your personal apps it is always best to encrypt them. This is to prevent theft of private data.

#### How to encrypt apps

Go to [Settings] > [Security] > [App Lock] then select the apps that you would like to be encrypted, then click Enable Encryption.

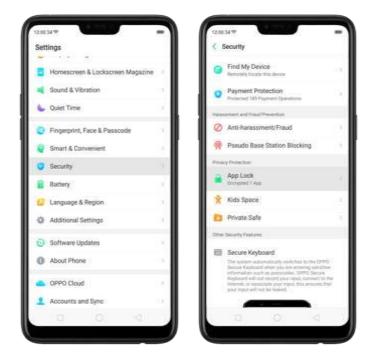

You will be asked to set a passcode. Apart from the 4 numerical method, you can also choose from **Pattern Passcode** and **Custom Alphanumeric Passcode**. Just click **Other Methods** to be given this option.

After successfully setting a passcode, you will be asked to set a security question. This can you help you reset the passcode when you forget it. You can also customize a question, then click **Done**.

If you want to use fingerprint to encrypt apps, go to [Settings] > [Fingerprint, Face &Passcode] > [Use fingerprints for] then choose App Lock.

| < Use Fingers                             | vints for                                            |                  |
|-------------------------------------------|------------------------------------------------------|------------------|
| Unlock                                    |                                                      | 00               |
| App Lock                                  |                                                      | •                |
| Private Safe                              |                                                      | . (J)            |
| saved forgeprint for<br>other parameters. | sources is sendered, pro-<br>band of your bolication | en genommente se |
| .0                                        | 0                                                    | 4                |

You will see a padlock on apps that you have encrypted.

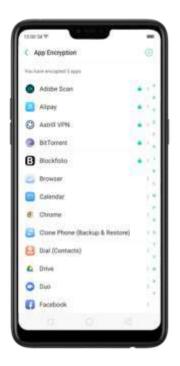

#### Hide Apps from the homescreen

You can also hide the app on the homescreen and can only be viewed when entering the access number on the dialpad. It can be opened without encryption passcode verification.

To enable hiding apps from the homescreen, go to [Settings] > [Security] > [App Lock] click on the App you would want to hide from the homescreen, toggle [Hide Homescreen] to green to enable.

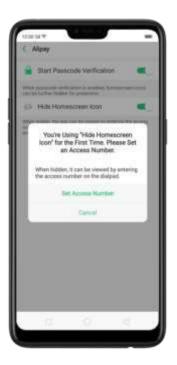

You will be asked to set an access number that starts and ends with #, with 1-16 digits in between then click **Done**. Example: #0000#

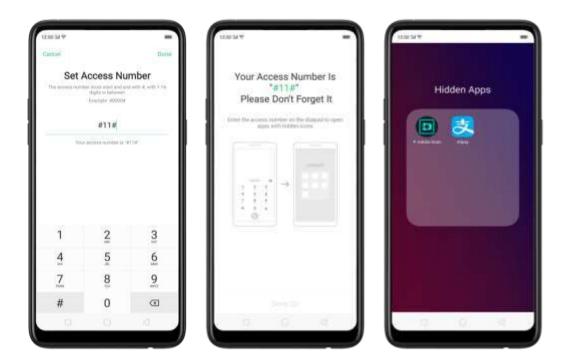

#### Managing encrypted apps

**Go to [Settings] > [Security] > [App Lock]** then click on the right top corner of the screen. You will be given options to manage the following:

- Change verification passode
- Modify the security question
- Change access number

You can also enable the following:

- Use fingerprint for applencryption
- Stop authentication for short exits

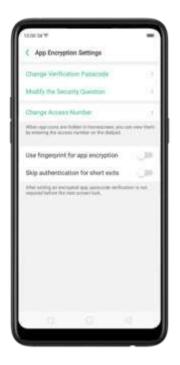

# 9. Share Internet connection and files

# 9.1. Tether your phone's Internet connection

Using tethering can make you share your phone's Internet connection with several devices, such as your computer, tablet or other gadgets. Tethering works when your phone is connected to the Internet via mobile data or Wi-Fi network.

Turn your phone into a personal hotspot.

- 1. Go to [Settings] > [Other Wireless Connections] > [Personal Hotspot], then switch the slider to green.
- 2. Set the hotspot name and password.
- 3. On another device, choose your hotspot from the list of available Wi-Fi networks.

Note: When a device is connected, a blue band appears at the top of the phone screen.

| toor su + -                                                                                                    | Capital W C Personal Hotspot Settings Save                                                                                                    |                                                                        |
|----------------------------------------------------------------------------------------------------|----------------------------------------------------------------------------------------------------|------------------------------------------------------------------------|
| Enable Your Personal Hotspot                                                                                                    | Name OPPO Enable Your Personal Hotep                                                                                                    | of 🔍                                                                   |
| When surveil into your intervent sourcestate will be adjusted<br>and more data and prove may be concerned. This will<br>adjusted to the world of the CO mountee adjust to device its<br>connected. | Security which pairs in the formation of the terms in terms of the terms of the terms of terms of | inter vell der afsammli<br>mannen. Telsa koll<br>n alban der davena in |
| Personal Hotspot Settings<br>Name (IPPOAT)<br>Personale 333-9779                                                                                                    | AP Band 2.1 (Inclusion ) Personal Hotspot Settings<br>AP Band 2.1 (Inclusion ) Personal Hotspot Settings                                                                                                    |                                                                        |
| Connection Management                                                                                                    | Connection Management                                                                                                    |                                                                        |
| terractions<br>1.2mm/sr 100100-072 anter the 100-07 anterings on pro-<br>ceedant or other designs.<br>2.2mm/parameter when processes                                                               | L O S D G                                                                                                    | antings of pair (                                                      |
|                                                                                                    | 1 2 3 + - 0, 5, (_)                                                                                                    |                                                                        |
|                                                                                                    | 4 5 6 • / • - : #                                                                                                    |                                                                        |
|                                                                                                    | 7 8 9 , = 1 7 🖙                                                                                                    |                                                                        |
|                                                                                                    | bc 0 . 0 1/2 Done                                                                                                    |                                                                        |
| 0 0 4                                                                                                    | 0 0 0                                                                                                    | ÷.                                                                     |

#### Use Wi-Fi Tethering

This makes your phone as a Wi-Fi router which basically has the same functionality to that of a traditional router which enables the sharing of internet to other Wi-Fi devices. See Tether your phone's internet connection.

#### Use Wi-Fi Tethering

1. Go to [Settings] > [Other Wireless Connections] > and enable [Wi-Fi Tethering].

2. In [Wi-Fi Tethering Settings] you can change the name, manage security, and input passcode.

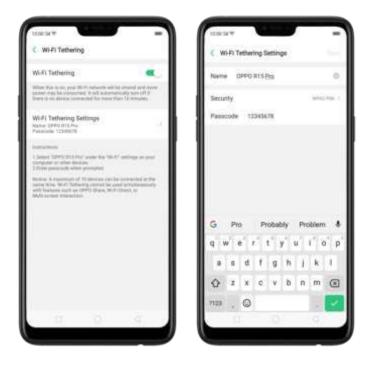

**Note:** Wi-Fi Tethering will automatically turn off if no device is connected for more than 10 minutes. This is to save energy. A maximum of 10 devices can be connected but cannot be used simultaneously with features such as OPPO Share, Wi-Fi Direct, or Multi-screen Interaction.

#### Use USB Tethering.

- 1. Connect your phone to your computer using the cable that came with it.
- 2. Go to [Settings] > [Other Wireless Connections] > [USB Tethering], then switch the slider to green.
- 3. In your computer's Network preferences, choose your OPPO phone, then configure the network settings.

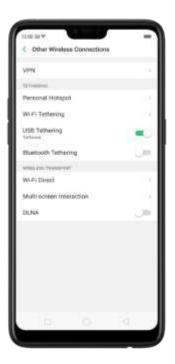

Tether via Bluetooth.

- 1. Go to [Settings] > [Other Wireless Connections] and enable [Bluetooth Tethering].
- 2. In [Settings] > [Bluetooth], pair and connect your phone with your Bluetooth device.
- 3. Click Onext to the device's name, then click [Internet Connection Sharing].

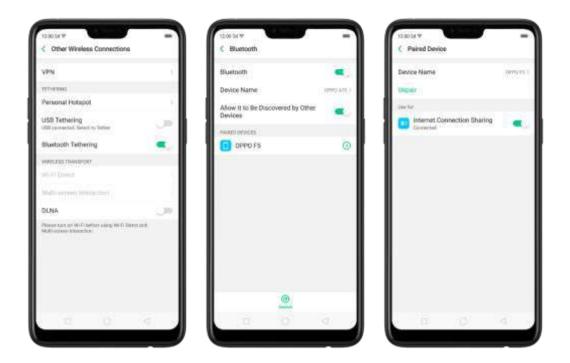

Monitor your mobile data network usage. Go to [Settings] > [Dual SIM & Cellular Data].

# 9.2. Share Files

# 9.2.1. Wireless file sharing

You can share files wirelessly between wireless devices.

Use OPPO share. Share files between OPPO smartphones.

- 1. Open Control Center, then turn on OPPO Share on both OPPO phones.
- 2. Select the files to be shared and the device to share with, click Send, then click the detected OPPO phone.
- 3. Click Receive on the other device and start sharing.

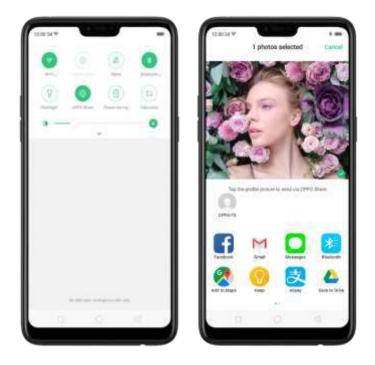

#### Share via Bluetooth.

- 1. Go to [Settings] > [Bluetooth] and enable Bluetooth. Then pair and connect your phone with your Bluetooth device.
- 2. Select the files to be shared, click Send, then click Bluetooth.

3. Click Accept on your Bluetooth device and start sharing.

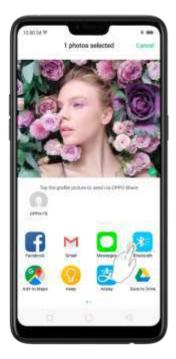

Use Remote Management to view and download files.

- 1. Connect your phone and laptop to the same Wi-Fi network.
- 2. Click Files, click Remotely Manage Phone Files, then click Start Service. Search the URL displayed on your phone screen with your computer, then you can view your phone's file system and download files directly to your computer. See <u>Remotely Manage Phone Files</u>.

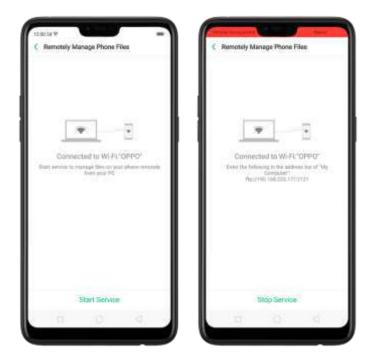

**Wi-Fi Direct**. Wi-Fi Direct allows devices to connect to each other directly through Wi-Fi, without the need of a Wi-Fi network or hotspot, and without having to set up the connection. You can also use Wi-Fi Direct to share files with the help of third-party apps, such as ZAPYA.

- 1. Go to [Settings] > [Wi-Fi] and enable Wi-Fi.
- 2. Go to [Settings] > [Other Wireless Connections] > [Wi-Fi Direct].
- 3. Click **Search** to start scanning for nearby Wi-Fi Direct devices. After the scan, select a device, then follow the prompts to pair the devices.

Multi-screen Interaction. You can stream your phone screen to TV sets, TV Boxes, or computers which is certified with Wi-Fi Miracast technology.

#### Stream to computer

Notice:

- 1. Connect your OPPO smartphone and computer to the same Wi-Fi network.
- 2. The function is only supported by Win 10. For Win 8 system, you can install additional software and apps like AirServer to support.

Computer Setting

- Go to [Settings] > [System] > [Project onto the computer].
- Allow projection on all locations and every time when a request comes.
- Enable the PIN code and remember your computer name.

OPPO smartphone Setting

- Go to [Settings] > [Other Wireless Connections] > [Multi-screen Interaction], switch [Multi-screen Interaction] to green to start searching devices.
- Select your computer name from the list and match it to your smartphone. You will see the shared screen on computer once it's connected successfully.

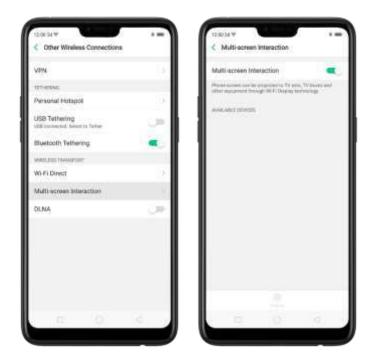

#### Stream to TV

- Connect your OPPO smartphone and TV to the same Wi-Fi network.
- Select your TV name from the list and match it to your smartphone. You will see the shared screen on TV once it's connected successfully.
- If you want to stream the video playing on your smartphone to your TV, you can install additional apps like IQIYI to support.

## 9.2.2. Wired file sharing

#### Transfer files between your phone and a computer.

- 1. Connect your phone to your computer using the caple that came with it.
- 2. Click phone's notification, then click file Transfer.

On the computer, click your phone hame, click Internal shared storage, then you can copy phone files to the computer.

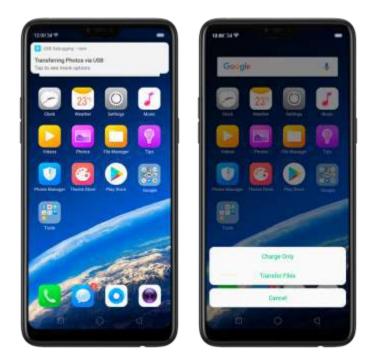

Transfer files with USB OTG. You can connect and add additional storage devices or USB flash drives directly to your phone using USB OTG caple.

1. Go to [Settings] > [Additional Settings] and enable [OTG Connection].

2. Connect a storage device to your phone using USB OTG cable. You can directly access data on the external storage device and play movies or music without having to store them on your device.

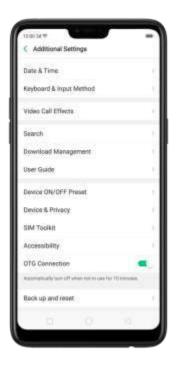

# 9.2.3. Share from apps

In addition to sharing your information from the files app, you can also share from many other apps on your OPPO smartphone.

Share from apps. In many apps, you can click Send or 🏙 to choose how to share

your information. The choices vary depending on the applyou're using. Additional options may appear if you've downloaded apps with sharing options.

Take the Photos applias an example, click 🏛 and you'll see all the sharing options.

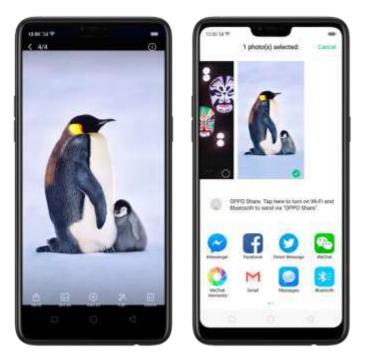

# 10.Restart, update, back up, and restore

# 10.2. Restart the phone

If something isn't working right, try restarting the ehone.

Restart OPPO phone. Press and noid the Sleep/Wake button until the Slide down to power off message appears. Drag the power icon down to turn off the phone. To turn the phone back on, press and hold the Sleep/Wake button until you see the OPPO logo.

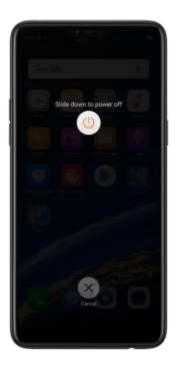

Force restart OPPO phone. If the phone is not responding, press and hold the Sleep/Wake and Volume Up buttons for at least 8 seconds until you see the OPPO logo.

# 10.3. Update ColorOS software

There are three ways to update your device.

#### Notice before doing the update.

- Plug your OPPO phone into power, or keep the battery level over 40%.
- The update process takes some time. Do not operate or power off your device during the process.
- DO NOT root the phone yourself, for that might cause damage to your system, and the warranty service will be terminated immediately.

#### Update your OPPO phone wirelessly

1. Connect to a working Wi-Fi or Mobile network. The system will automatically show new update, if any. You can see a notification on the "System updates" icon, otherwise it will show "It is already the latest version".

| ा ए. १२०० 🗰<br>Settings |      | - | Lut ♥<br><settings< th=""><th>12:00<br/>Software Updates</th></settings<> | 12:00<br>Software Updates                                     |  |
|-------------------------|------|---|---------------------------------------------------------------------------|---------------------------------------------------------------|--|
| o Software Updat        | les  | 0 |                                                                           |                                                               |  |
| About Phone             |      | 3 |                                                                           |                                                               |  |
| Accounts and S          | Sync |   |                                                                           |                                                               |  |
| G Google                |      | 5 |                                                                           |                                                               |  |
| App Management          |      | 5 |                                                                           | It is already the latest version.<br>CPH170756_11_A.01_170523 |  |
| Clone Apps              |      | 2 |                                                                           | Features                                                      |  |
| OPPO Cloud              |      |   |                                                                           |                                                               |  |
| Download Man            | ager | 2 |                                                                           |                                                               |  |
| [] Instructions         |      | 2 |                                                                           |                                                               |  |
| Call                    |      |   |                                                                           |                                                               |  |
| Contacts                |      | 3 |                                                                           |                                                               |  |

- 2. Download the firmware. Download under a Wi-Fi network to avoid mobile consumption.
- 3. Click **[System Updates]**. Your device will reboot and start updating, which will take a few minutes.

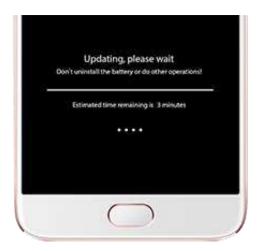

# 10.4. Back up and restore the phone

## 10.4.1. Back up your phone

If you use your OPPO phone on a regular basis, having a reliable backup is essential in case something goes wrong.

Use the built-in backup tool. Go to [Settings] > [Additional Settings] > [Back up and reset] and click[Backup & Restore]. All your personal data, system data and applications will be backed up to phone storage.

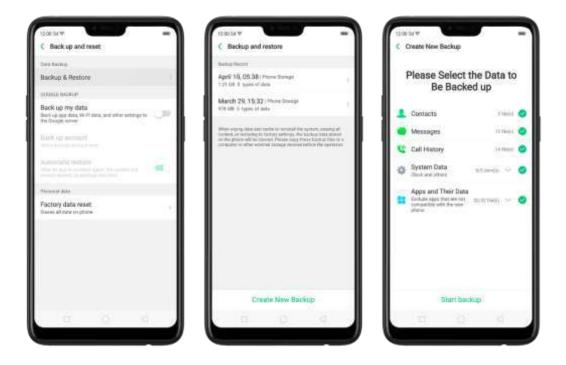

**Back up to Google**. Go to **[Settings]** > **[Additional Settings]** > **[Back up and reset]** and turn on **[Back up my data]**. You can back up your app data, Wi-Fi data, and other settings to the Google server.

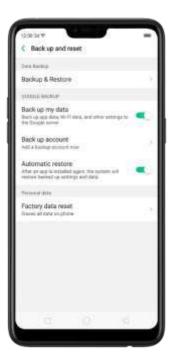

**Use OPPO Cloud**. OPPO Cloud allows you to back up the Contacts and SMS to the cloud drive. You need to register or sign in OPPO account first.

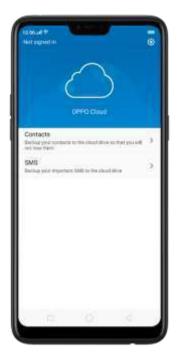

**Connect your phone to a computer to create a backup on it.** This is a common way to back up all your data. Don't disconnect your phone during the copy backup process.

View Back up your OPPO smartphone for more details.

#### 10.3.2. Restore data on your phone

There are various methods to restore data on OPPO smartphone. Select the corresponding restoration method according to the way you have made the backup.

#### Restore your OPPO smartphone from Local backup

Before you start, make sure that you have copied and saved the data on OPPO smartphone via Local backup.

 Go to [Settings] > [Additional Settings] > [Back up and reset] and click [Backup & Restore]. You can find the data you want to restore according to its backup time.

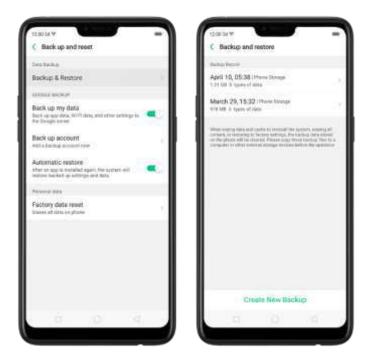

2. Select data to be restored, including Contacts, Messages, Call history, system data and Apps and their data. Then start the restoration.

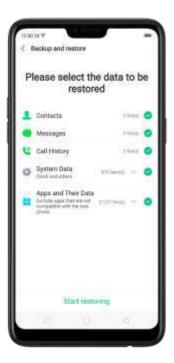

3. OPPO smartphone will display the progress and details till the restoration is done. You can click**Stop Restoring** at any time during the process.

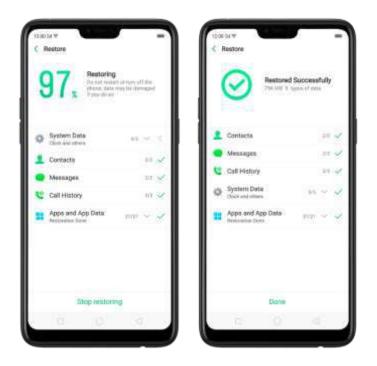

\* DO NOT turn off or restart your phone during the restoration process, otherwise data may be damaged or lost.

\* After restoration has succeeded, you can delete data that are no longer needed.

#### Restore your OPPO smartphone via computer

If your backup files are stored on external storage such as SD card, removable hard drive, etc., copy these files to your OPPO smartphone to complete data restoration.

#### Restore Contacts and SMS on OPPO smartphone from OPPO Cloud

If you have backed up your Contacts and SMS to OPPO Cloud, you can restore them after signing in to your OPPO account.

\* Network connection is required when you back up or restore data with OPPO Cloud.

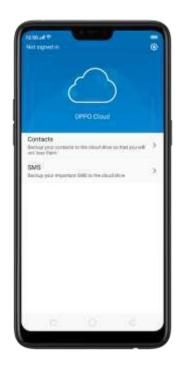

#### Transfer your data with Clone Phone

If you have switched to a new OPPO phone, you can transfer your data from old phone to your new OPPO phone through <u>Clone Phone</u>.

#### Restore your OPPO smartphone data from third-party Apps

OPPO does not recommend you back up, transfer or restore data via third-party APPs, for they may be in conflict with OPPO system, leak personal information, or cause other safety problems.

#### 10.4.2. Reset the phone

Resetting your OPPO phone will reset the phone back to its original factory settings, and will permanently erase all your personal data. You can do Factory data reset if your phone starts to lag or there's a delay in navigating, has too much junk files and caches, or has issues with system or applications.

Before you do factory reset, back up all the needed data.

#### Reset your phone to factory settings

Go to [Settings] > [Additional settings] > [Back up and reset] > [Factory data reset], choose an option available for factory data reset.

\* Any reset option cannot be revoked once it is operated.

#### **Reset System Settings**

This option will reset all system settings without deleting any data or media files.

#### Erase All App Data and Deletable Apps

This option will delete all third-party apps and app data. But the data saved by the user will be kept such as photos, music, and videos.

#### Erase All Content and Settings

Through this option, all data of OPPO smartphone will be cleared including contents, settings, photos, and music. OPPO smartphone will reset to its inactivated initial state, which is the factory state.

#### Erase Contacts and Call Logs

By choosing this option, all the contacts and call history on the phone will be erased. Only the contacts on the SIM card will be preserved. Other data on OPPO smartphone will not be affected.

#### Erase All SMS and MMS

By choosing this option, all the SMS and MMS messages on the phone will be erased. Only the SMS messages on the SIM card will be preserved. Other data on OPPO smartphone will not be affected.

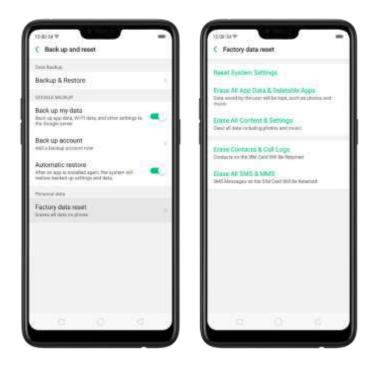

# 11. Barrier-free

# 11.1 TalkBack

TalkBack helps blind and vision-impaired users to interact with the phones more easily. It uses spoken word, vibration, and other audible feedback to let you know what sion your screen, what you're touching, and what you can do with it. Turn TalkBack on: Go to [Settings] > [Additional Settings] > [Accessibility] and enable TalkBack.

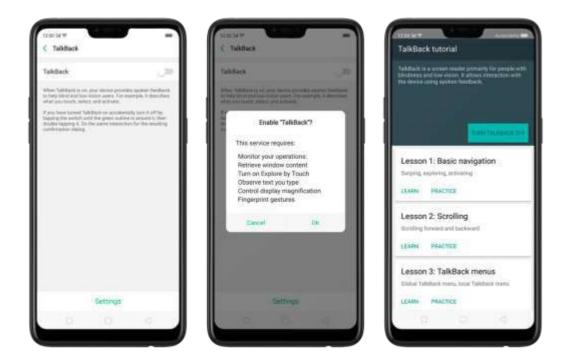

#### When TalkBack is on:

Your device provides spoken feedback to help blind and low-vision users. For example, it describes what you touch, select, and activate.

- To select an option: Click the option to show the green border, then double click to activate it.
- To scroll the screen: Swipe upward or downward with two fingers.

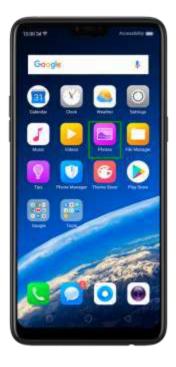

Turn Talkback off. Go to [Settings] > [Additional Settings] > [Accessibility] >

[TalkBack], switch the slider to white, then click Off.

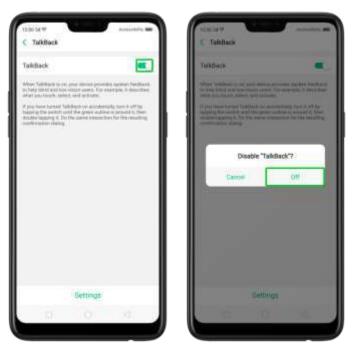

# 11.2. Magnification Gestures

Magnification gestures work similarly to the full screen magnifiers, which a lows users to zoom in and part the whole screen to get a closer look at screen content.

Enable magnification gestures. Go to [Settings] > [Additional Settings]> [Accessibility] and enable [Magnification Gestures].

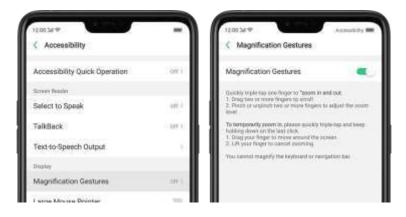

- Quickly triple-tap the screen to zoom in and out. The triple-tapping does not work well on the keyboard or on the navigation bar - if you have the magnifier running while the keyboard is shown, only the area above the keyboard will be magnified.
- Drag two or more fingers across the screen to pan across the screen.
- Pinch your fingers together or apart to adjust the zoom level.

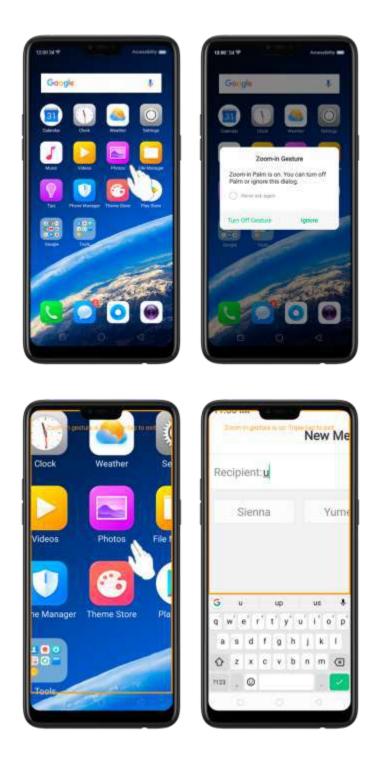

Turn the magnifier on temporarily. Triple-tap the screen and hold the third click.

- Drag one finger around the screen to move the view.
- Lift the finger to cancel zooming.
- Quickly triple-tap to exit.

# 11.3. Press Power Button to End Call

- In addition to end calls by clicking <sup>O</sup>, you can make the Power button do this function.
- End Calls with the Power button. Go to [Settings] > [Additional Settings] > [Accessibility] and turn on [Press Power Button to End Call]. Then you can end calls by clicking Decline or pressing the Power button.

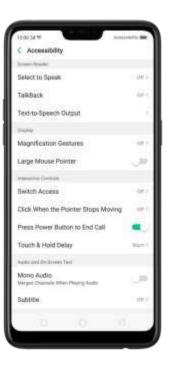

# 12. Safety, handling and support

# 12.2. Health & Safety

## 12.2.1. Using Environment

Keep in mind the following rules. Switch off your phone when it is prohibited, or might cause disturbance or danger.

 The ideal phone working temperature is 0° C to 35° C and 35% to 85% humidity. A too high or too, ow temperature might affect the performance or cause damages. The ideal phone storage temperature is -20° C to 45° C.

2. Your phone might interfere with electronic and medical equipment. Obey the

related rules and switch off your phone in these places.

3. Try not to use your phone in weak signal areas or near high-precision electronic devices. Radio interference might lead to malfunction or other issues in electronic devices, especially leay attention when near the following devices: hearing aids, pacemakers and other medical devices, fire detectors, automatic doors and other automatic control devices.

4. In fare cases, the phone might interfere with the electronic systems in certain cars, such as the ABS anti-lock brakes and the air bag. Consult your network operator or car manufacturer before connecting the phone.

 Before connecting to other devices, carefully read the user manual for more detailed, accurate, and safety instructions. Do not connect to incompatible products.
 Do not use your phone in rain, or near washbasins or other wet locations.

## 12.2.2. Battery Safety

#### **Battery Precautions**

- 1. Do not disassemble the built-in lithium polymer battery yourself, otherwise it might cause battery leakage, overheat, explosion, and fire. Go to an OPPO designated after-sales service center if battery replacement is needed.
- 2. Do not puncture or pierce the battery with hard objects (e.g., needles and tacks) to avoid battery leakage.
- 3. Liquid in the battery is harmful to your skin. If liquid can be seen leaking from the battery, do not attempt to touch it. If the liquid contacts with the skin and eyes rinse immediately with water and go to a doctor if needed.
- 4. Do not expose the battery to extreme ambient temperatures, fire, wet locations, and direct sunlight.
- 5. If the battery sends out strange smell, turn off your phone immediately, and send it to an authorized service provider for battery replacement. Do not attempt to disassemble or replace the battery yourself.
- 6. Do not continuously charge the battery over 12 hours.

#### **Battery Life Tips**

1. **Use OPPO original accessories.** Use OPPO original charger (power adapter and USB cable) that matches your phone model. Charging with third-party or

counterfeit charger accessories might impact battery lifespan or even cause security incidents.

- 2. Charge at a suitable temperature. The ideal charging temperature is 5° C to 40° C. Battery life might temporarily shorten in low-temperature conditions, or irreversibly damage when temperature is too high. The battery should be charged within the ideal temperature range to avoid decreased battery performance and standby time.
- 3. **Turn off phone features when not in use**. Using features such as Bluetooth, Wi-Fi and GPS or keeping them active in the background may drain the battery significantly. Turn them off when not in use to save the battery. Dimming your screen and reducing the screen timeout setting can also preserve the battery life.
- 4. **Do not use when charging.** Your phone might quickly get warm or even cause damage if you use it a lot during charging.
- 5. **Do not fully drain your phone's battery**. Charge your phone when your battery level goes down to 10%. If phone's battery is fully drain, the battery could fall into a deep empty/drain state, which will cause it to be slightly damaged.
- 6. **Store the phone long term.** If you plan to store the phone for a long time, charge it to 60% or above every month.
- 7. **External environment.** Avoid exposing your phone battery to high or low temperature, humid environment or sun exposure.

## 12.2.3. Charger Usage Notes

- 1. Only use the charger specified by OPPO.
- 2. Charging voltage should be consistent with that specified on the charger. Using mismatched voltage might cause leakage, fire, and damages.
- 3. Do not use a power socket that is incompatible with the charger. Make sure the charger is plugged in firmly to avoid any fire hazard.
- 4. Do not charge your phone with a partially damaged charger, for that could result in electric shock, fire or other damages.
- 5. Do not charge your phone near washbasins or other water containers, or in wet locations such as bathrooms. Take caution to not spill any food or liquid on your phone or charger. Do not touch chargers, cables or power sockets with wet

hands. In case the charger gets wet, unplug all cables, allow it to dry thoroughly before charging again.

- 6. Do not disassemble or modify the charger or cables yourself.
- 7. Do not place heavy objects on the charger, for that might cause electric shock and fire.
- 8. Before cleaning the charger, unplug all cables (hold and pull the plug instead of pulling the cable, otherwise the cable will be ripped off).
- 9. Do not charge your phone when there is lightening or thunderstorm. Do not make phone calls while charging.
- 10. Avoid exposing your charger to following conditions: exposing to direct sunlight, temperatures lower than 5° C or higher than 40° C, damp and dusty places or that with excessive vibrations (might cause breakdowns), places near electrical appliances such as TV and radio sets (might cause interference to images and sound).

## 12.2.4. Traffic Safety

Use both hands when driving, and give full attention to driving and on the road. If you decide to use your phone while driving or riding a bicycle, keep in mind the following conditions:

Safety should always come first while driving or riding a bicycle. Make sure to follow the related regulations in the area or country.

Keep your eyes on the road. If you get an incoming call at an inconvenient time, let your voicemail answer it for you, or answer with a Bluetooth headset.

An air bag in your vehicle inflates with great force. Do not store your phone or any of its accessories in the area over the air bag or in the air bag deployment area.

Do not rely solely on the map on your phone when searching for locations, buildings, directions, and distances. Map routes and compass change as information provided by the service provider changes, so the map might be incorrect, incorrelete or unsupported.

 Do not ship the phone, with its components or accessories in the same compartment with flammable liquids, gases or explosives.

# 12.3. Maintenance and Repair

## 12.3.1. Phone Cases

Keeping your phone protected from damage should be pretty important to you. The phone case that come along with your phone can effectively mitigate your concerns.

OPPO original phone case is made of TPU material, which is lightweight and soft, and helps keep the original 'feel' of the phone, since the case is a tight-fitting overlay. It does a good job of protecting against drops and shock damage on the corners and rear of your phone, also can reduce the damage caused by extreme temperature, liquid and dust invasion, etc.

#### 12.3.2. Screen Protector

OPPO provides you with an original HD clear screen protector made of PET material, which is a thin piece of electro-conductive film that self-adheres to your screen. It protects your screen from cracking, also does offer resistance to scratches, finger prints and abrasiens. Besides, OPPO screen protector ensures high-definition and sensitiveness of the screen, which will not affect the screen dise ay guality.

#### 12.3.3. Maximize battery lifespan

**Note:** Rechargeable batteries have a limited number of charge cycles and may eventually need to be replaced. It is normal for the battery to lose its capacity over time, but you can do the following to maximize its life and lifespan.

**Use OPPO original accessories.** Charge the phone with OPPO original power adapter and USB cable. Charging with third-party charger accessories might impact battery lifespan or even cause security incidents.

**Use at a suitable temperature.** OPPO smartphone battery is designed to have a good performance in a wide range of ambient temperatures, with 16° C to 25° C as the ideal comfort zone. When temperature is higher than 45°C, battery capacity will damage irreversibly, and phone might even short-circuit and burn.

**Do not use when charging.** Programs such as long-time calls, games or online videos will make phone get warm quickly.

**Do not fully discharge your phone's battery.** Charge your phone when your battery level goes down to 10%. If phone's battery is fully discharged, the battery could fall into a deep discharge state, which will cause it to be slightly damaged.

**Store the phone long term.** If you plan to store the phone for a long term, charge it to 60% or above every month.

**External environment**. Avoid exposing your phone battery to humid environment or sun exposure.

**Keep a good using habit.** Using features such as Bluetooth, Wi-Fi and GPS or keeping them active in the background may drain the battery significantly. Turn them off when not in use to save the battery. Dimming your screen and reducing the screen timeout setting can also preserve the battery life.

**Do not charge with a portable power bank frequently.** If a power bank supplies current which is above your phone battery's capacity, then it will cause damage to your battery gradually. Make sure the power bank you buy is of good quality, and has power ratings which are suitable for your phone, basically match the current to the wall charger you use.

### 12.3.4. Keep Clean

Your mobile phone could be a hotspot for bacteria, so clean your phone is of great importance. Follow these steps:

- 1. To clean your phone, unplug all cables and turn it off first.
- 2. Dip the included cleaning cloth or a soft, slightly damp, lint-free cloth in distilled water or low concentration alcohol, and shake or squeeze to remove any excess liquid.
- 3. Slightly wipe across your phone. Avoid getting moisture in openings.
- 4. Gently wipe the screen with the dry part of the microfiber cloth, but don't try to pick up all the excess water if it means pressing hard.

Do not attempt to dry your phone with an external heat source, such as a hair dryer. If impurities cannot be cleaned up, contact OPPO Service Center for professional assistances.

## 12.3.5. Keep dry and solve water damage

Do not use your phone in rain, or near washbasins or other wet locations. Take care not to spill any food or liquid on your phone. In case your phone gets wet, follow these emergency measures:

1. Take your phone out of the liquid immediately, unplug all cables and turn off your phone.

- 2. If your phone has a removable battery, remove it.
- 3. Use a tissue or soft cloth to thoroughly adsorb water stains or liquids on the surface of your phone, and gently shake the phone in the opposite direction of liquid inflow.
- 4. Let your phone dry thoroughly before turning it on again. Avoid drying your phone with an external heat source, such as a hot air hair dryer.

If your phone has a serious water damage, take your phone, warranty card and proof of purchase to a nearby OPPO Customer Center for repairs at once.

#### 12.3.6. Use connectors, ports, and buttons.

Never force a connector into a port for that might cause damage, which is not covered by warranty service. Check for obstructions on the port. If the connector and port don't join with reasonable ease, they probably don't match. Make sure that the connector matches the port and that you have positioned the connector correctly in relation to the port.

## 12.3.7. Other information

Mobile phones are perishable items, use with care. The following instructions might help to protect your phone:

- 1. Do not drop your phone or let it receive a substantial impact.
- 2. Do not place your phone in a microwave oven or other high voltage equipment, otherwise it might cause damages, fire or explosion.
- 3. Do not leave the phone in hot, humid, or dusty environments. This may cause the phone to malfunction.
- 4. Your phone contains small parts, which may present a choking hazard to small children. Keep your phone and its accessories away from small children.
- 5. Do not paint your phone. Paint will block the sensors and lead to phone disoperation.
- 6. Dirty sockets might cause poor contact or electrical leakage. Regularly clean the power socket.
- 7. Do not take out the SIM or SD card when transmitting or saving information, otherwise some important information might be lost.
- 8. Use only the supplied or approved antenna for replacement. Modified accessories might damage the phone or violate administer regulations of radio devices.

#### Note:

Read all safety information carefully before using the phone to ensure personal safety and proper use. Consumable parts (such as the battery and earphone) possess different warranty periods from your phone. Check with your warranty receipt for details.

# 12.4. FCC Compliance Statement

#### FCC Statement

This device complies with part 15 of the FCC rules. Operation is subject to the following two conditions: (1) This device may not cause harmful interference, and (2) this device must accept any interference received, including interference that may cause undesired operation.

#### Note

The manufacturer is not responsible for any radio interference caused by unauthorized modifications to this product. Such modifications could negate the user's authority to operate the product.

This product has been tested and found to comply with the limits for a Class Bidigital device, pursuant to part 15 of the FCC Rules. These limits are designed to provide reasonable protection against harmfal interference in a residential installation. Using this product can radiate radio frequency energy and, if not installed and used in accordance with the instructions, it may cause harmful interference to radio communications. However, there is no guarantee that interference will not occur in some conditions. If this product does cause harmful interference to radio or television reception itself, follow one or more of these measures to correct that: - Redrient or relocate the receiving anterna.

Keep a longer distance between the product and receiver.

Plag the product and receiver into outlets of different circuits.

Consult the dealer of an experienced radio/TV technician for help.

#### FCC Caution

Any changes or modifications not expressly approved by the party responsible for compliance could void the user's authority to use the product.

The antenna(s) used for this transmitter must not be co-located or operated in conjunction with any other antenna or transmitter.

The country code selection is for non-US model only and is not available to all US.

models. Per FCC regulation, all Wi-Fi products marketed in US must fixed to US operation channels only.

Deerations in the 5.15-5.25 GHz band are restricted to indoor usage only.